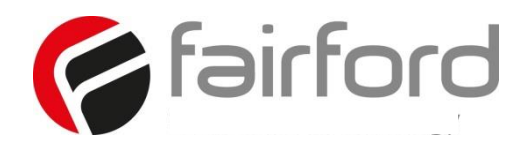

# **Innovation in soft start technology**

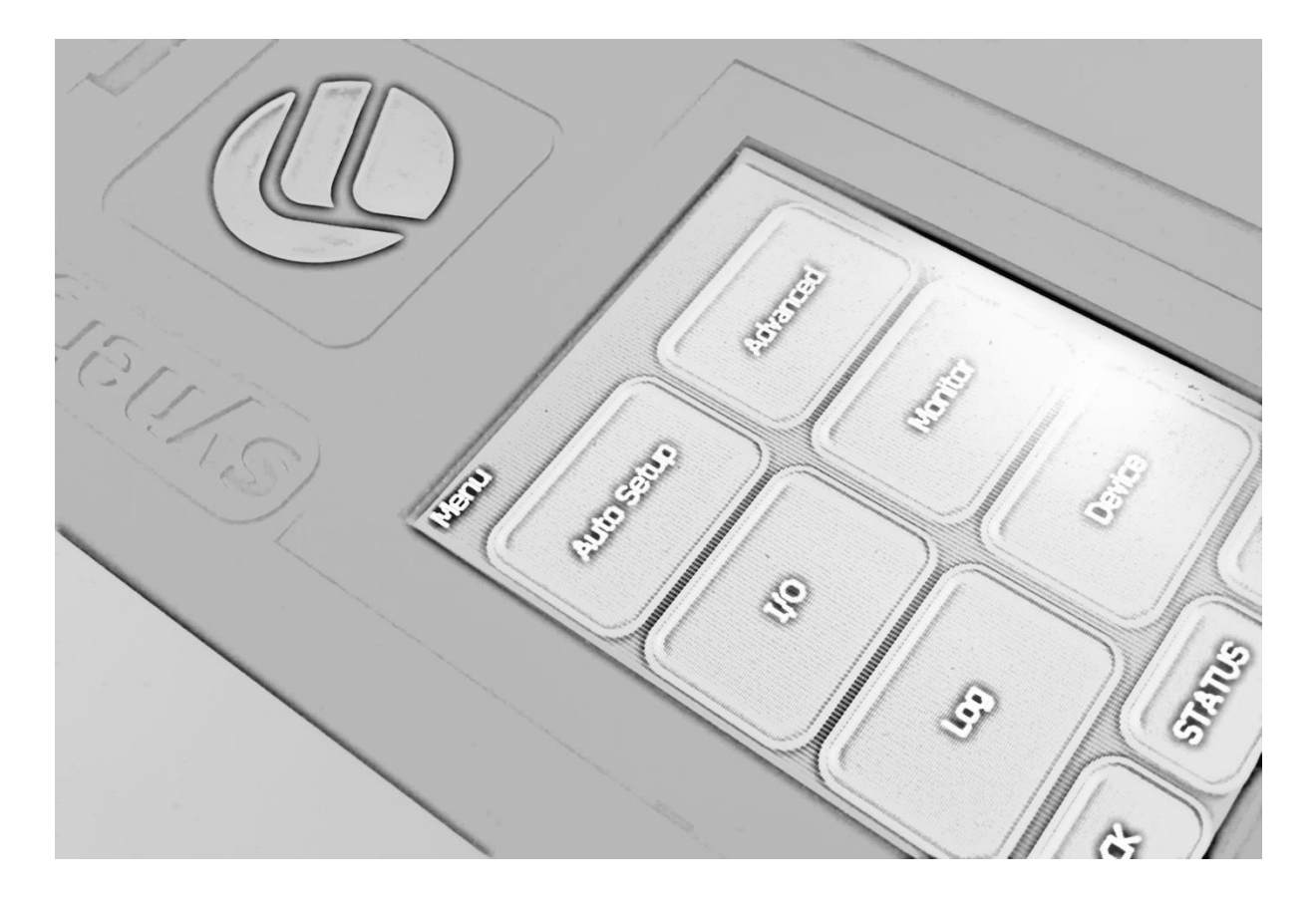

# synergyTM USER MANUAL

**MAN-SGY-017. Version 02**

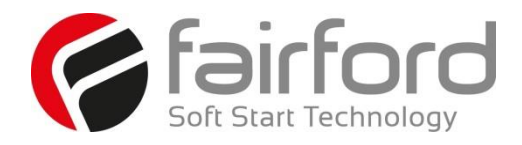

# **synergyTM user guide**

 **Fairford Electronics Ltd Bristow House Gillard Way, Ivybridge PL21 9GG UK www.fairford.com**

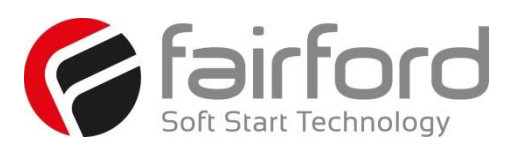

## **Contents**

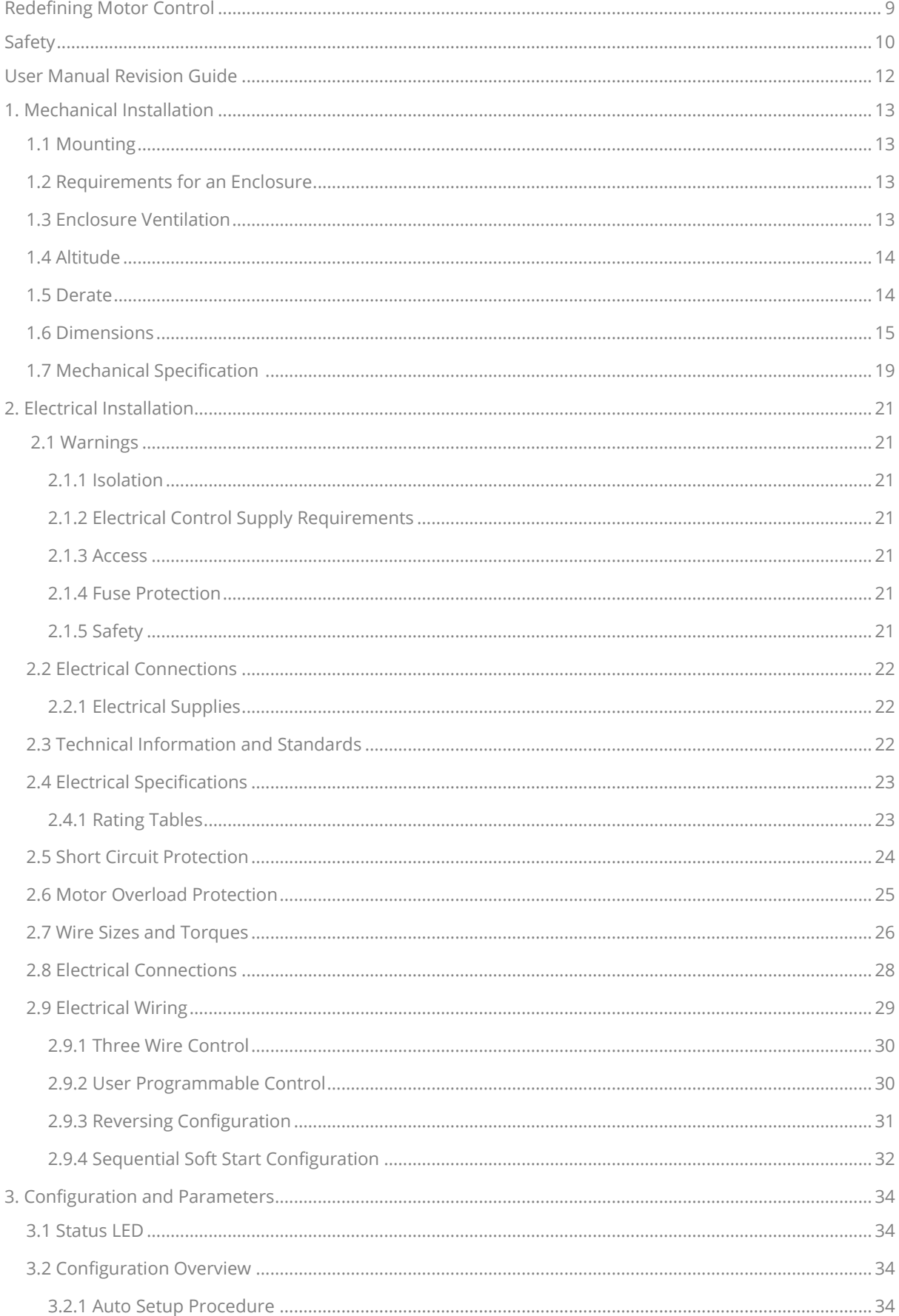

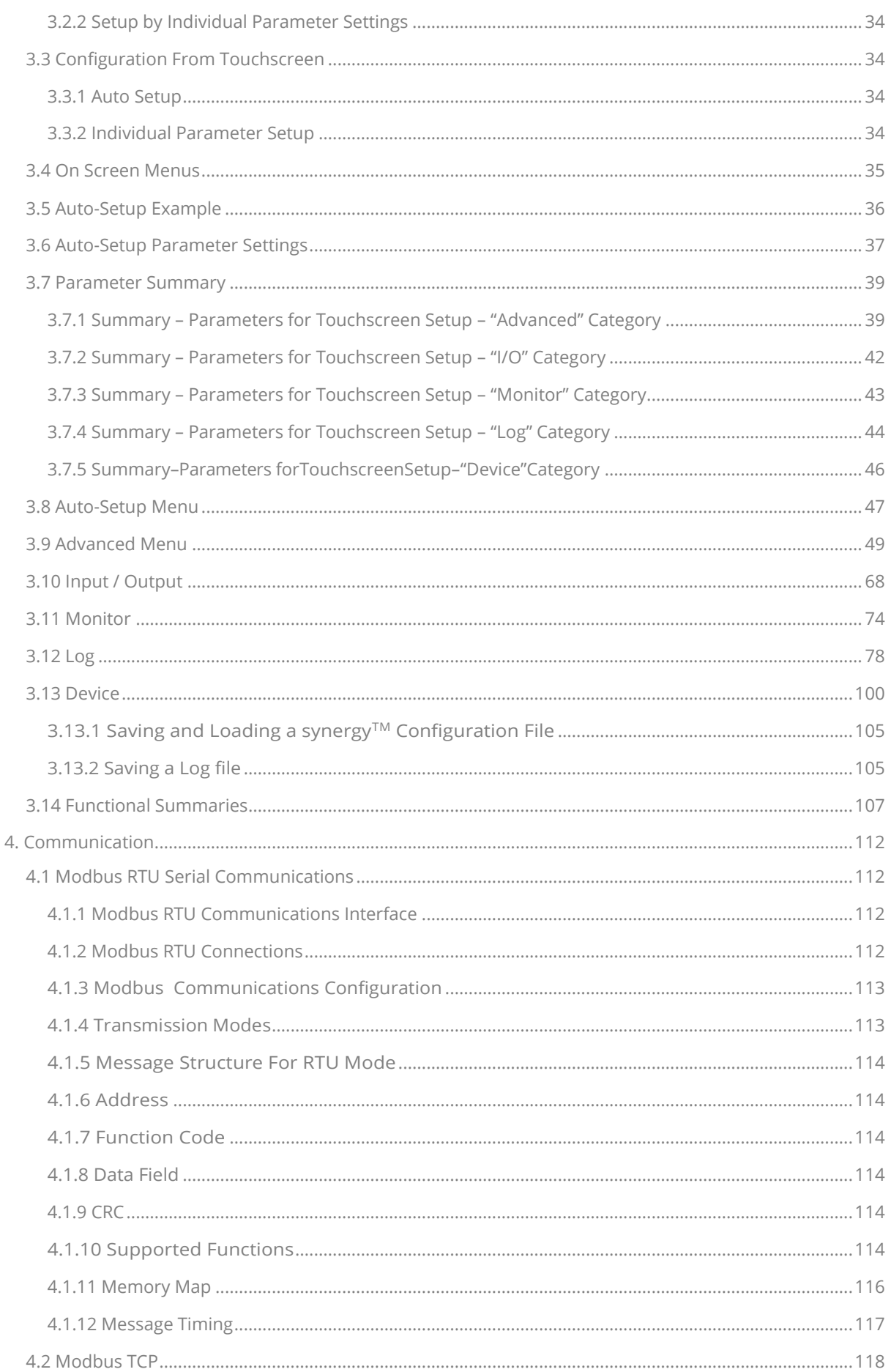

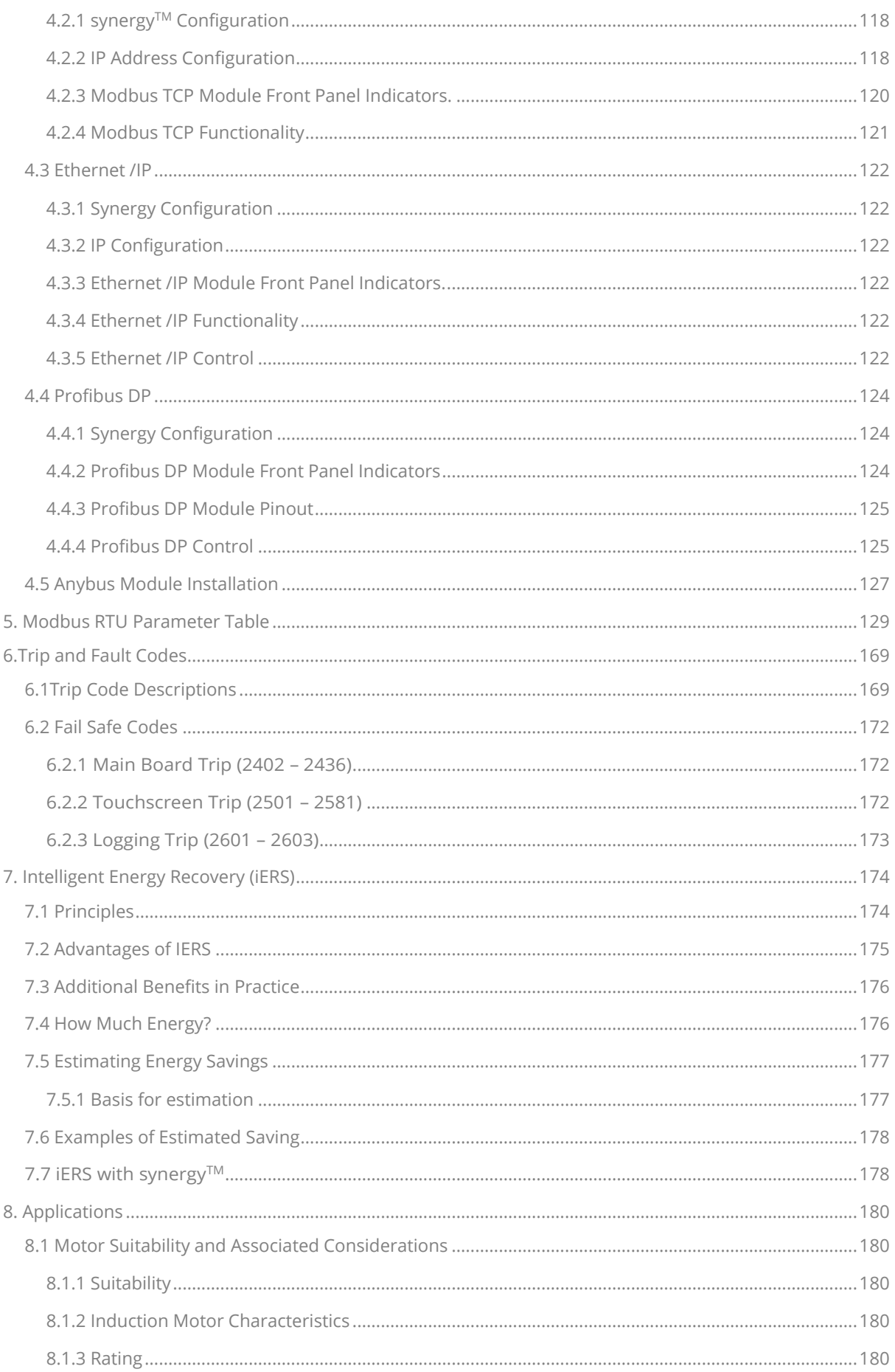

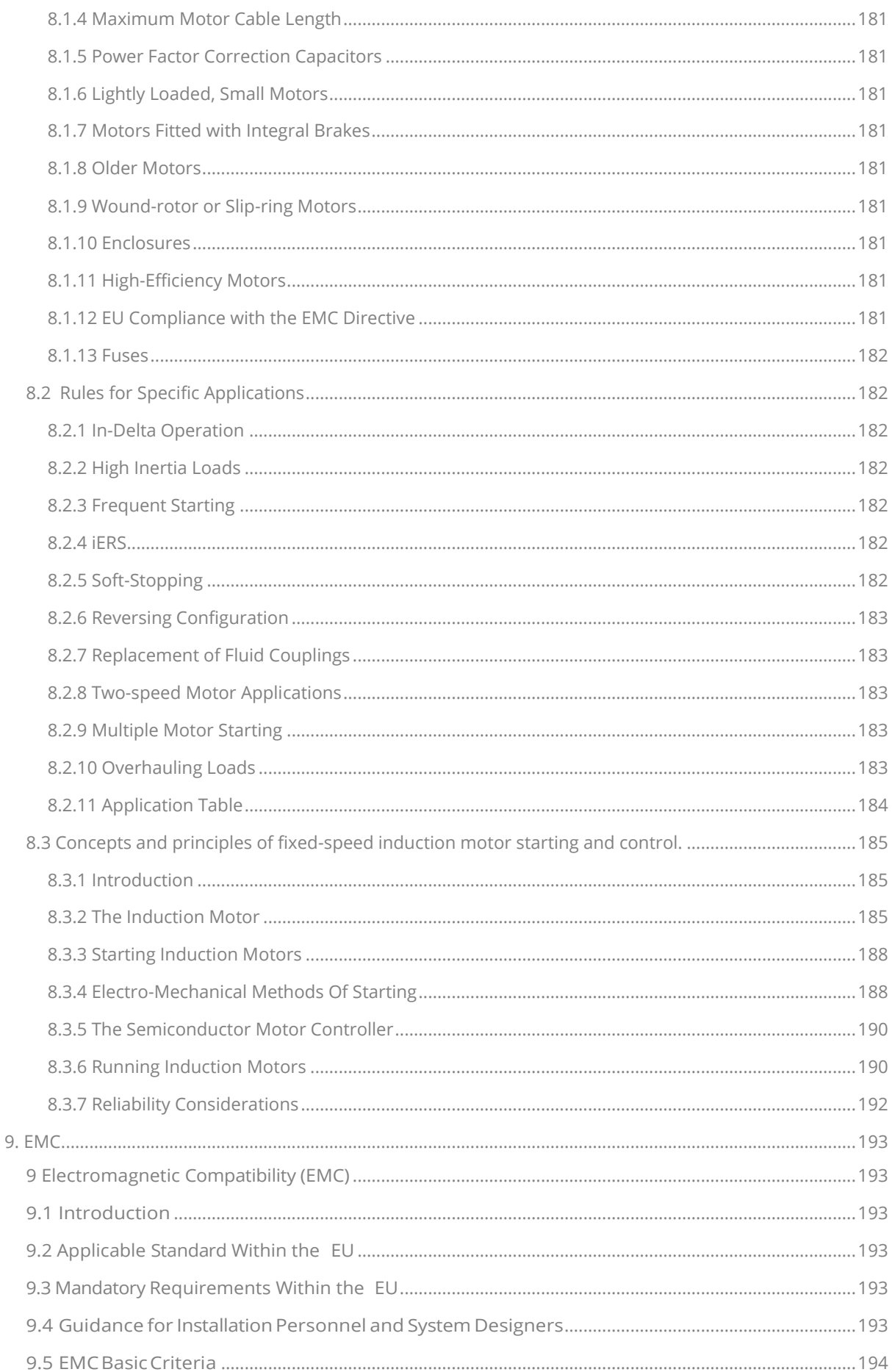

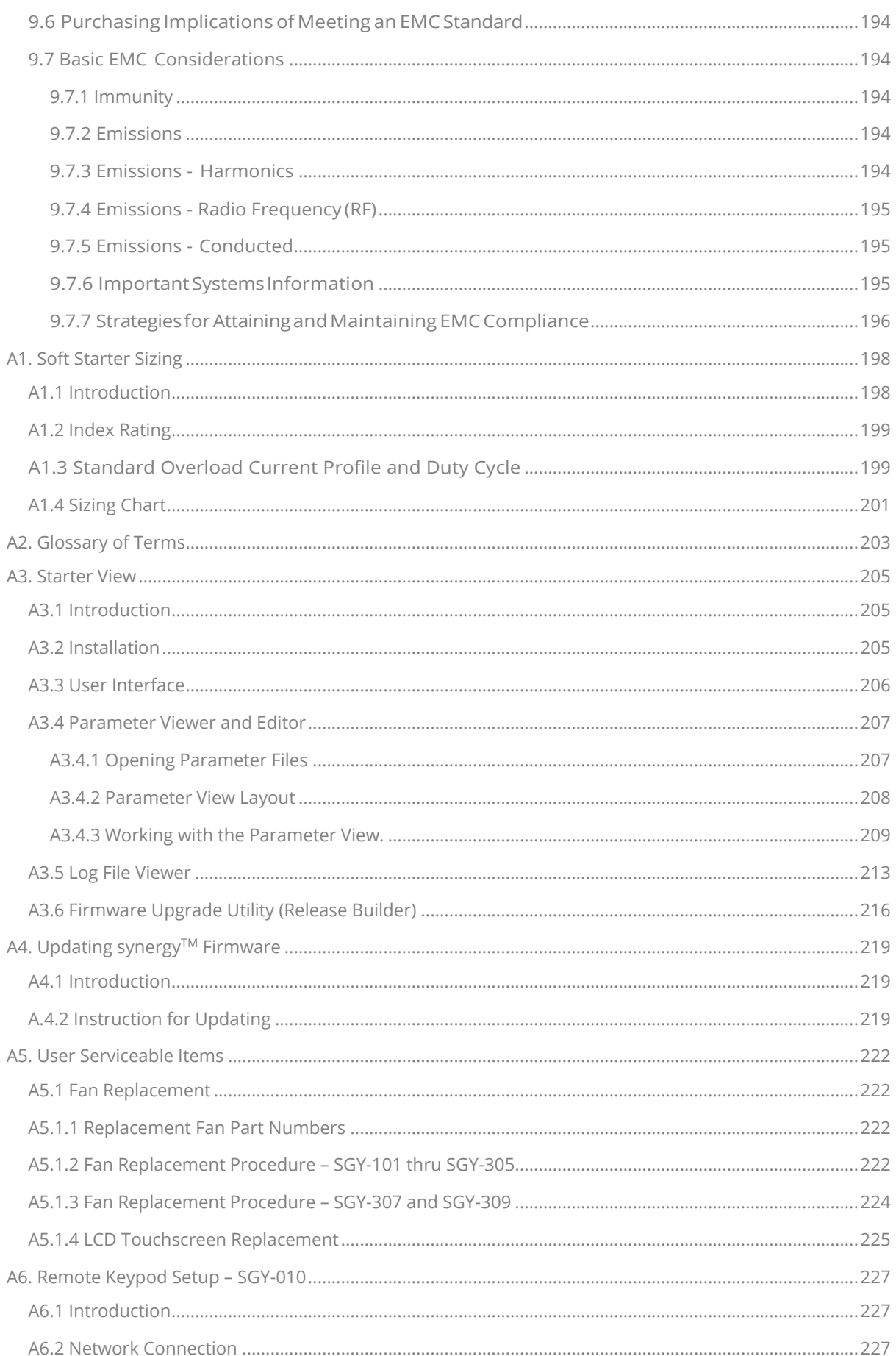

[A6.3 Remote Keypod Operation.........................................................................................................................229](#page-228-0)

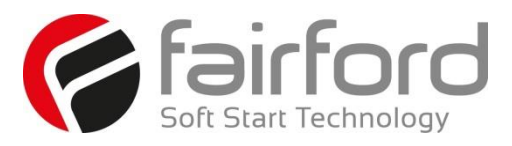

**Synergy Series Soft Start User Manual** MAN-SGY-017. Version 02. 08/08/2016 **8**

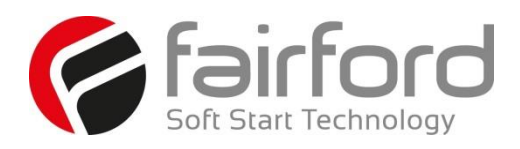

# <span id="page-8-0"></span>**Redefining Motor Control**

The original pioneers of soft start technology, Fairford Electronics Limited have been at the forefront of motor control innovation since the 1970's. Fairford have manufactured and supplied over 1 million products into the market place and are recognised as the reference point for many control solution providers worldwide.

In 2009, the need for a new technology that bridged the gap between drive technology and soft start was recognised and the development process began for synergy™, a new form of motor control that met the needs of those requiring the functionality of a drive in a fixed speed application. The key aspects of a drive (energy saving and communications) as well as original features of a soft start including internal bypass and lower cost, meant the base design was enhanced even further.

iERS (intelligent Energy Recovery System) is Fairford's patented energy saving system with a combined internal bypass to save energy on lightly loaded motors. iERS reduces the voltage and current supplied to lightly loaded motors to only allow the motor to consume the exact amount of energy required to maintain the speed at that load.

When the motor is at full load the internal bypass closes, this reduces the losses produced by the control element. This combined approach enables iERS to save more energy in more applications than any other competing technology.

iERS has been market proven over the past 10 years and has now reached its latest development realising even greater savings. Applications such as compressors, refrigerators, pump jacks, moulding machines and chillers can typically see savings of around 8-40% of total energy consumption when lightly loaded.

With size and cabinet capacity an ever increasing focus, Fairford developed the world's smallest power to size ratio motor controller. Synergy™ utilised Fairford's globally renowned Automatic Setup feature to program the unit to each individual application using only a 8 button process. Since then it has removed buttons and uses touch screen technology bringing the user interface to even greater management levels.

With full motor overload protection as well as full data logging, upgradeable software in the field and extensive input/output programmability, synergy™ meets all of the key design requirements. 2

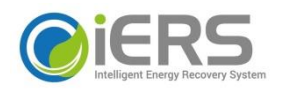

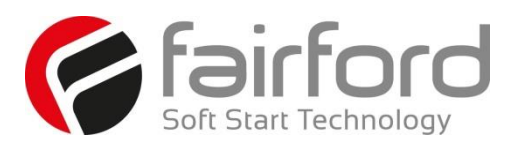

# <span id="page-9-0"></span>**Safety**

#### **Important information**

Installers should read and understand the instructions in this guide prior to installing, operating and maintaining the soft start. The following symbols may appear in this guide or on the soft start to warn of potential hazards or to draw attention to certain information.

### **Dangerous Voltage**

Indicates the presence of a hazardous voltage which could result in personal injury or death.

#### *Tension dangereuse*

*Indique la présence d'une tension dangereuse qui peut entaîner des blessures ou la mort.* 

### **Warning/Caution**

Indicates a potential hazard. Any instructions that follow this symbol should be obeyed to avoid possible damage to the equipment, and personal injury or death.

#### *Avertissement/Mise en garde*

*Indique un danger potentiel. Toutes les instructions suivant ce symbole doivent être observées, afin d'éviter les dommages de l'équipement et les blessures ou la mort.*

# **Protective Earth (Ground)**

Indicates a terminal which is intended for connection to an external conductor for protection against electric shock in case of a fault.

#### *Mise à la terre (Masse)*

*Indique une borne dont l'usage prévu est d'être connecter à conducteur externe pour assurer la protection contre les chocs électriques en cas de défauts.* 

#### **Caution Statements**

The examples and diagrams in this manual are included solely for illustrative purposes. The information contained in this manual is subject to change at any time and without prior notice. In no event will responsibility or liability be accepted for direct, indirect or consequential damages resulting from the use or application of this equipment.

#### *Mises en garde*

*Les exemples et les schémas de ce manuel ne sont donnés qu'à titre illustratif. Les informations présentées dans ce manuel peuvent être modifiées sans avis préalable. En aucun cas nous n'assumons la responsabilité ou l'obligation pour les dommages directs, indirects ou consécutifs qui résultent de l'utilisation ou application de cet équipement*.

#### **Short Circuit**

Fairford soft starts are not short circuit proof. After severe overload or short circuit, the operation of the soft start should be fully tested by an authorised service agent.

#### *Court-circuit*

*Les démarreurs progressifs Fairford ne sont pas à l'épreuve des courts-circuits. Après une forte surcharge ou un court-circuit, le fonctionnement du démarreur progressif doit être intégralement vérifié par un agent de maintenance agréé.*

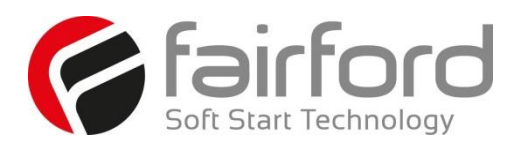

# **Safety (continued)**

• Synergy™ soft starts contain dangerous voltages when connected to the mains supply. Only qualified personnel that have been completely trained and authorised, should carry out installation, operation and maintenance of this equipment. *• Les démarreurs progressifs Synergy ™ contiennent* 

*des tensions dangereuses, lorsqu'ils sont connectés à la tension secteur. Les activités d'installation, d'utilisation et d'entretien de cet équipement doivent être effectuées par un personnel qualifié, dûment formé et habilité.*

• Installation of the soft start must be made in accordance with existing local and national electrical codes and regulations and have a minimum protection rating.

*• Le démarreur progressif doit être installer conformément au code local et nationale d'électricité et à la réglementation en vigueur, et il doit avoir un indice de protection minimal*

• It is the responsibility of the installer to provide suitable grounding and branch circuit protection in accordance with local electrical safety codes.

*• Il appartient à l'installeur d'assurer la mise à la terre et la protection du circuit de branchement, conformément au code de sécurité électrique local.*

• This soft start contains no serviceable or re-usable parts.

*• Ce démarreur progressif ne contient pas de pièces réparables ou réutilisables*

• The STOP function of the soft start does not isolate dangerous voltages from the output of the soft start. An approved electrical isolation device must be used to disconnect the soft start from the incoming supply before accessing electrical connections.

*• La fonction STOP du démarreur progressif n'isole pas les tension dangereuses en sortie du démarreur progressif. Avant d'accéder aux raccordement électriques, il faut utiliser un dispositif d'isolation électrique approuvé pour déconnecter le démarreur progressif de la tension d'entrée.*

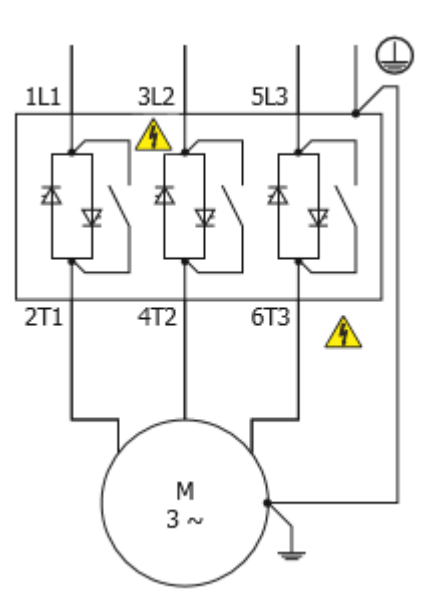

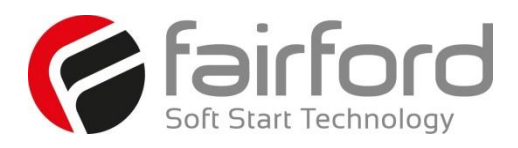

## <span id="page-11-0"></span>**User Manual Revision Guide**

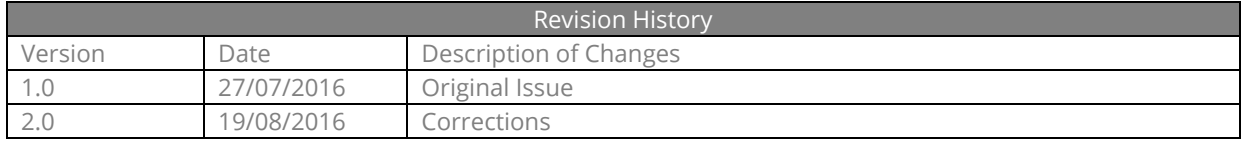

#### © 2016 by Fairford Electronics, all rights reserved

Copyright subsists in all Fairford Electronics deliverables including magnetic, optical and/or any other soft copy of these deliverables. This document may not be reproduced, in full or in part, without written permission. Enquiries about copyright of Fairford Electronics deliverables should be made to Fairford Electronics Ltd. If, by permission of the copyright owner, any part of this document is quoted, then a statement specifying the original document shall be added to the quotation. Any such quotation shall be according to the original (text, figure or table) and may not be shortened or modified.

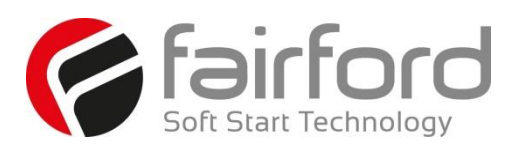

# <span id="page-12-0"></span>**1. Mechanical Installation**

#### <span id="page-12-1"></span>**1.1 Mounting**

Fix the unit to a flat, vertical surface using the mounting holes (or slots) on its baseplate. The mechanical outline diagrams, shown in section 4.6, give the dimensions and mounting hole positions for each model. Ensure that:

- The orientation of the unit has the 'TOP' uppermost.
- The location allows adequate front access.
- You can view the touchscreen.

Do not install other equipment that generates a lot of heat close to the soft starter.

#### <span id="page-12-2"></span>**1.2 Requirements for an Enclosure**

For a typical industrial environment, an enclosure would provide the following:

- A single location for the unit and its protection/isolation switch-gear.
- The safe termination of cabling and/or bus-bars.
- Means to effect proper air flow through the enclosure.

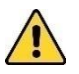

#### <span id="page-12-3"></span>**1.3 Enclosure Ventilation**

When fitting synergy™ into a cabinet, ventilation must be provided if the heat output of the unit is greater than the cabinet will dissipate. Use the following formula to determine the fan requirement. An allowance has been incorporated into the formula so that the figure for Q is the air delivery in the fan suppliers data.

The maximum power dissipation occurswhen energy saving. Heat dissipated can be approximated with the formula:- Watts (synergy ™ ) =  $1/2$  x synergy ™ current rating x 3

**Ventilation intérieure**

Lorsque synergy ™ est installé dans une armoire, il faut assurer sa ventilation, si la chaleur produite de l'unité est plus important que la capacité de dissipation de

l'armoire. Utiliser la formule suivante pour déterminer la demande de ventilateur. Une tolérence a été incorporé dans la formule, ainsi la figure donnée dans Q est le débit d'air indiqué dans les données du fournisseur du ventilateur.

La puissance maximale de dissipation est atteint en mode économie d'énergie. La chaleur dissipée peut être estimée par la formule suivante : Watts (synergy ™ ) =  $1/2$  x courant nominal synergy ™ x 3

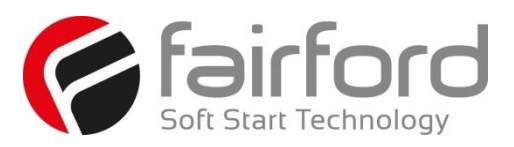

#### $Q = (4 \times W_t / (T_{max} - T_{amb}))$

Q = volume of air (cubic metres per hour-m3/h) Wt = Heat produced by the unit and all other heat sources within the enclosure (Watts)  $T_{\text{max}} =$ Maximum permissible temperature within the enclosure (50°C for a fully rated synergy™) Tamb = Temperature of the air entering the enclosure (°C) If you prefer to work in CFM, substitute °F for °C. Q is now in CFM

Q = quantité d'air (mètre cube par heure - m3/h) Wt = Chaleur produite par l'unité et toutes autres sources de chaleur dans l'armoire (Watts) Tmax = Température maximale admissible dans l'armoire (50°C pour synergy ™ en puissance maximale)

Tamb = Température de l'air entrant dans l'armoire (°C) Pour calculer en CFM, remplacer °C par °F. Ainsi Q est en CFM.

#### <span id="page-13-0"></span>**1.4 Altitude**

Altitude above sea level 1000m (3281ft). Above 1000m de rate by 1% of synergy™ Ie per 100m (328ft) to a maximum altitude of 2000m (6562ft)

#### <span id="page-13-1"></span>**1.5 Derate**

-20°C (-4°F) to 50°C (122°F). Above 50°C de-rate linearly by 4% of synergy™ Ie per °C to a maximum of 60°C (140°F).

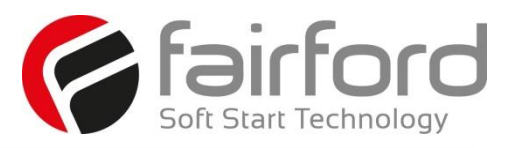

#### <span id="page-14-0"></span>**1.6 Dimensions**

#### Synergy<sup>™</sup> Size I, SGY-101 to SGY-117.

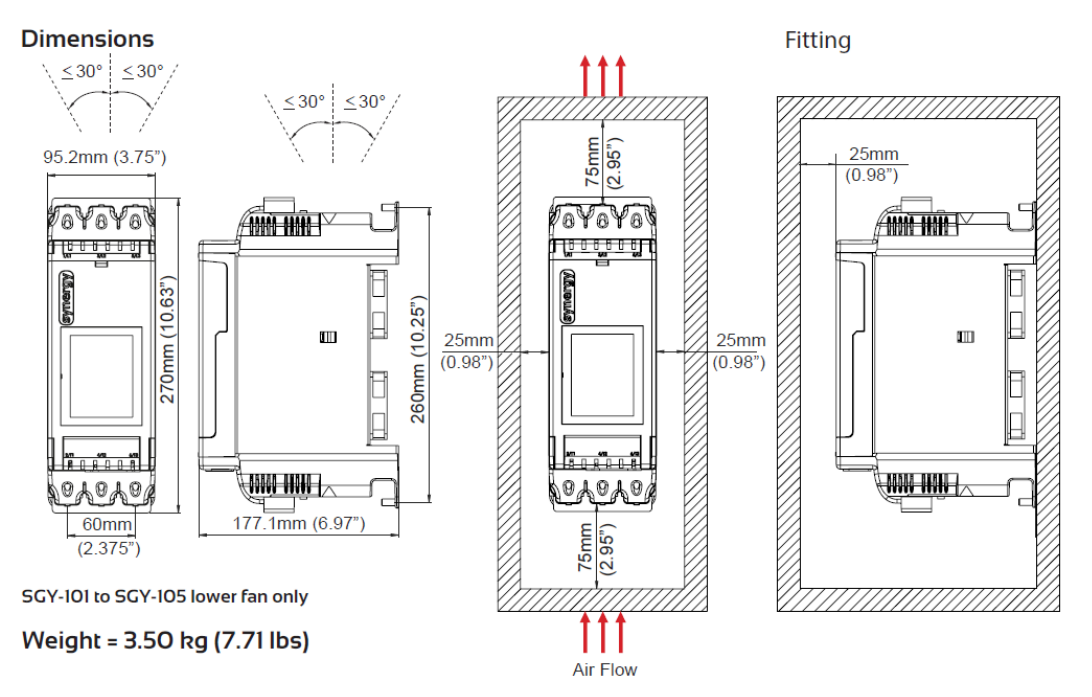

#### Synergy<sup>™</sup> Size 2, SGY-201 to SGY-205

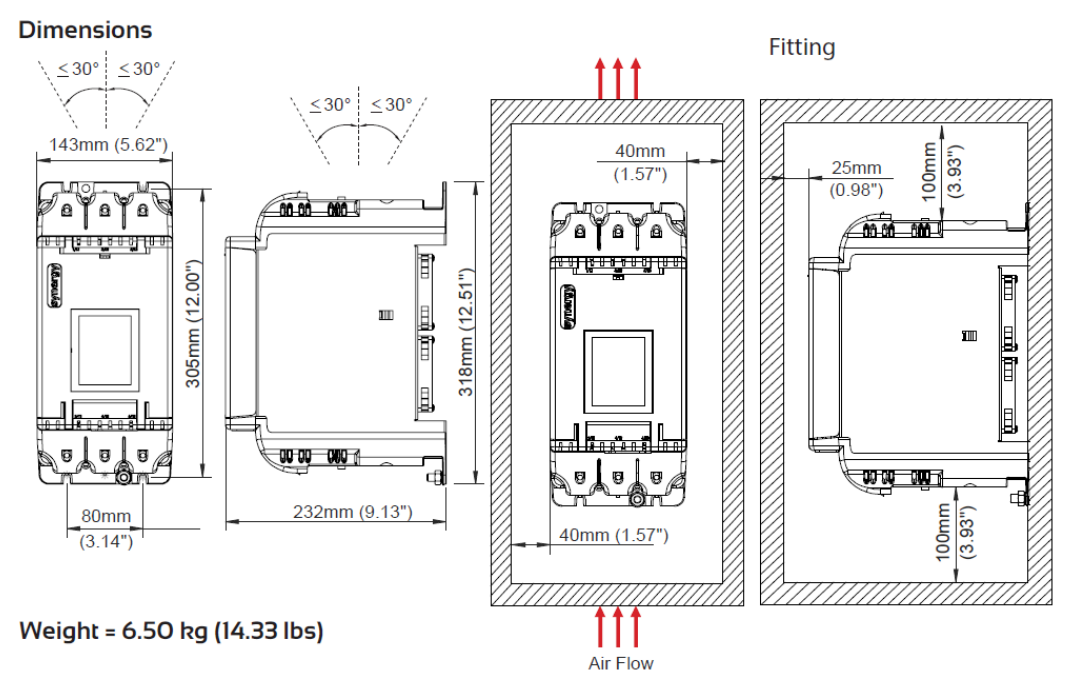

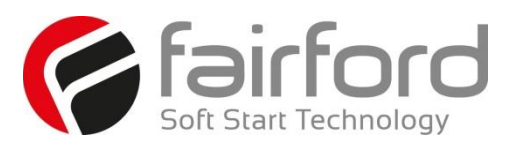

#### **1.6 Dimensions (continued)**

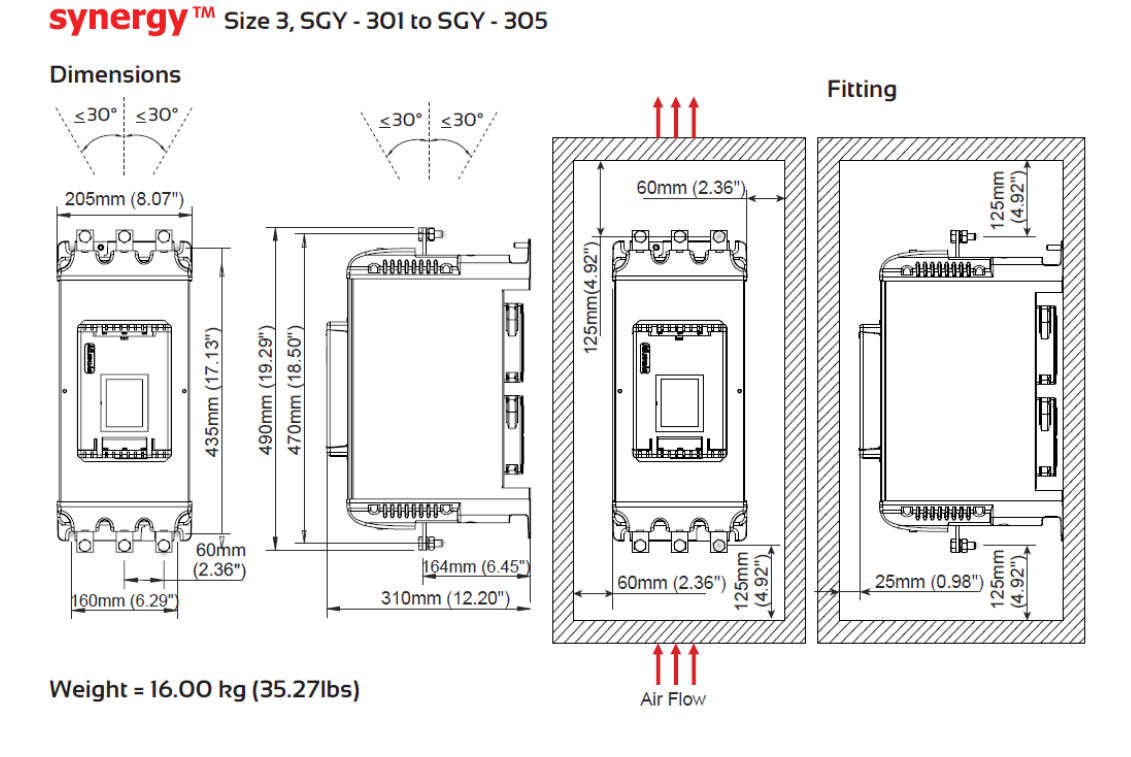

#### Synergy<sup>™</sup> Size 3, SGY - 307 & SGY - 309

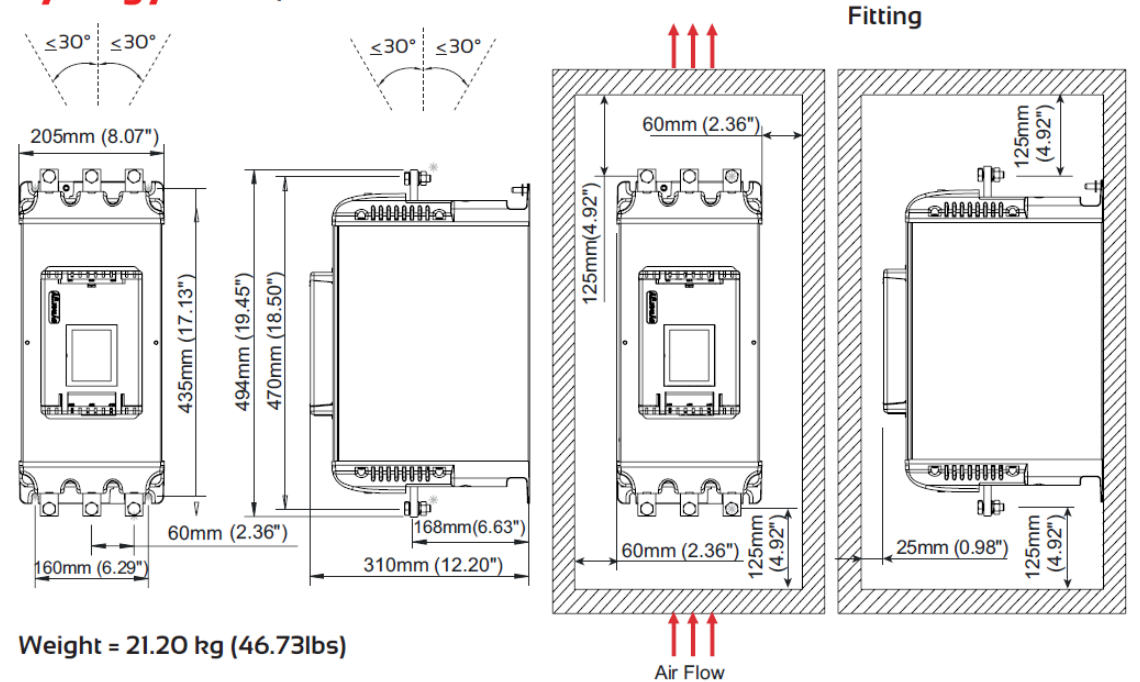

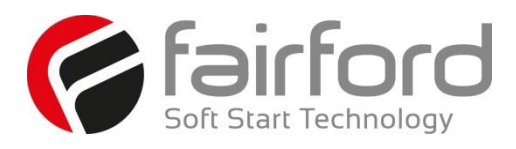

#### **1.6 Dimensions (continued)**

#### **synergyTM SGY-401 to SGY-403**

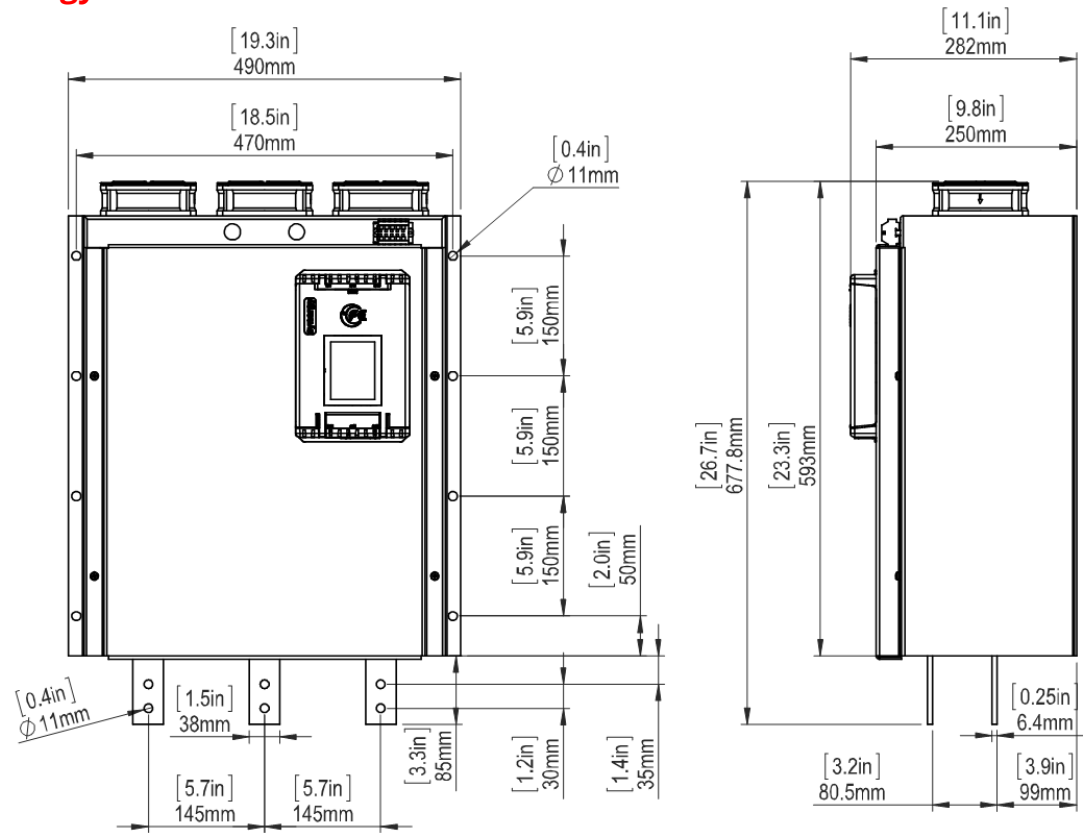

Weight 65kg (143.3lbs)

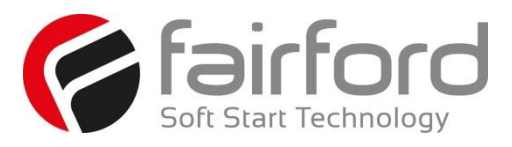

#### **1.6 Dimensions (continued)**

#### **synergyTM SGY-501 to SGY-505**

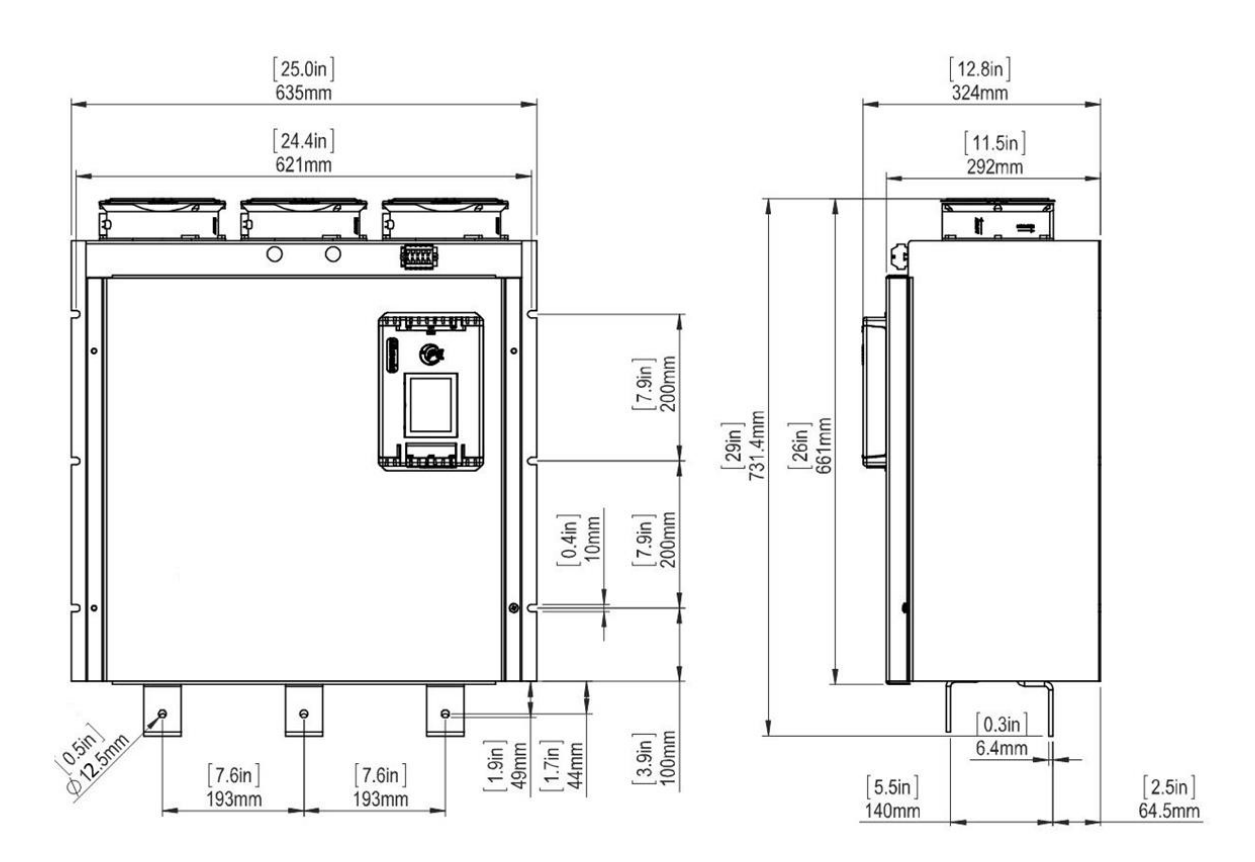

Weight 72kg (158.7lbs)

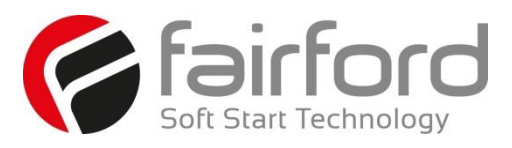

#### <span id="page-18-0"></span>**1.7 Mechanical Specification**

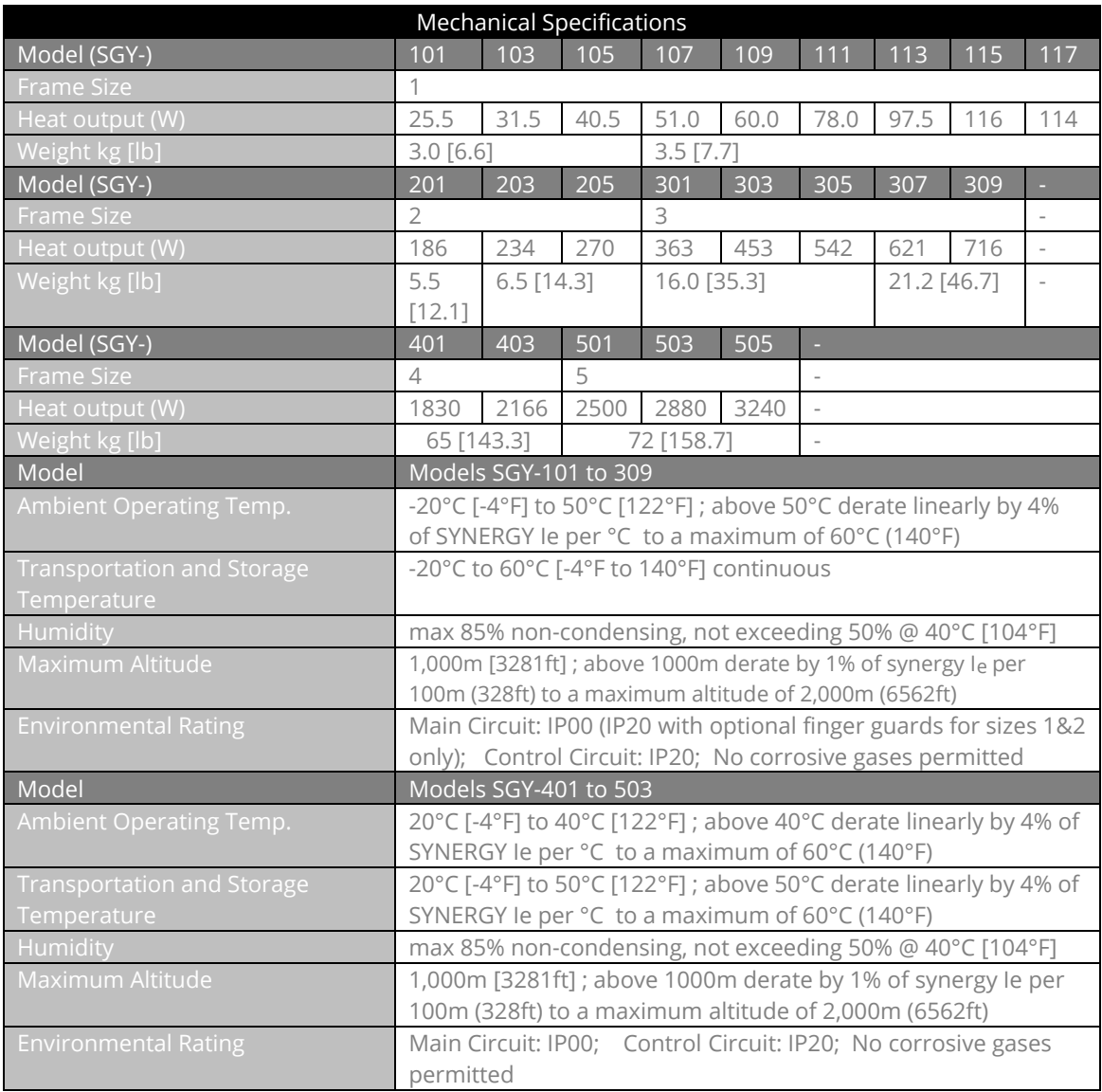

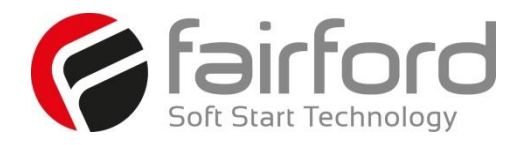

# Blank Page

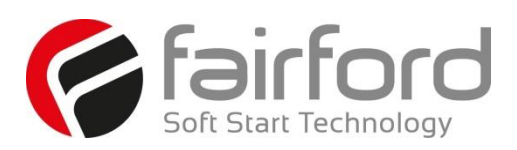

# <span id="page-20-0"></span>**2. Electrical Installation**

#### <span id="page-20-1"></span>**2.1 Warnings**

<span id="page-20-2"></span>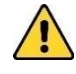

#### **2.1.1 Isolation**

Caution: synergy<sup>™</sup> uses semiconductor devices in the main circuit and is not designed to provide isolation. For this reason isolation means must be installed in the supply circuit in accordance with the appropriate wiring and safety regulations

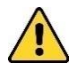

#### <span id="page-20-3"></span>**2.1.2 Electrical Control Supply Requirements**

All electrical connections are made to power input and output terminals, control terminals and an earth stud .

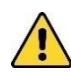

#### <span id="page-20-4"></span>**2.1.3 Access**

Caution: Always replace the cover on the unit after gaining access to the electrical connections.

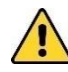

#### <span id="page-20-5"></span>**2.1.4 Fuse Protection**

The Mains Supply and the Control Supply each require protection. Although all units have electronic overload protection for the Soft Start, the installer should always fit fuses, for motor protection, between the unit and the Mains Supply, not between the unit and the motor. Semiconductor fuses can be supplied as an option for short-circuit protection of the semiconductors. These fuses must be fitted externally to the synergy™ chassis to comply with certain standards. It is the responsibility of the installer and system designer/specifier to ensure that the required standards or regulations are not affected by so doing.

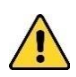

#### <span id="page-20-6"></span>**2.1.5 Safety**

synergy<sup>M</sup> soft starters contain hazardous voltages when connected to the electrical power supply. Only qualified personnel who are trained and authorized should carry out installation, operation and maintenance of this equipment. Refer to and carefully follow all of the 'Warnings' section at the start of this user manual, as well as other warnings and notes throughout the manual.

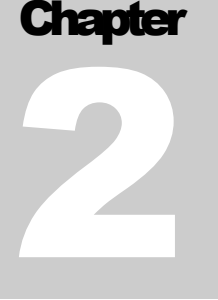

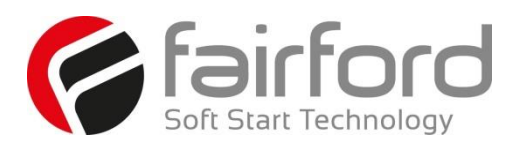

#### <span id="page-21-0"></span>**2.2 Electrical Connections**

#### <span id="page-21-1"></span>**2.2.1 Electrical Supplies**

The unit requires a 3-phase balanced Mains Supply to provide the power for the controlled motor. A single-phase supply: 115V to 230V, 50Hz/60Hz, or 24Vdc for the internal control circuitry. The unit will not operate unless the control supply voltage is within the specified limits.

#### <span id="page-21-2"></span>**2.3 Technical Information and Standards**

All synergy™ models are CE, REACH, and RoHS compliant. Synergy models bear the ETL listing mark and are UL508 and CSA C22.2 No. 14, per ETL, listed to U.S. and Canadian safety standards respectively.

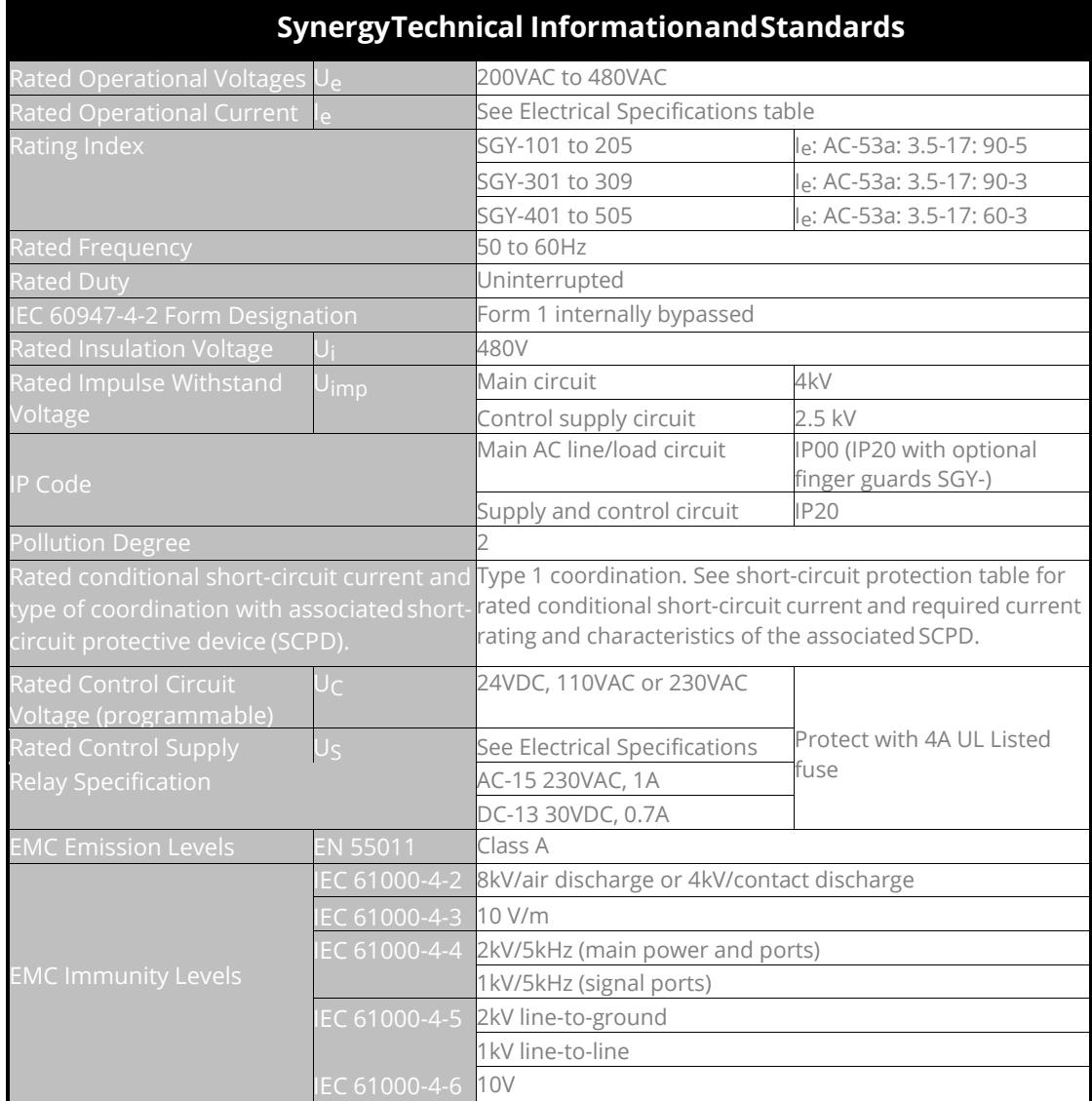

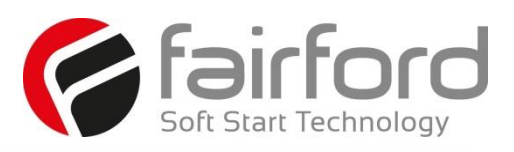

#### <span id="page-22-0"></span>**2.4 Electrical Specifications**

#### <span id="page-22-1"></span>**2.4.1 Rating Tables**

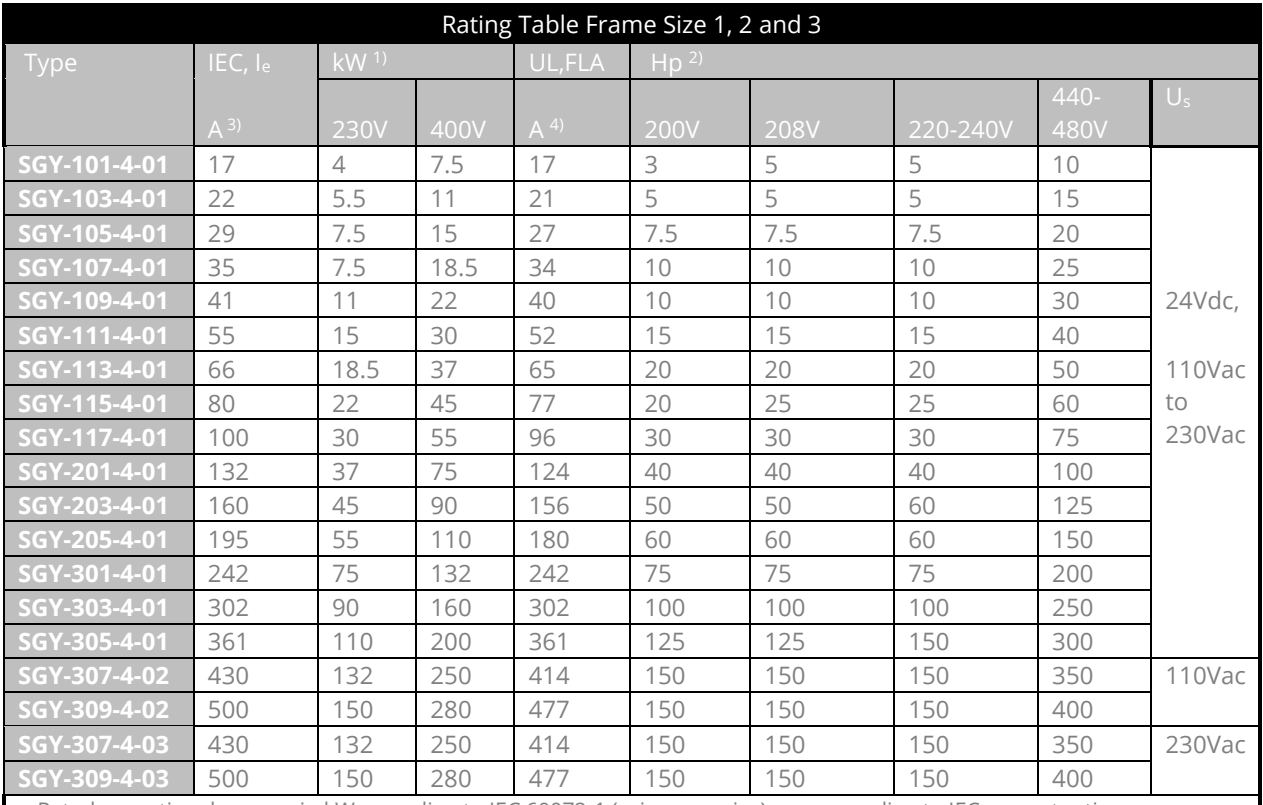

1) Rated operational powers in kW according to IEC 60072-1 (primary series) corresponding to IEC current rating.

2) Rated operational powers in hp according to UL508 corresponding to FLA current rating.

3) The IEC, Ie rating applies for EN 60947-4-2 max rating index 195A: AC-53a: 3.5-17: 90-5 and 500A: AC-53a: 3.5-17: 90-3

4) The UL, FLA rating applies for a maximum surrounding air temperature of 50°C.

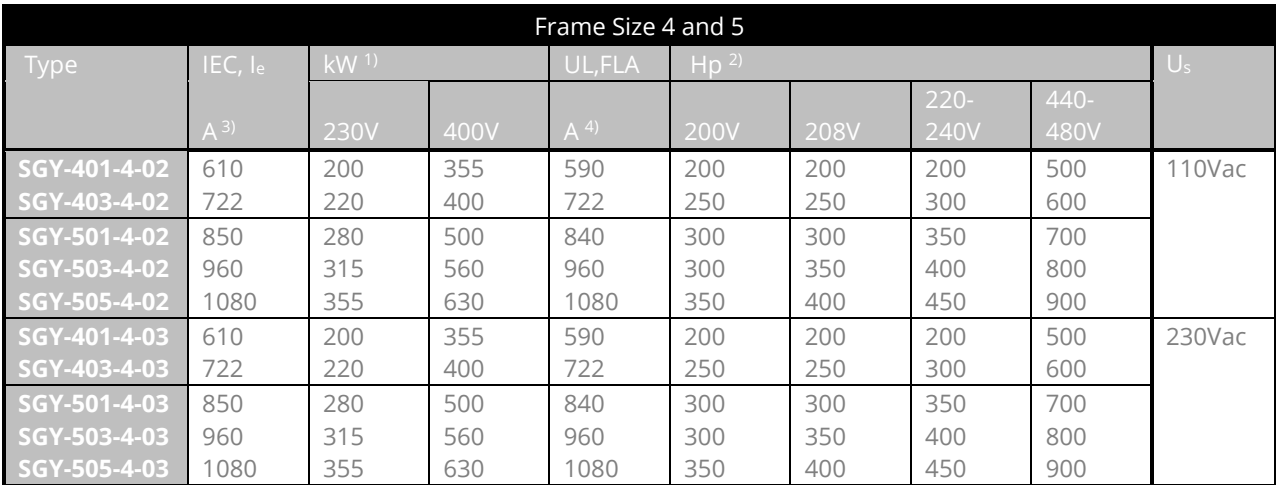

Rated operational powers in kW according to IEC 60072-1 (primary series) corresponding to IEC current rating Rated operational powers in hp based on Table 430.250 of the National Electrical Code, 2005® corresponding to FLA current rating.

Ie rating applies for EN 60947-4-2 max rating index 1080A: AC-53a: 3.5-17: 60-3 Ratings apply for a maximum surrounding air temperature of 40°C.

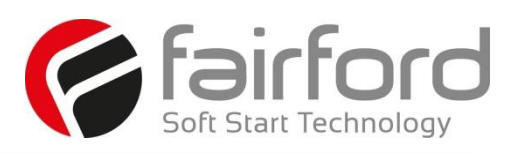

#### <span id="page-23-0"></span>**2.5 Short Circuit Protection**

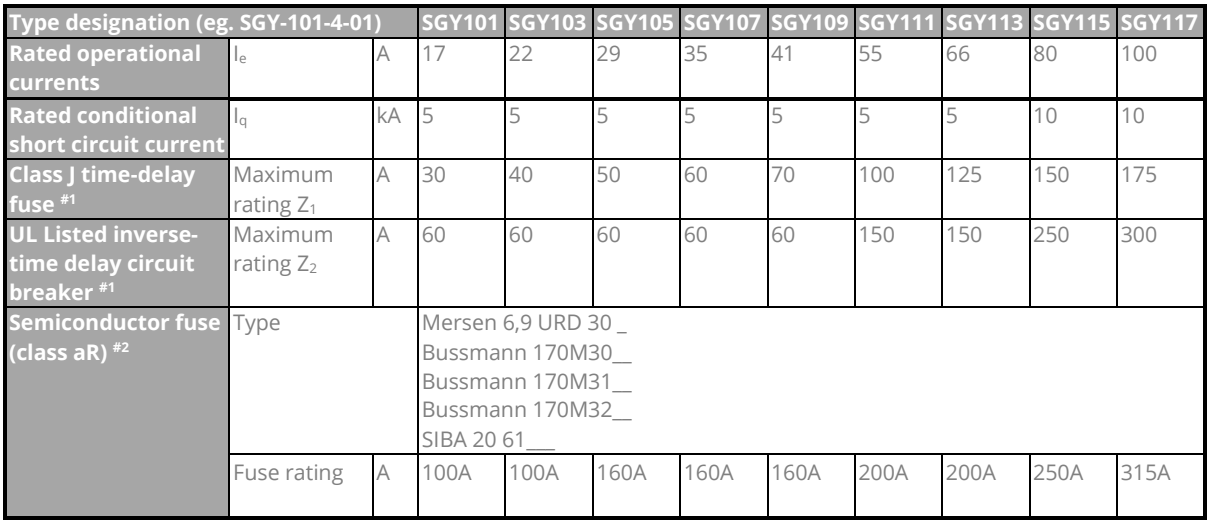

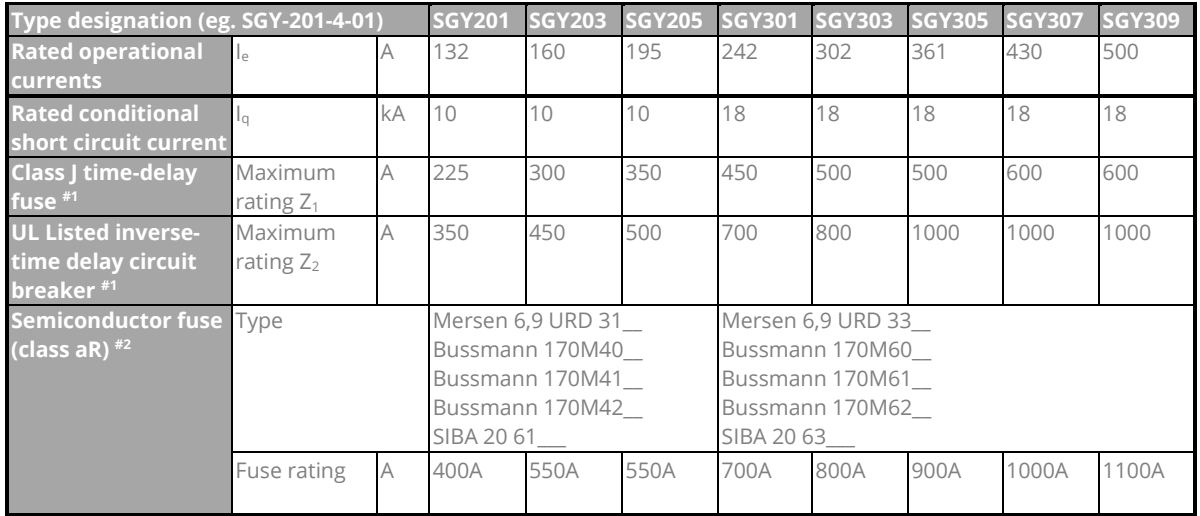

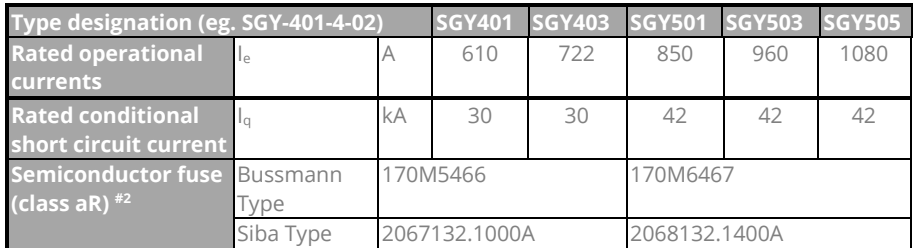

#1 Suitable For Use On A Circuit Capable Of Delivering Not More Than \_\_\_I<sub>q\_\_\_</sub> rms Symmetrical Amperes, 480 Volts Maximum, When Protected by Class J time delay Fuses with a Maximum Rating of 121 or by a Circuit Breaker with a Maximum Rating of  $Z_2$ .

#2 Correctly selected semiconductor fuses can provide additional protection against damage to the synergy unit (This is sometimes referred to as type 2 co-ordination). These semiconductor fuses are recommended to provide this increased protection.

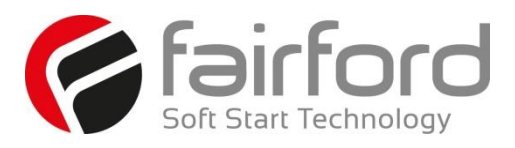

#### <span id="page-24-0"></span>**2.6 Motor Overload Protection**

synergy™ provides full motor overload protection, configurable through the user interface. Overload trip settings are determined by the Motor Current setting and the Trip Class setting. Trip class choices are Class 10, Class 20, and Class 30. The synergy<sup>m</sup> soft starters are protected using full I<sup>2</sup>T motor overload with memory. See Appendix 1 for sizing guide.

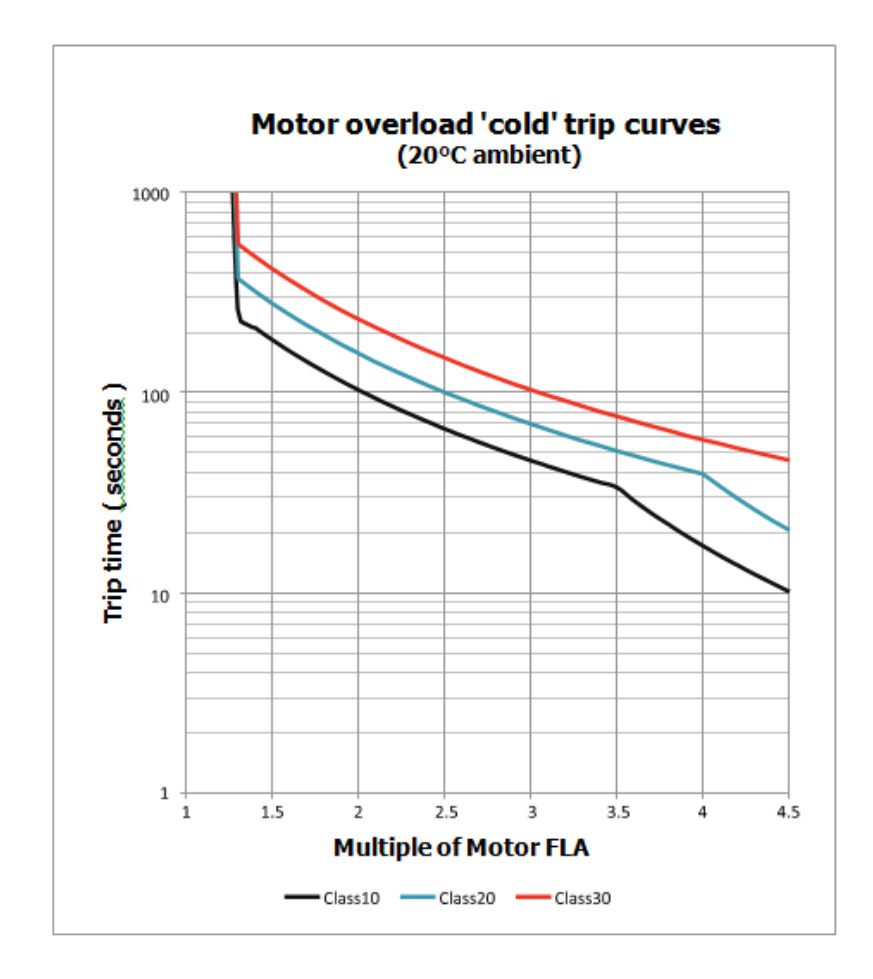

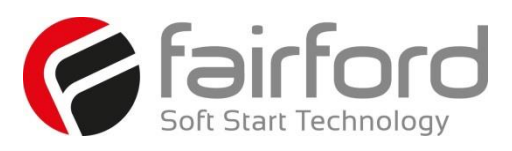

#### <span id="page-25-0"></span>**2.7 Wire Sizes and Torques**

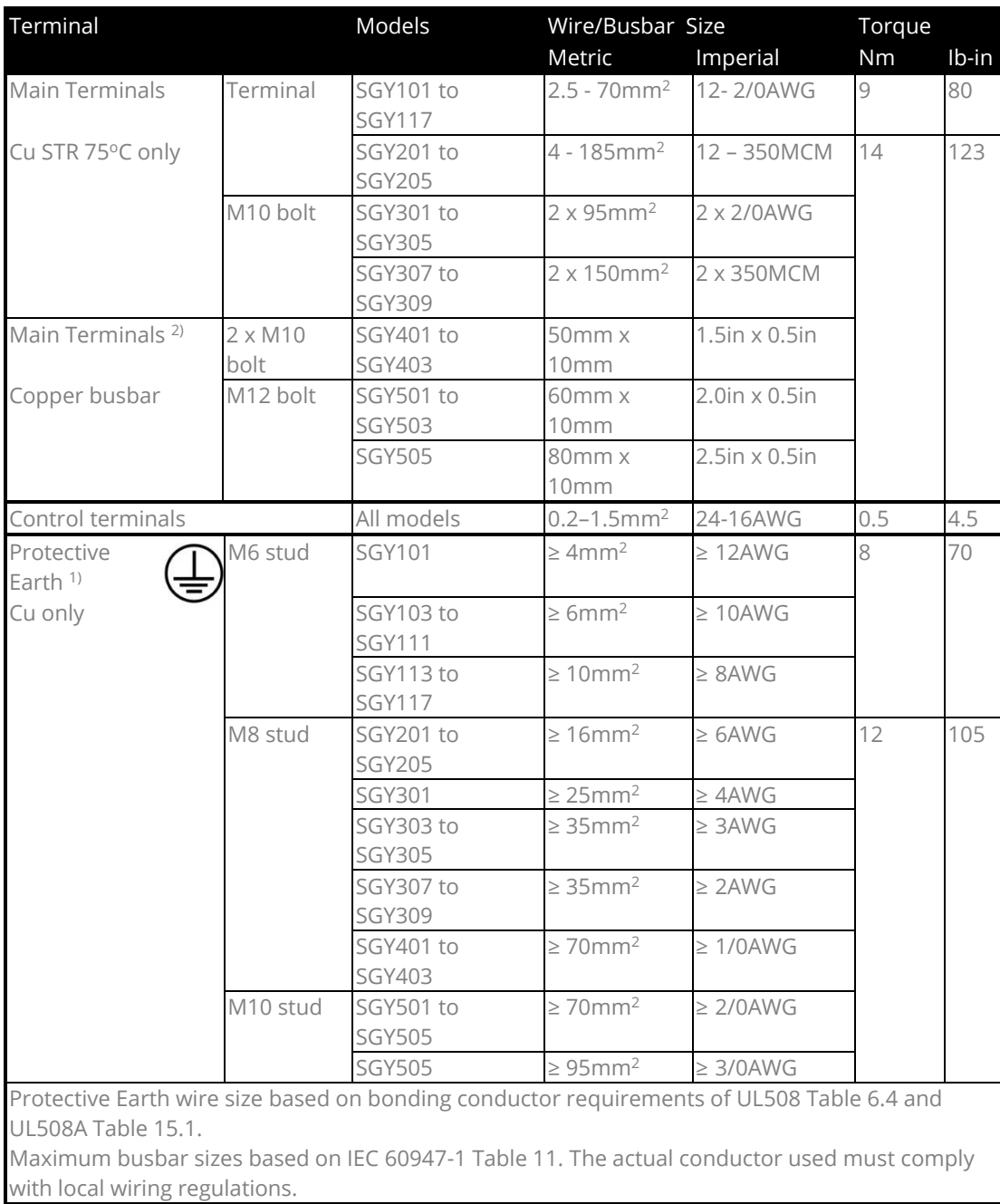

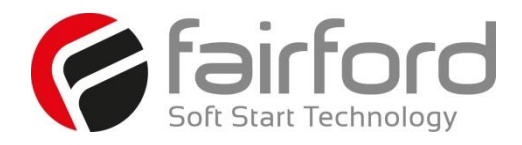

# Blank Page

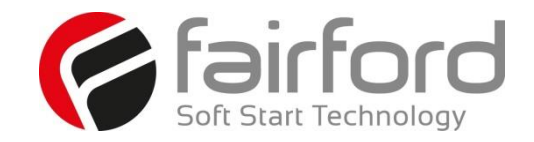

#### **2.8 Electrical Connections**

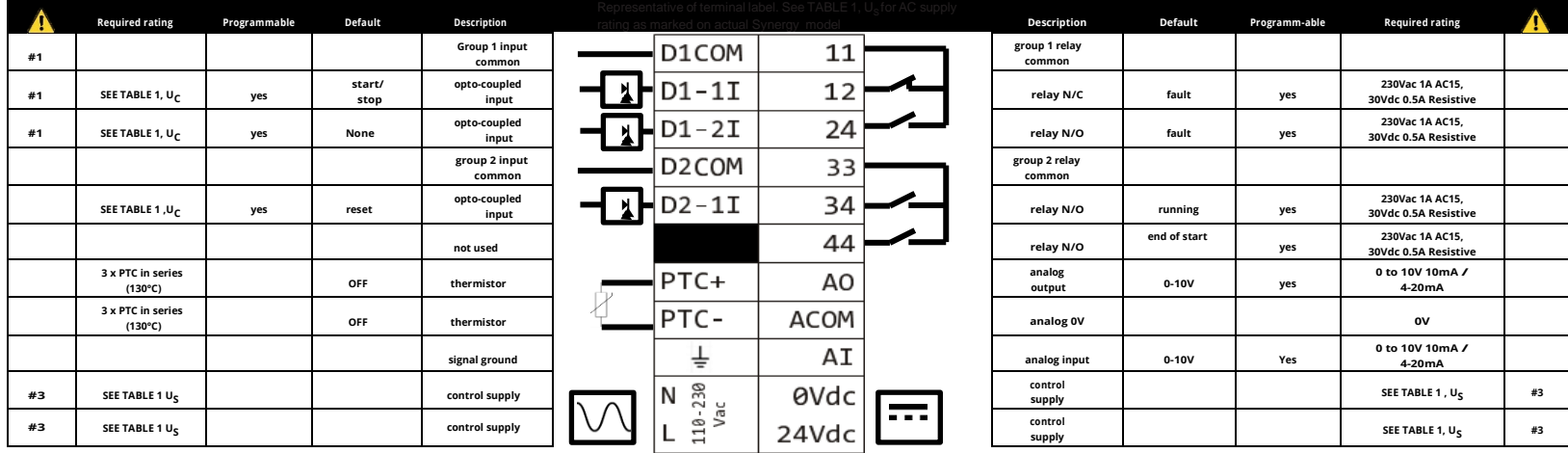

<span id="page-27-0"></span>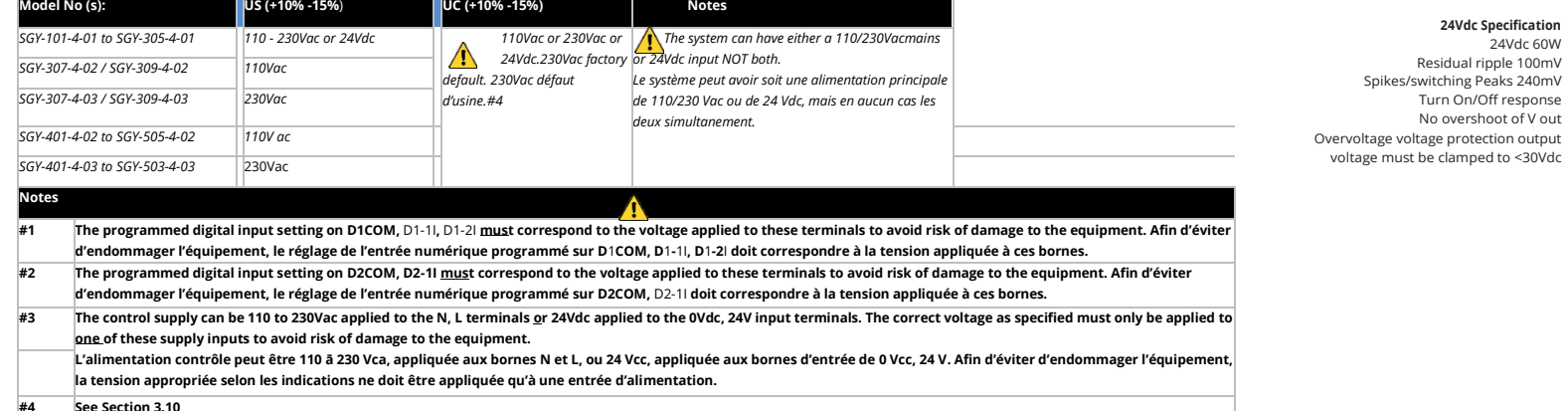

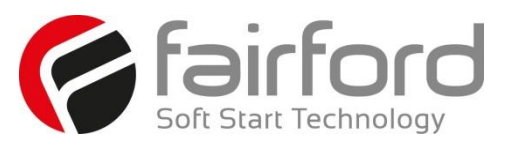

#### <span id="page-28-0"></span>**2.9 Electrical Wiring**

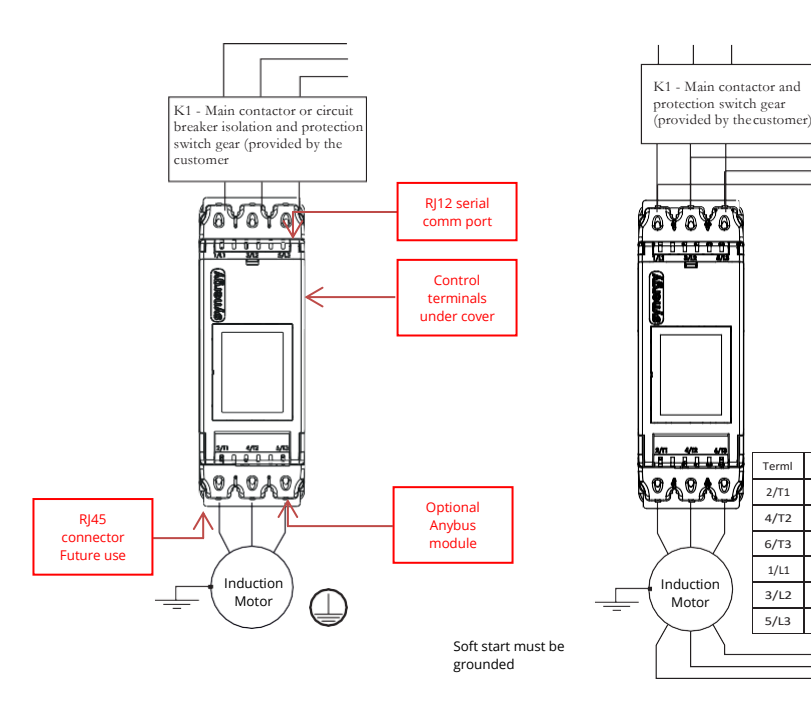

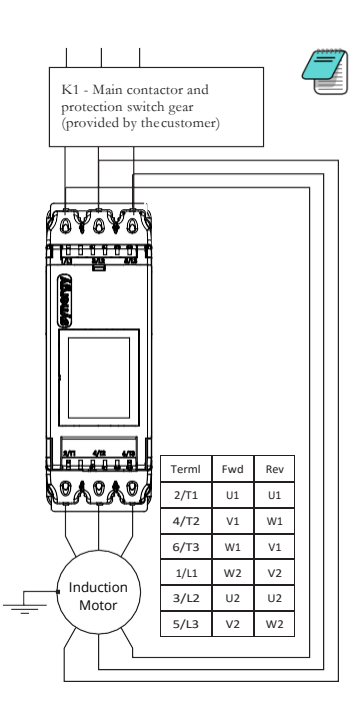

**Note:** Circuit breaker isolation alone is not allowed for In Delta operation. K1 (Main contactor) controlled by the Running relay MUST be used for isolation.

 $\bigwedge$  For suitable short circuit protection devices (SCPD's) see Short Circuit Protection in the Technical Information / Standards section of this guide.

*Pour un dispositif de protection approprié contre le court-circuit, voir la protection contre le courtcircuit dans la section « Informations techniques/normes » du présent guide.*

 $\bigcap$  For wire size and torque requirements see Technical Information / Standards section of this guide.

*Pour les dimensions de câble et les besoins en couple, voir la section « Informations techniques/normes » du présent guide*

**In Delta** S<br>For this configuration applying the equation.

synergy™ Ie = ie (motor)/ $\sqrt{3}$ 

Allows lower current ratingsynergy™ than the motor.

When In Delta configuration is used a line contactor controlled by synergy™ **MUST** be used with the In Delta Firing Mode selected in the advanced menu.

#### *En Delta Pour cette configuration, appliquer l'équation. suivante : synergy™ Ie =*

*Ie (moteur)/* 3

*Cela permet le courant nominal inférieur de*  synergy*™ par rapport au moteur.*

*Lorsque En Delta configuration est utilisée,* **IL FAUT**  *utiliser un sectionneur principal contrôlé par*  synergy*™*, *En Delta mode de fonctionnement, sélectionné dans le menu avancé.*

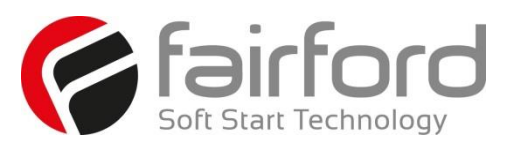

#### **2.9 Control Wiring**

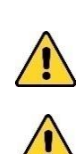

*1) The programmed digital input settings for D1COM , D1-1I, D1-2I, and D2COM , D2-1I must correspond to the voltage applied to these terminals to avoid risk of damage to the equipment.*

*2) The control supply can be 110 to 230VAC applied to the N, L terminals or 24VDC applied to the 0VDC, 24V input terminals. The correct voltage as specified must only be applied to one of these supply inputs to avoid risk of damage to the equipment.*

#### <span id="page-29-0"></span>**2.9.1 Three Wire Control**

**3 Wire Control Diagram 110/230Vac control supply (Us) and digital input (Uc) programming.** **3 Wire Control Diagram 24Vdc control supply (Us) and digital input (Uc) programming (only applicable to SGY-101 to SGY-305)**

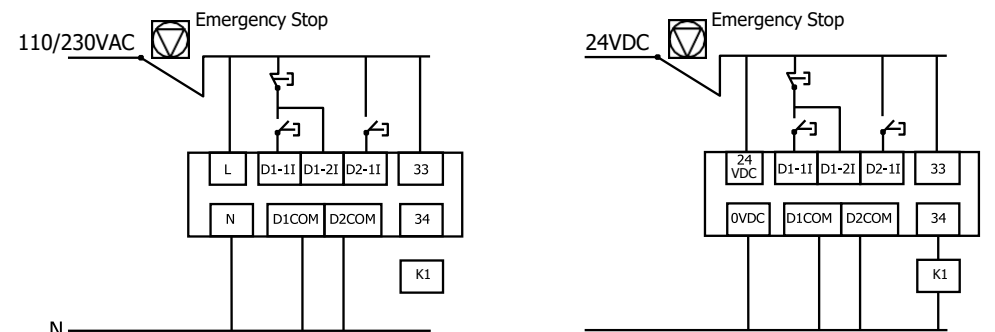

*Power factor correction capacitors\* must not be positioned between the soft starter and the motor, or there is a risk of damaging the thyristors due to current peaks.*

#### <span id="page-29-1"></span>**2.9.2 User Programmable Control**

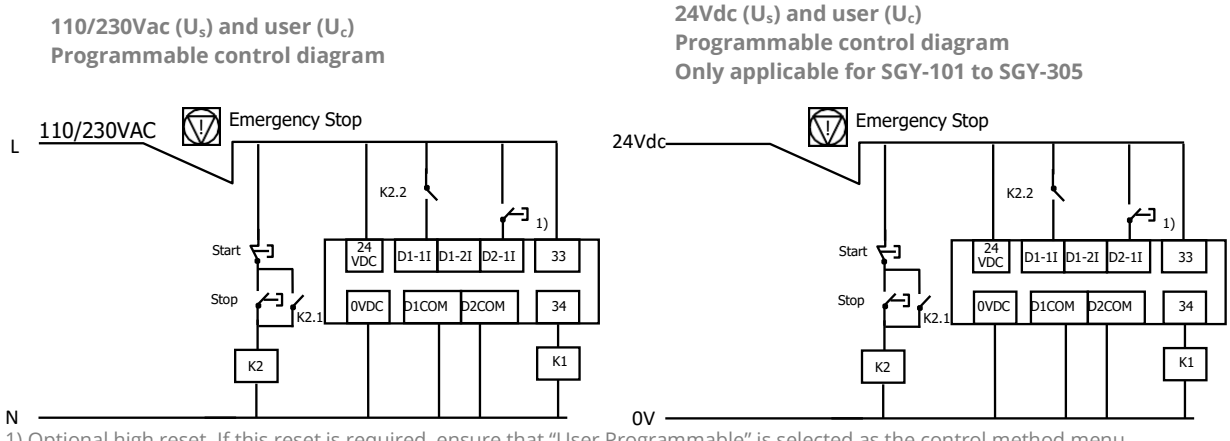

 1) Optional high reset. If this reset is required, ensure that "User Programmable" is selected as the control method menu found in the Digital Inputs menu. If you would prefer the reset to work by removing and reapplying the Start Signal on D1-1I then select "Two wire control" in the control method menu.

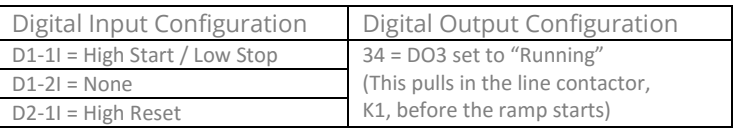

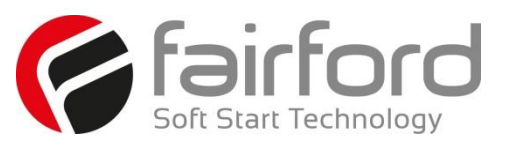

#### <span id="page-30-0"></span>**2.9.3 Reversing Configuration**

Soft start reversing circuit without soft stop, it shows the main components required. You must follow your local wiring and electrical regulations when constructing this circuit, set to 'User Programmable' control

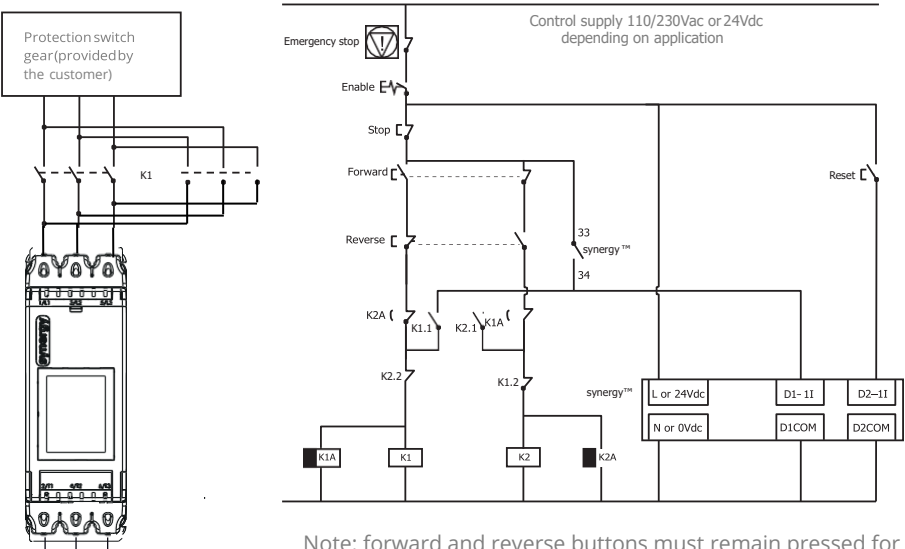

Note: forward and reverse buttons must remain pressed for longer than timer changeover period

*• "Stop" must be pressed before direction reversal can be initiated.*

- *Digital Output 3 must be configured to "Running."*
- *• Digital Input 1 must be configured to "High Start / Low Stop."*
- *Digital Input 2 must be configured to "Reset."*

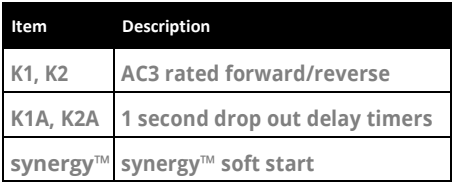

These are the major components of the system. Local wiring regulations should be observed. Note the use of timers to ensure that a reversed voltage is not applied to the starter/motor before the motor field has had some chance to die away.

The thermal capabilities of synergy™ should be considered.

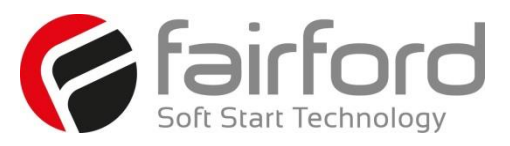

#### <span id="page-31-0"></span>**2.9.4 Sequential Soft Start Configuration**

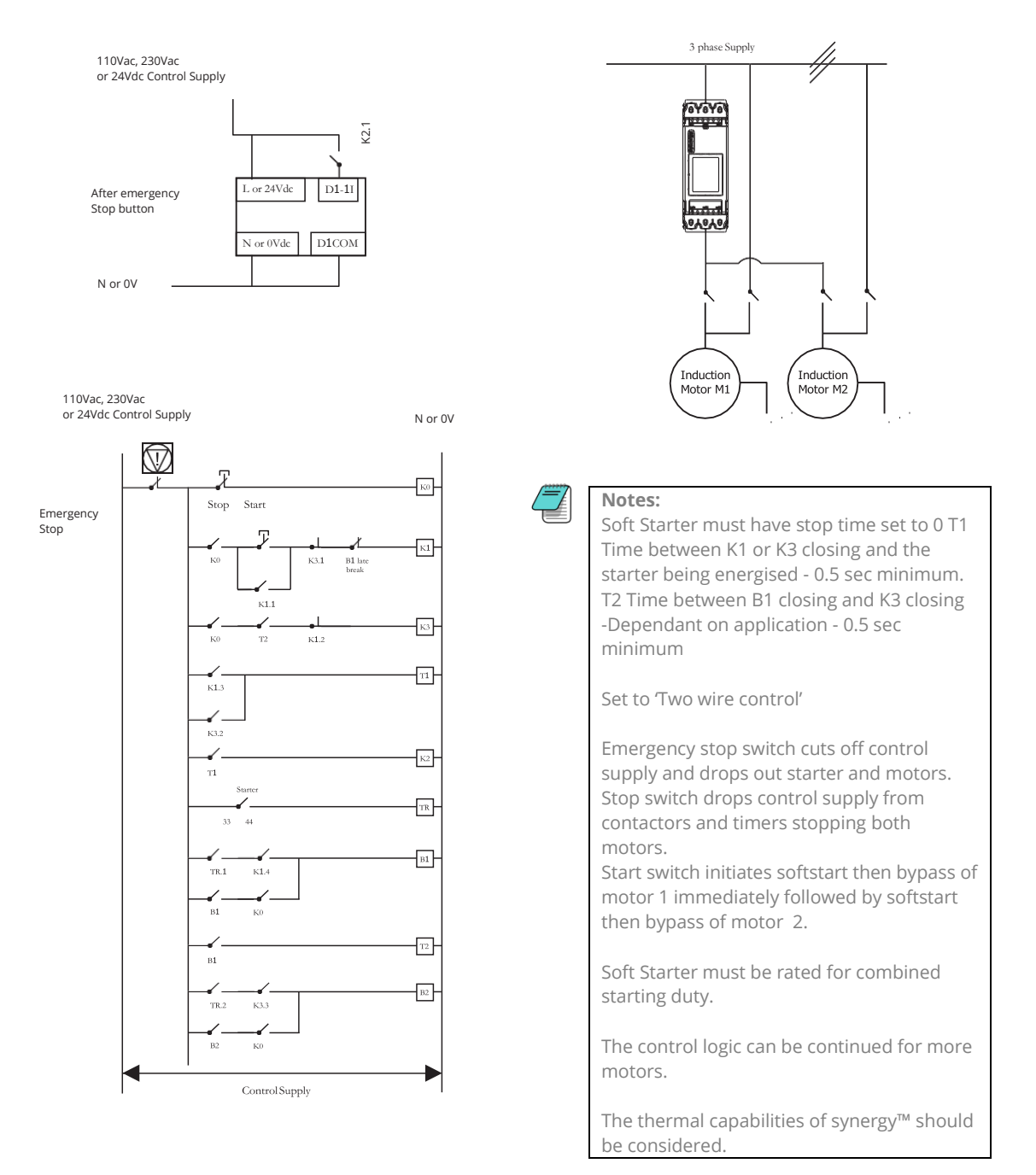

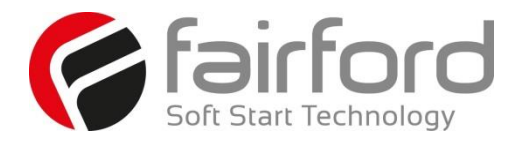

# Blank Page

# fairfor

# <span id="page-33-0"></span>**3. Configuration and Parameters**

#### <span id="page-33-1"></span>**3.1 Status LED**

The Fairford logo LED on the synergy front panel will blink once every 10 seconds to provide visual confirmation that all microprocessors in the soft starter are operating properly.

#### <span id="page-33-2"></span>**3.2 Configuration Overview**

Configuring synergy soft starters is as simple as setting the parameters to match your motor, application, power source, control scheme, etc.

You can configure synergy from its touchscreen, from an optional remote touchscreen, or from a PLC using Modbus RTU via the onboard RJ12 connector.

#### <span id="page-33-3"></span>**3.2.1 Auto Setup Procedure**

Allow the user to change all of the parameters at once to settings that are typical for general applications. One or more parameters as can be adjusted to fine tune the settings for your specific application.

#### <span id="page-33-4"></span>**3.2.2 Setup by Individual Parameter Settings**

Allows the user to change the parameter settings one at a time.The individual parameters are grouped by categories as on the touchscreen.

#### <span id="page-33-5"></span>**3.3 Configuration From Touchscreen**

Use the the on-screen buttons to enter data or to scroll through setup menus, using the "Up," Dn," "BACK," and "NEXT" buttons as necessary. From the home "Menu" screen, select either "Auto Setup" or "Advanced."

#### <span id="page-33-6"></span>**3.3.1 Auto Setup**

On initial power up, synergy will show a 'Setup Wizard' menu – Auto and Advanced. To jump immediately to the pre-defined parameter sets, press the Auto button and follow the on-screen prompts. Refer to the example on the following screen.

To automatically set up parameters on subsequent start-up, select the 'Home' menu from the status screen and select 'Auto Setup'. Follow the on-screen prompts. Refer to the example on the following screen.

#### <span id="page-33-7"></span>**3.3.2 Individual Parameter Setup**

From the Setup Wizard or Home menu, select the 'Advanced' menu. Set the required parameters from the displayed menus. See Section 3.8 for detailed descriptions of the available parameters.

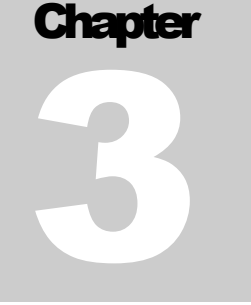

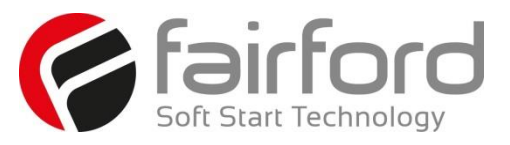

# **3. Configuration and Parameters (continued)**

## <span id="page-34-0"></span>**3.4 On Screen Menus**

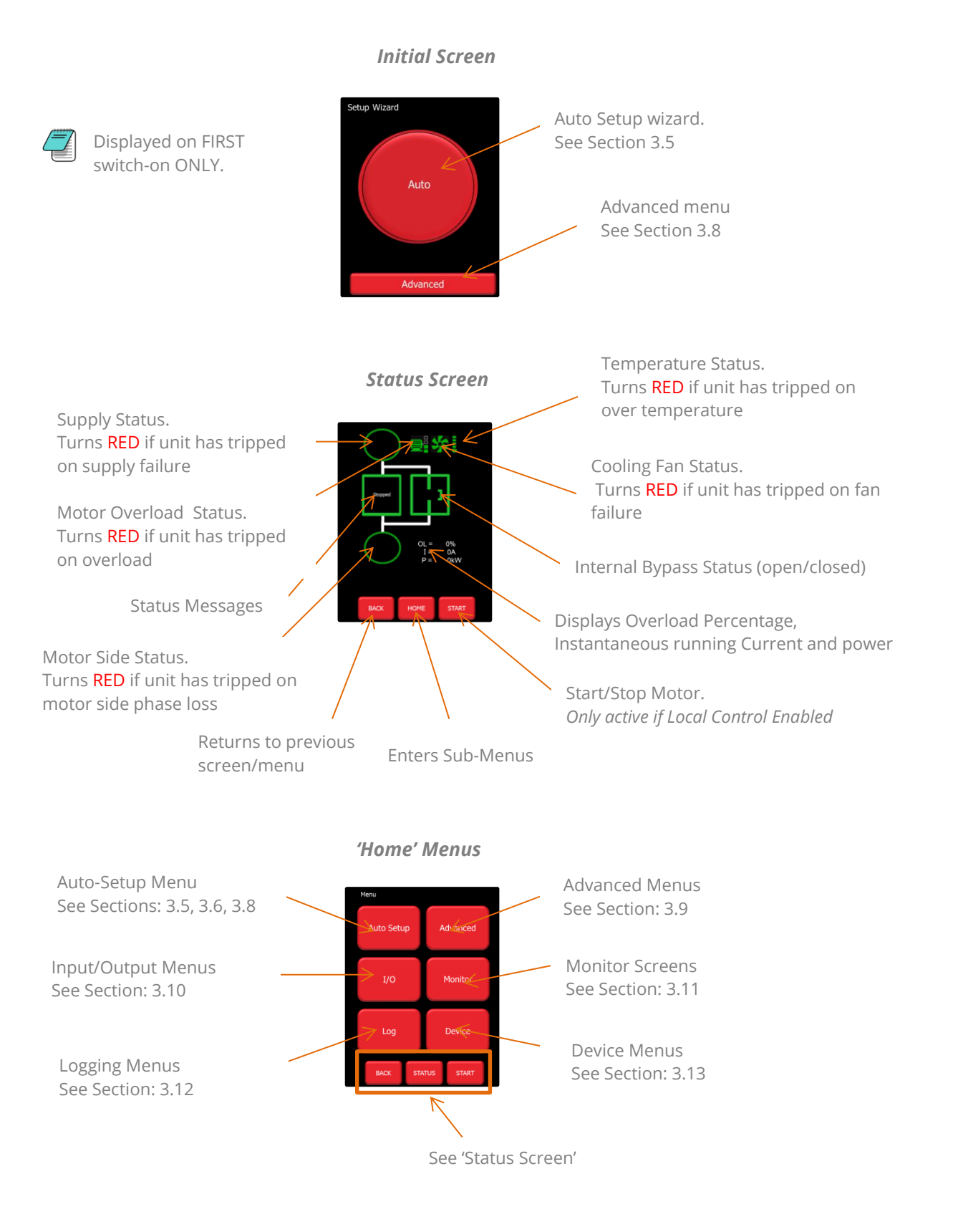

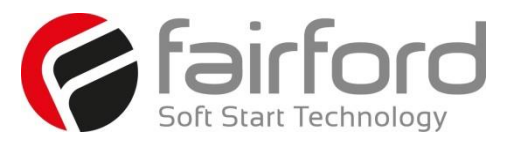

# **3. Configuration and Parameters (continued)**

<span id="page-35-0"></span>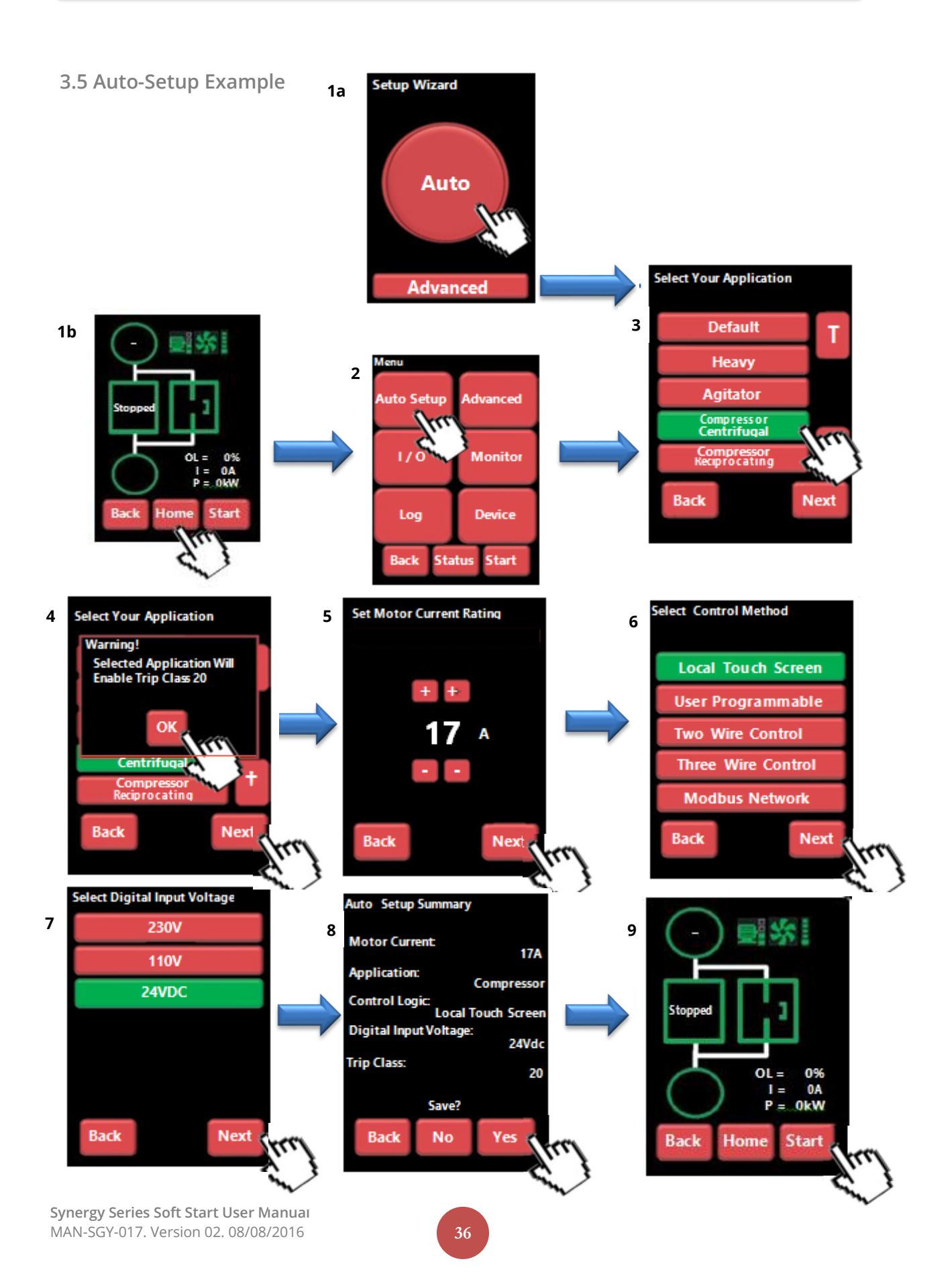
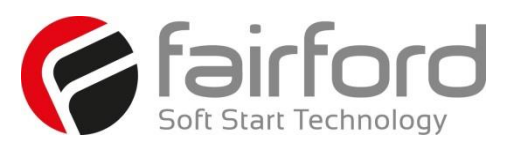

# **3.6 Auto-Setup Parameter Settings**

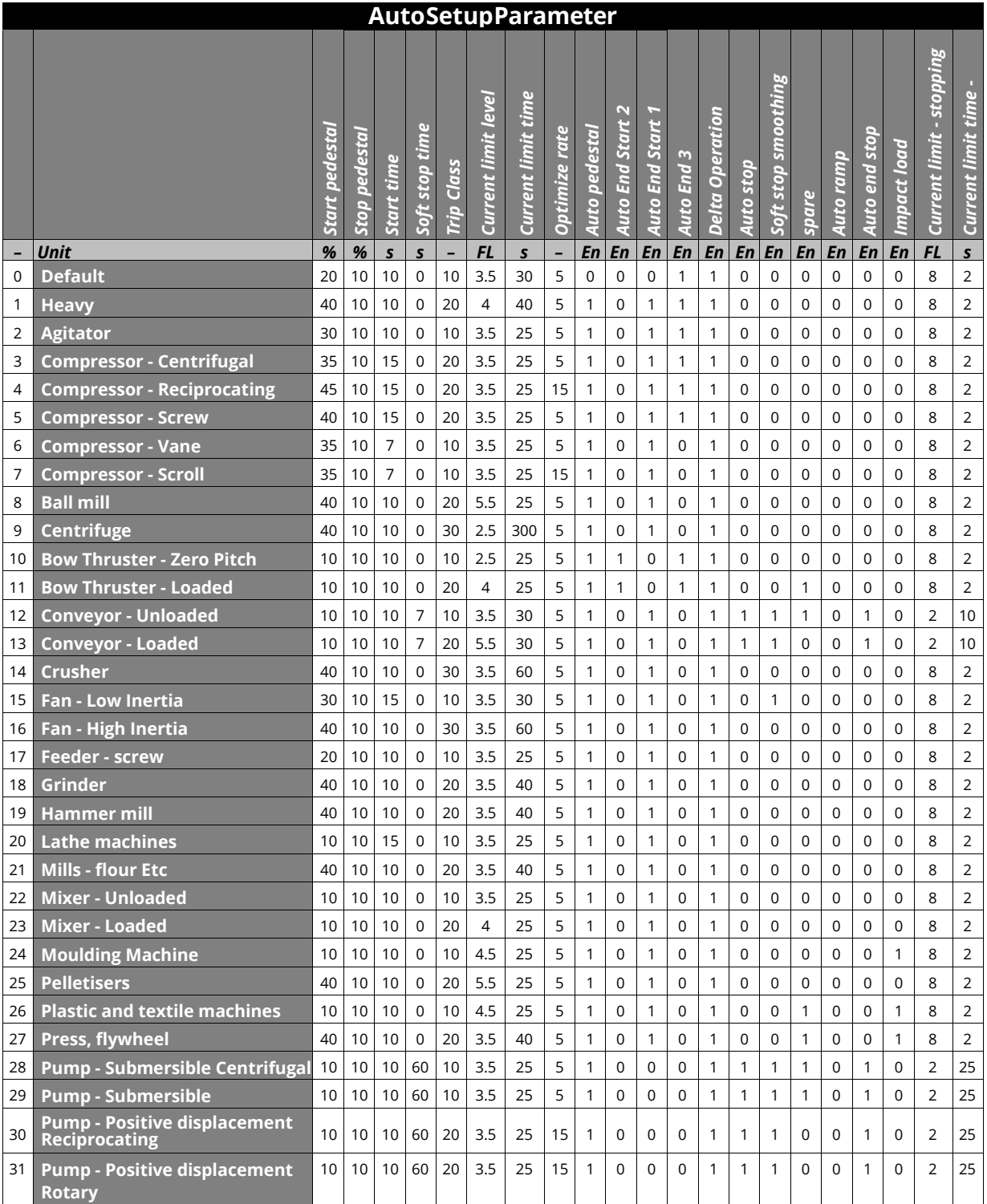

(Continued on next page)

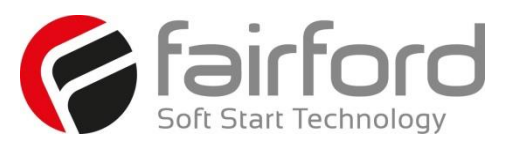

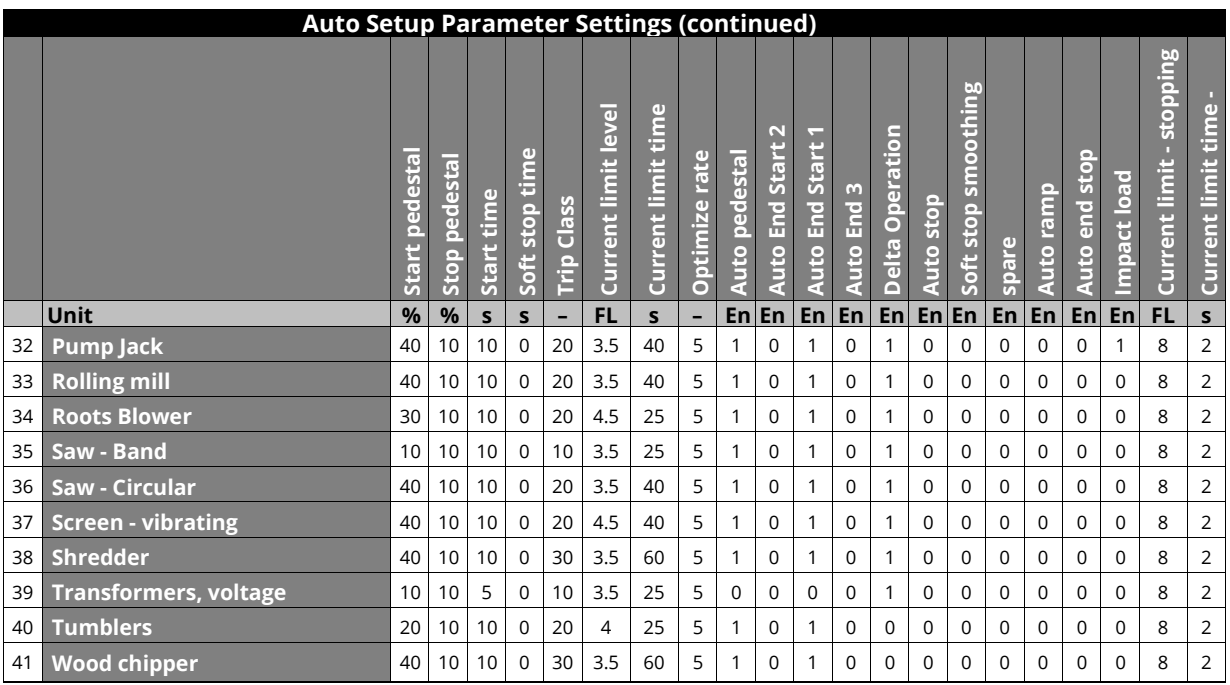

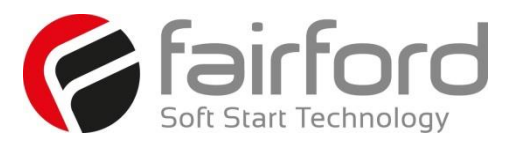

#### **3.7 Parameter Summary**

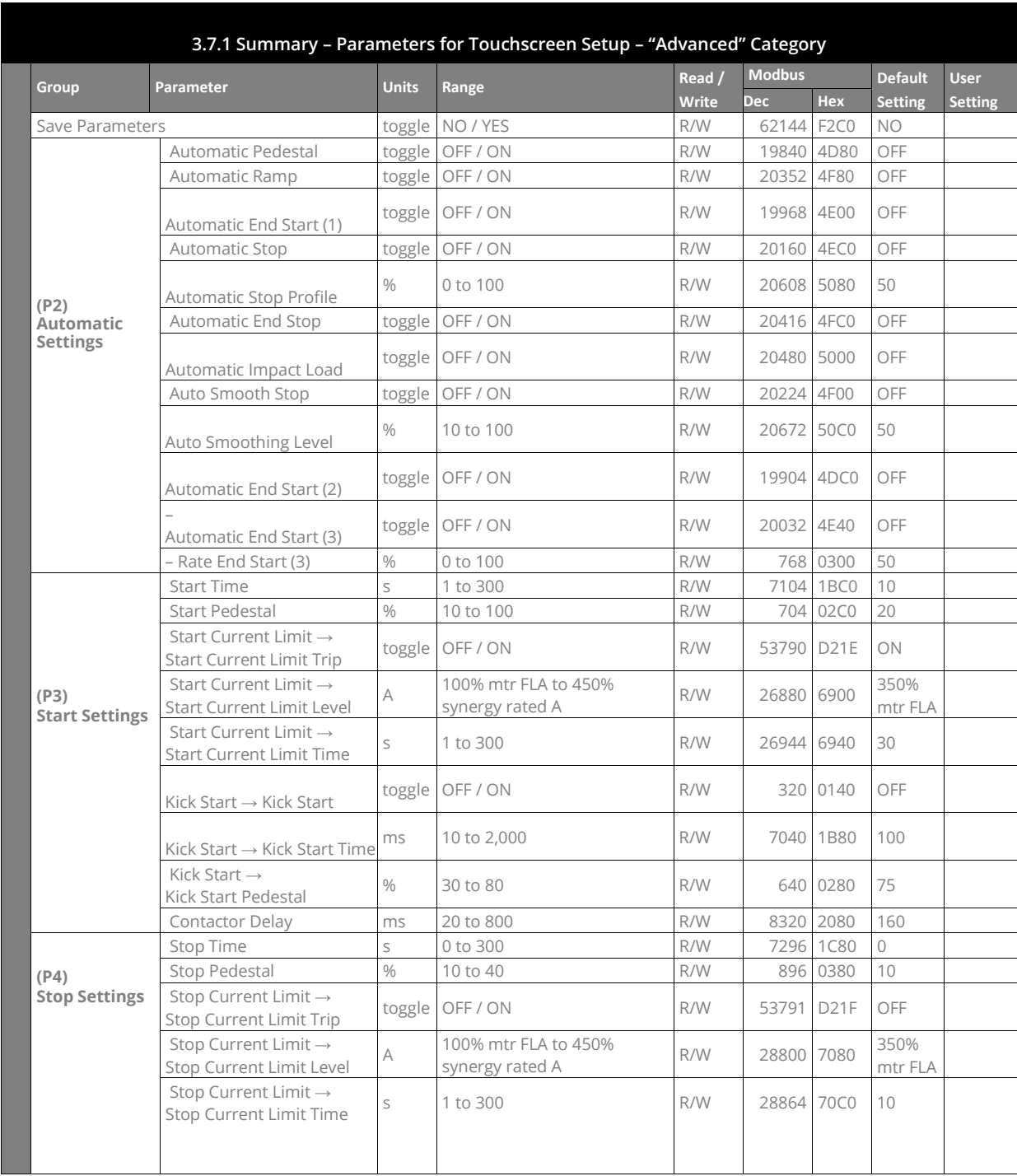

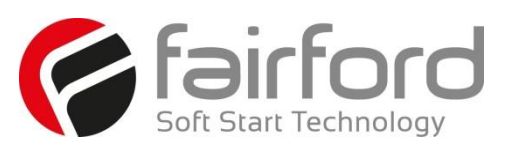

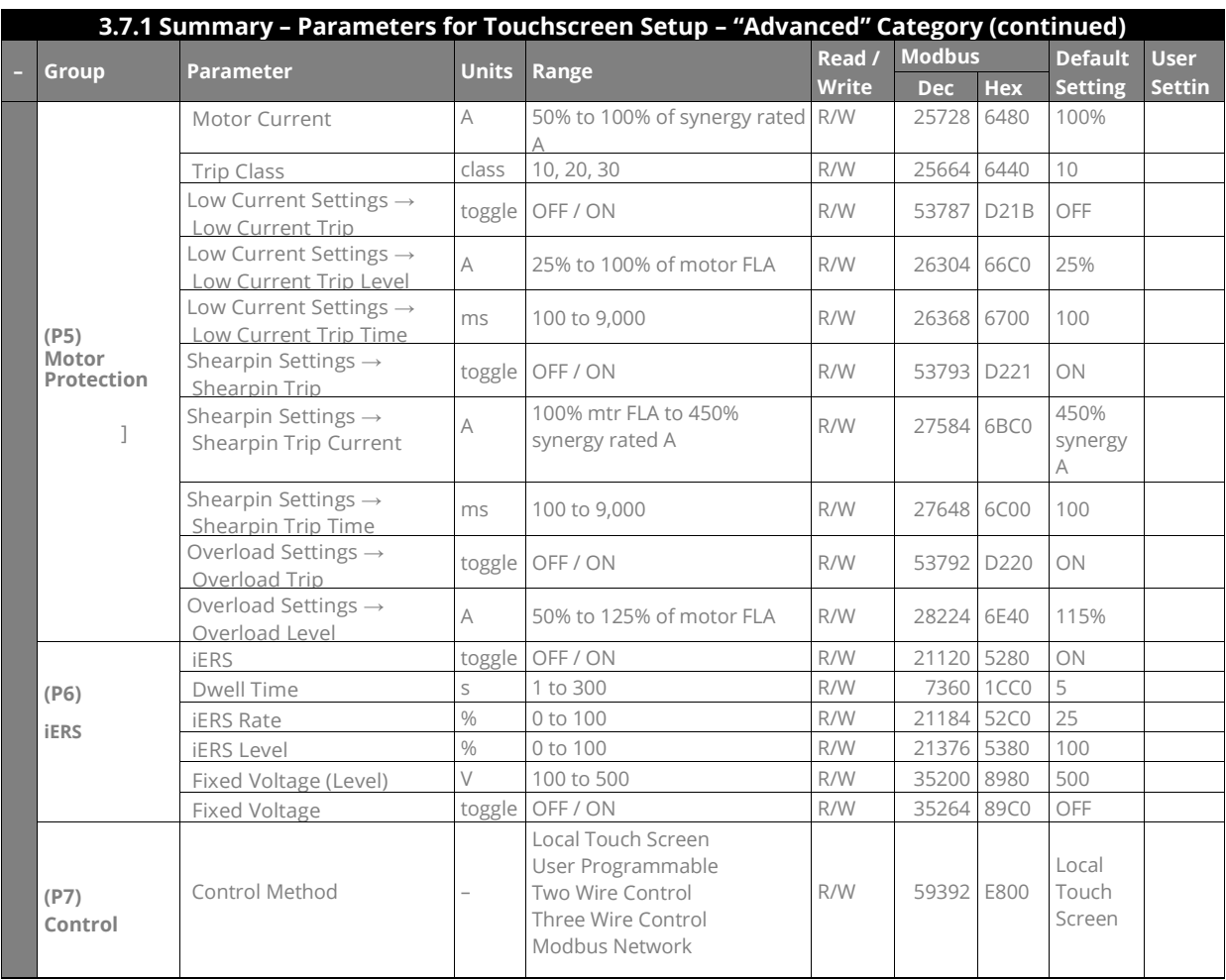

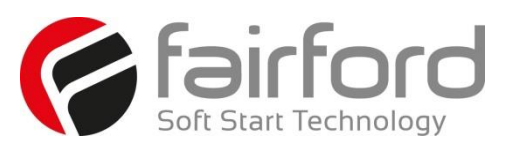

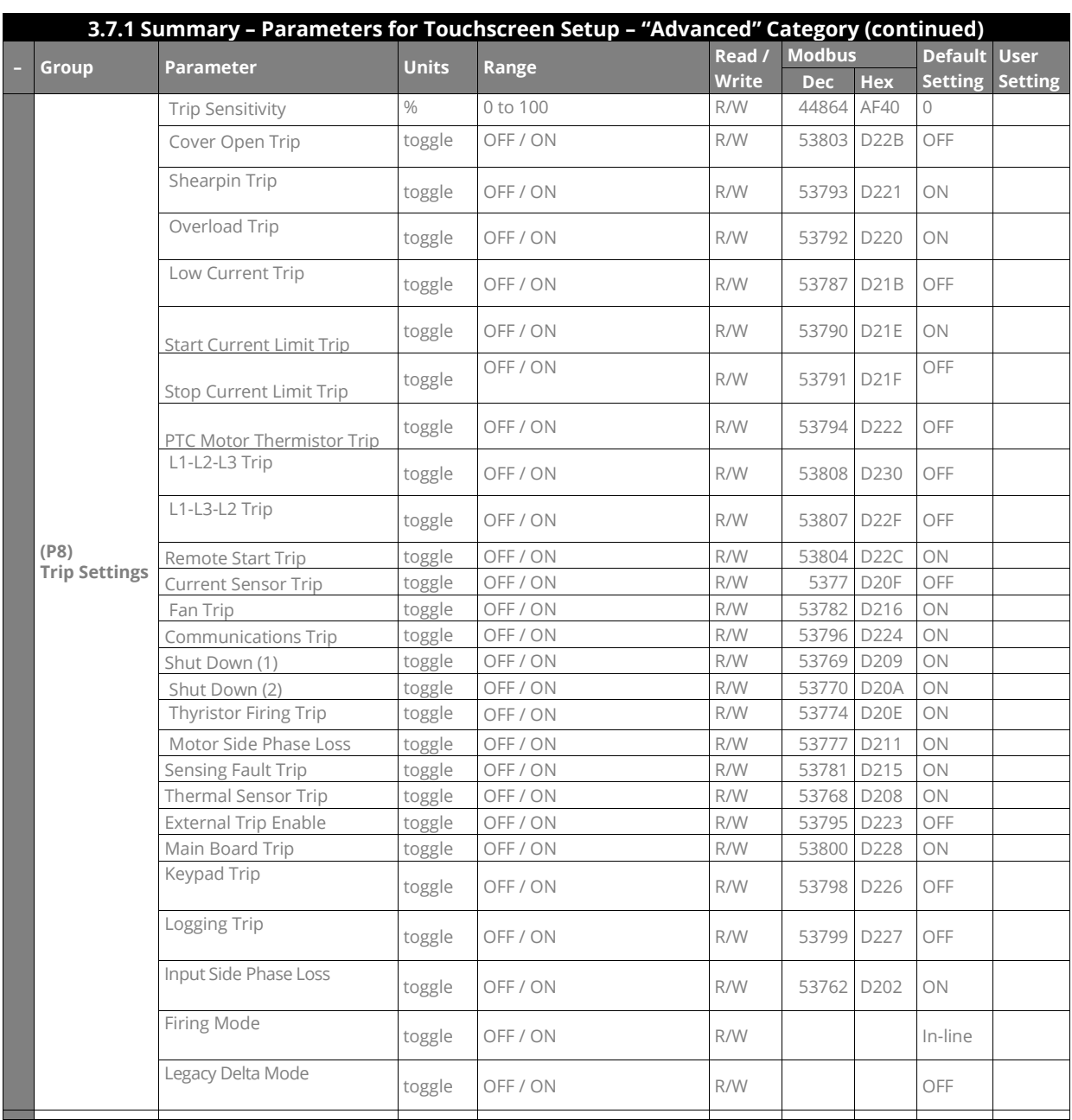

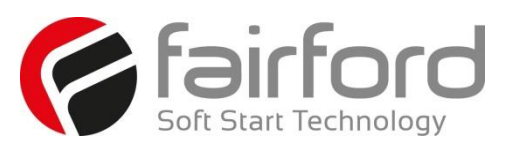

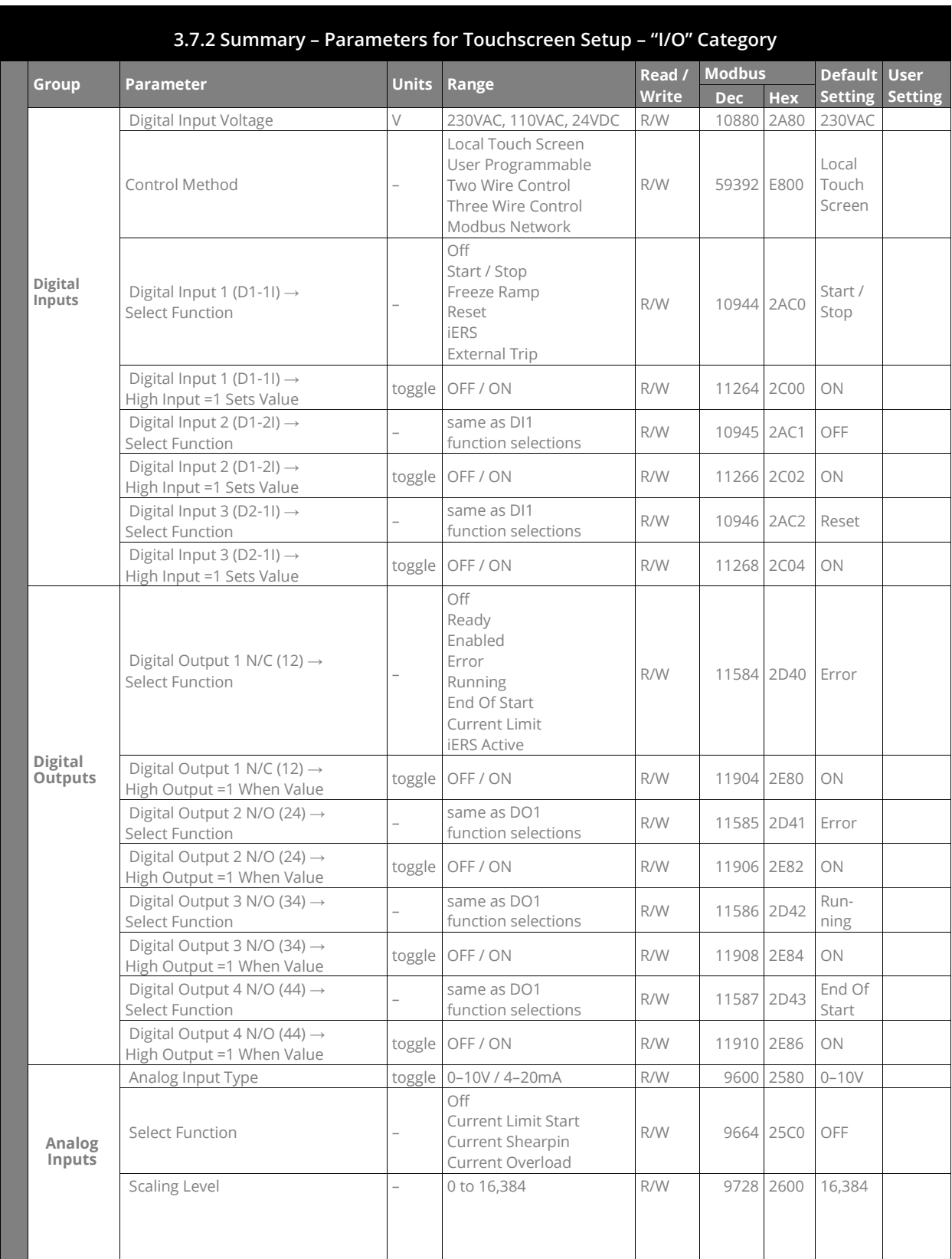

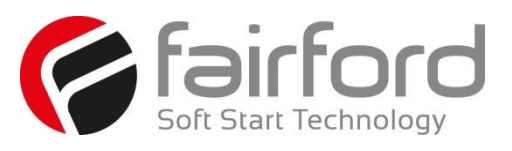

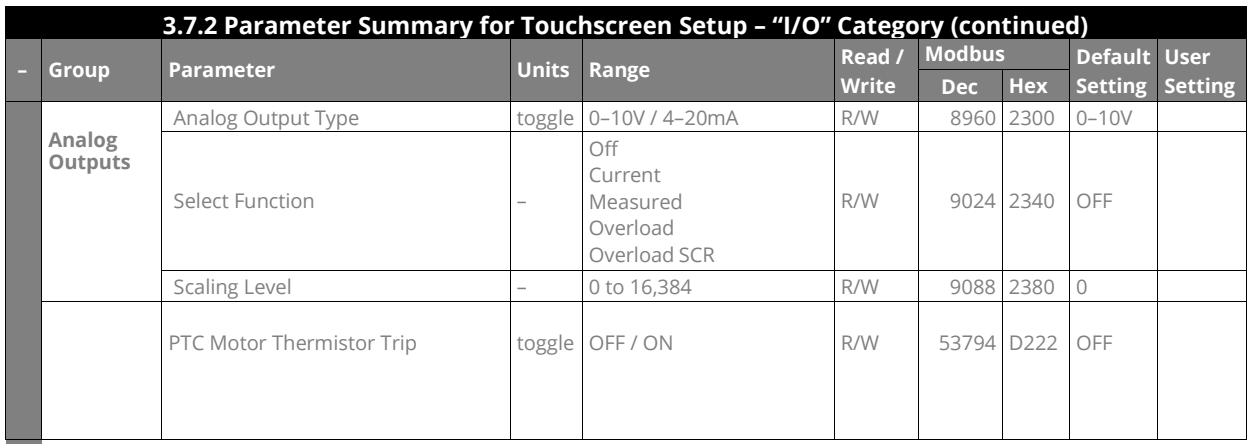

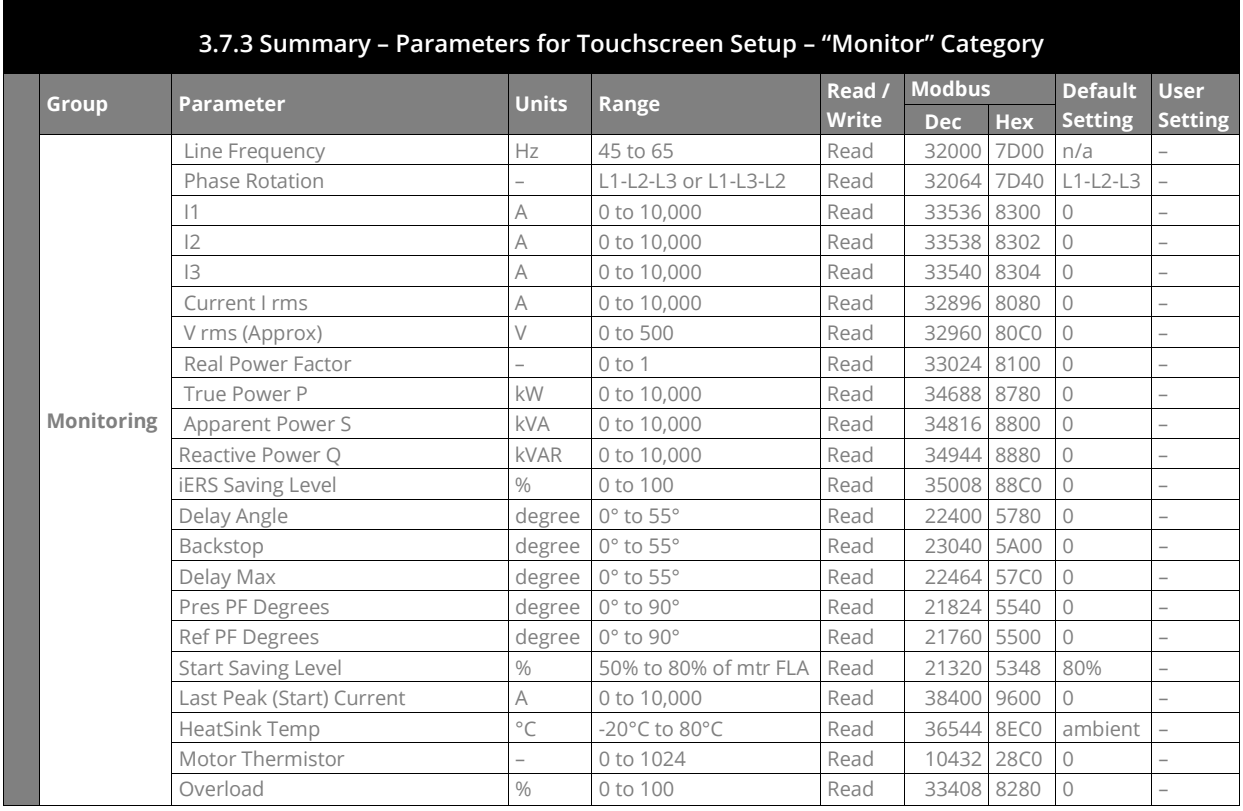

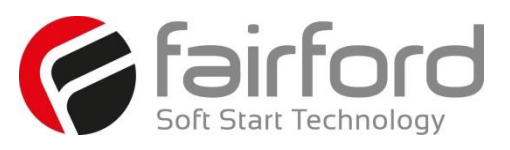

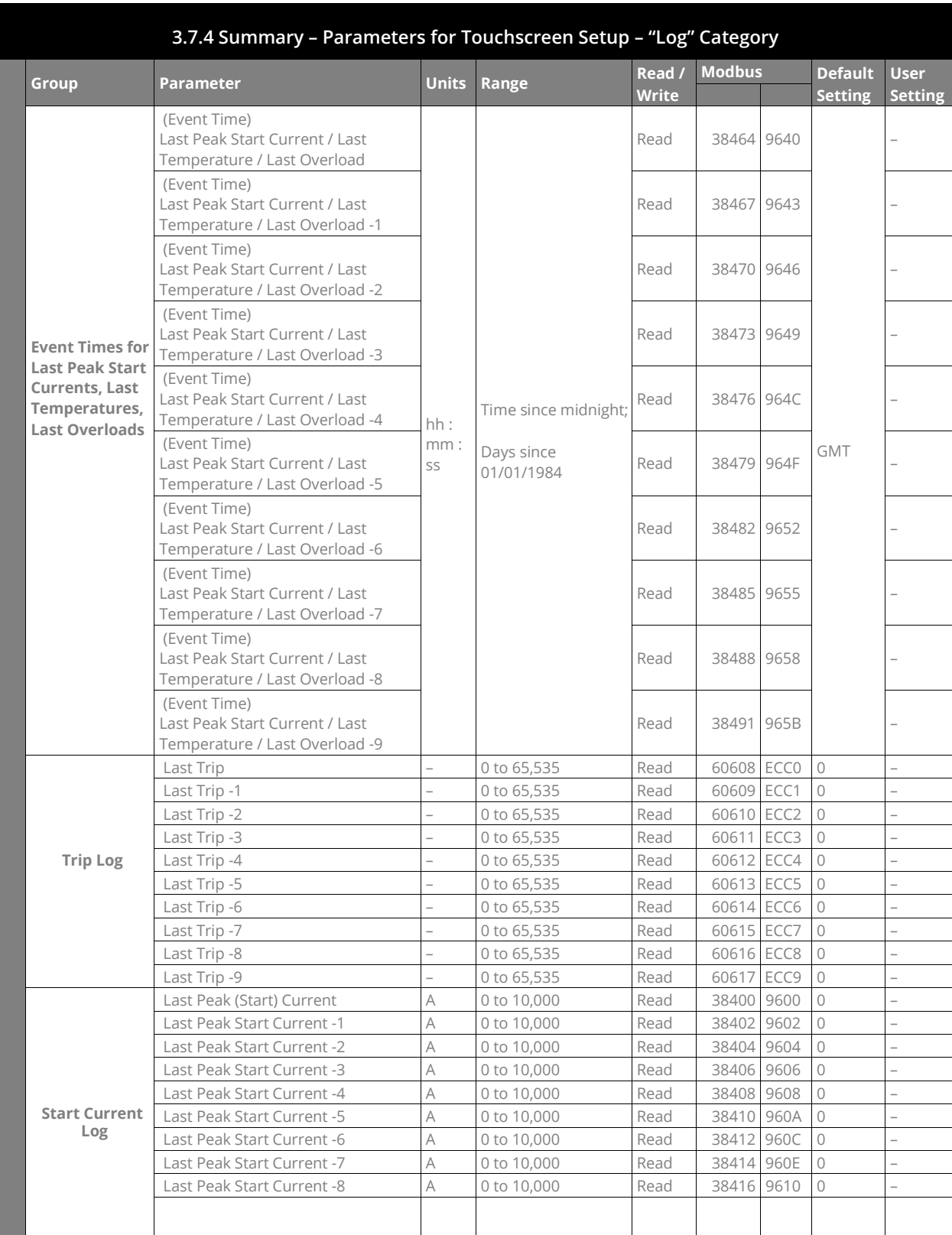

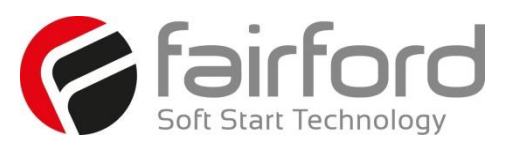

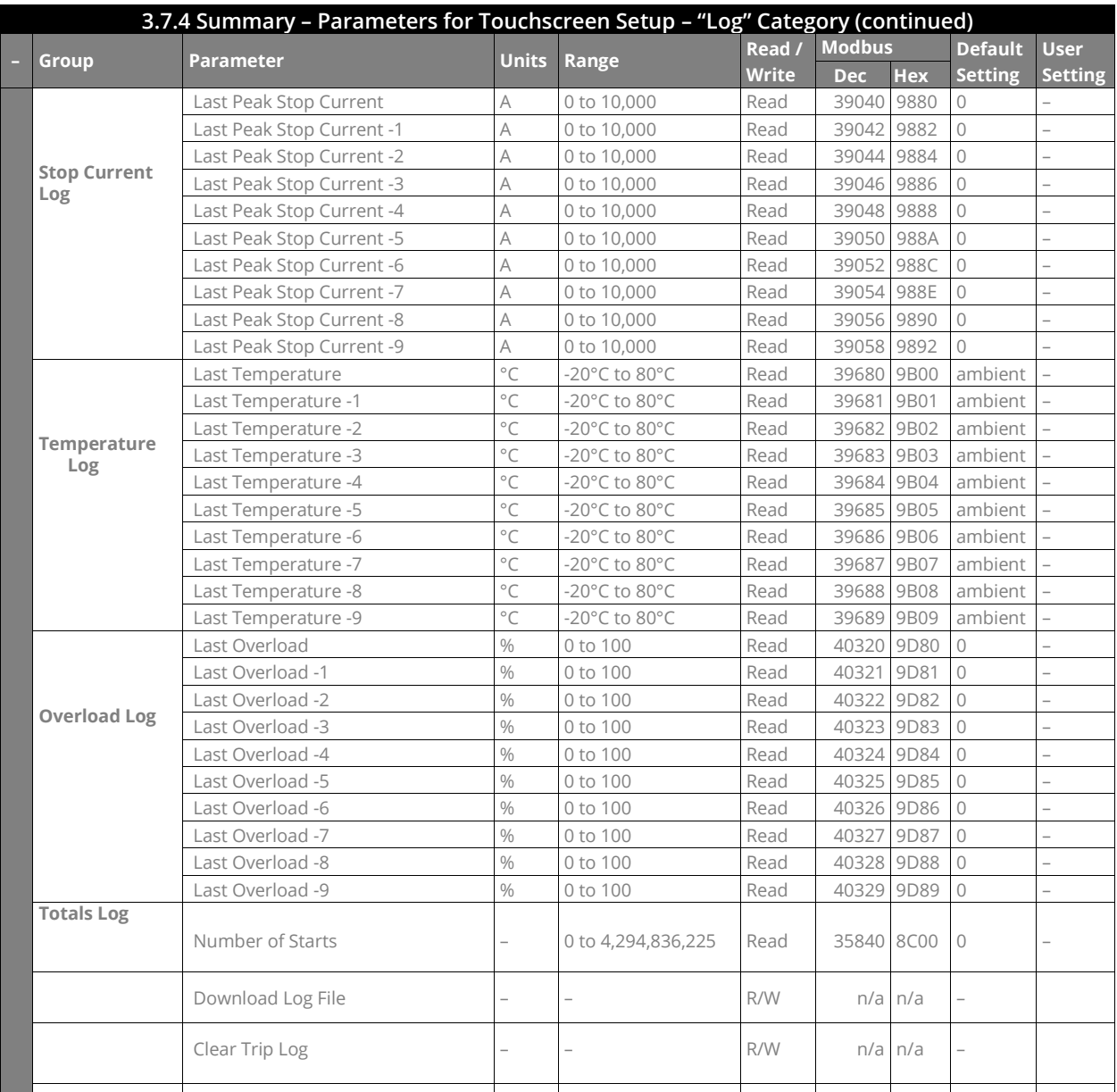

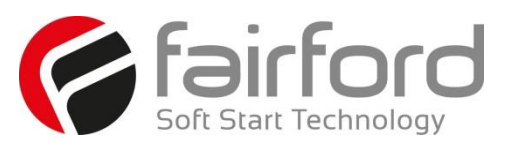

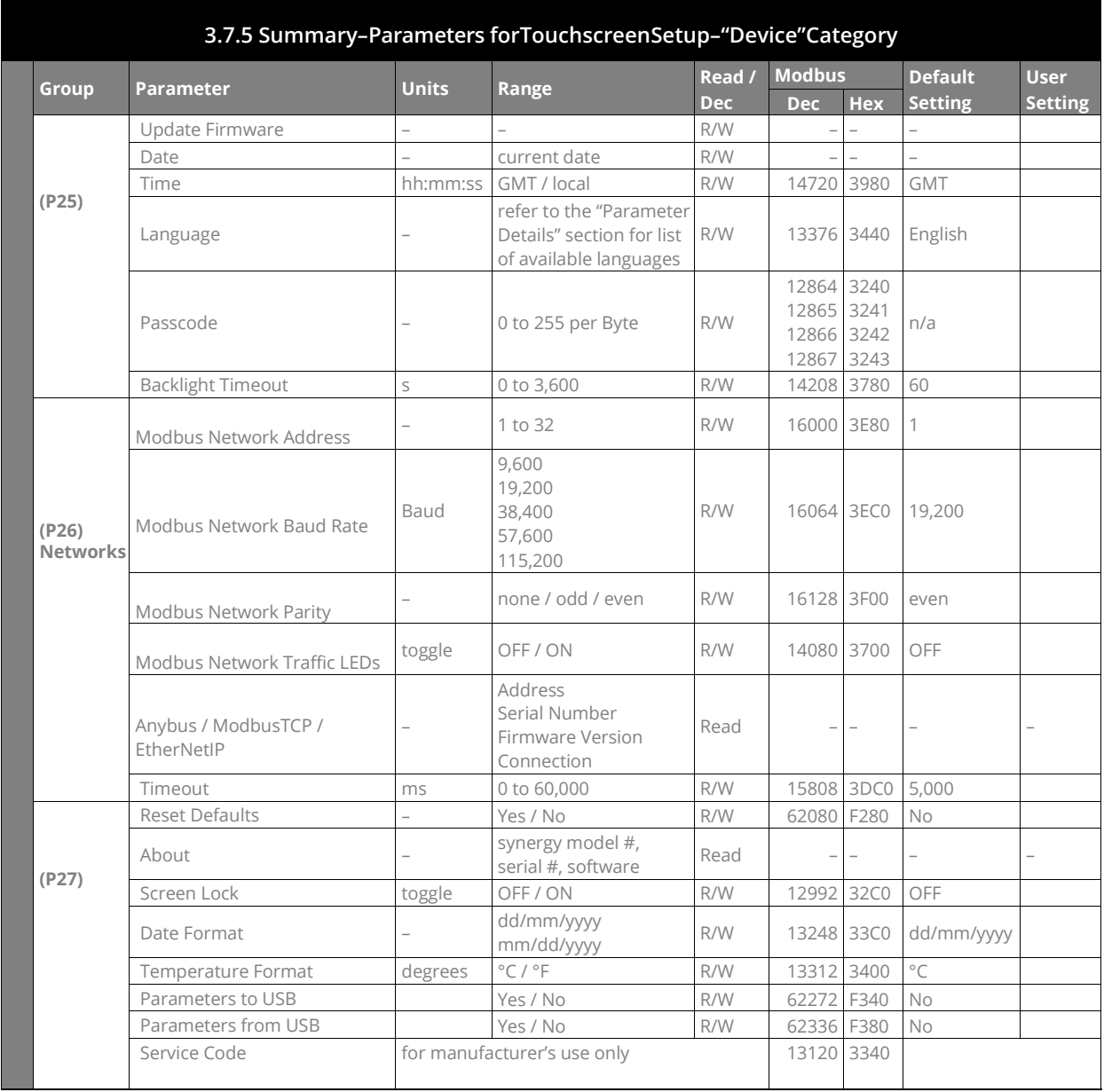

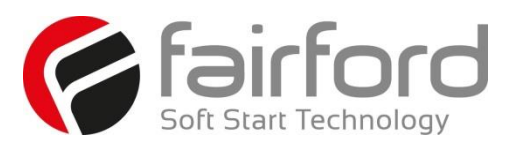

#### **3.8 Auto-Setup Menu**

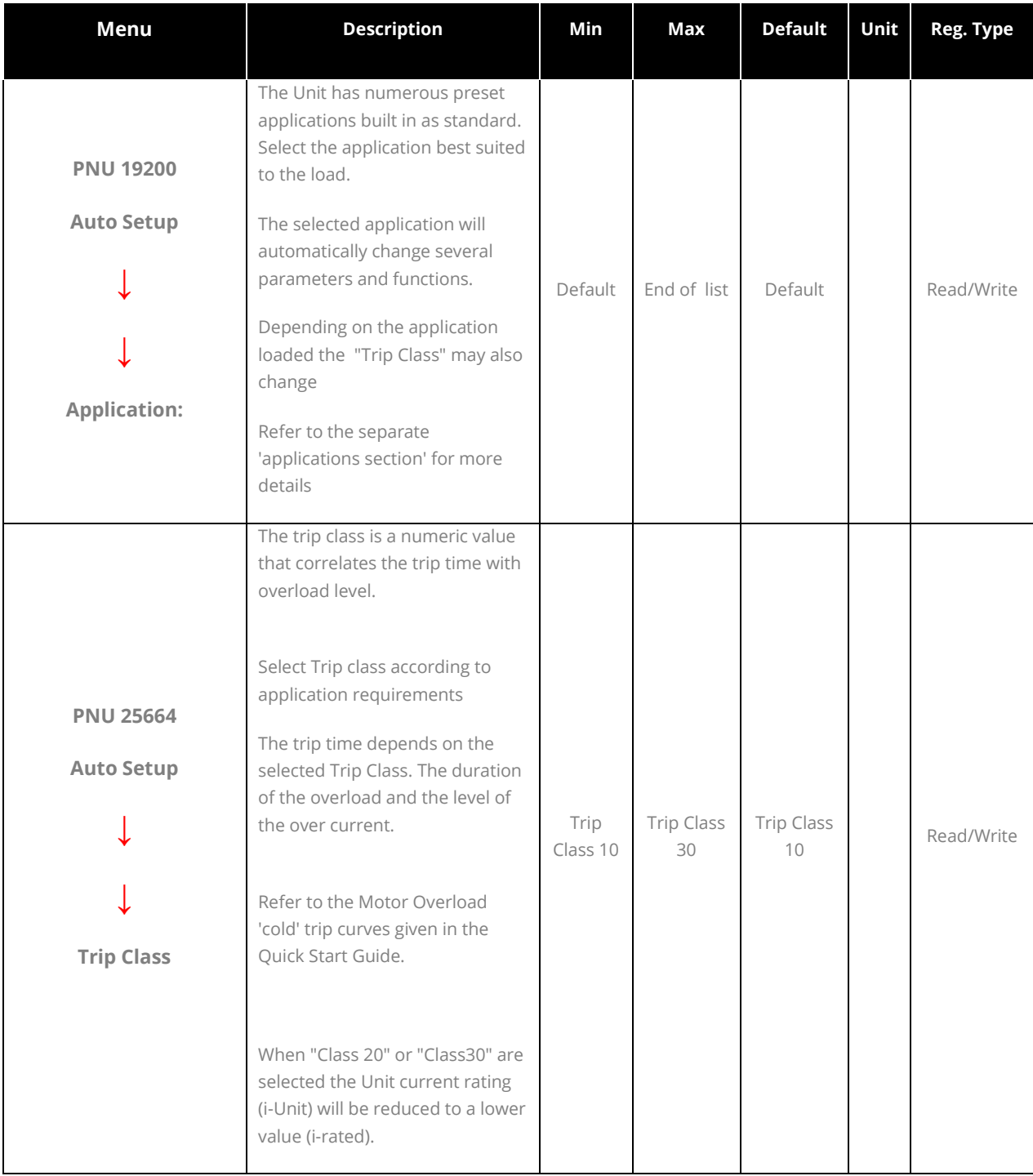

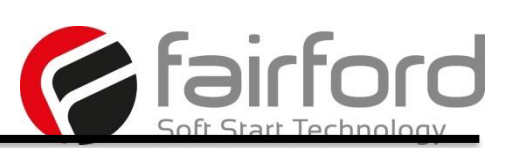

#### **3.8 Auto-Setup Menu (continued)**

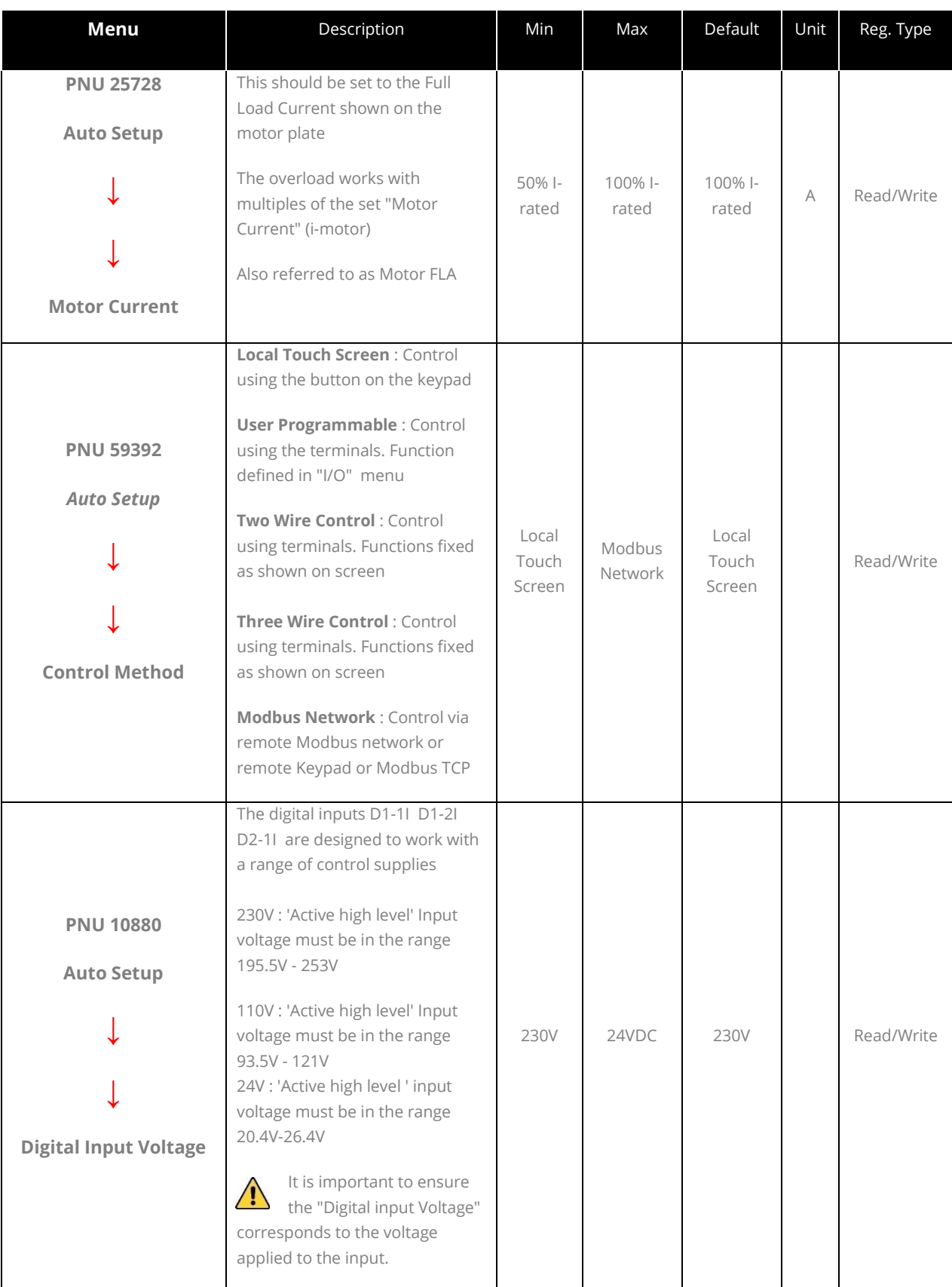

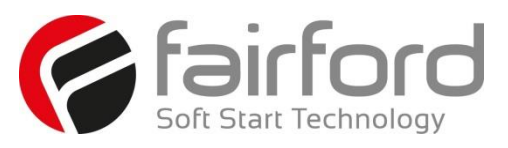

### **3.9 Advanced Menu**

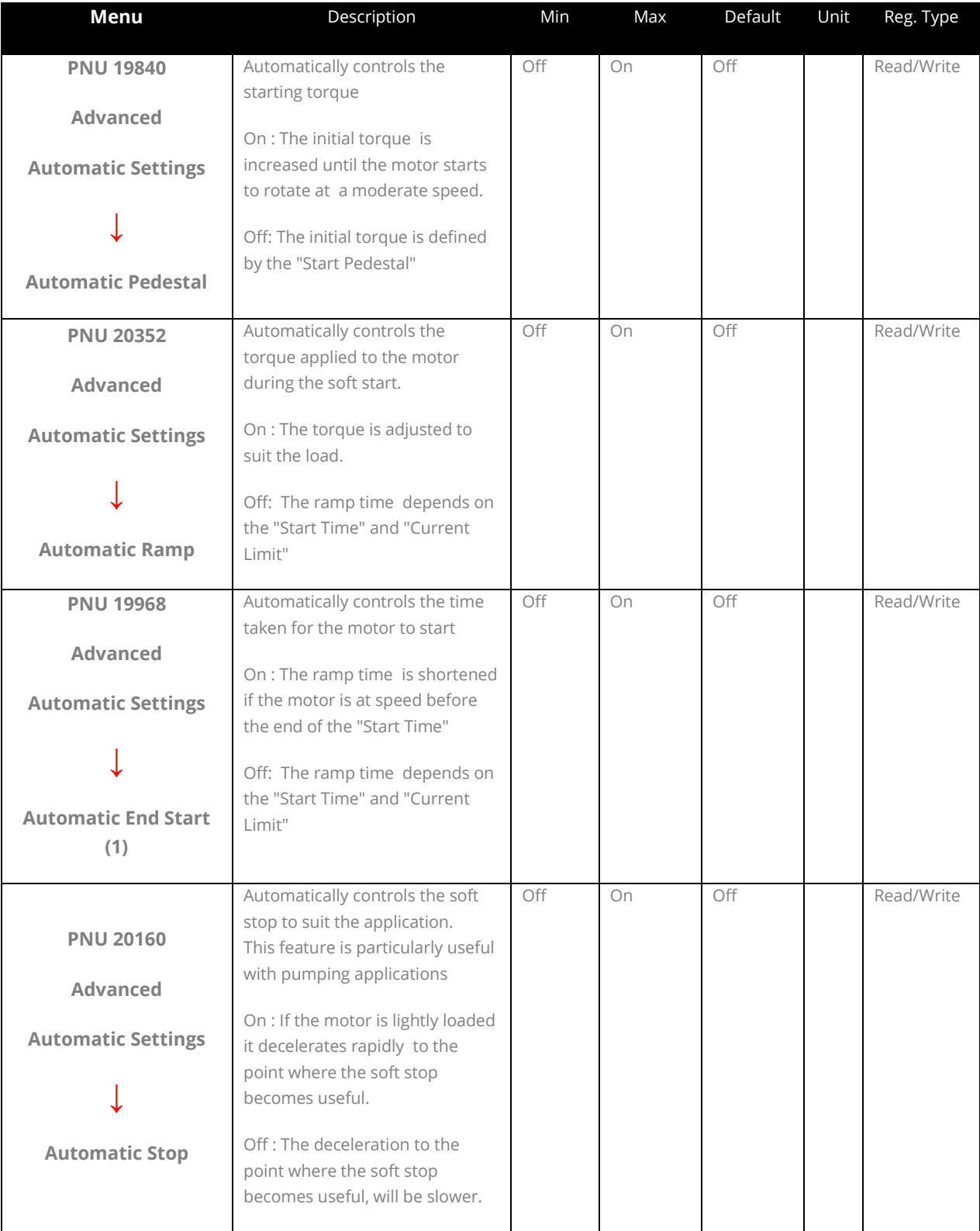

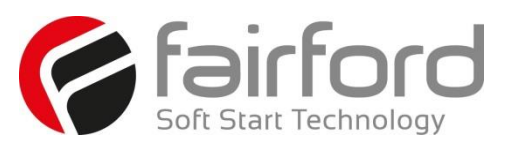

### **3.9 Advanced Menu (continued)**

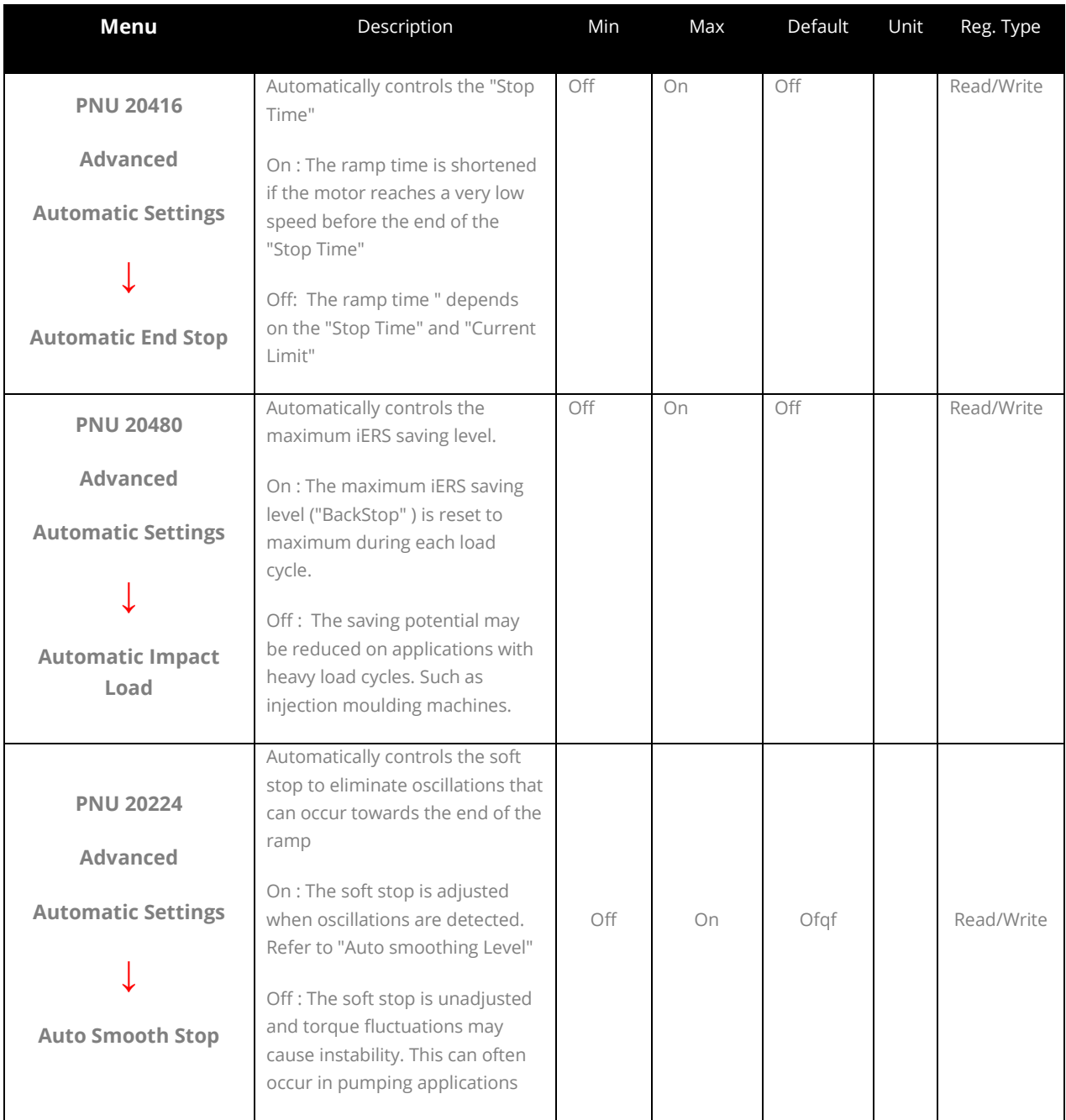

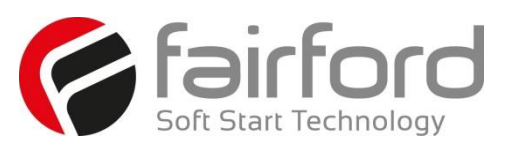

### **3.9 Advanced Menu (continued)**

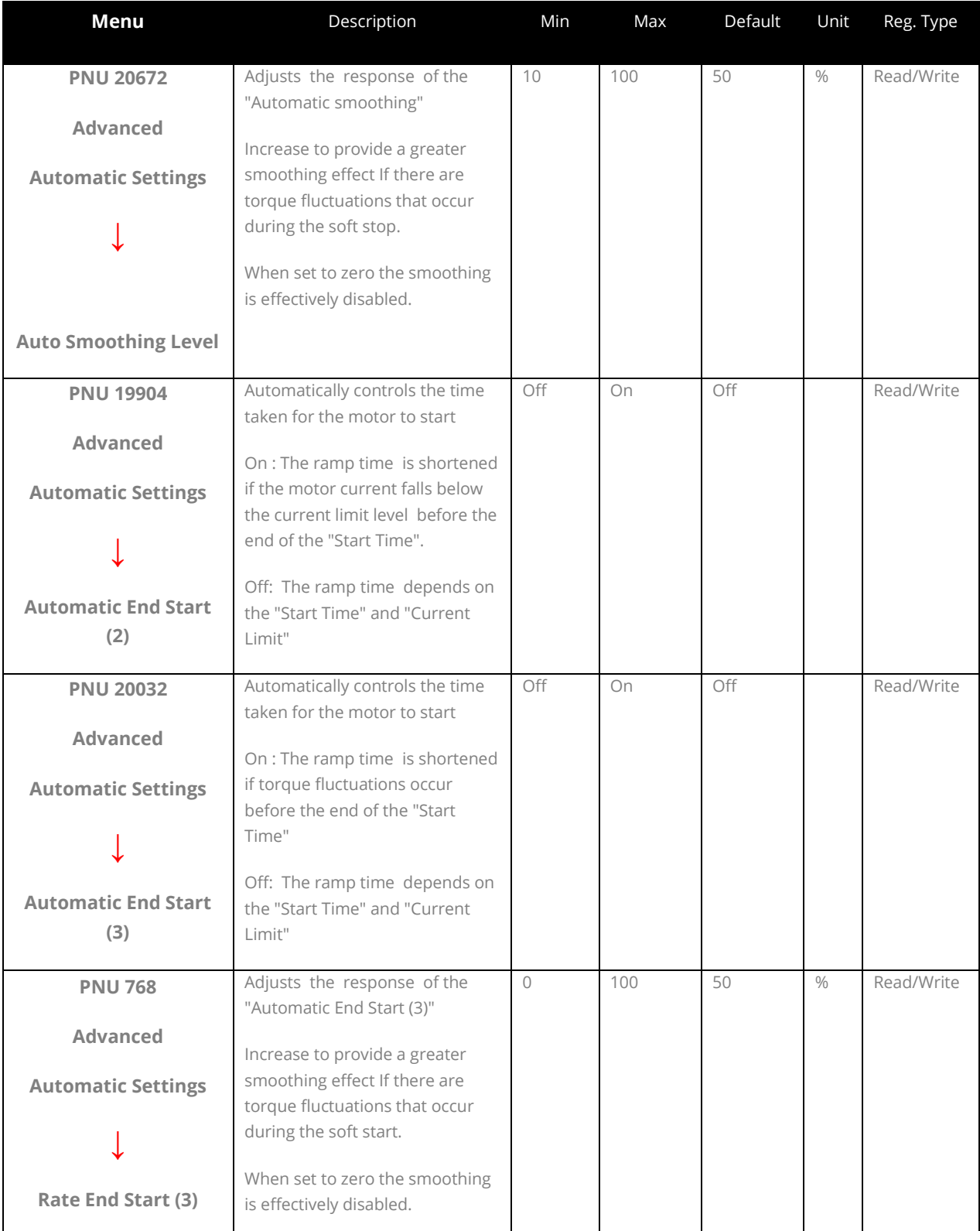

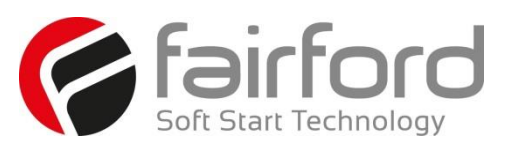

#### **3.9 Advanced Menu (continued)**

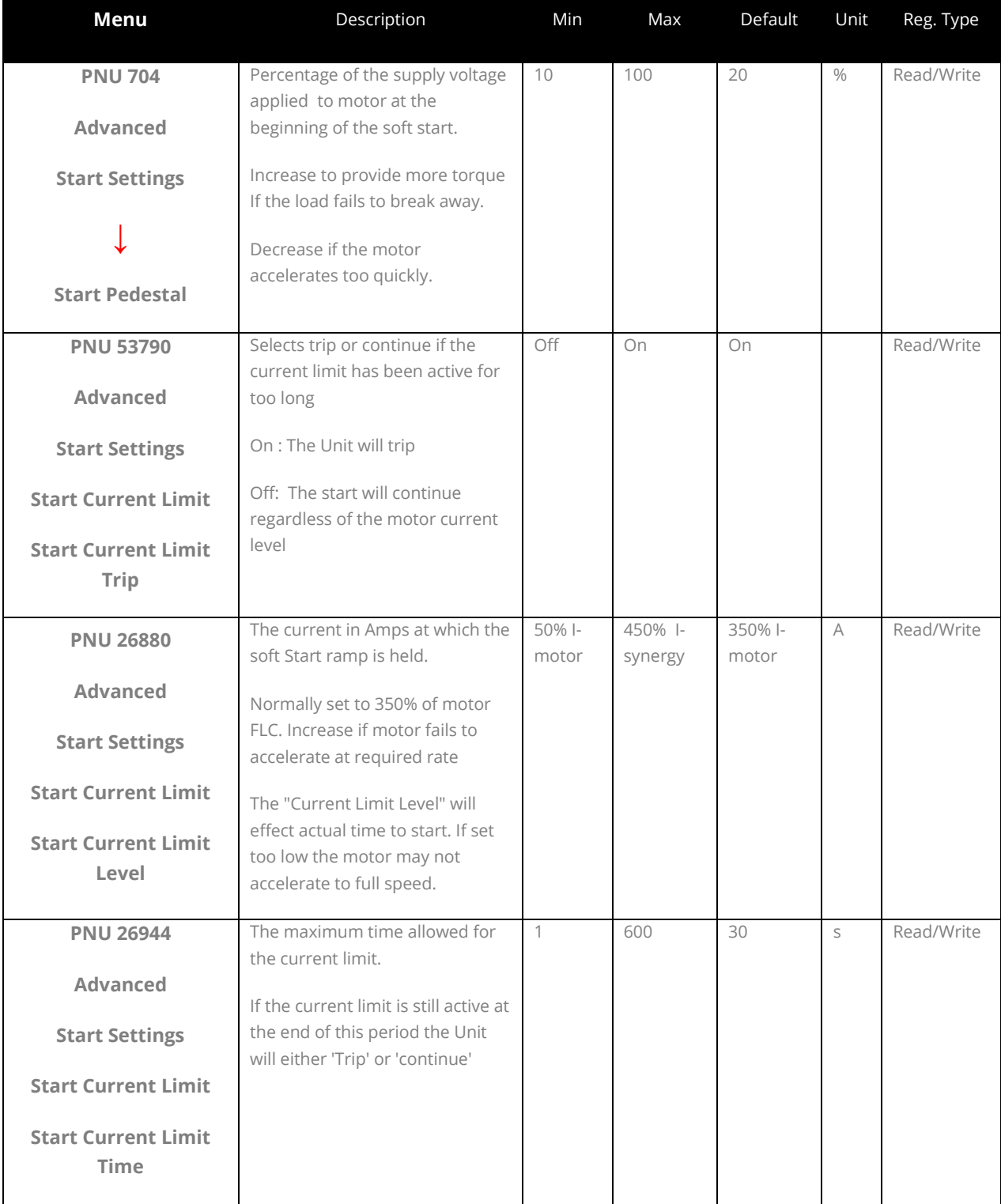

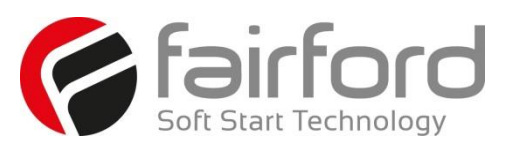

#### **3.9 Advanced Menu (continued)**

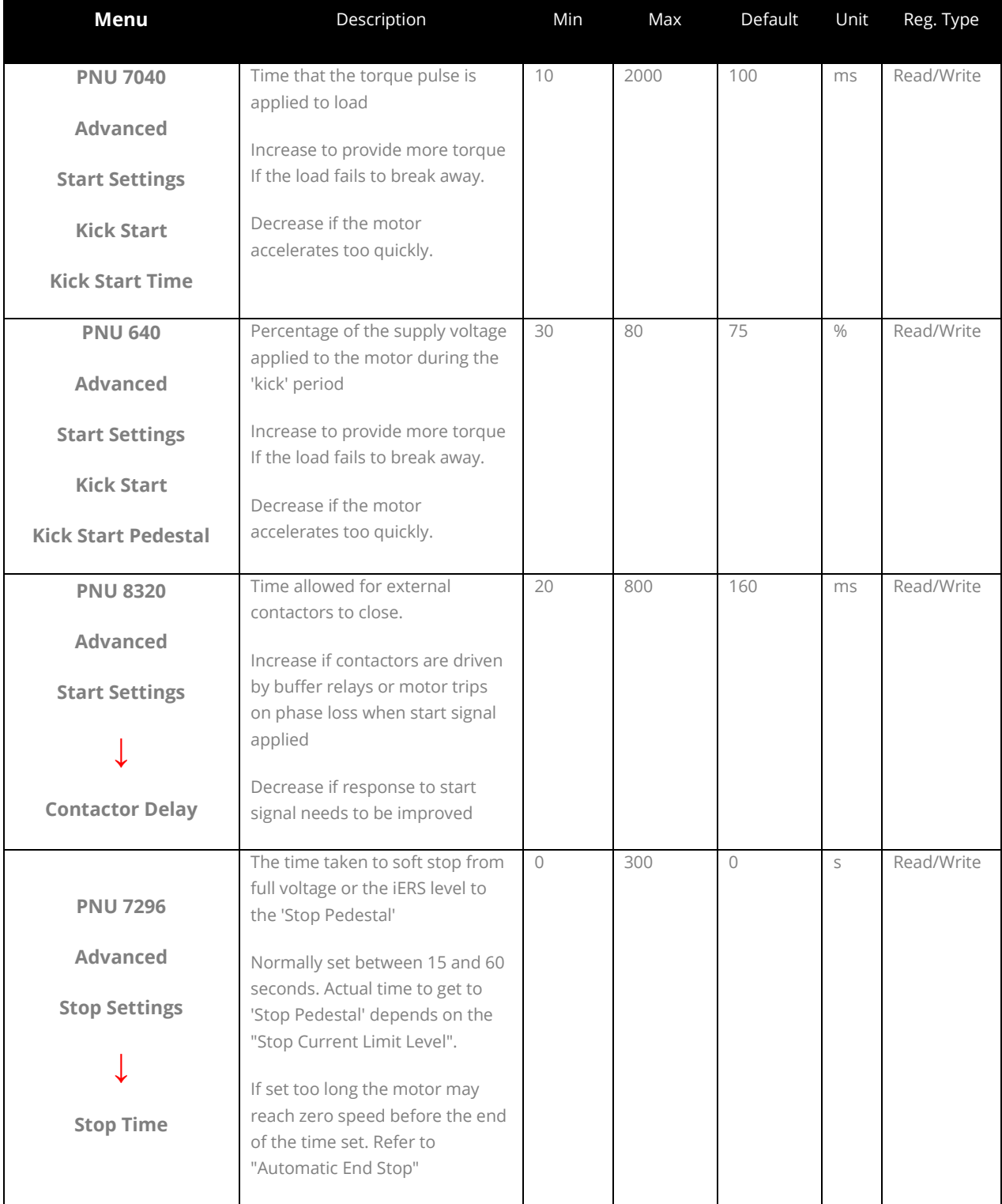

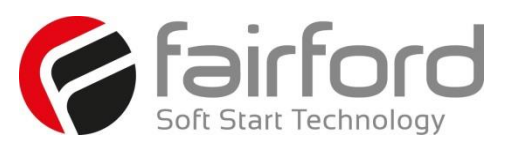

#### **3.9 Advanced Menu (continued)**

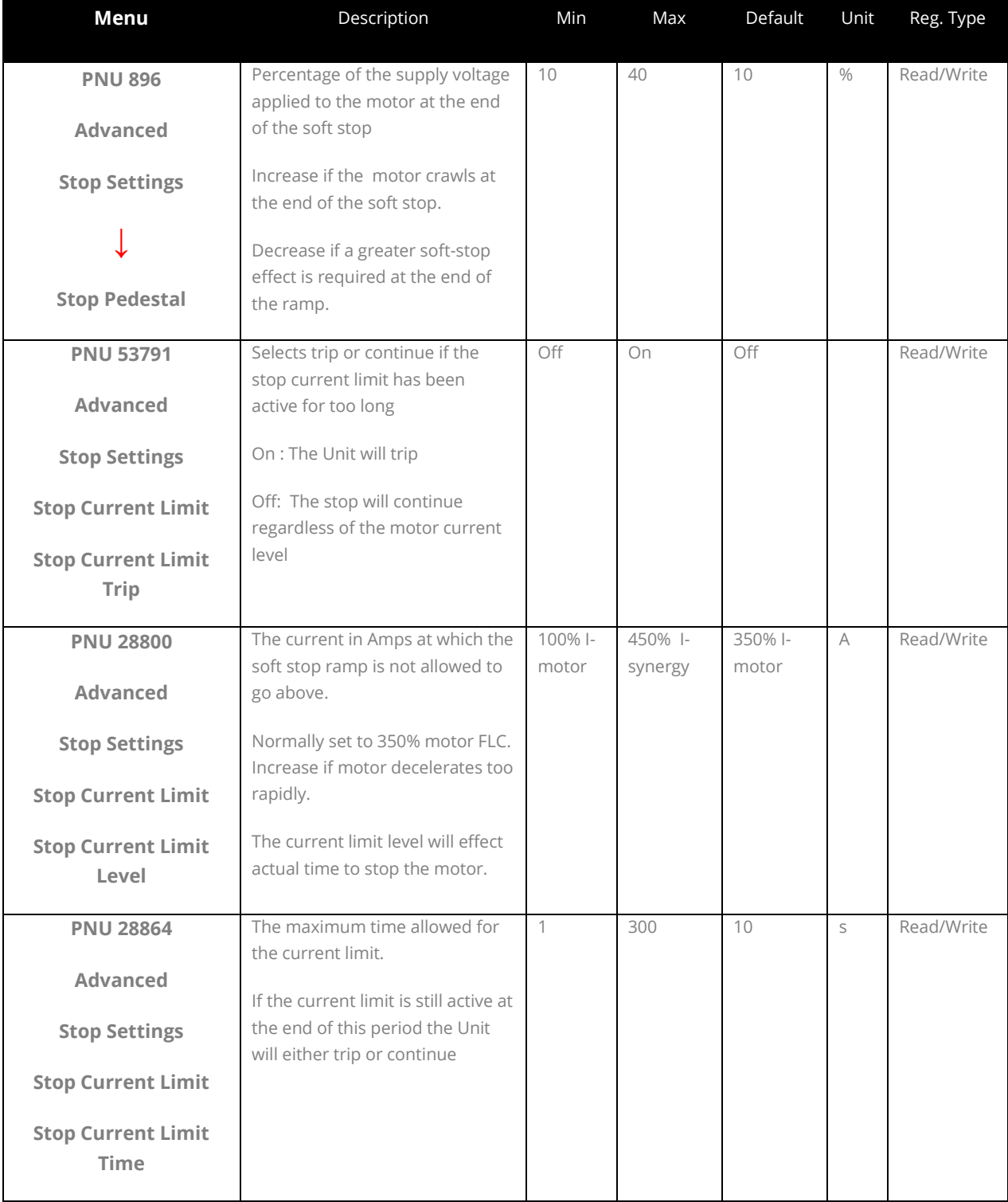

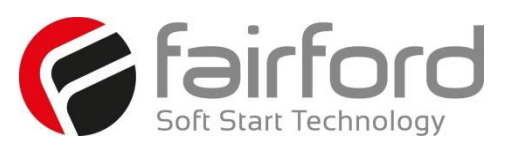

#### **3.9 Advanced Menu (continued)**

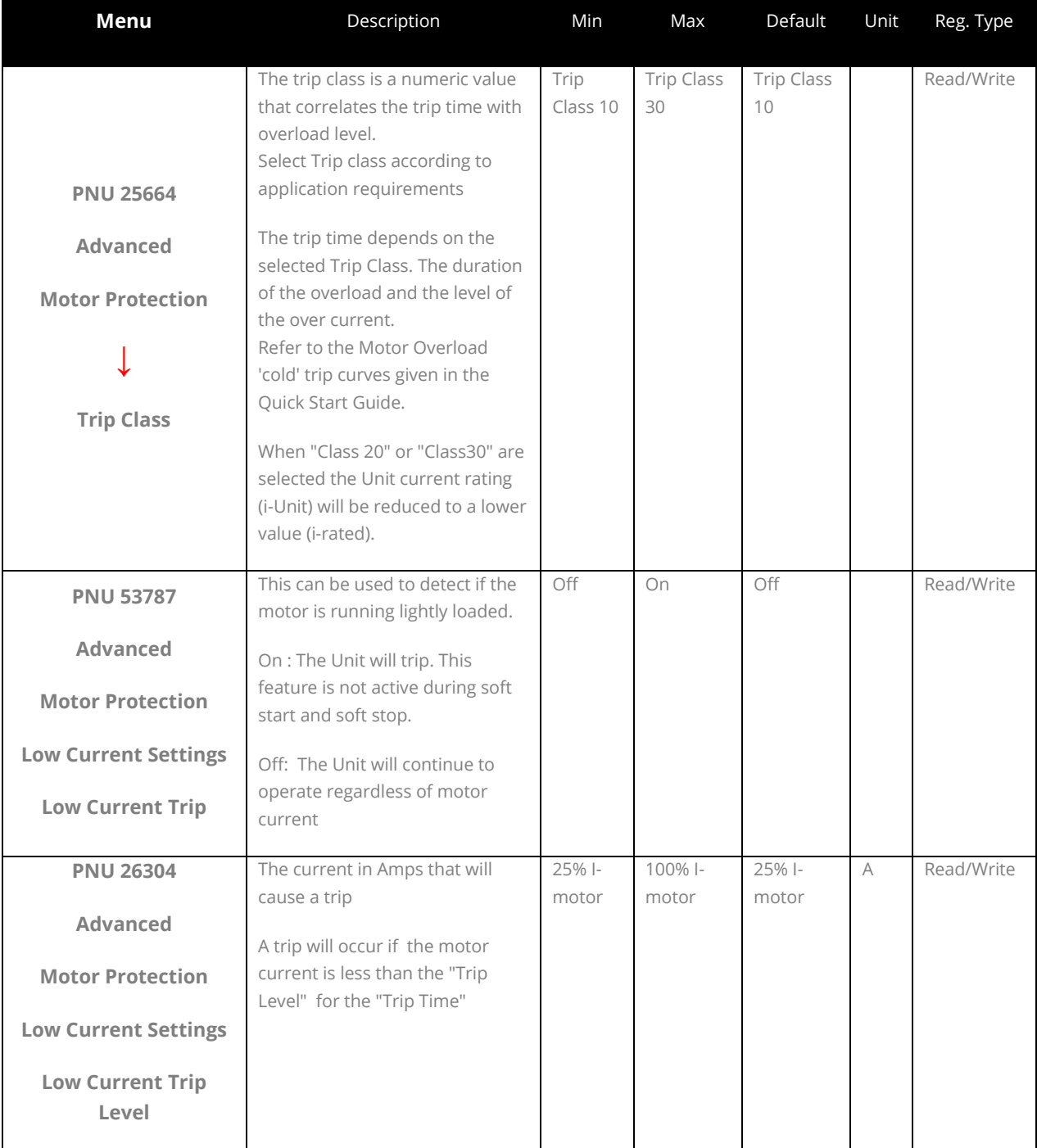

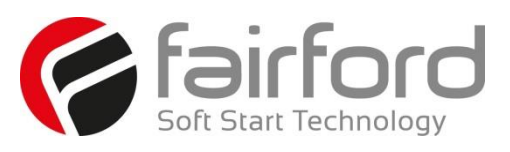

#### **3.9 Advanced Menu (continued)**

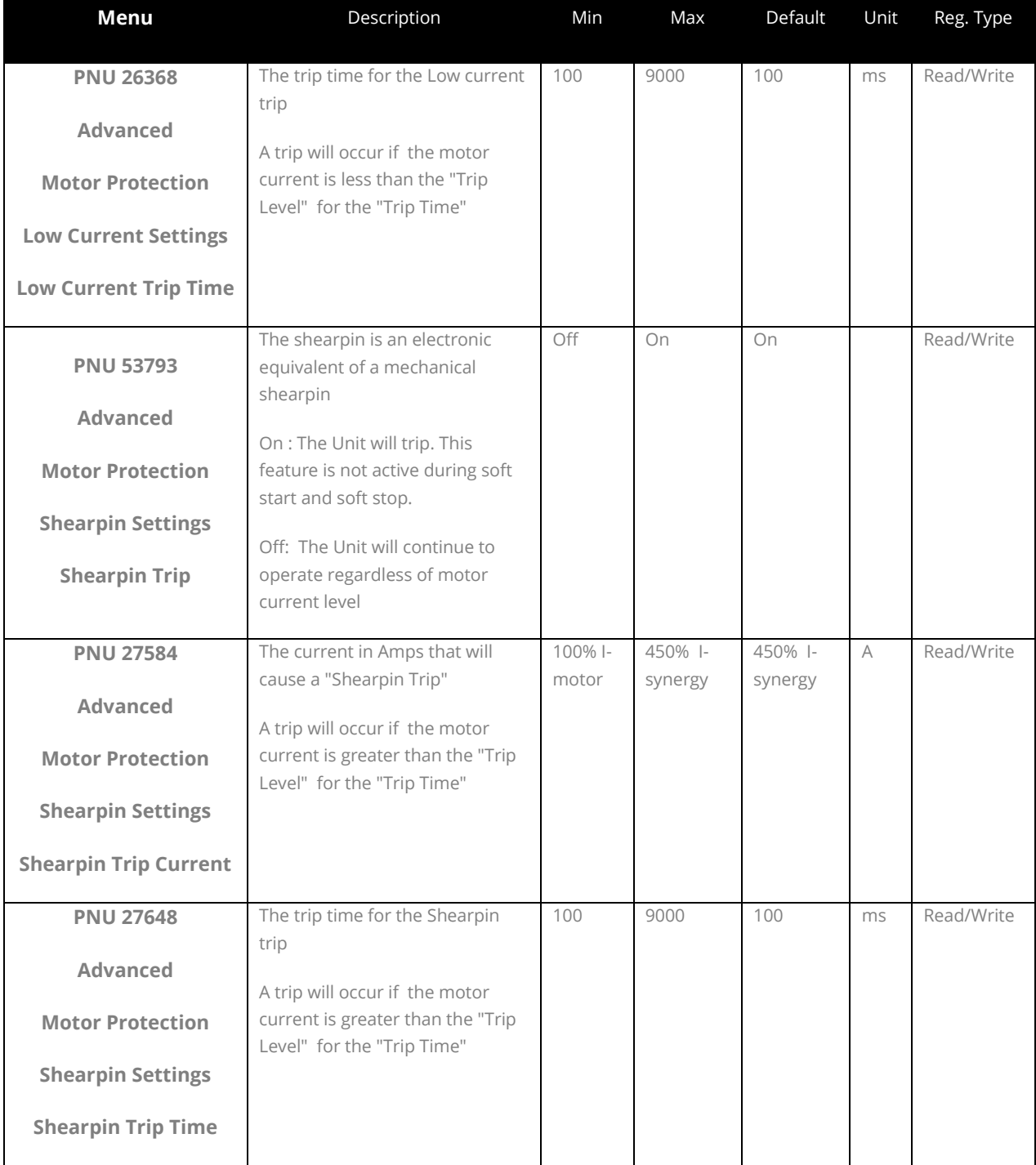

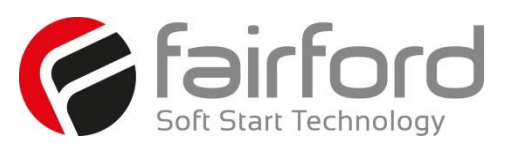

#### **3.9 Advanced Menu (continued)**

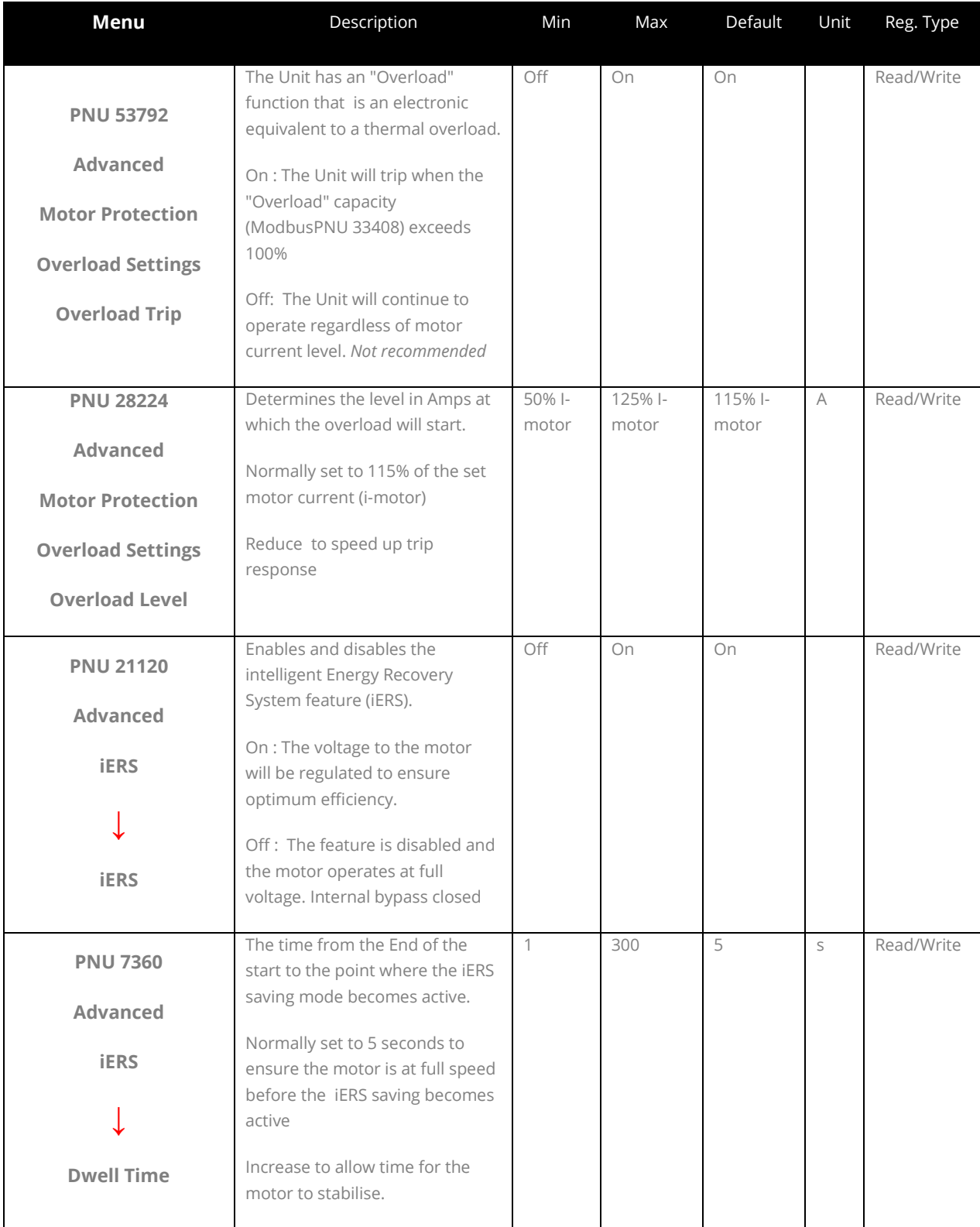

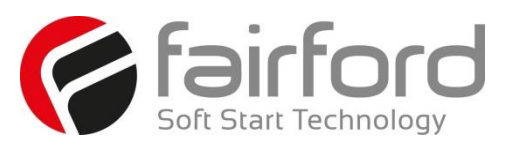

#### **3.9 Advanced Menu (continued)**

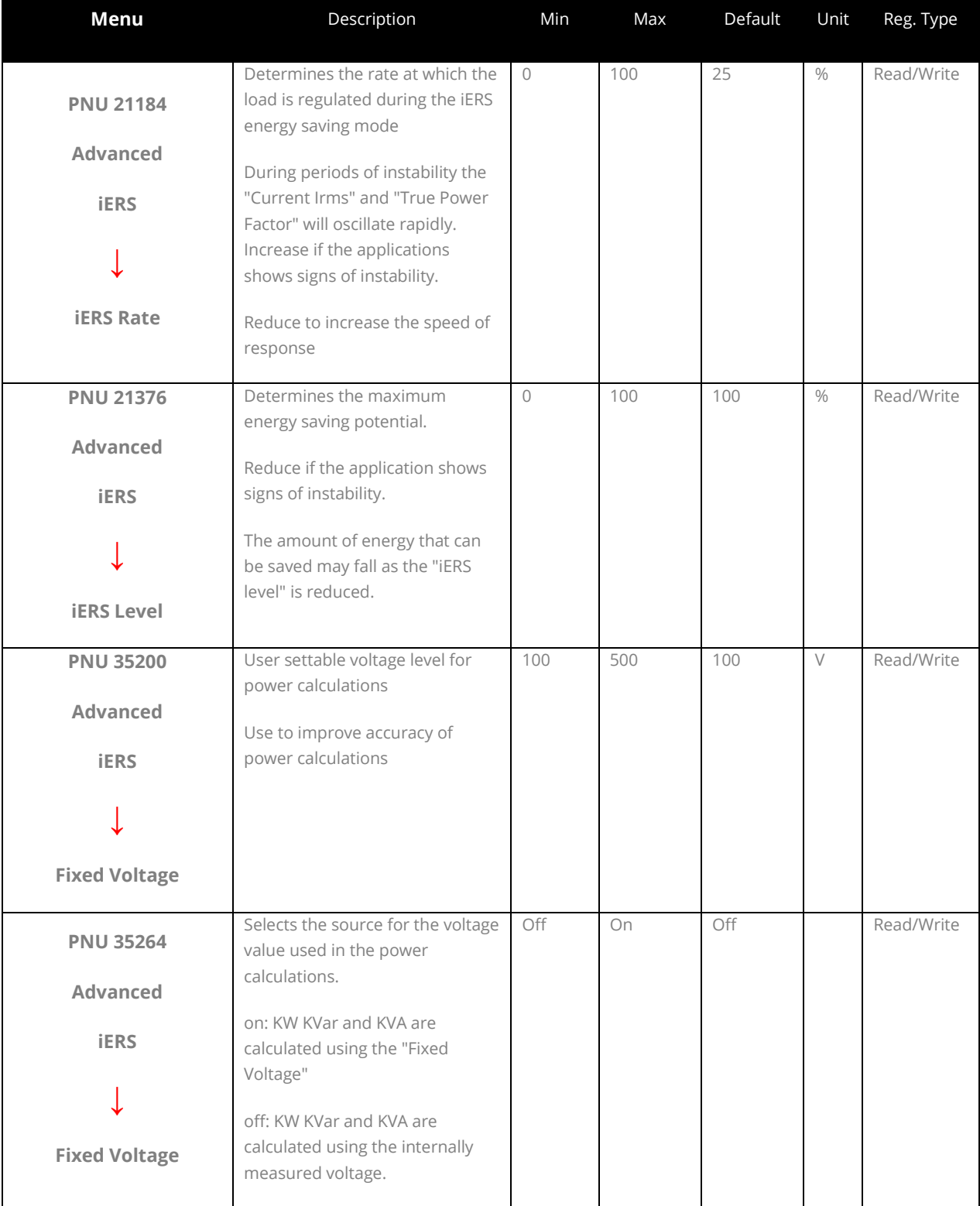

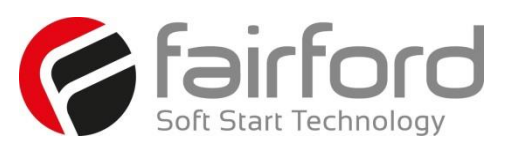

#### **3.9 Advanced Menu (continued)**

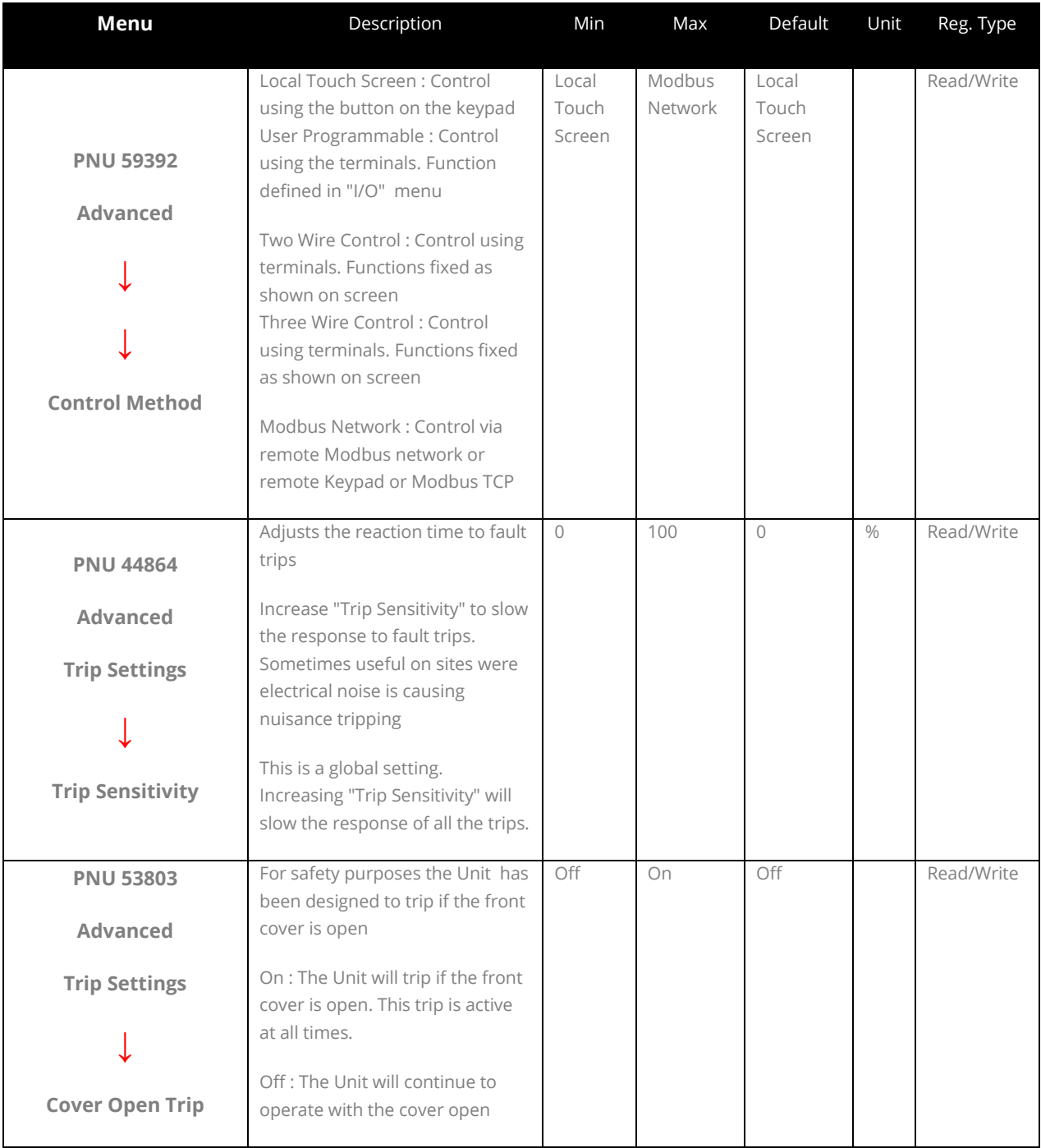

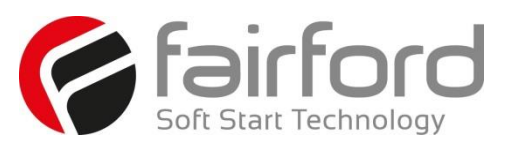

#### **3.9 Advanced Menu (continued)**

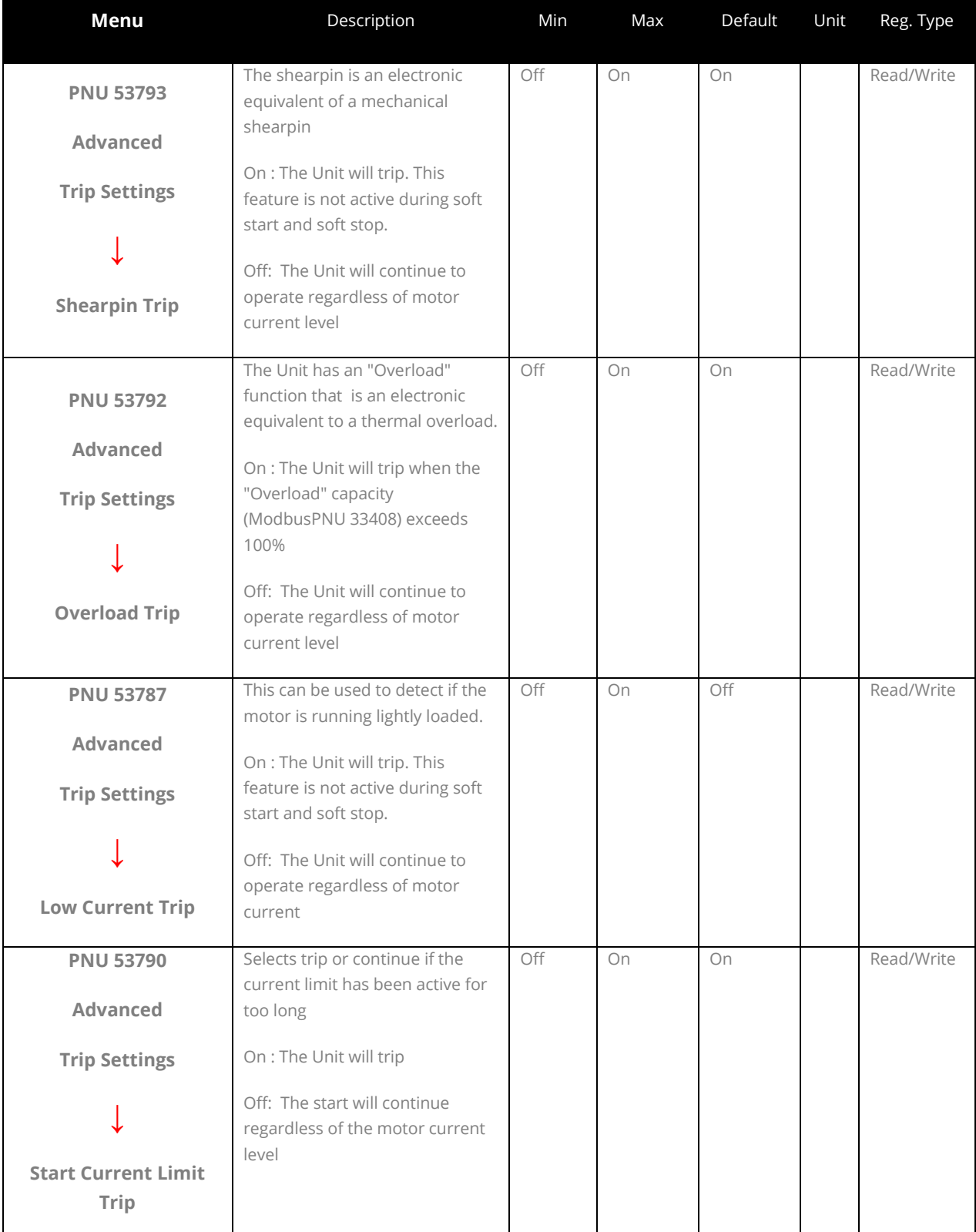

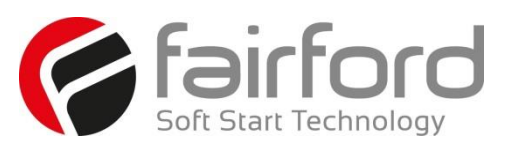

#### **3.9 Advanced Menu (continued)**

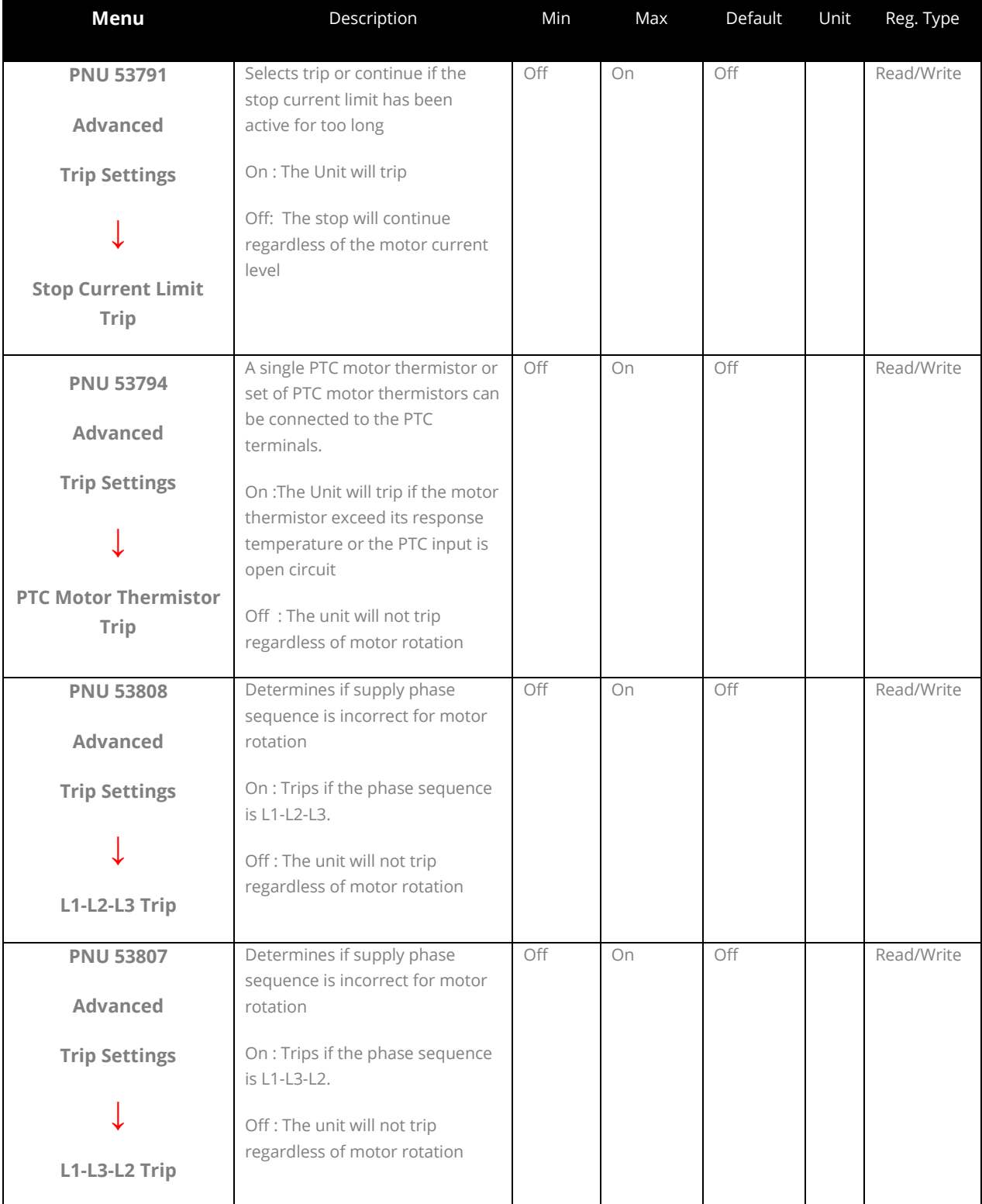

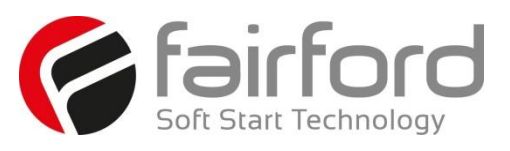

#### **3.9 Advanced Menu (continued)**

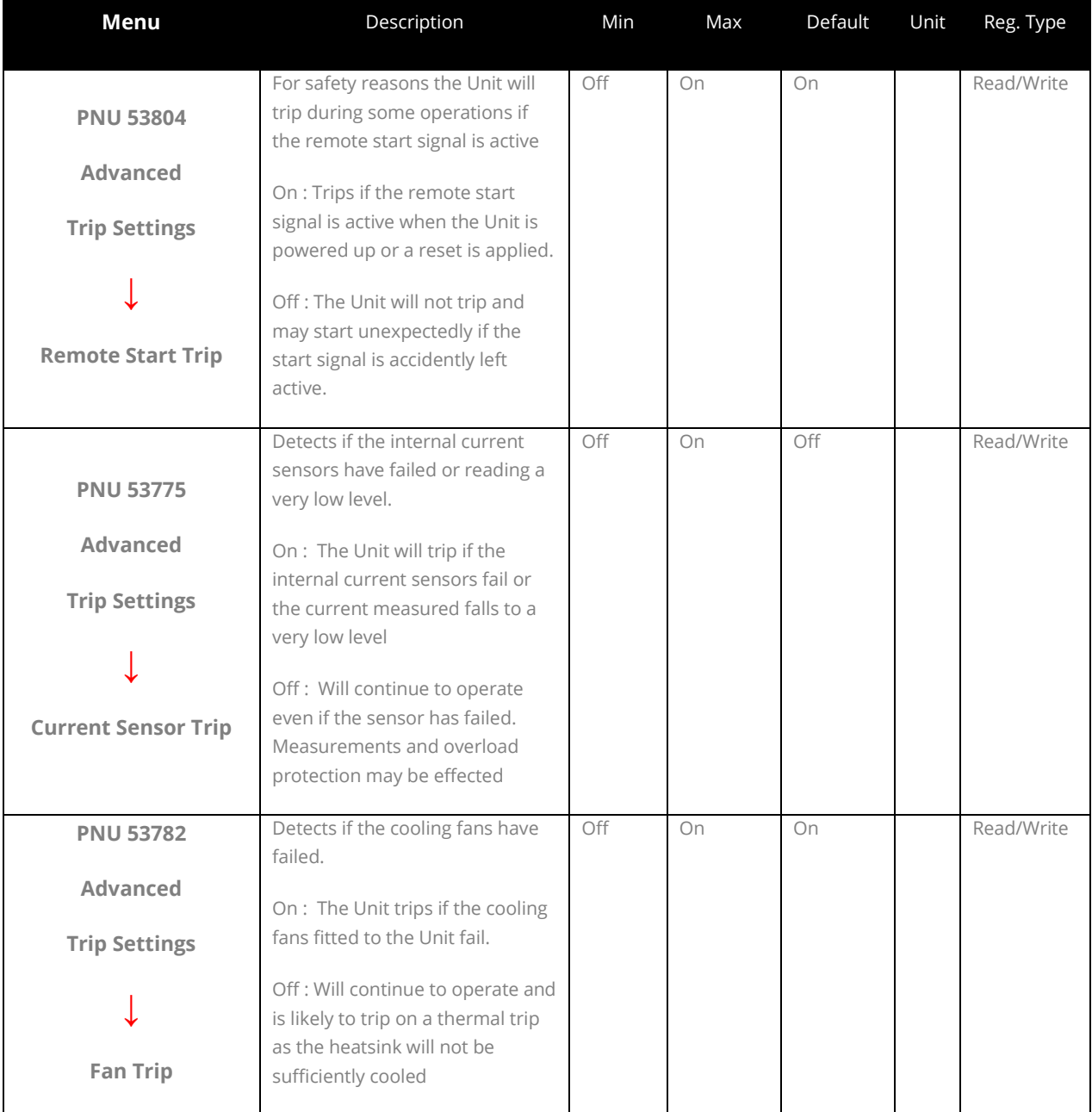

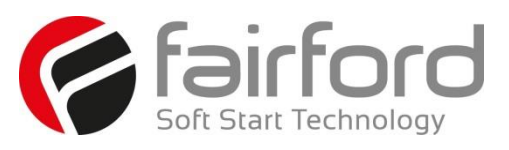

#### **3.9 Advanced Menu (continued)**

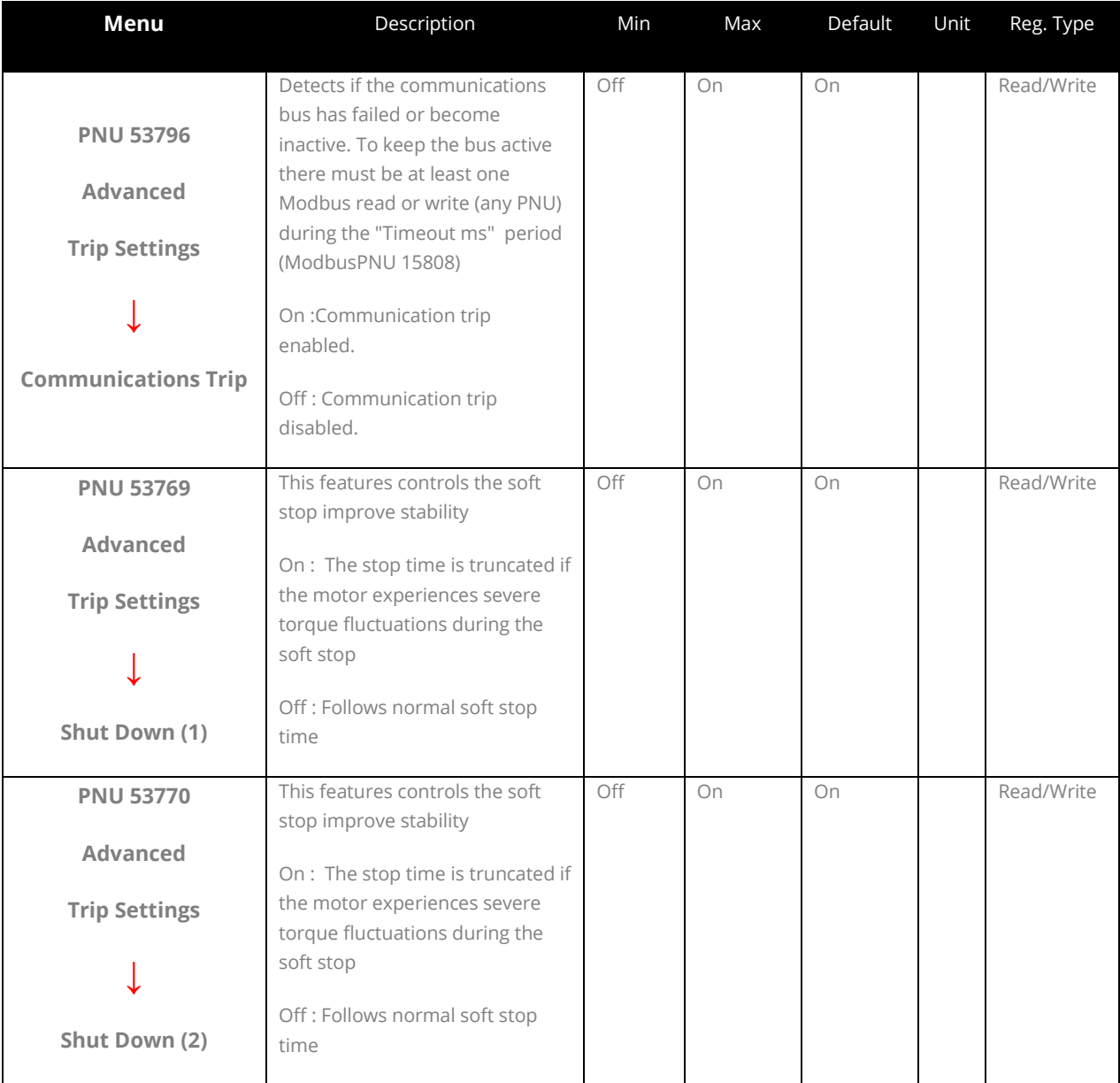

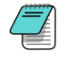

The Shut Down Trips are in operation during the soft stop ramp.

At the end of the soft stop ramp, occasionally the motor can become unstable due to torque fluctuations.

If the torque fluctuations get too bad then synergy may trip, this could cause issues with the restart. With Shut Down Trips turned on, if the torque fluctuations are experienced synergytm will automatically stop the soft stop ramp and let the motor coast to a full stop. This stops synergy™ tripping and allows for a restart without resetting a trip. This is normally only for a very small time due to torque fluctuations occurring at the end of a soft stop ramp. If a Shut Down occurs, then it is logged in the log file but will not affect the operation of synergy™. Both shut down trips have to do with rapid changes in power factor. Soft stop smoothing will keep shut down trips from happening.

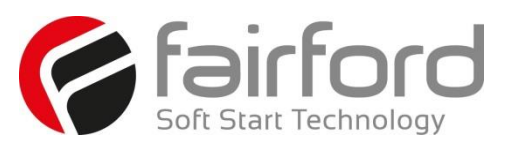

#### **3.9 Advanced Menu (continued)**

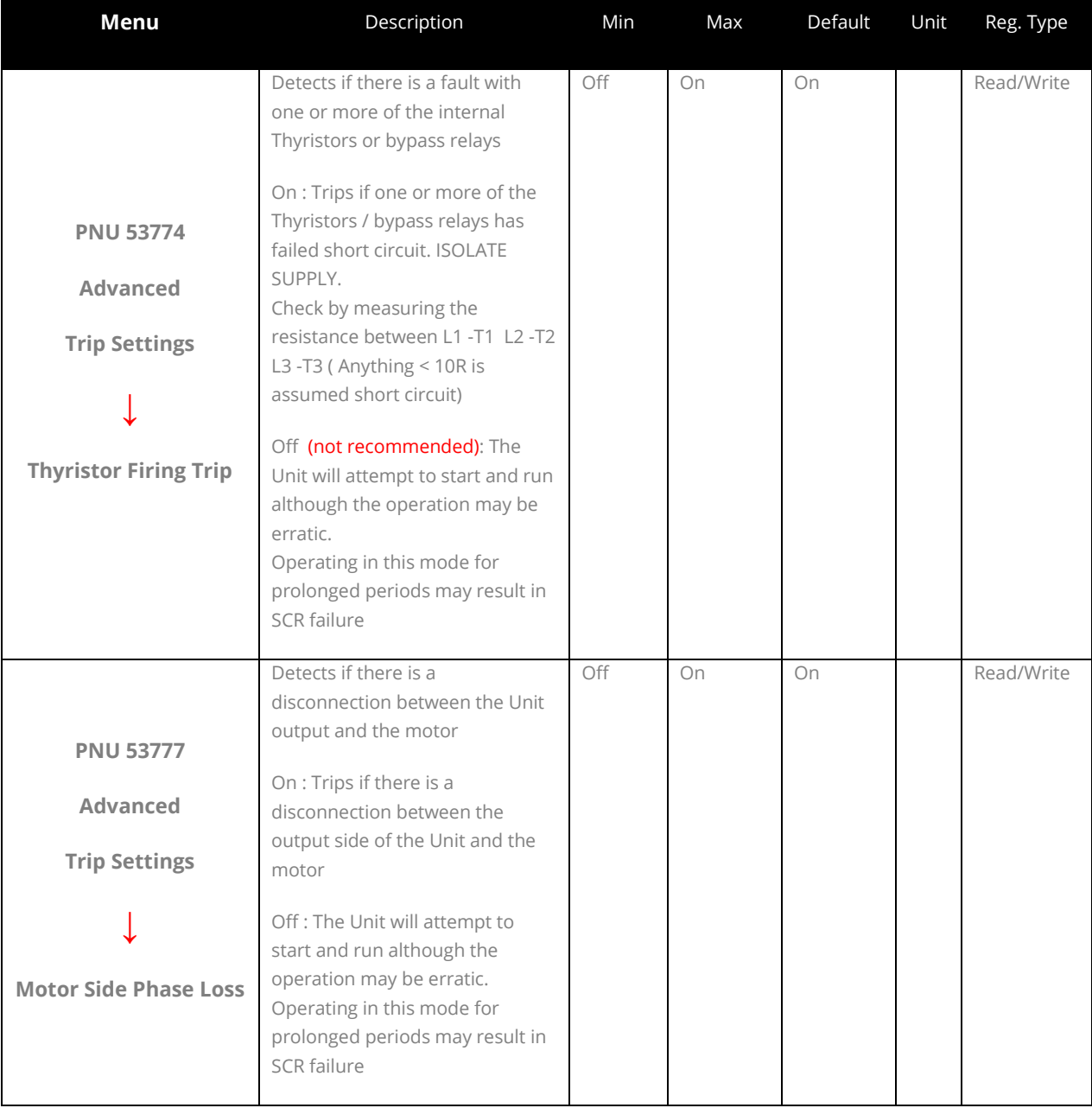

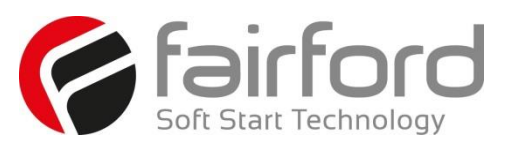

#### **3.9 Advanced Menu (continued)**

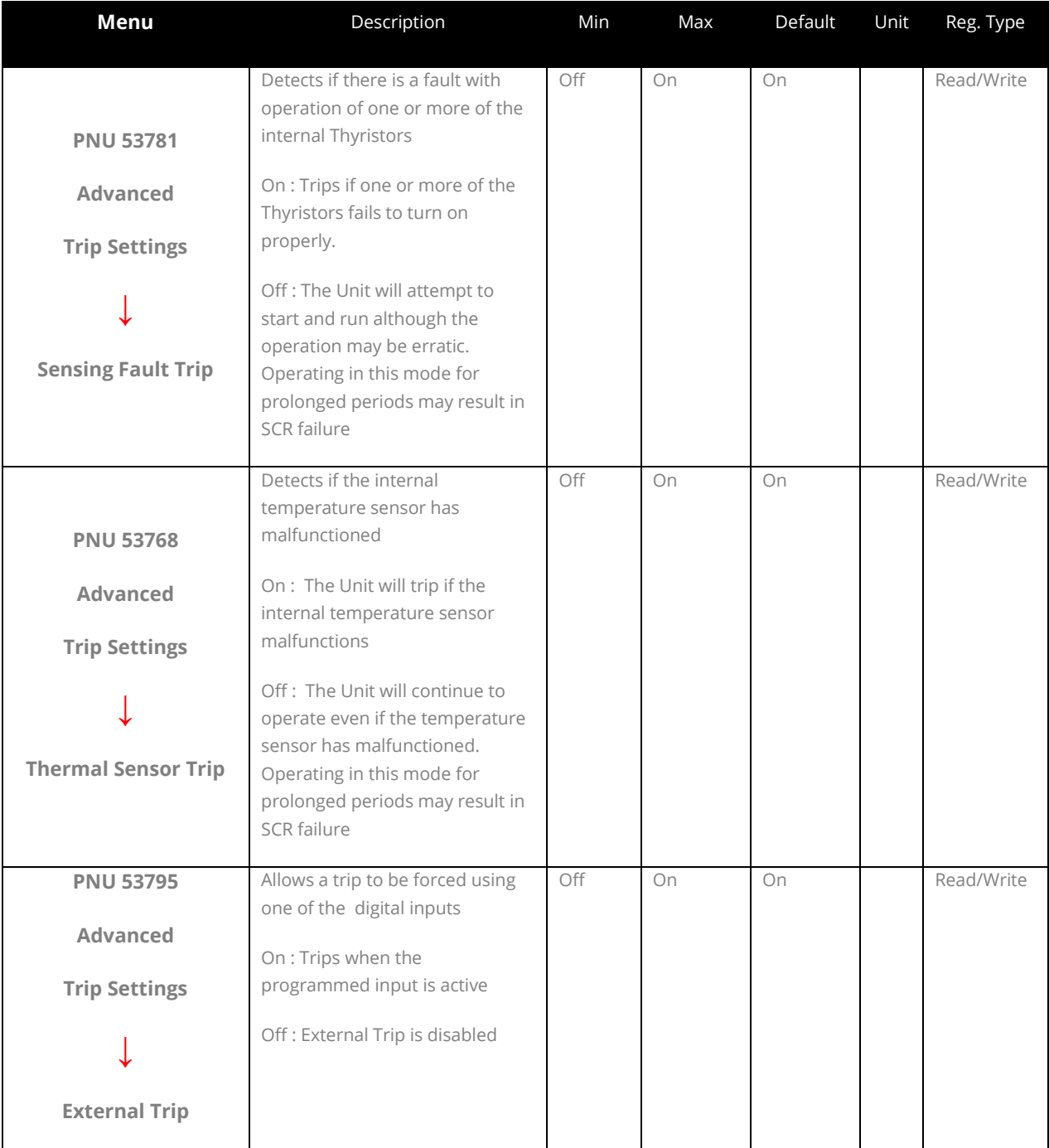

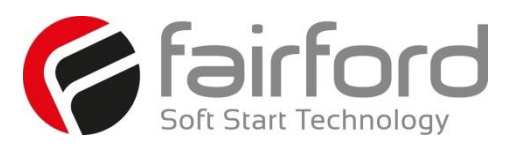

# **3.9 Advanced Menu (continued)**

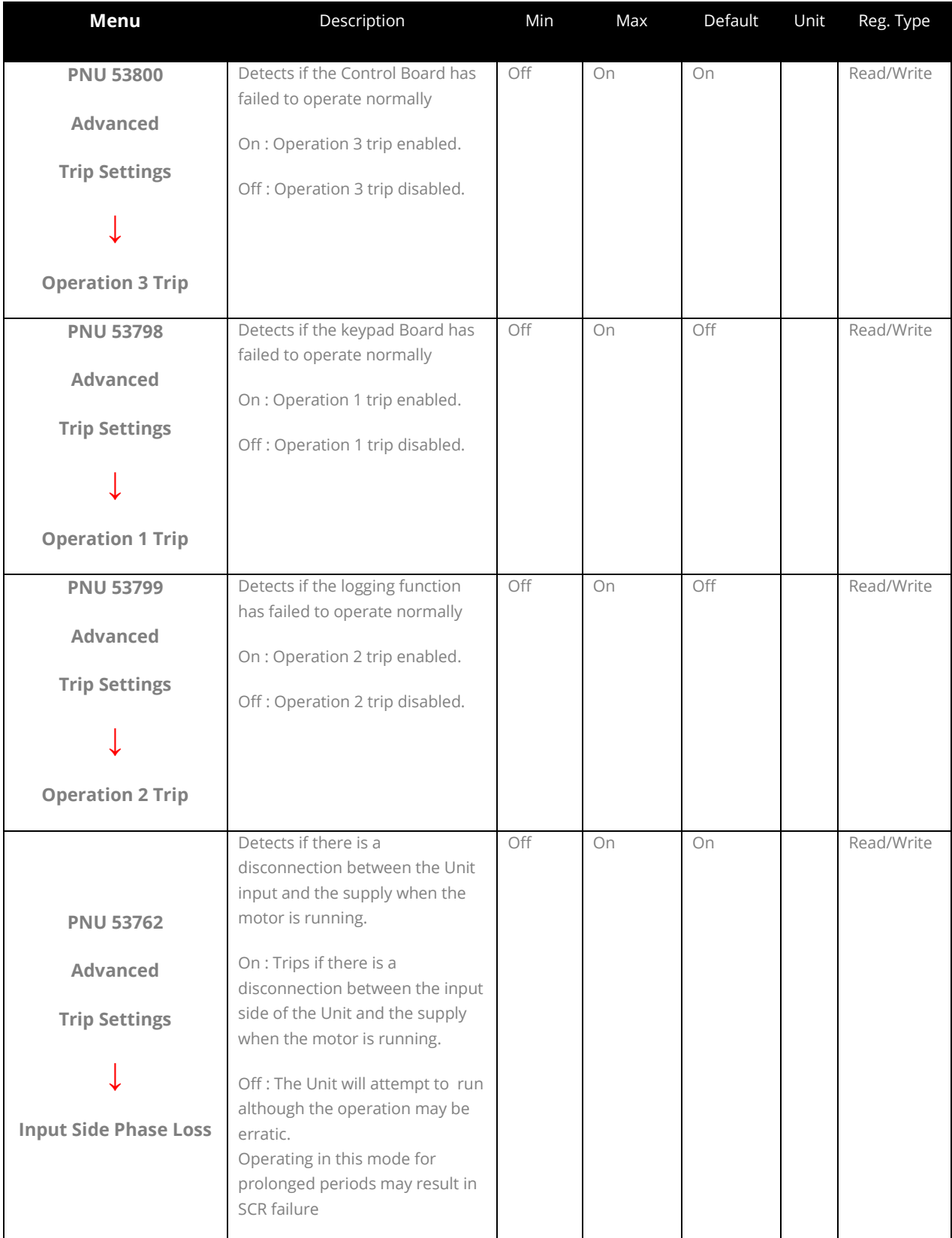

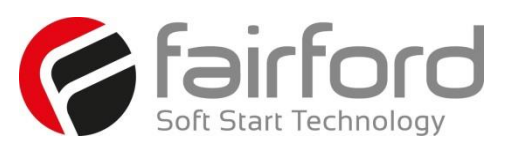

#### **3.9 Advanced Menu (continued)**

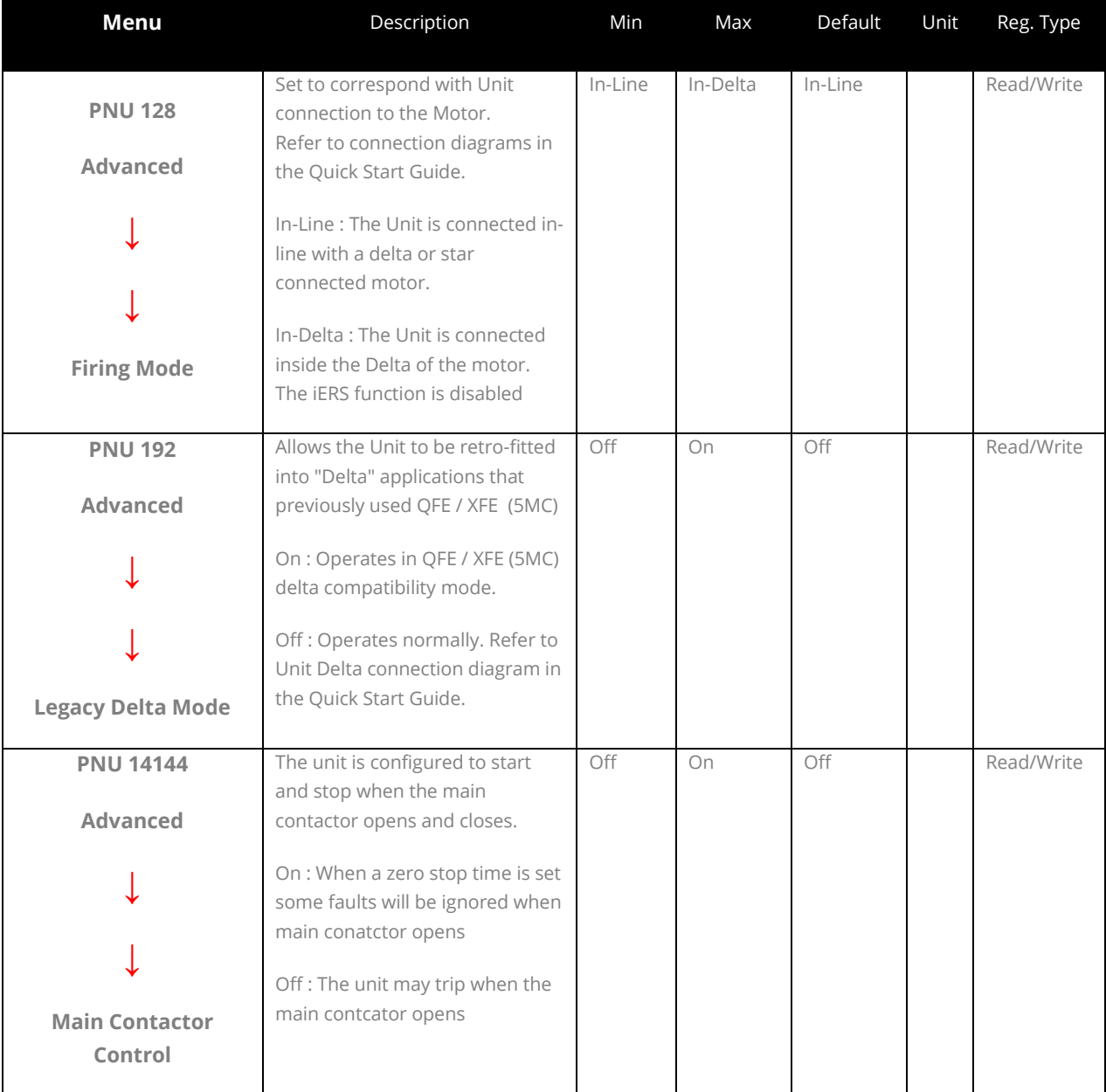

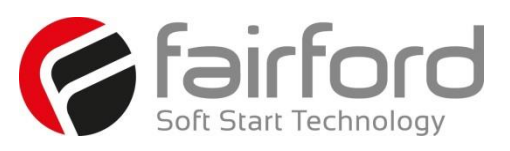

#### **3.10 Input / Output**

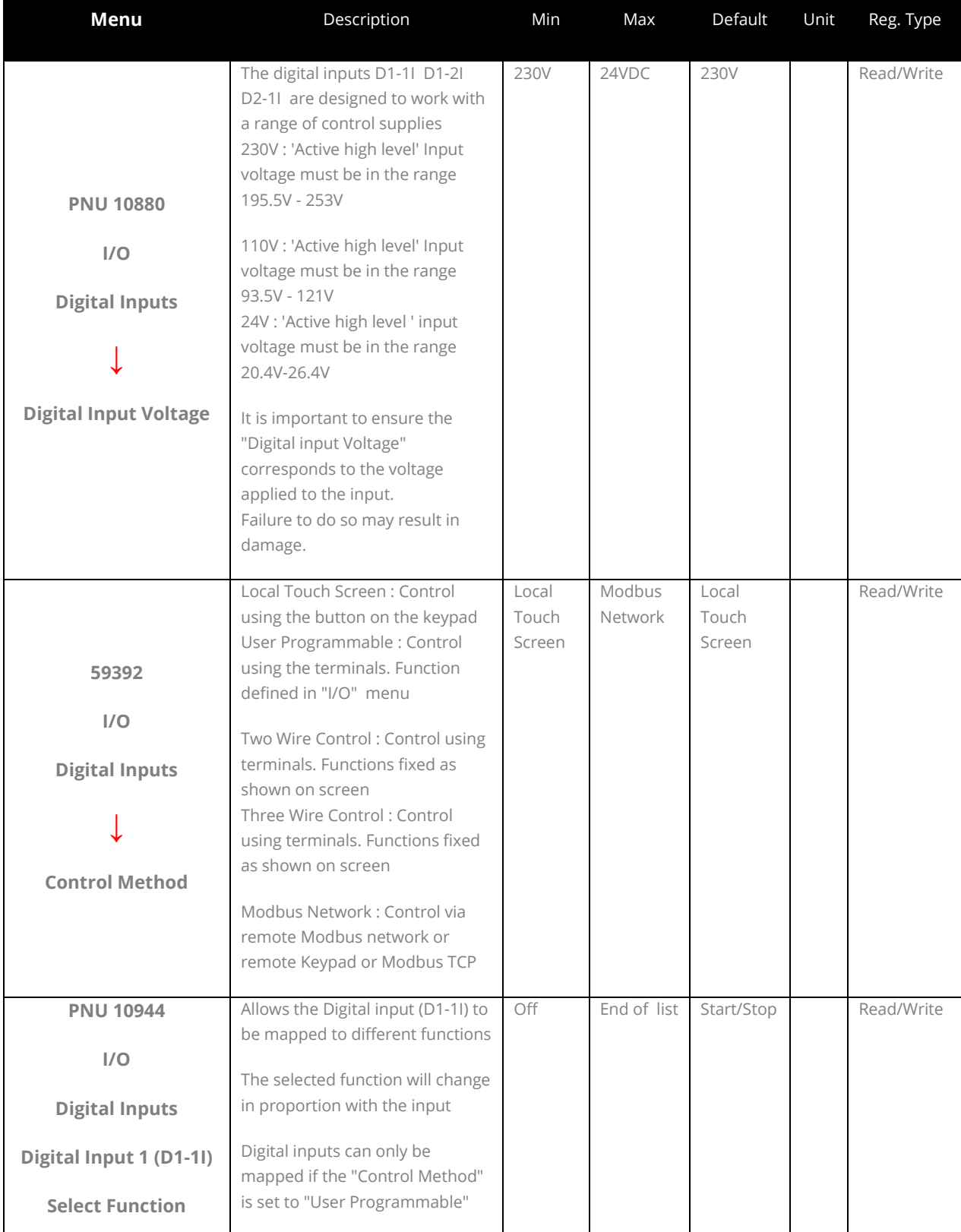

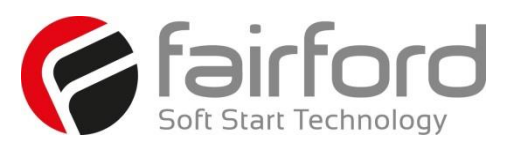

#### **3.10 Input / Output (continued)**

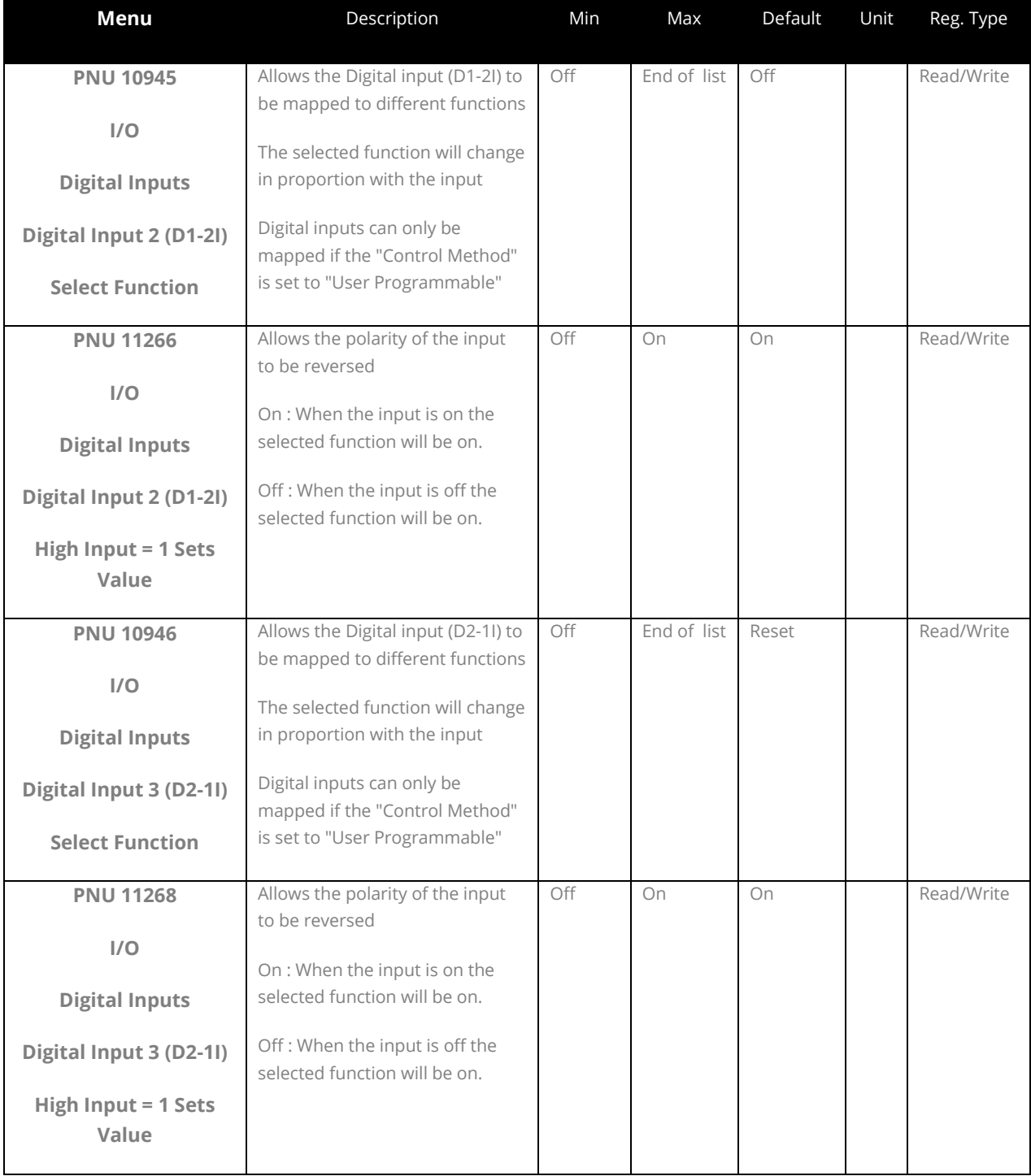

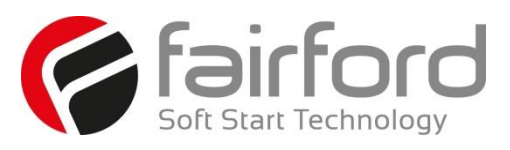

#### **3.10 Input / Output (continued)**

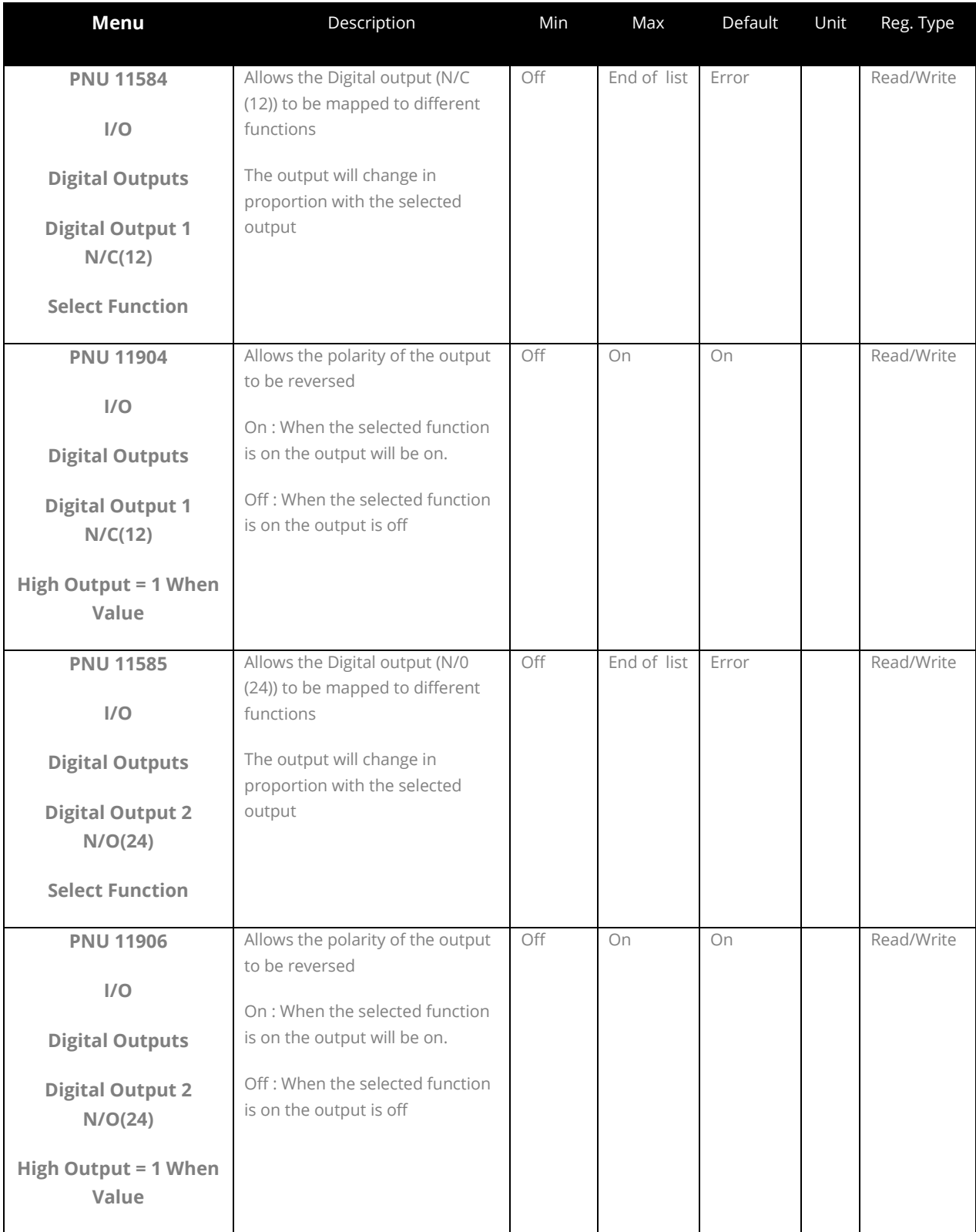

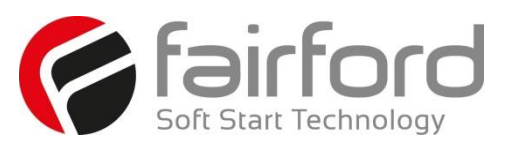

### **3.10 Input / Output (continued)**

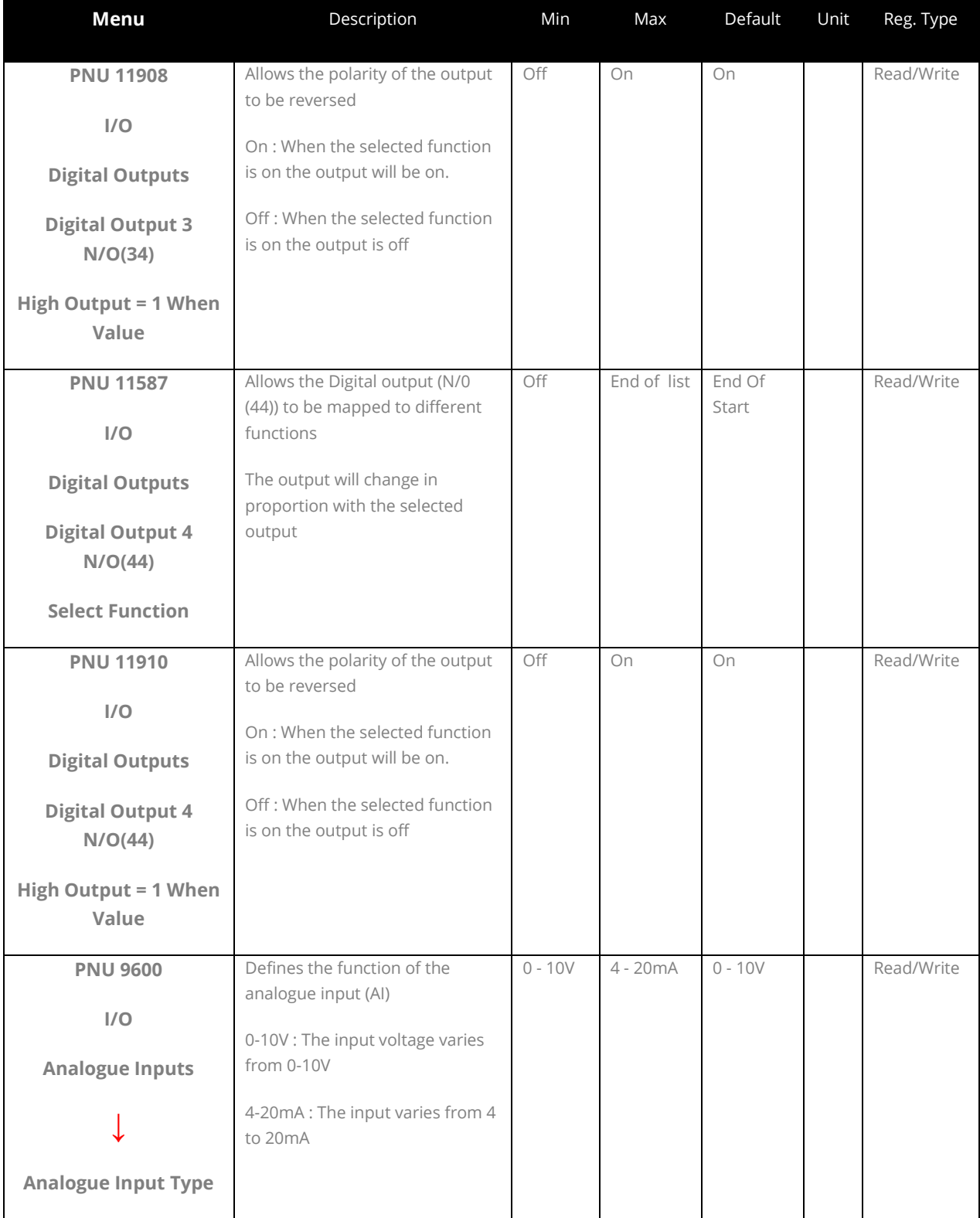

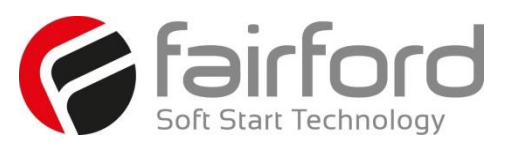

### **3.10 Input / Output (continued)**

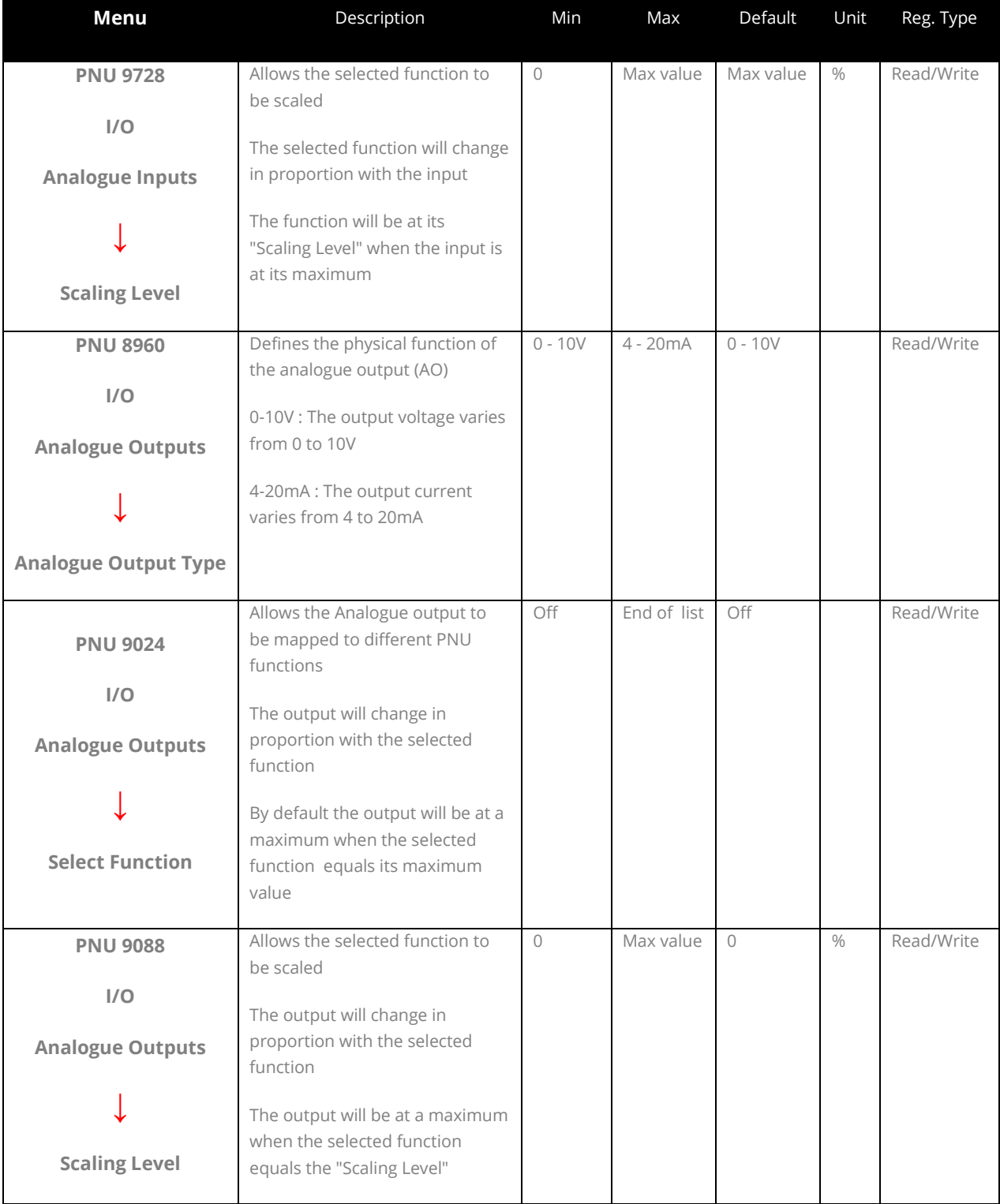
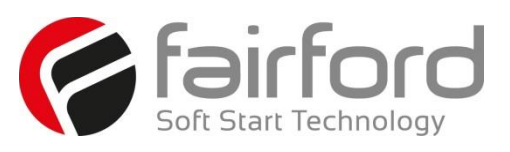

#### **3.10 Input / Output (continued)**

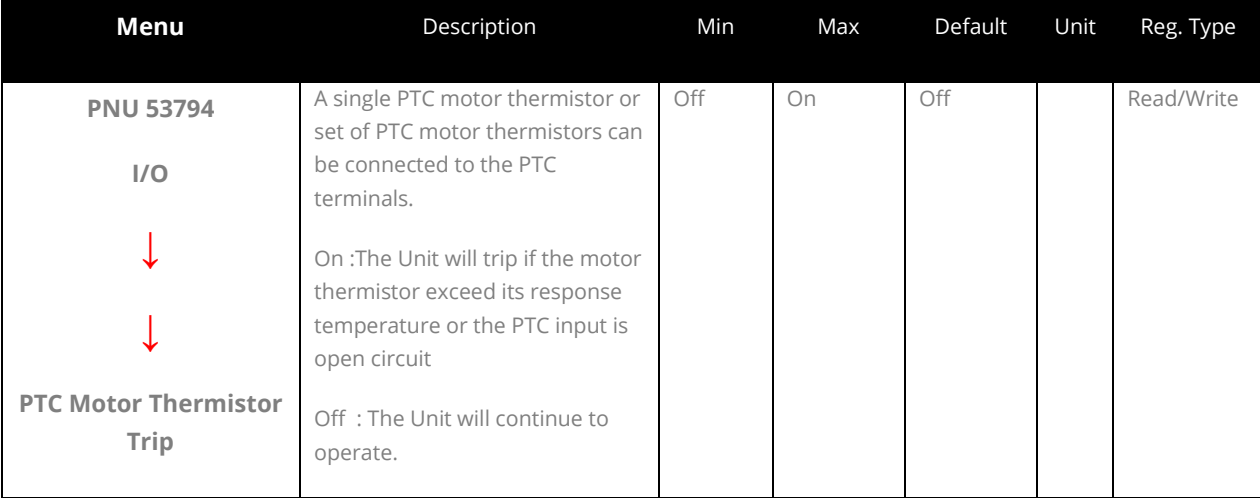

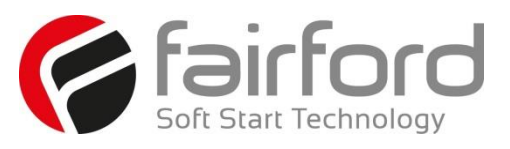

#### **3.11 Monitor**

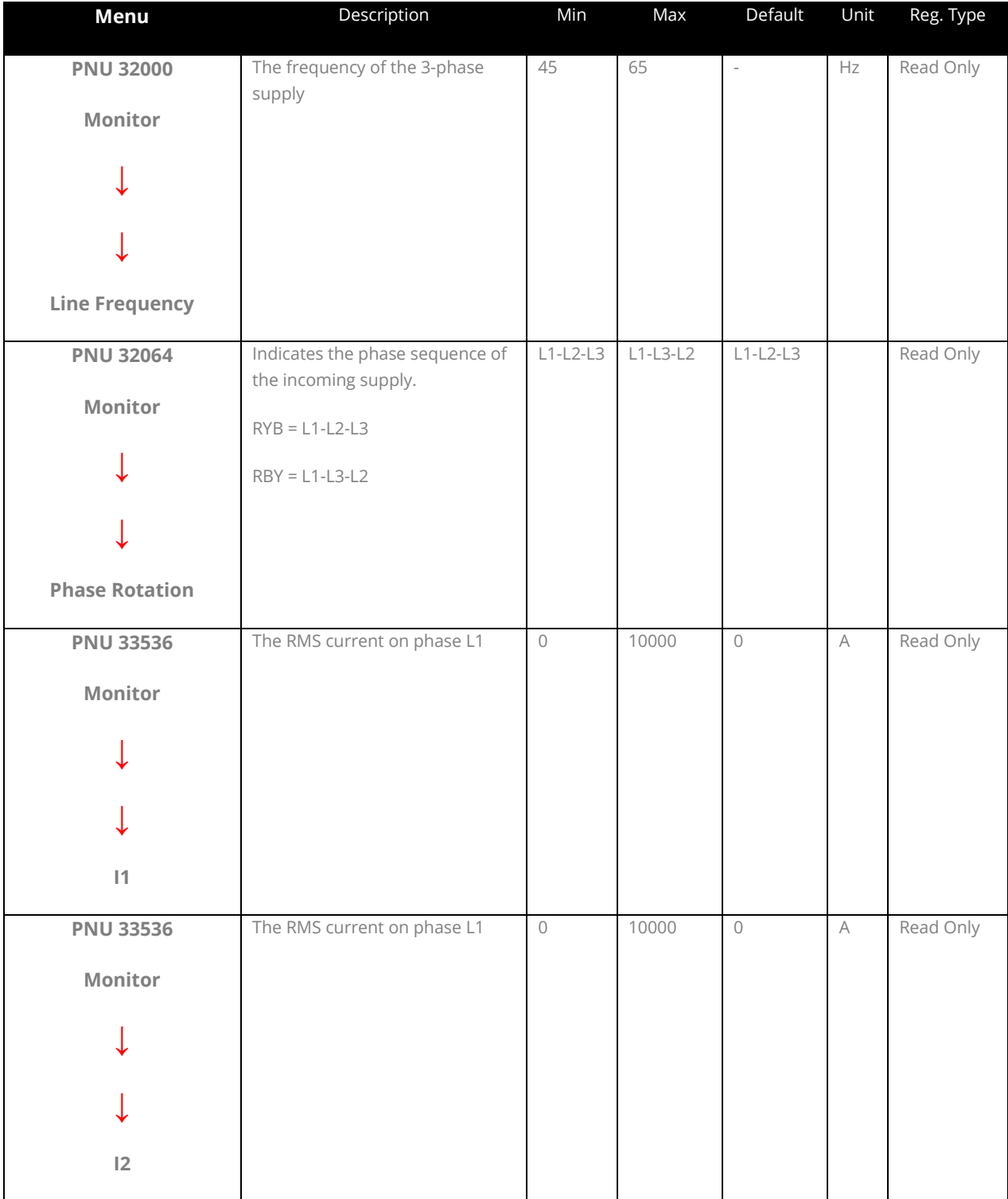

**Continued overleaf**

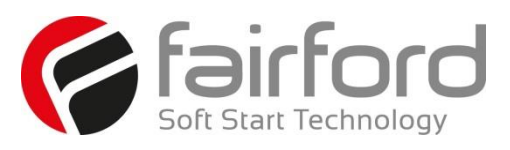

#### **3.11 Monitor (continued)**

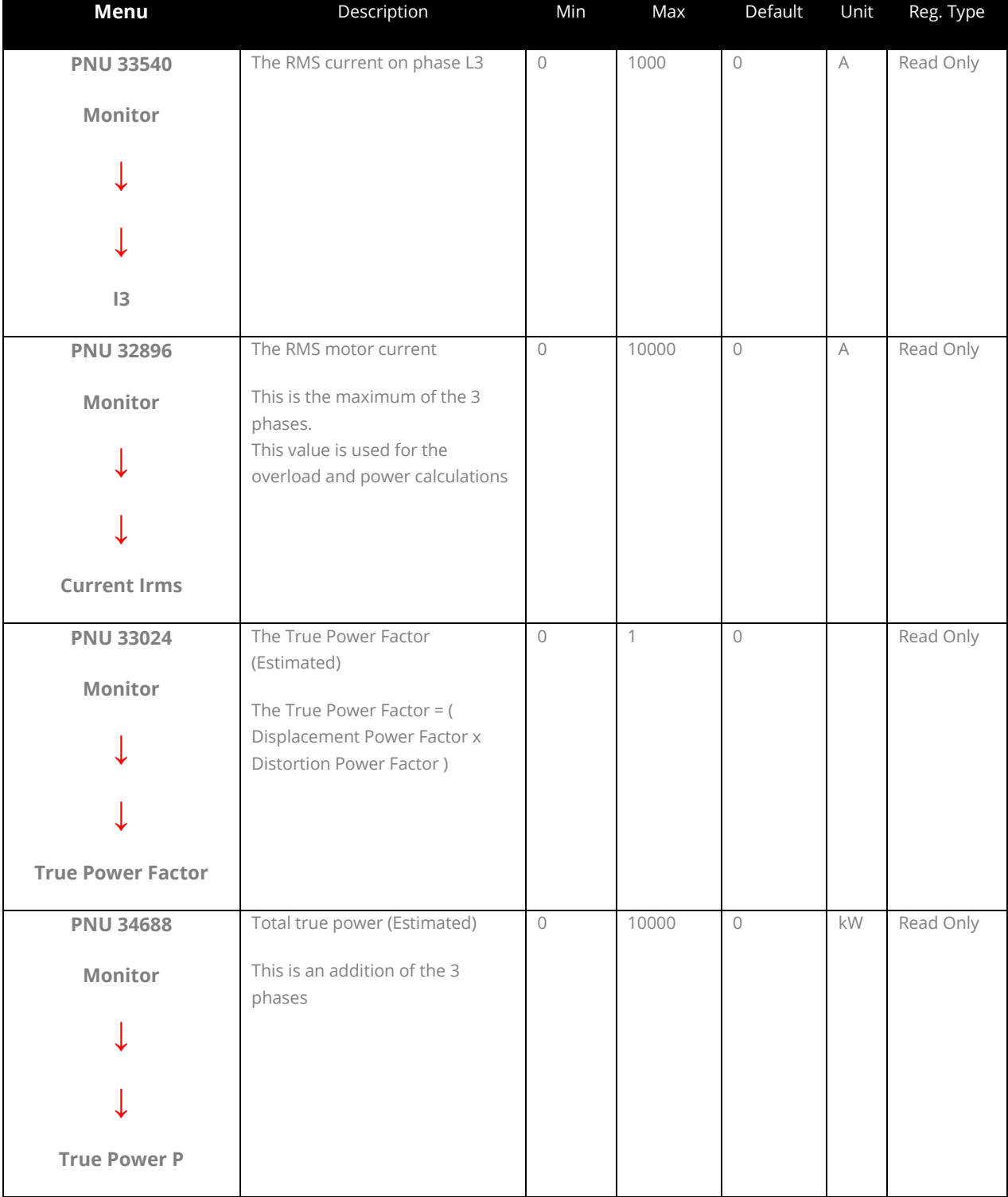

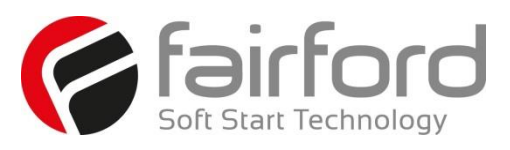

#### **3.11 Monitor (continued)**

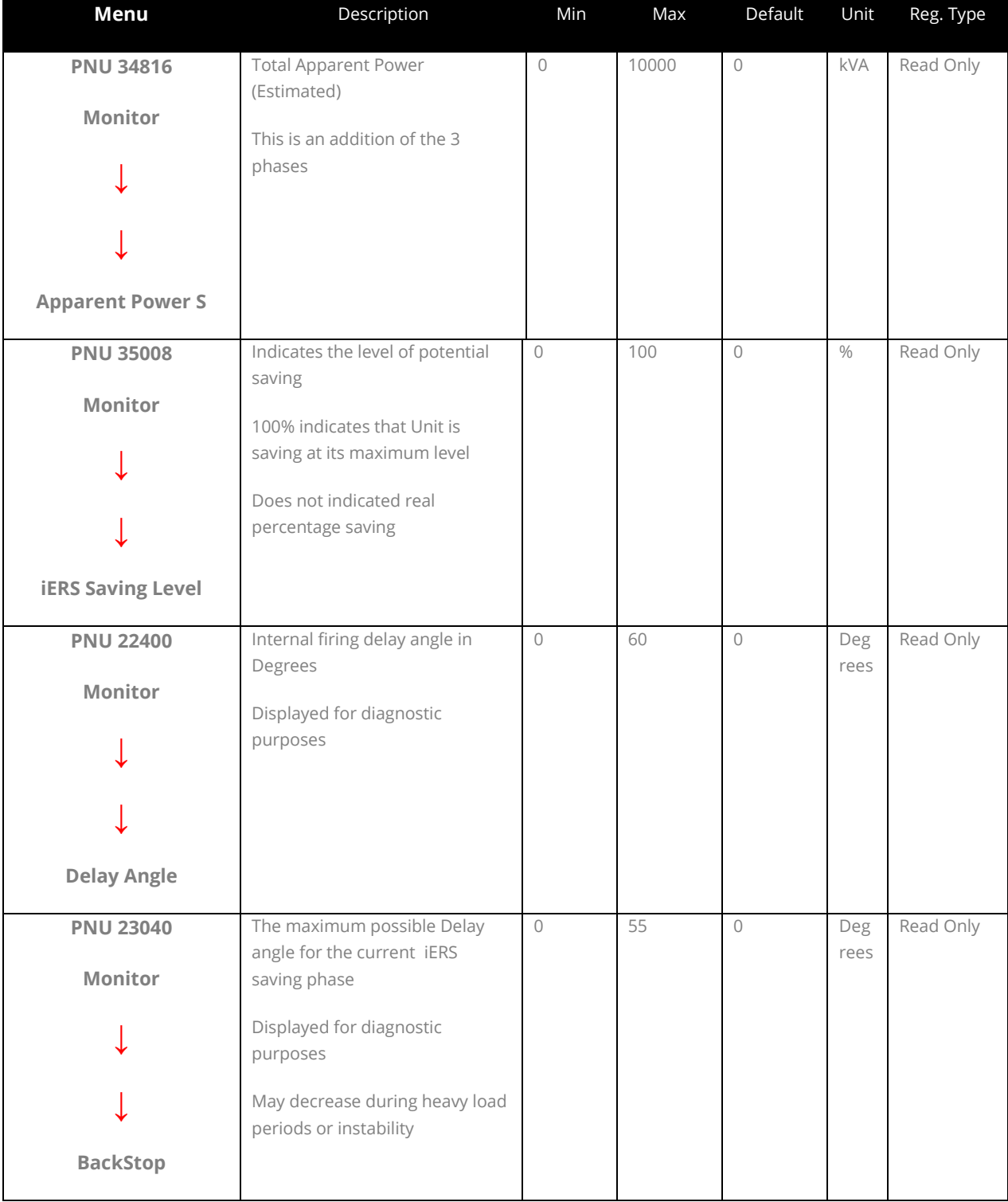

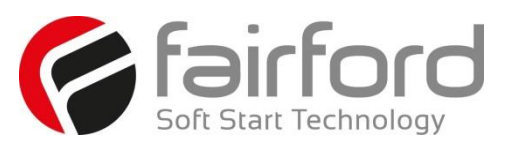

#### **3.11 Monitor (continued)**

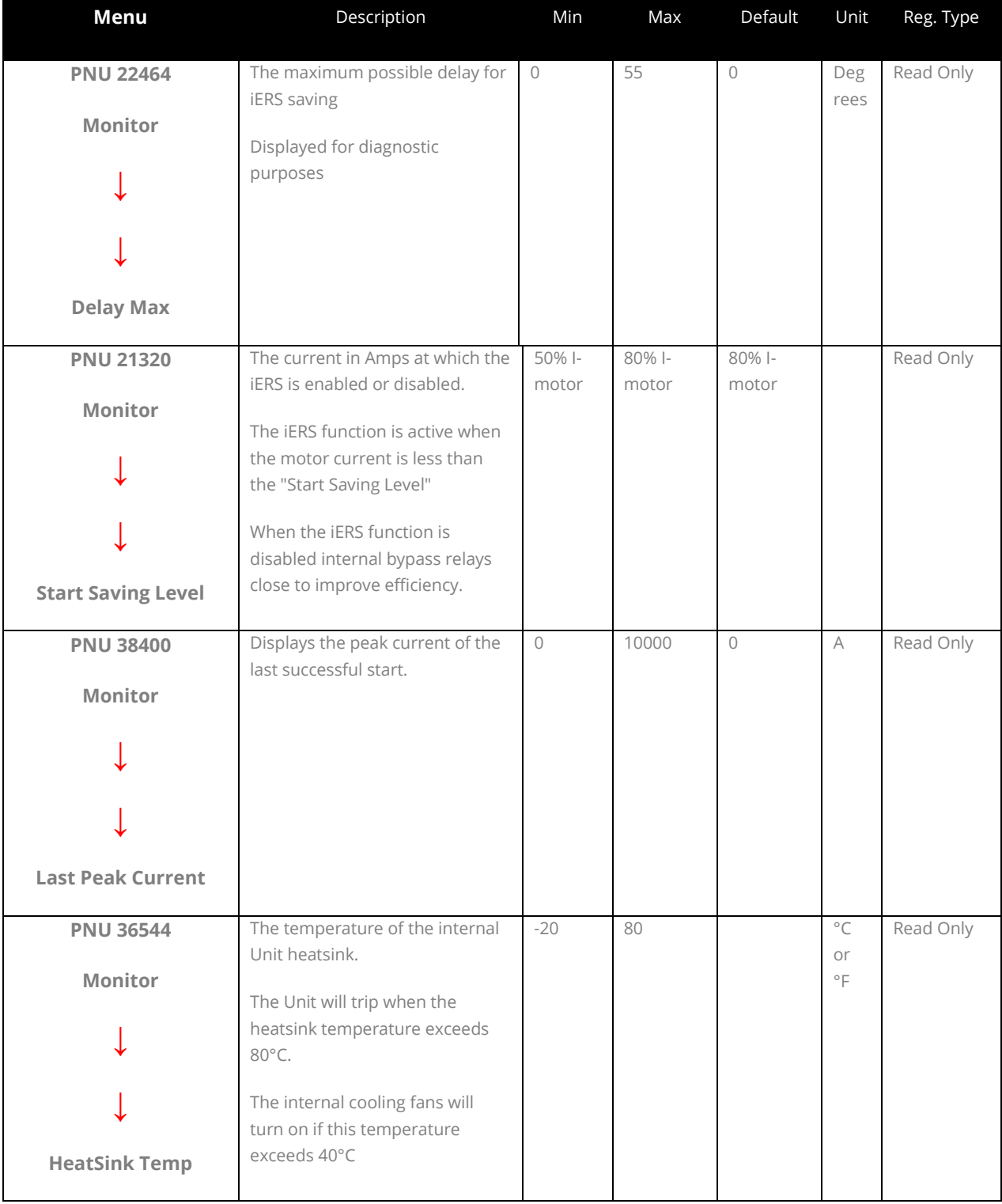

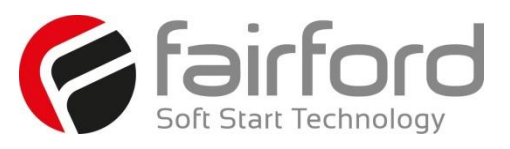

#### **3.12 Log**

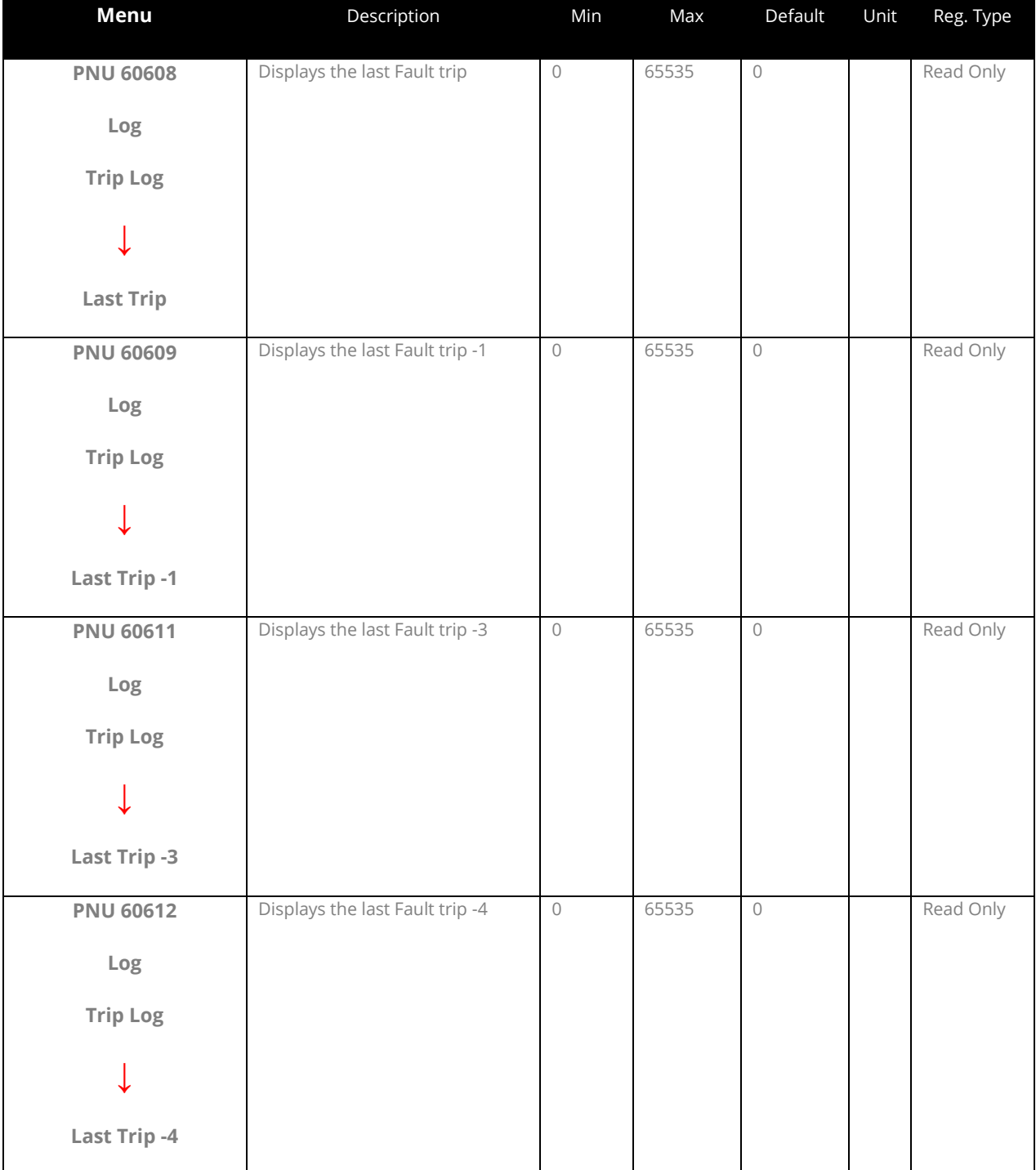

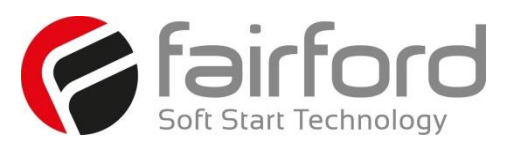

#### **3.12 Log (continued)**

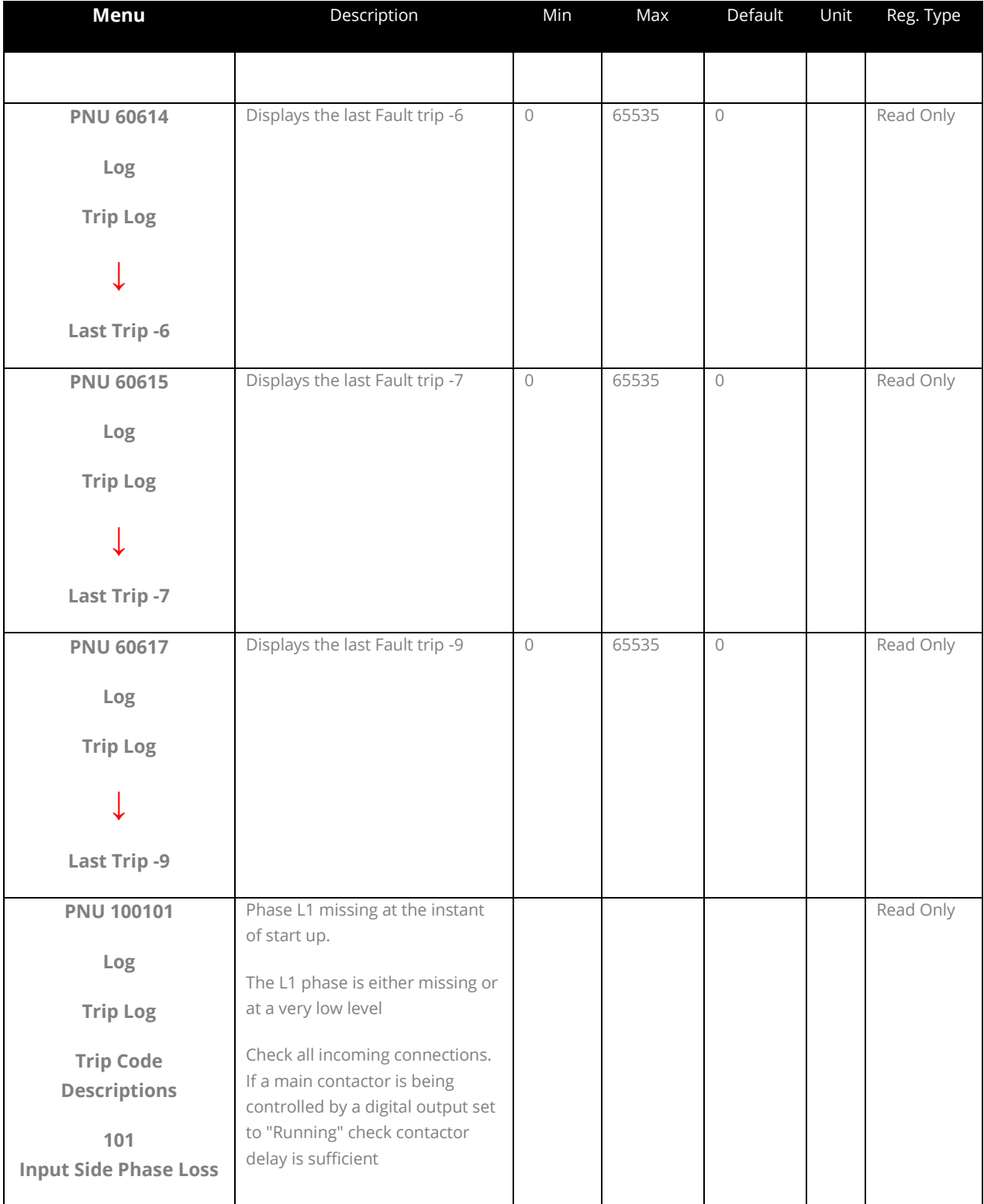

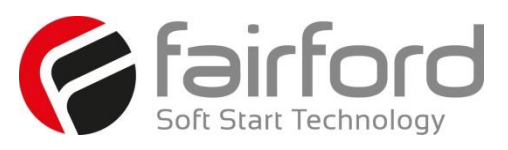

#### **Menu Description** Min Max Default Unit Reg. Type **PNU 100102 Log Trip Log Trip Code Descriptions 102 Input Side Phase Loss** Phase L2 missing at the instant of start up. The L2 phase is either missing or at a very low level Check all incoming connections. If a main contactor is being controlled by a digital output set to "Running" check contactor delay is sufficient Read Only **PNU 100103 Log Trip Log Trip Code Descriptions 103 Input Side Phase Loss** Phase L3 missing at the instant of start up The L3 phase is either missing or at a very low level Check all incoming connections. If a main contactor is being controlled by a digital output set to "Running" check contactor delay is sufficient Read Only **PNU 100104 Log Trip Log Trip Code Descriptions 104 - 117 Input Side Phase Loss** Any or all phases missing when the motor is being controlled L1 L2 or L3 phase are missing or at a very low level. Check all incoming connections. Check any fuses / breakers incorporated in the power circuit Read Only **PNU 100201 Log Trip Log Trip Code Descriptions 201 Max. Temp. Exceeded** Internal heatsink temperature has exceeded 90°C It is possible the Unit is operating outside specified limits. Check enclosure ventilation and airflow around the Unit. If the unit trips immediately the internal temperature sensor could be faulty. Read Only

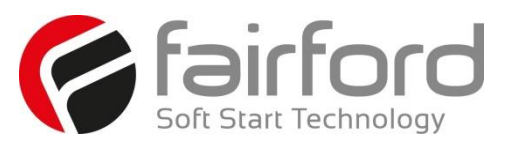

#### **3.12 Log (continued)**

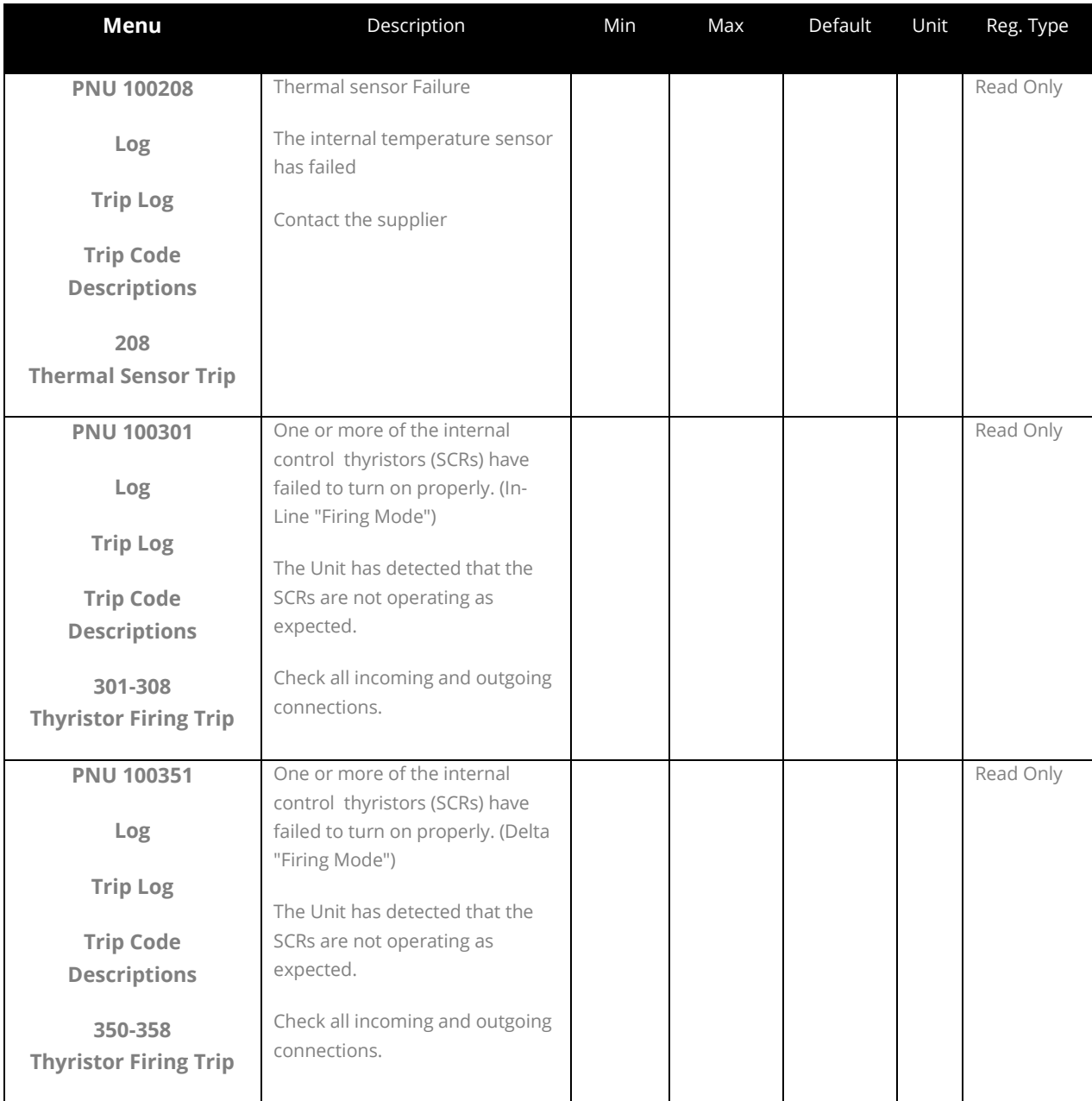

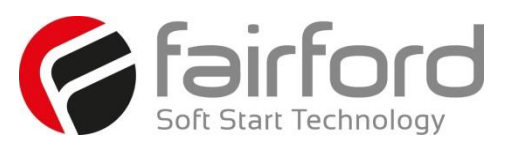

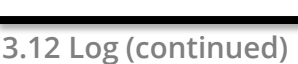

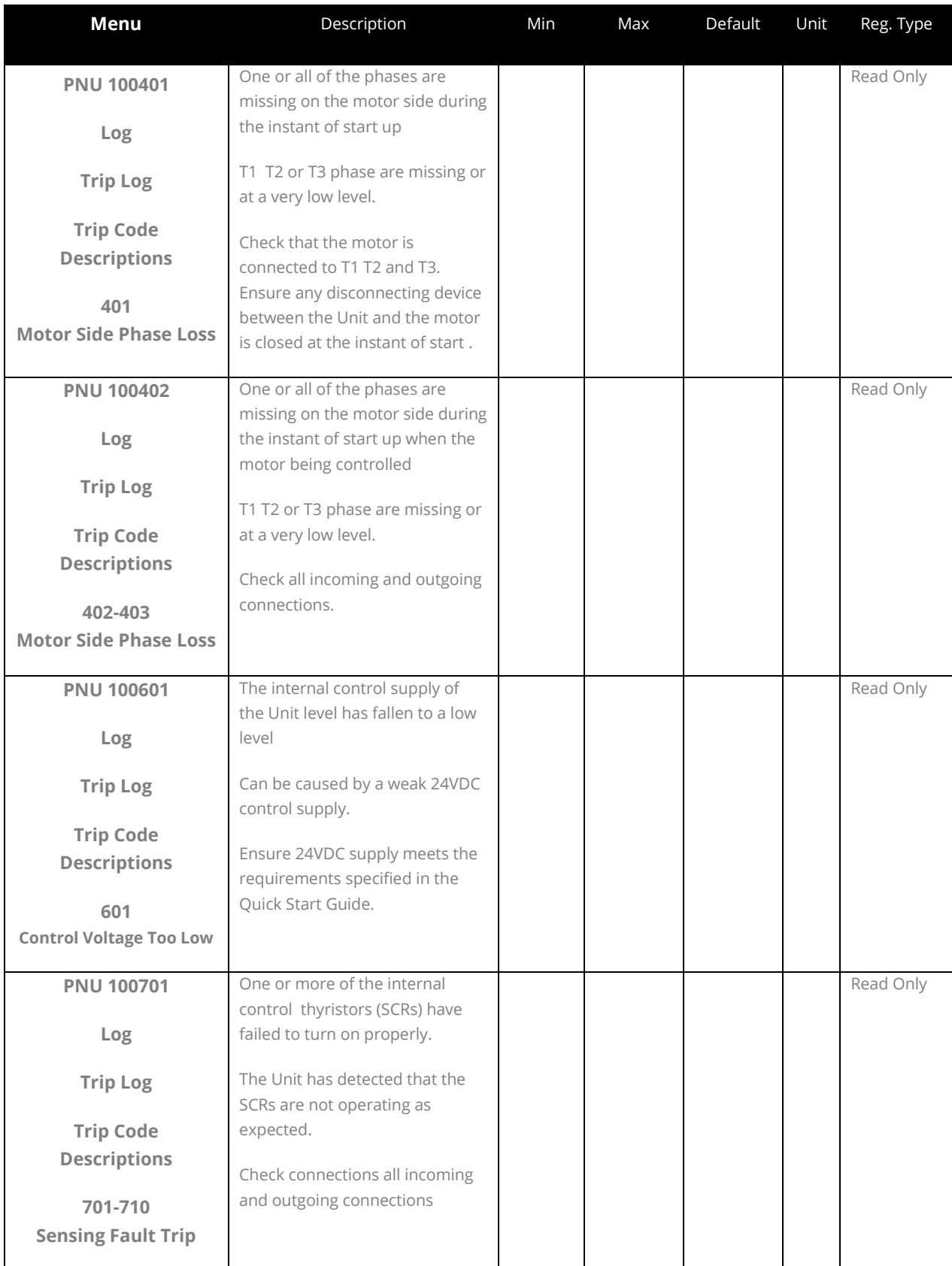

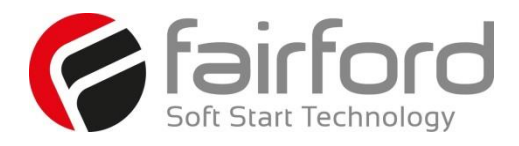

## Blank Page

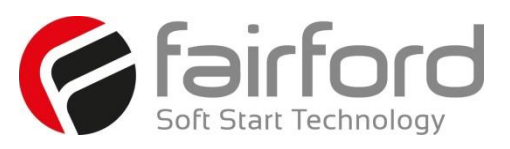

#### **3.12 Log (continued)**

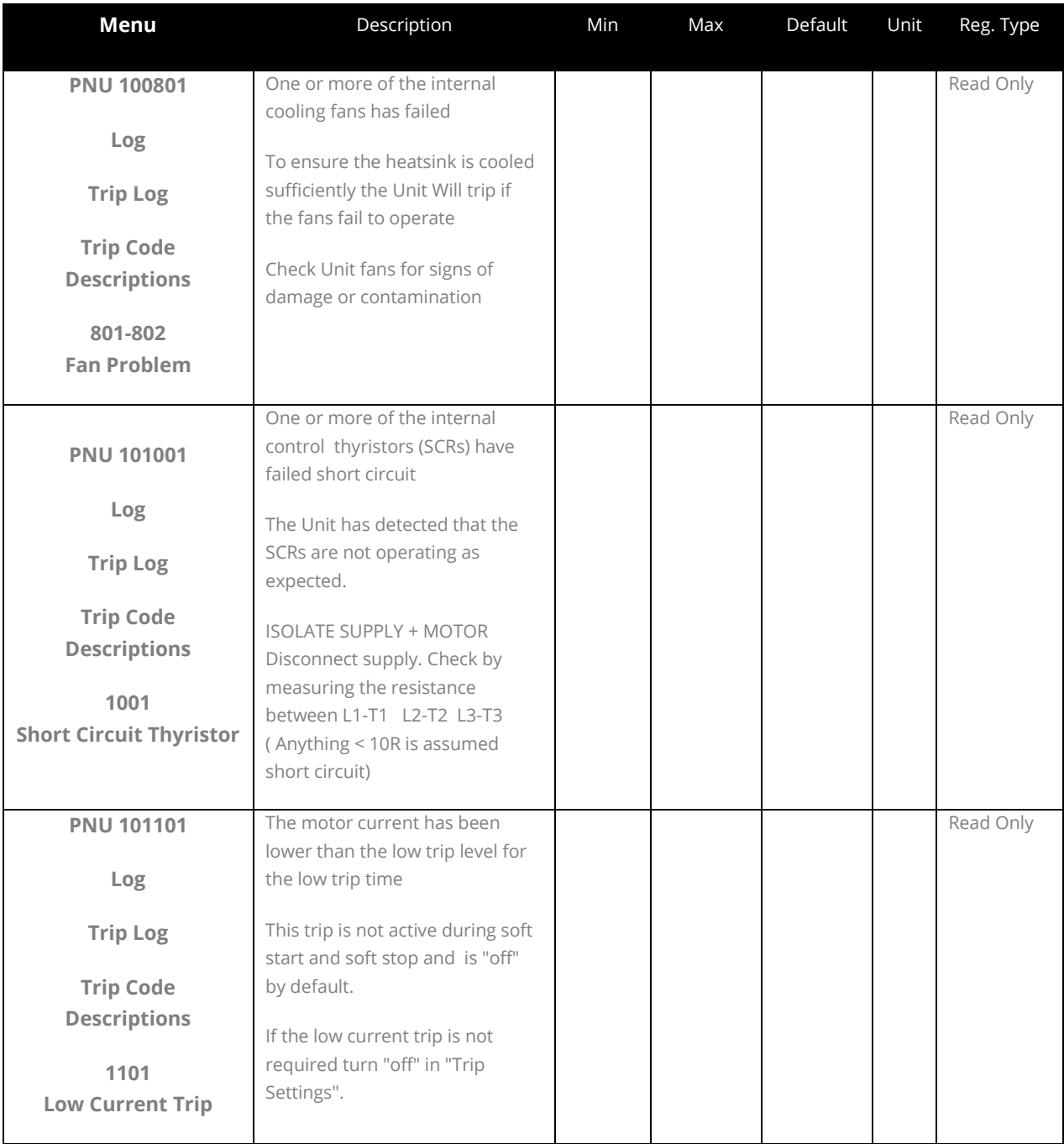

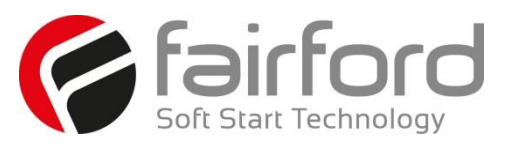

#### **3.12 Log (continued)**

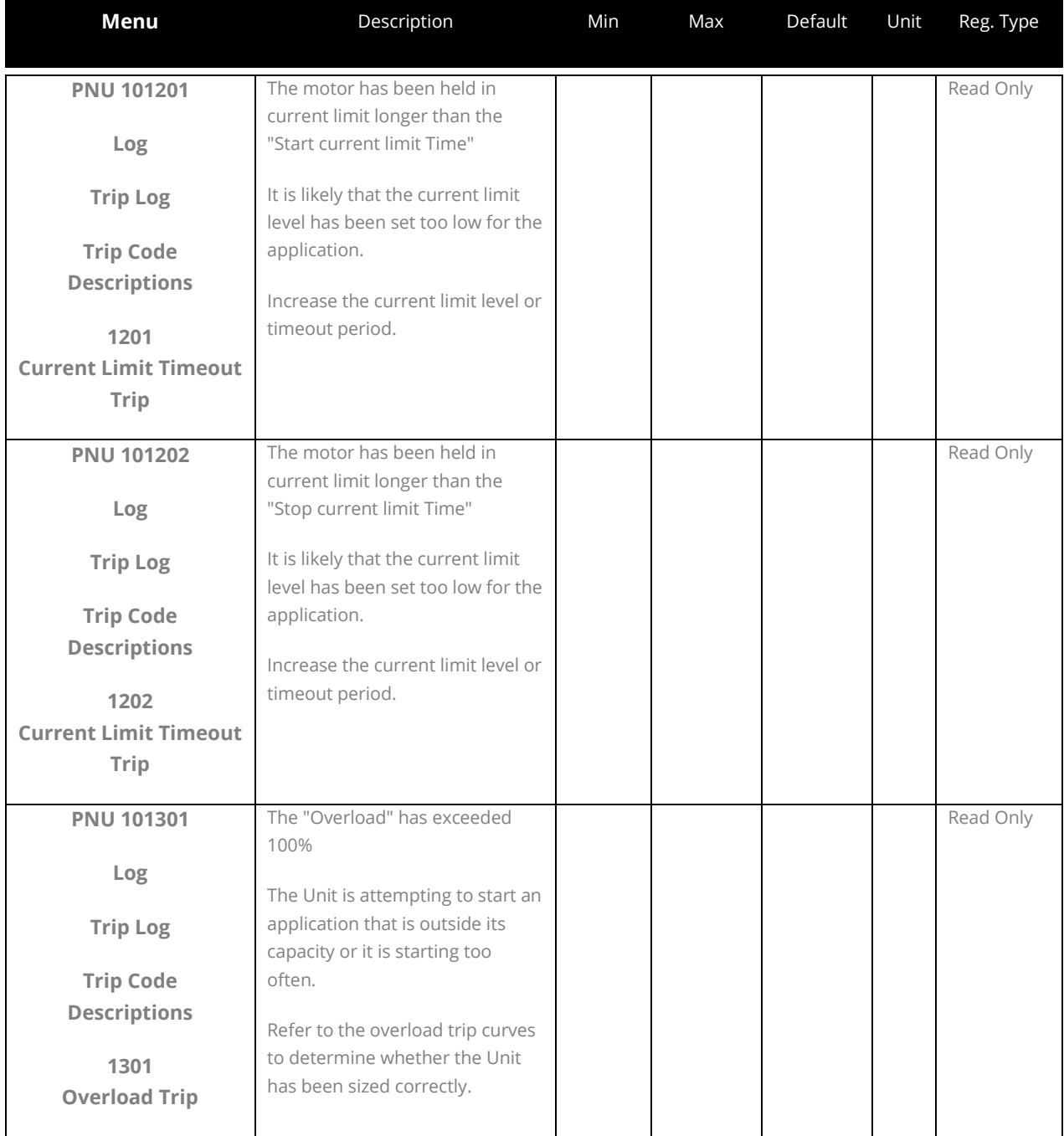

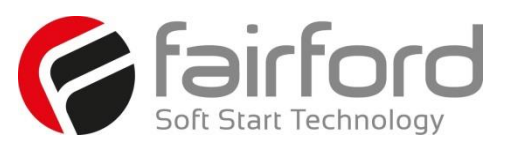

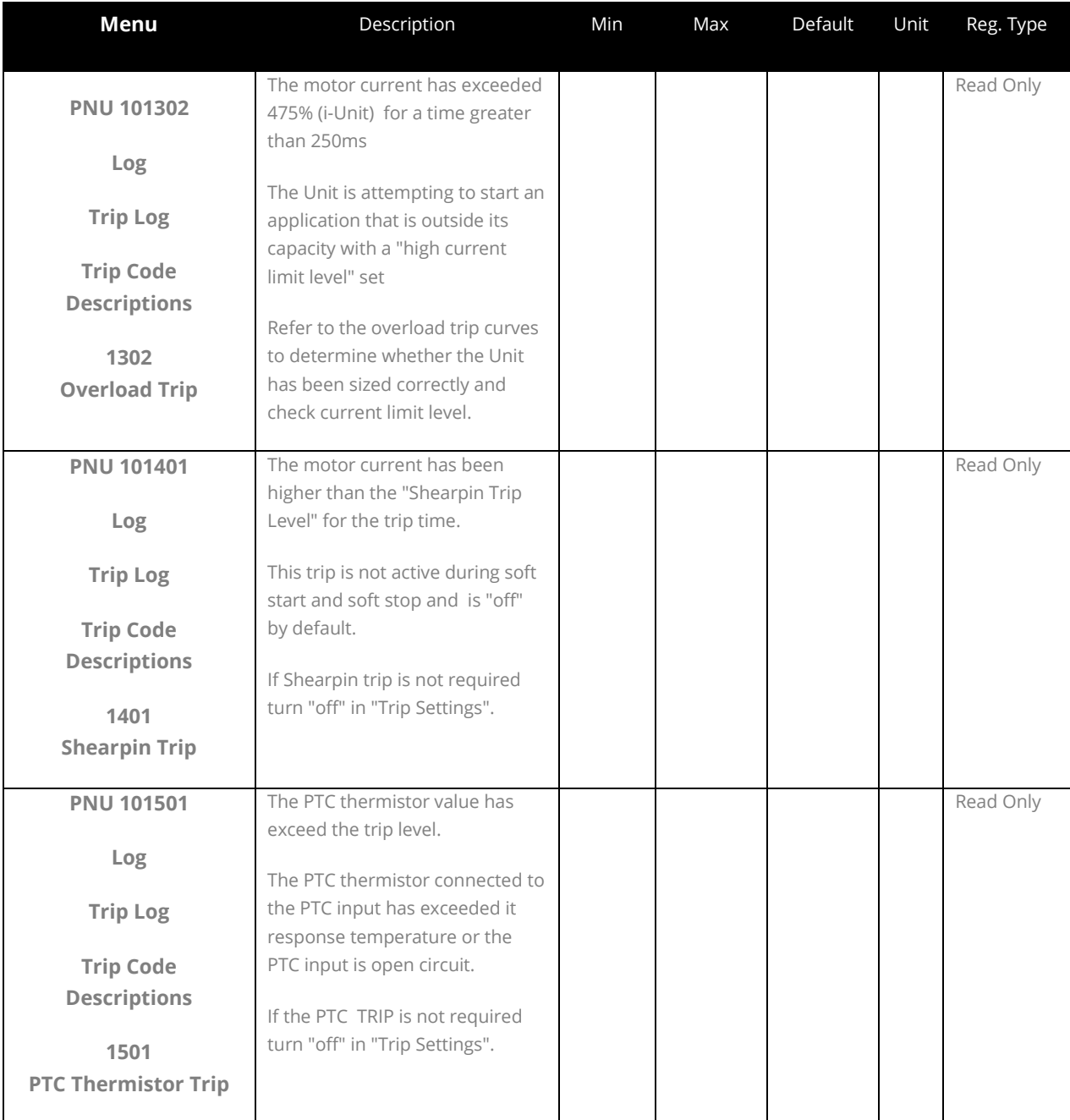

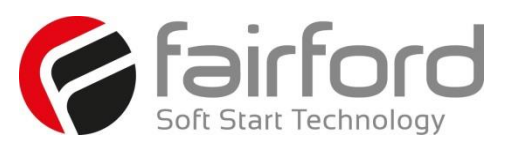

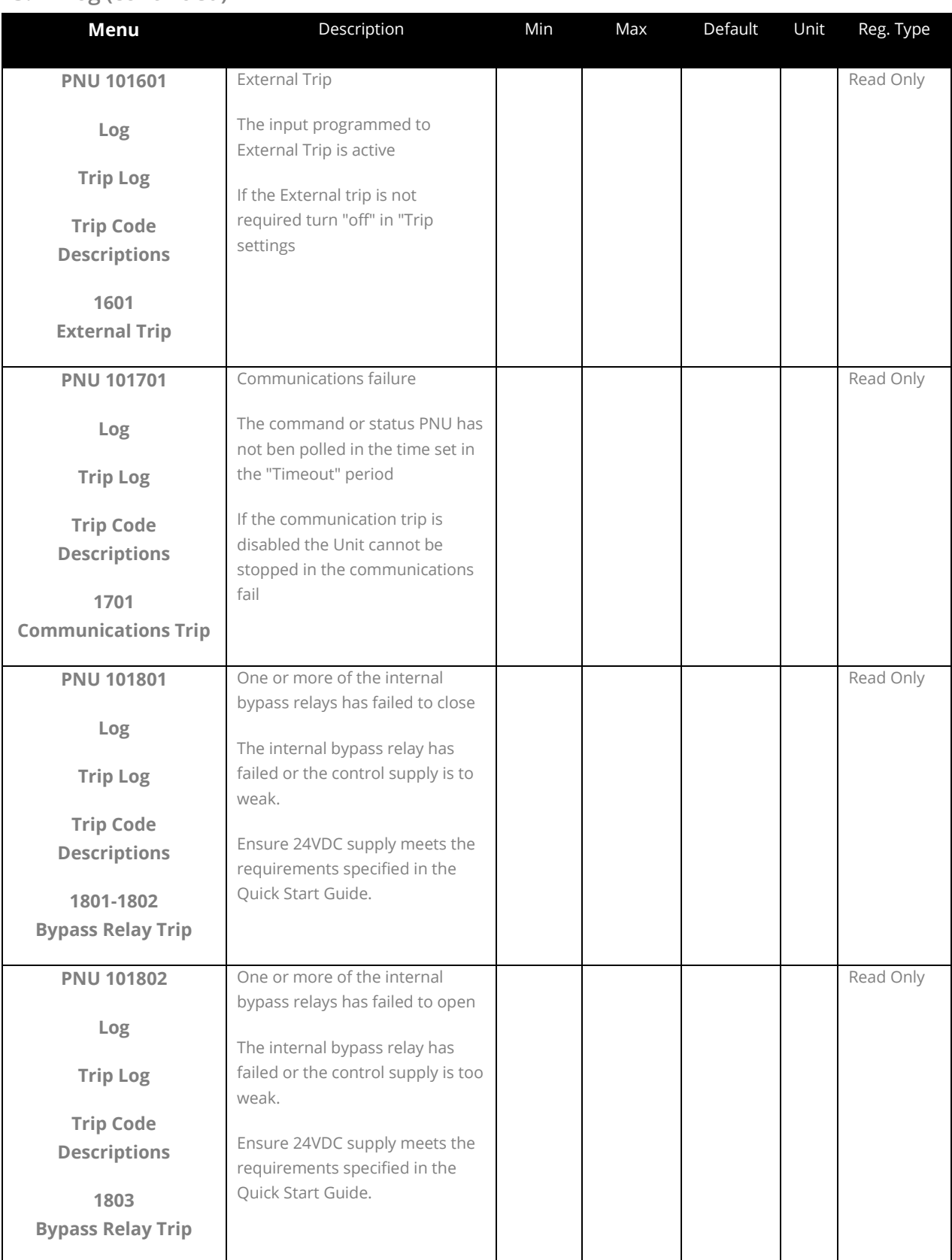

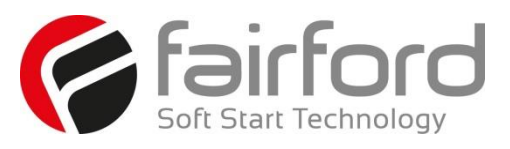

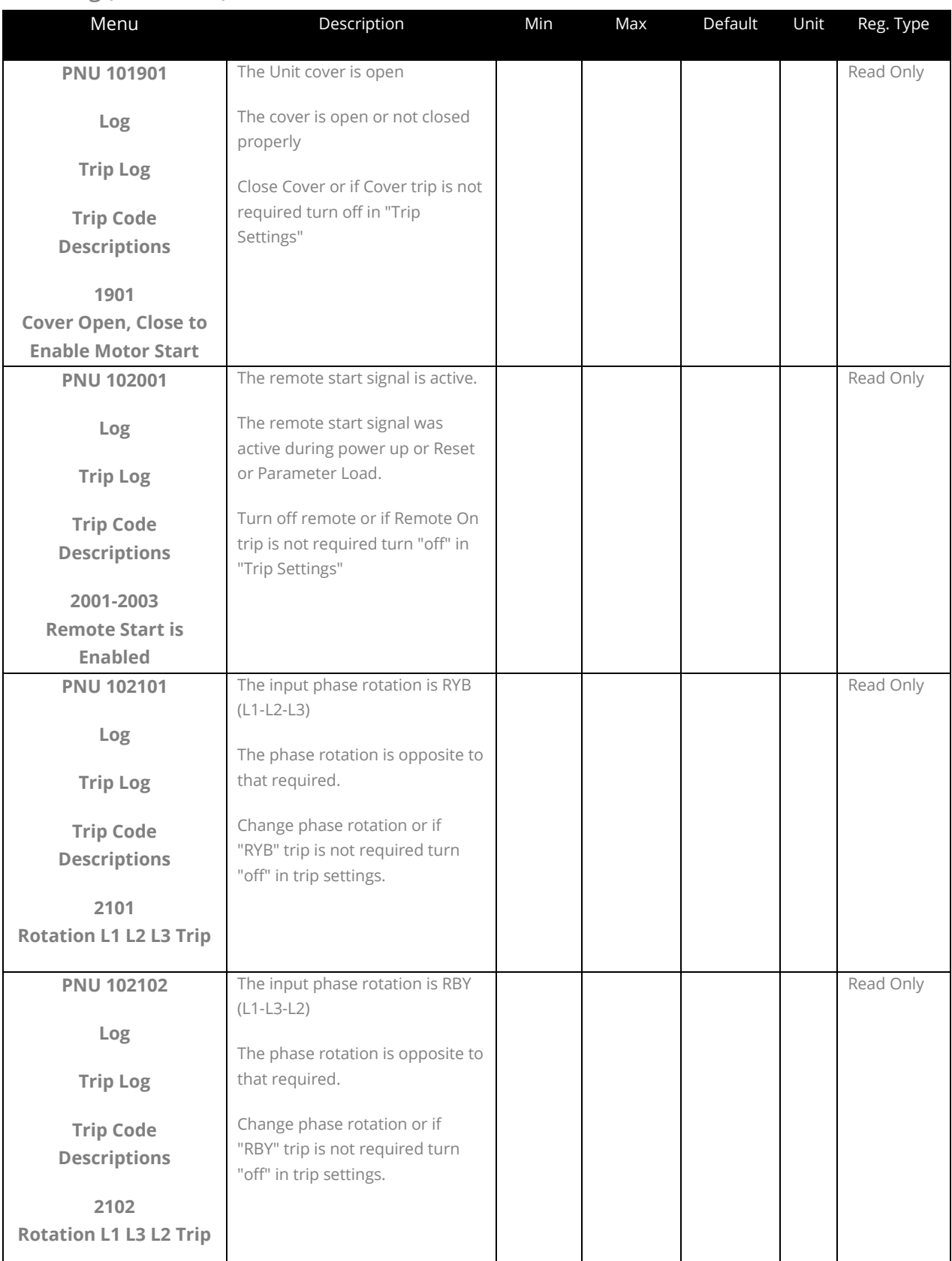

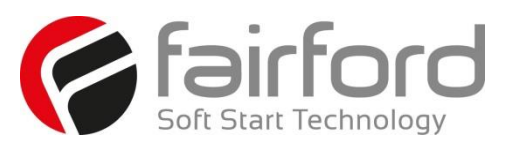

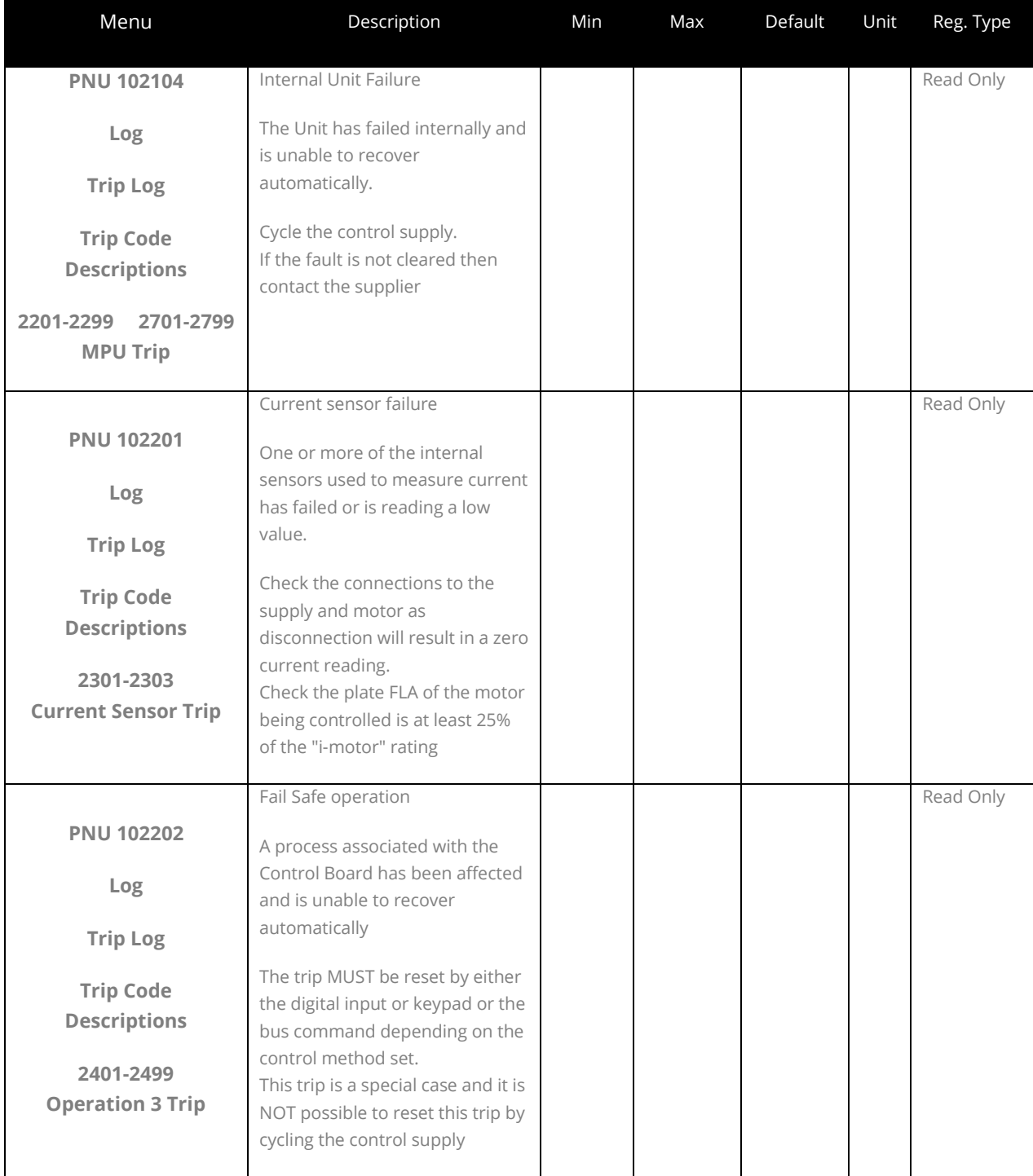

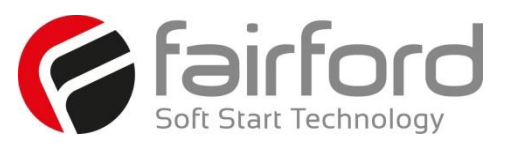

#### **3.12 Log (continued)**

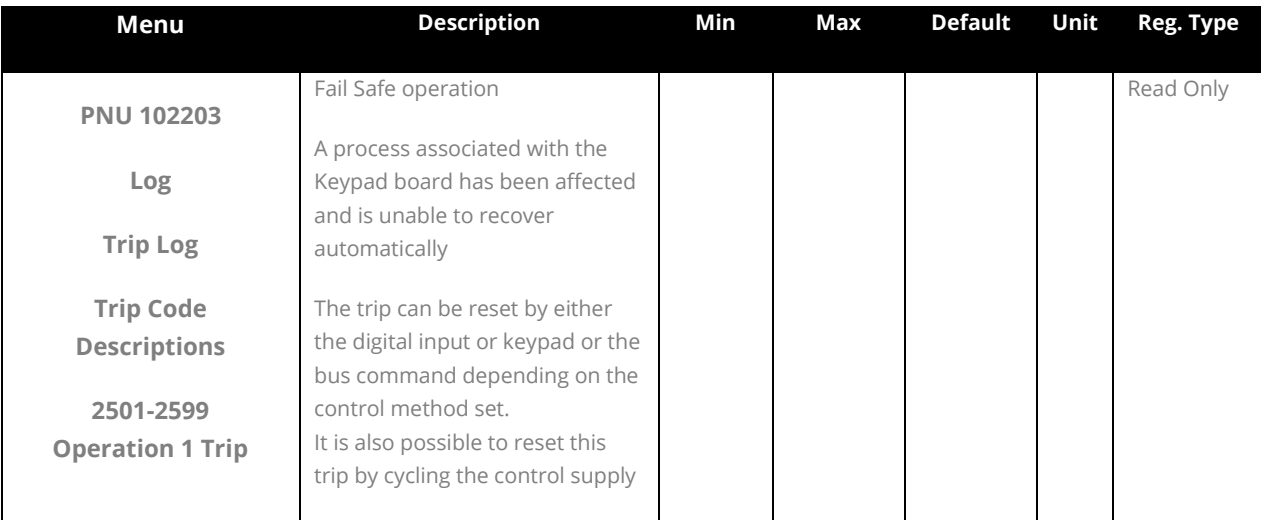

Continued overleaf

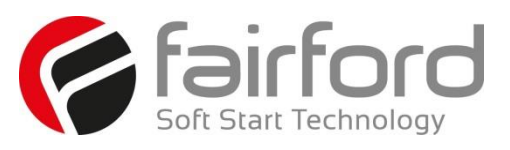

#### **3.12 Log (continued)**

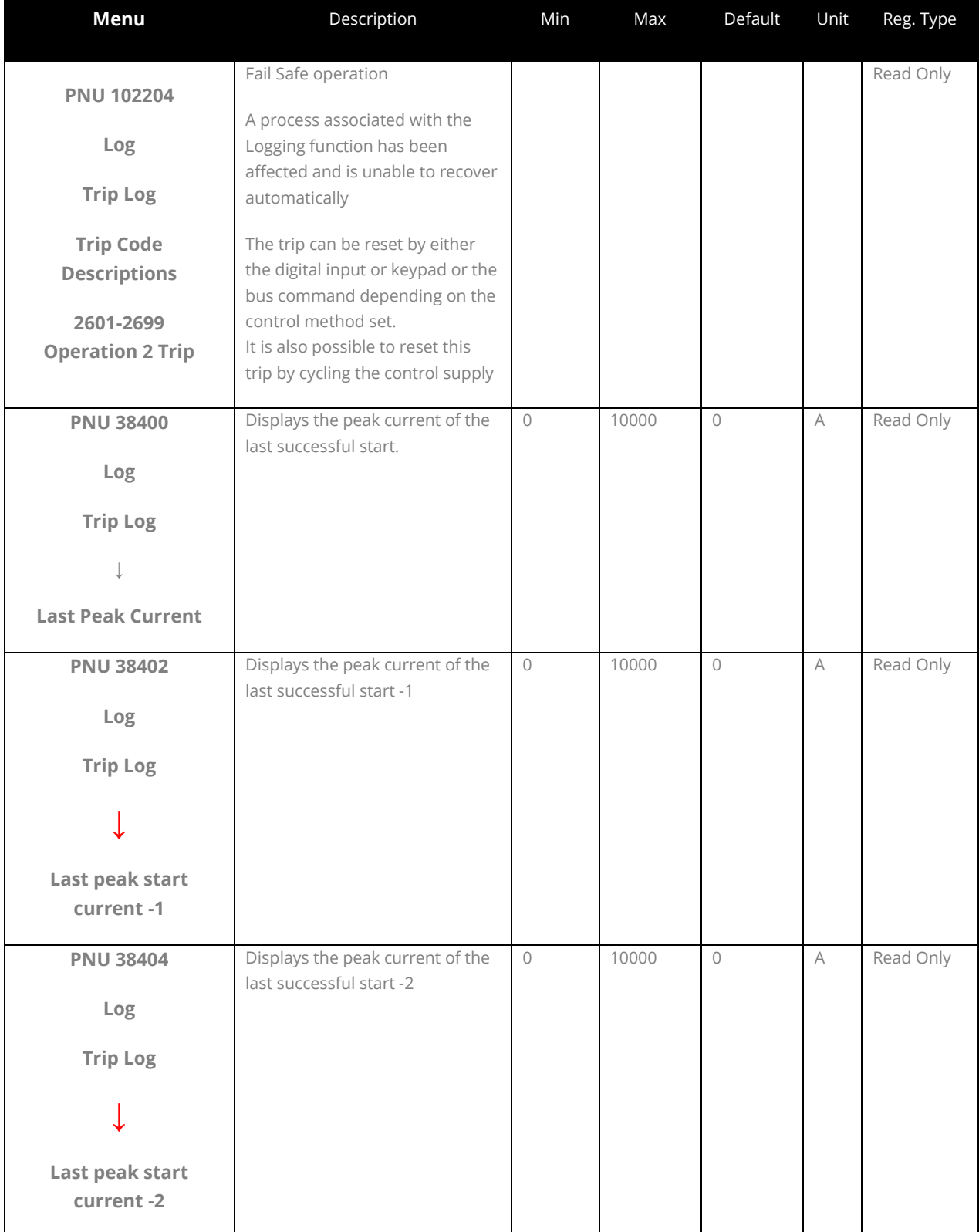

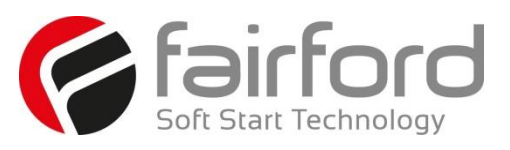

#### **3.12 Log (continued)**

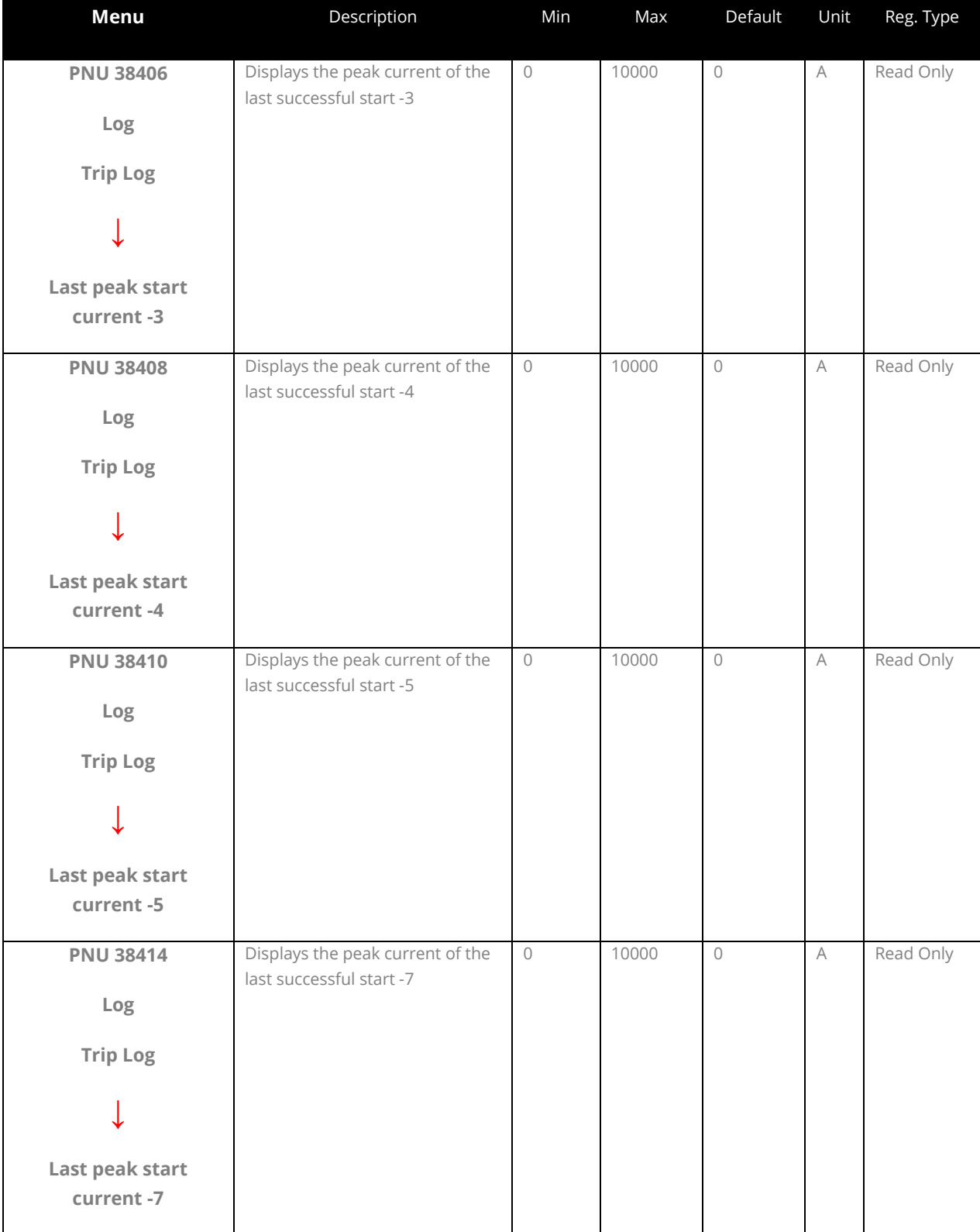

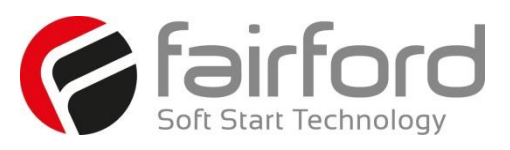

#### **3.12 Log (continued)**

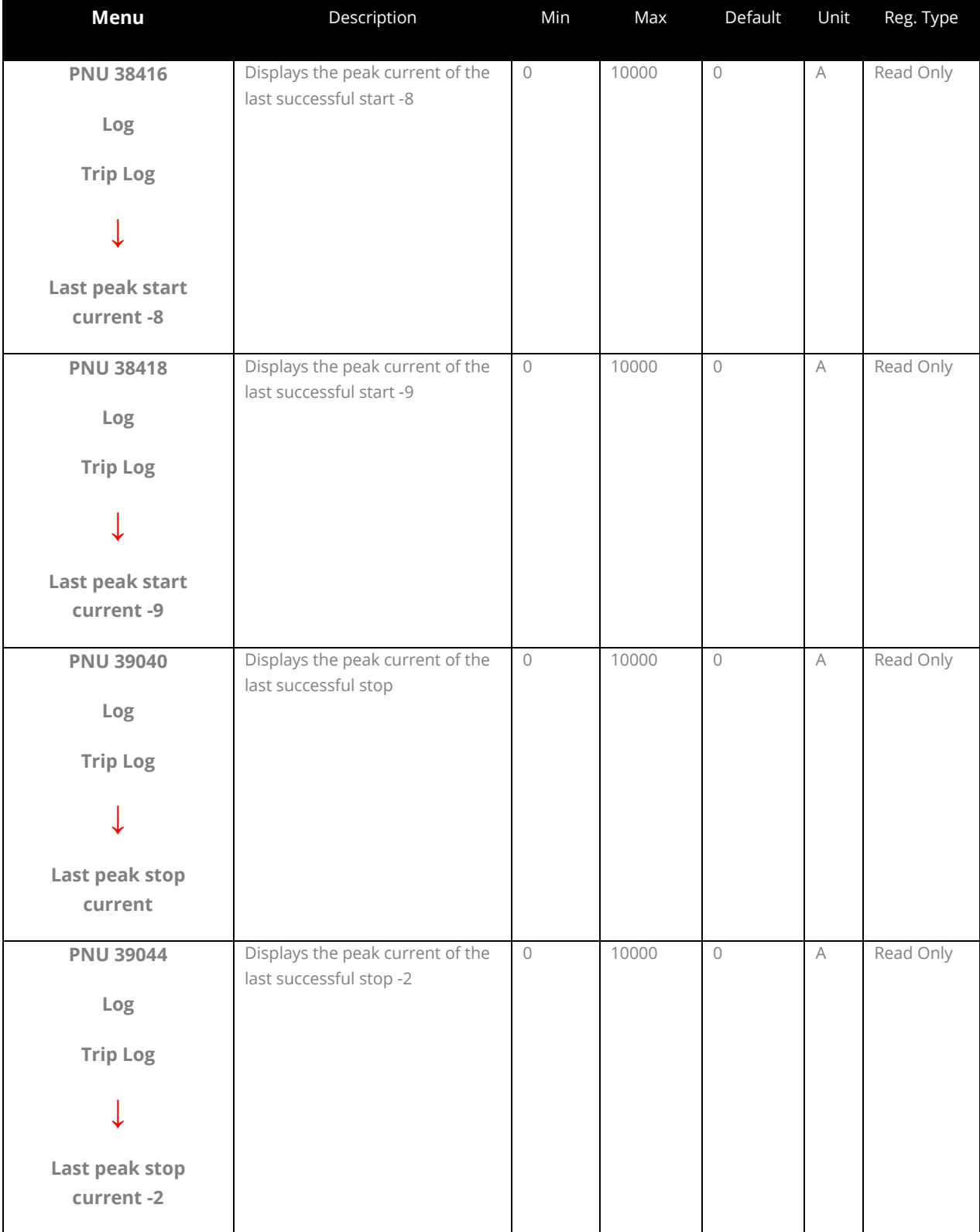

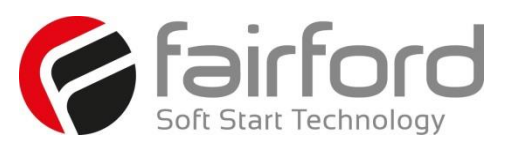

#### **3.12 Log (continued)**

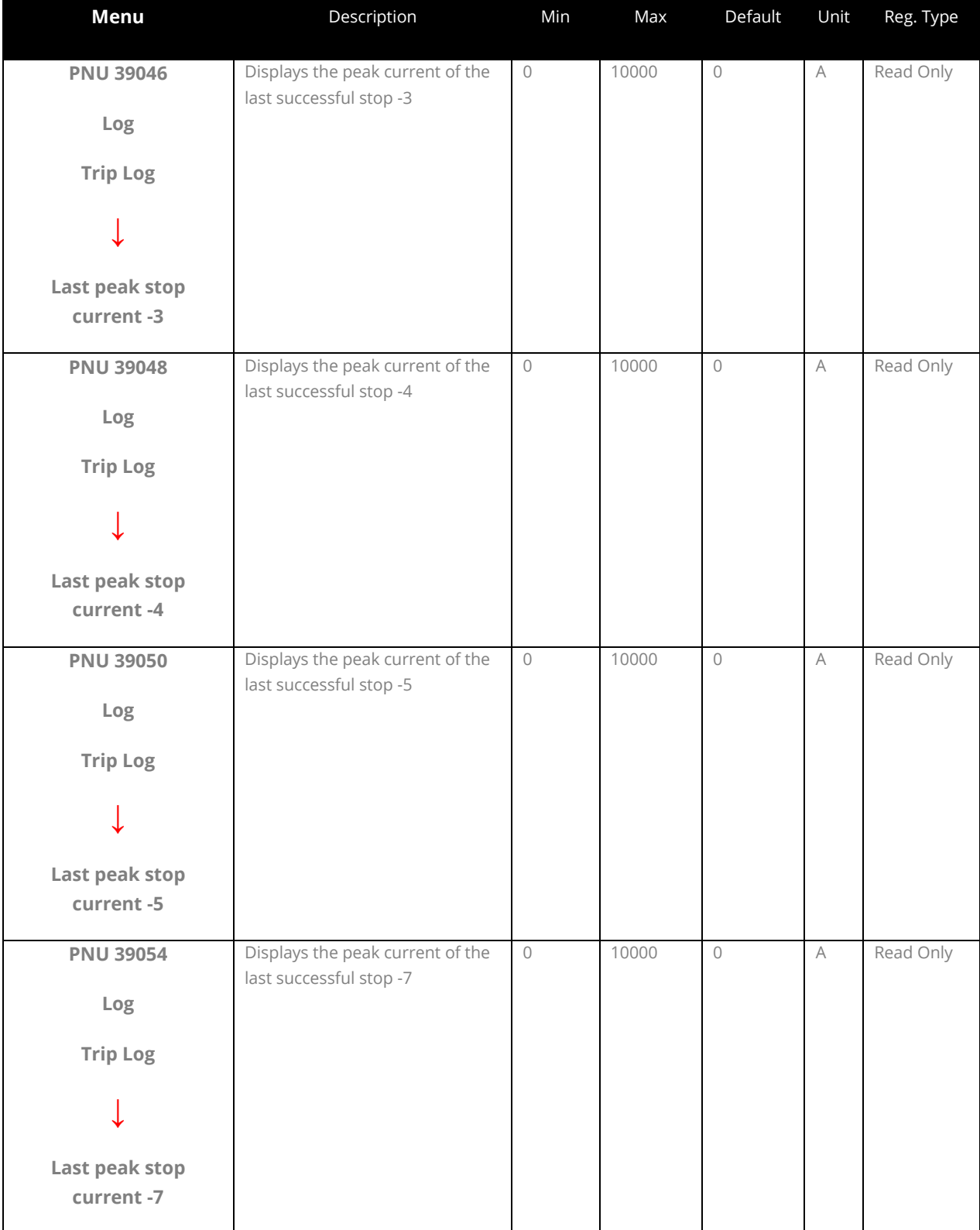

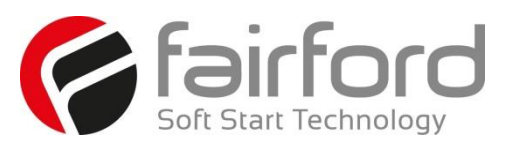

#### **3.12 Log (continued)**

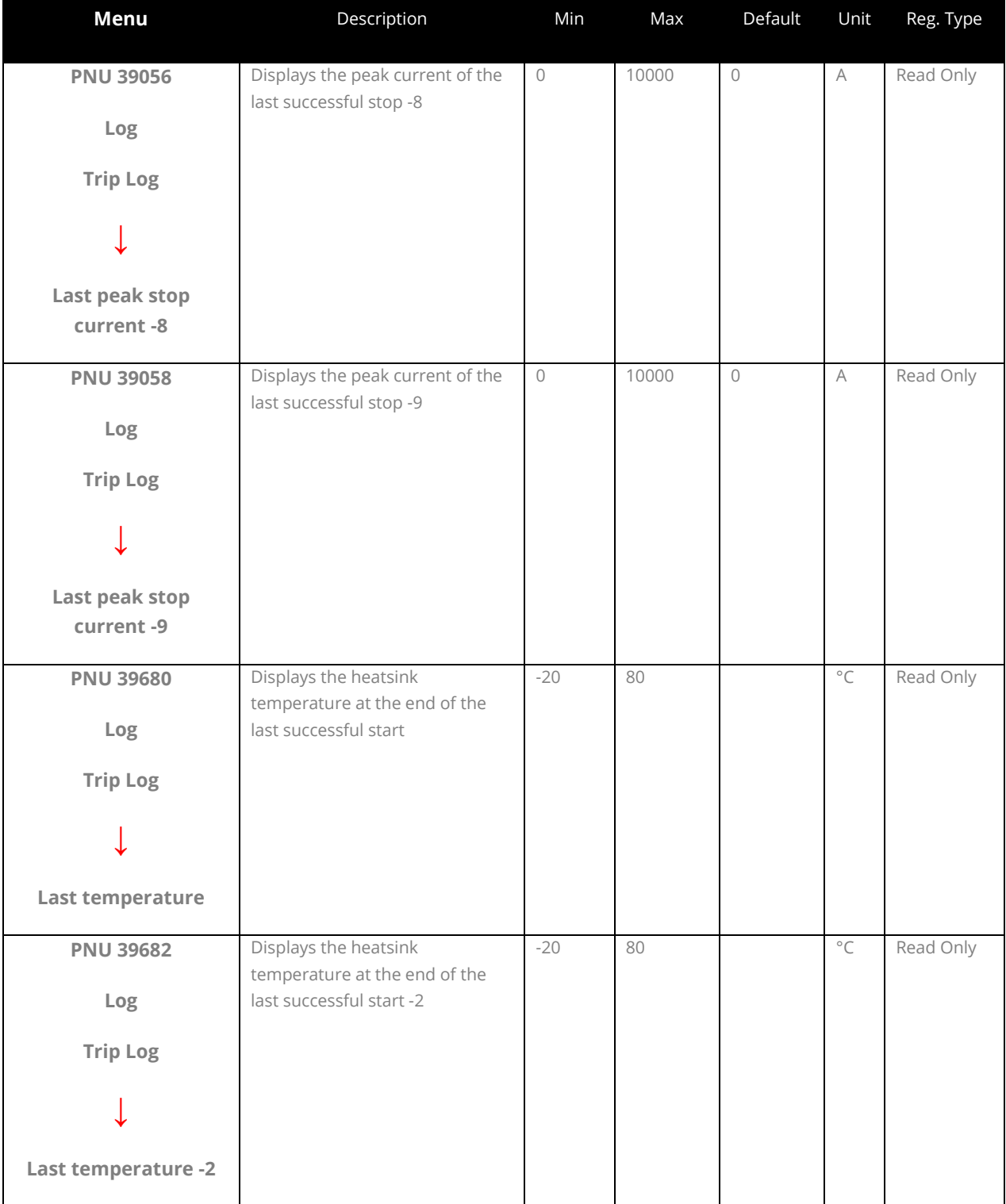

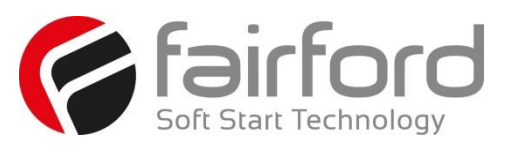

#### **3.12 Log (continued)**

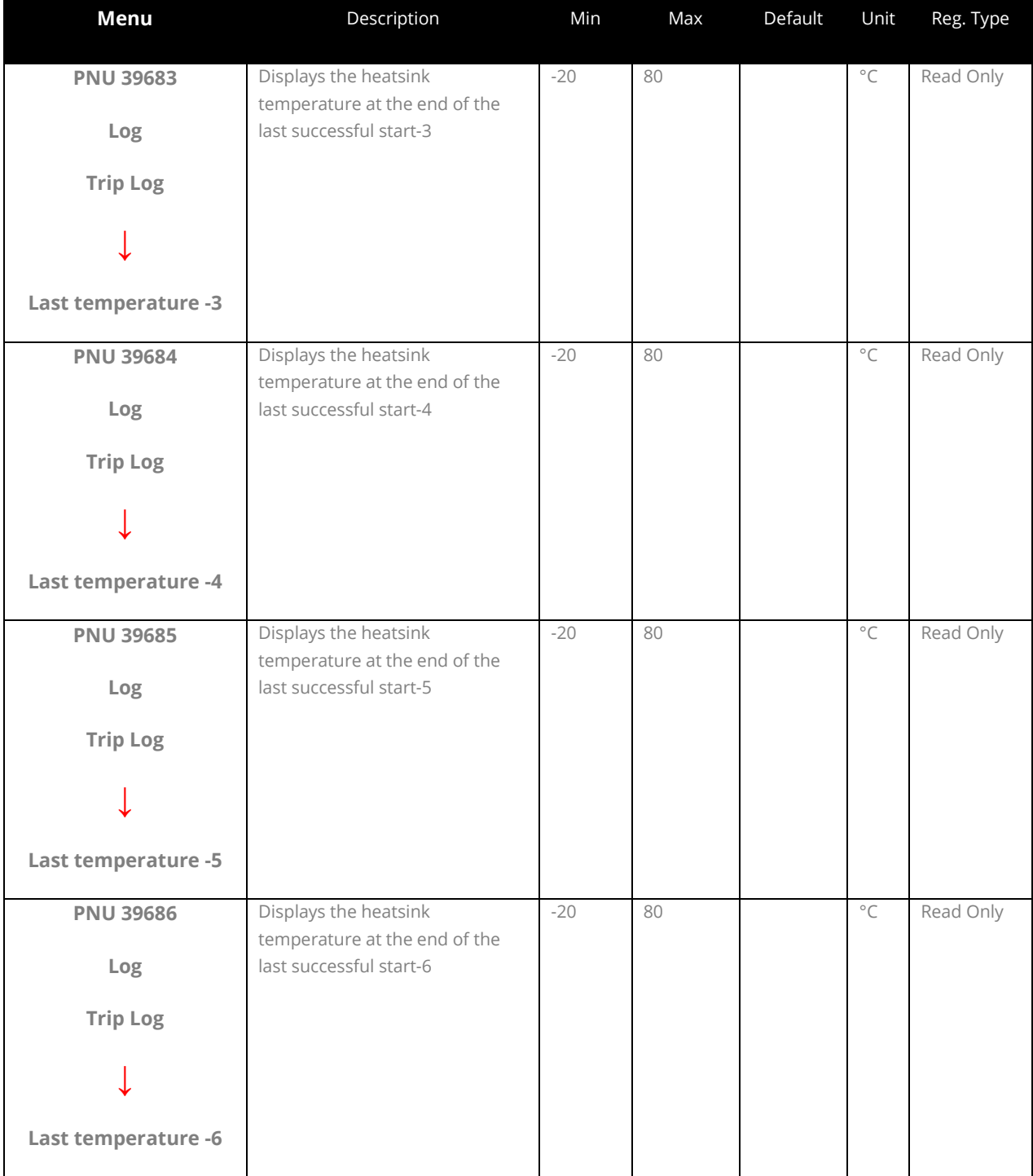

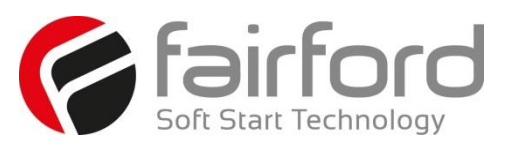

#### **3.12 Log (continued)**

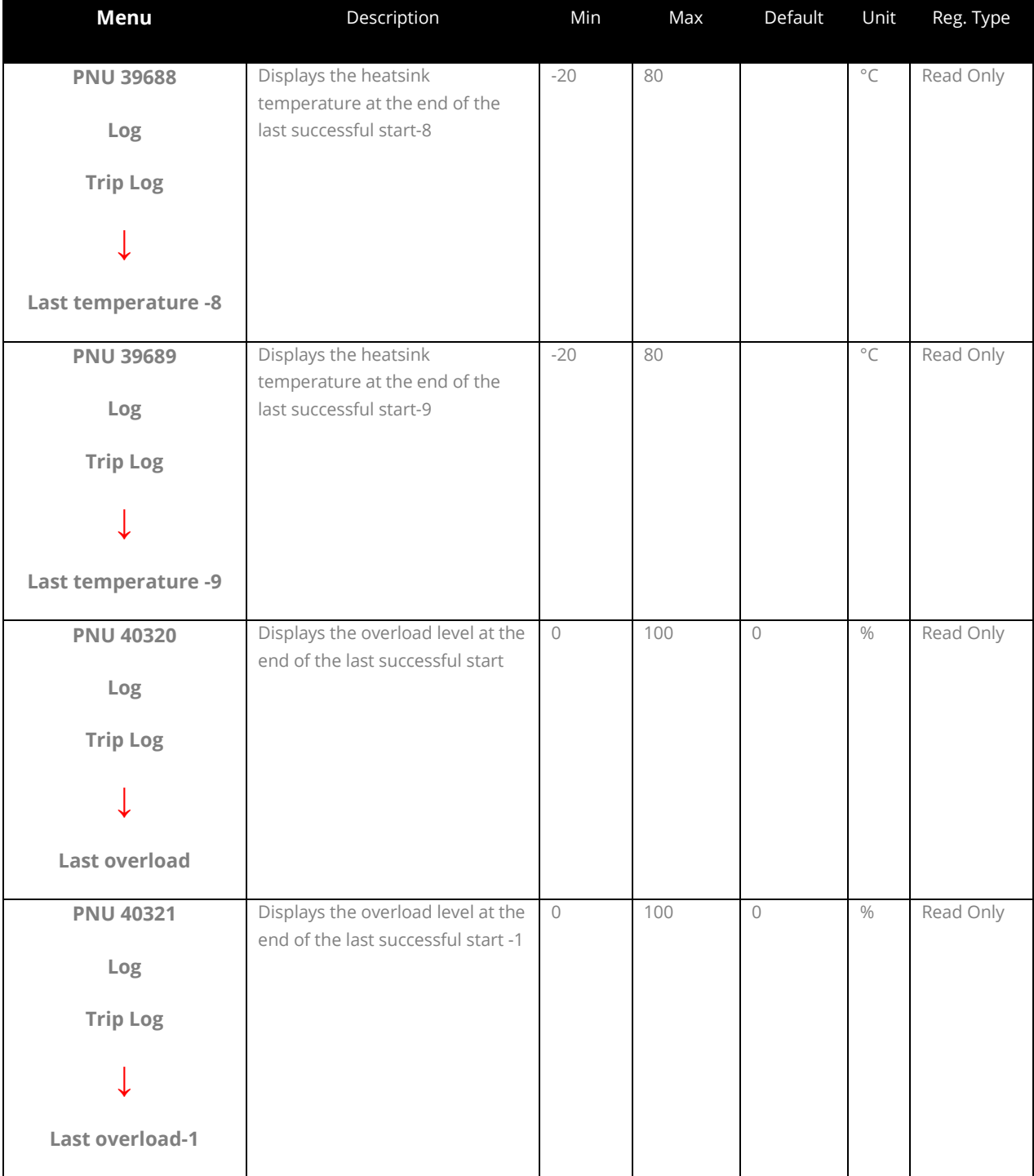

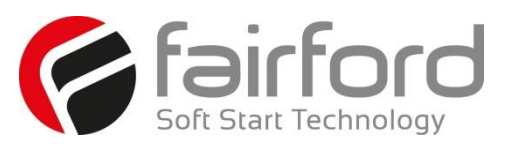

#### **3.12 Log (continued)**

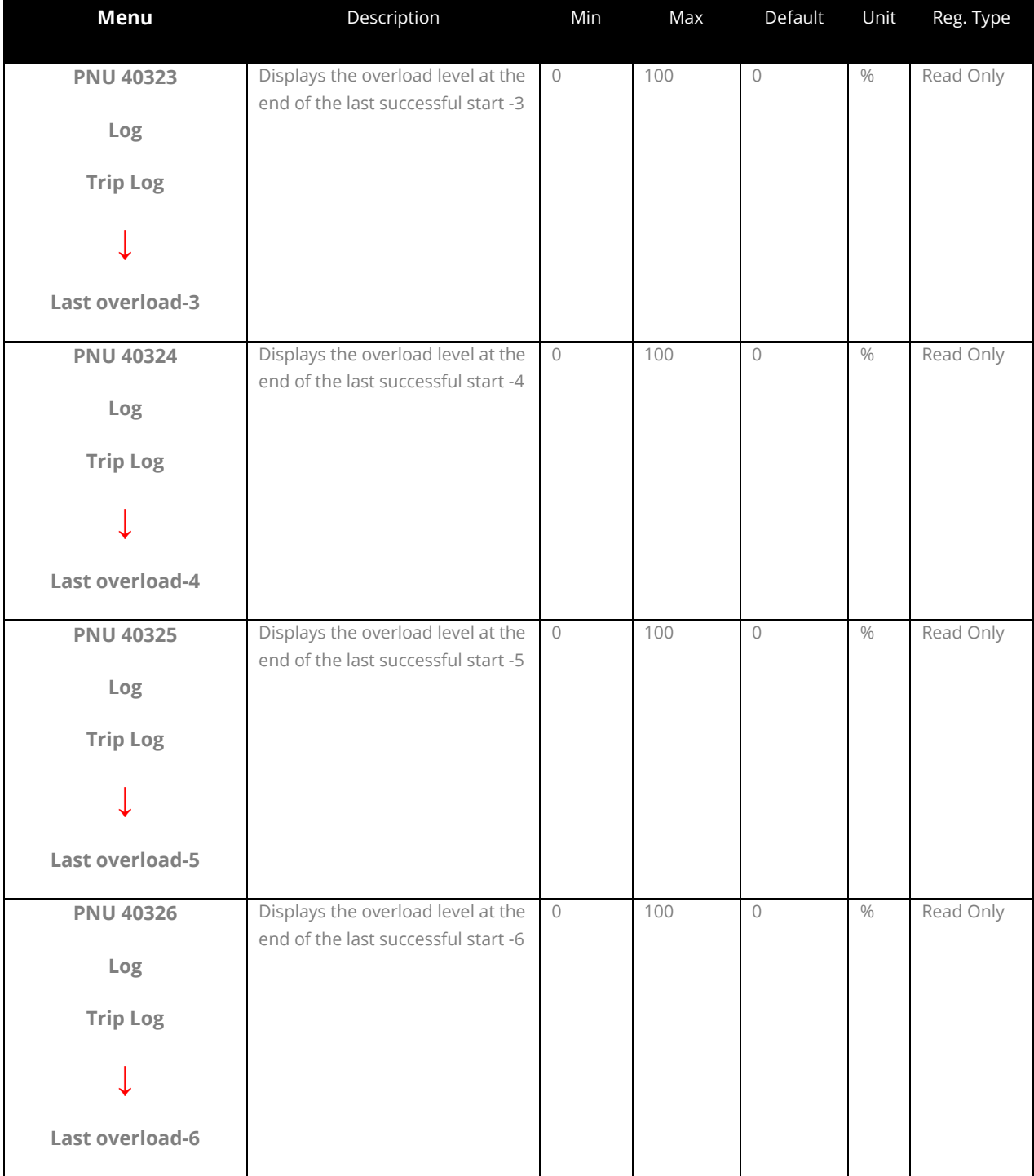

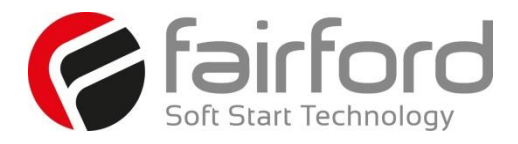

# Blank Page

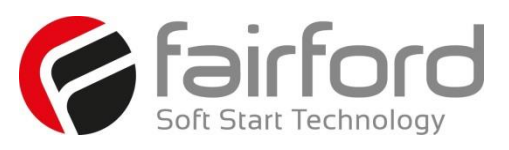

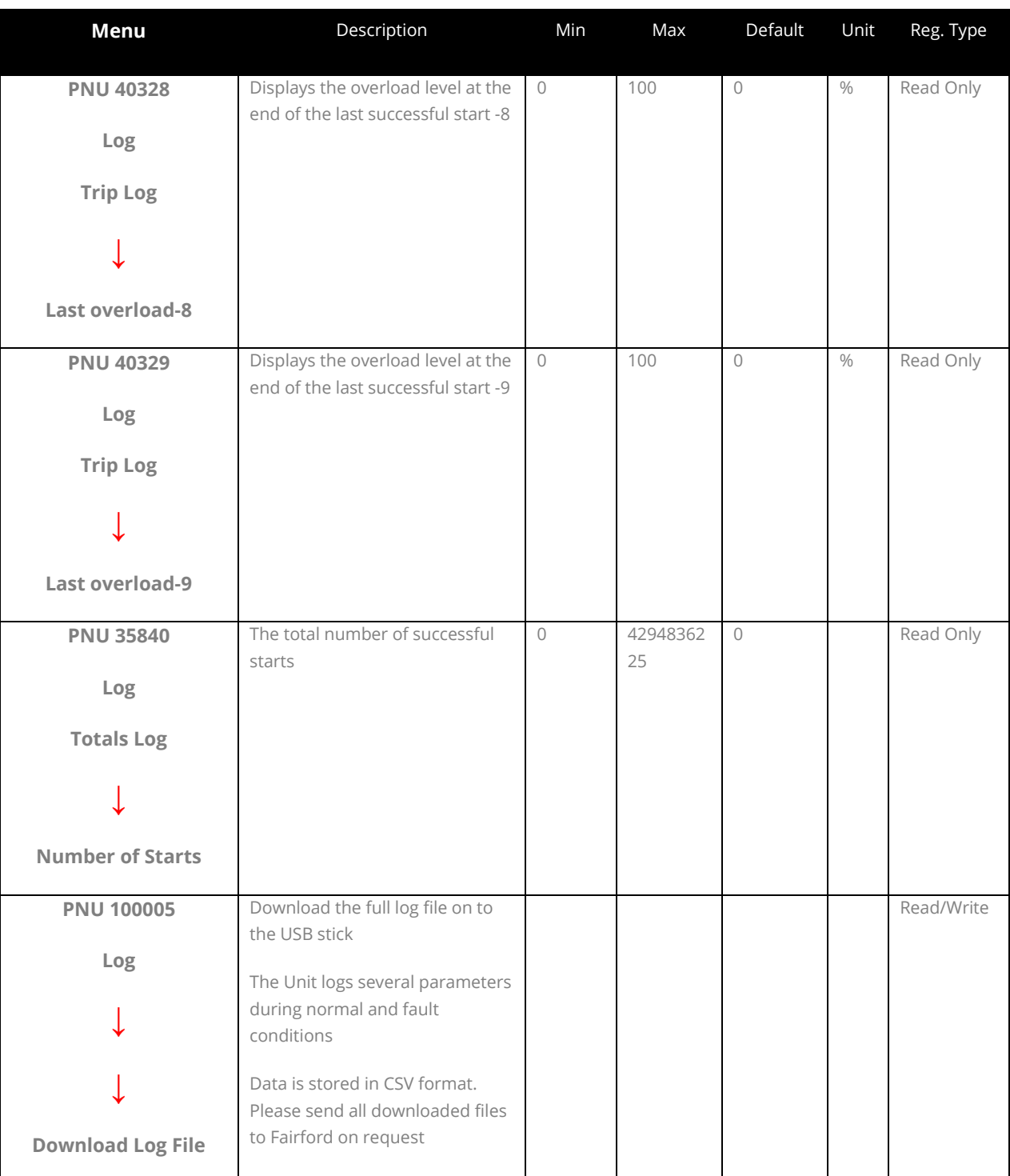

#### **3.13 Device**

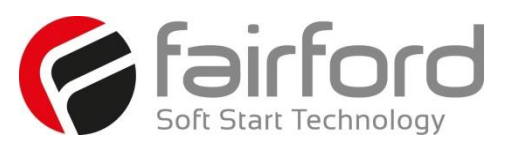

#### **3.13 Device (continued)**

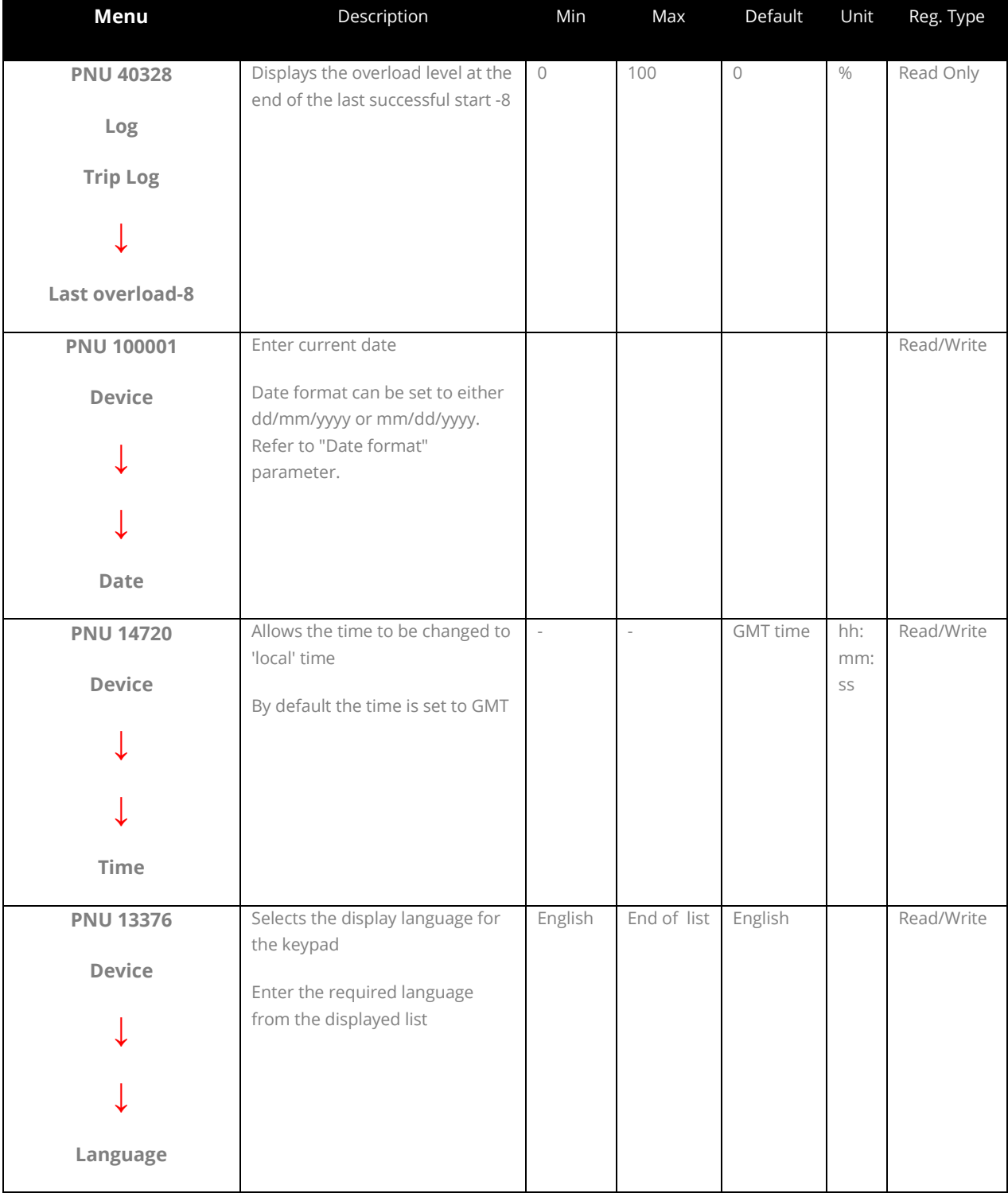

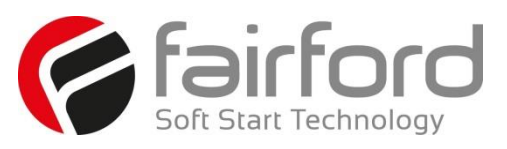

#### **3.13 Device (continued)**

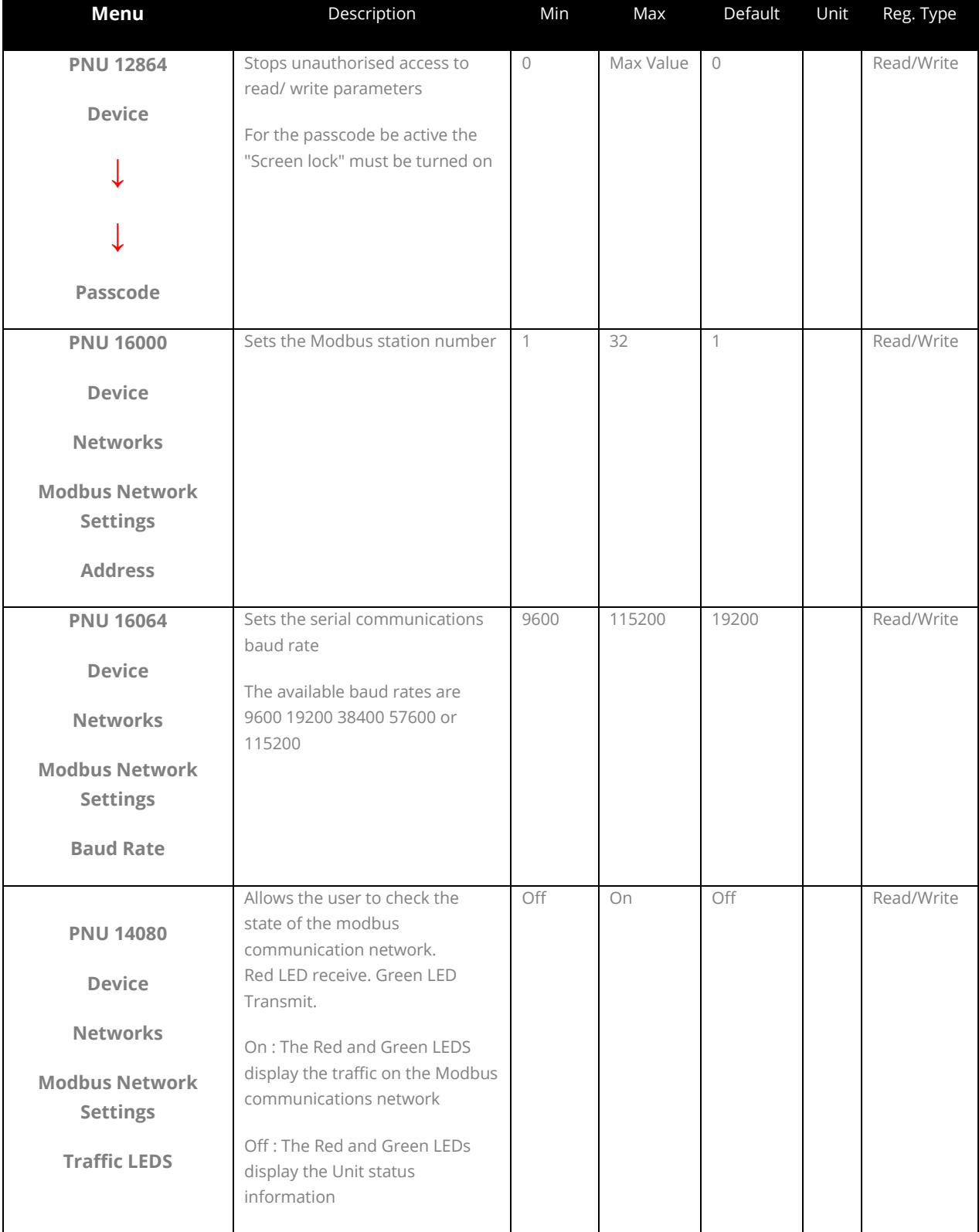

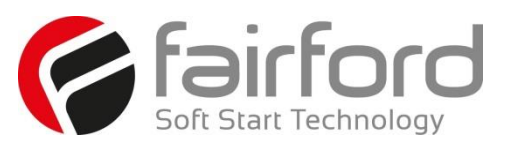

#### **3.13 Device (continued)**

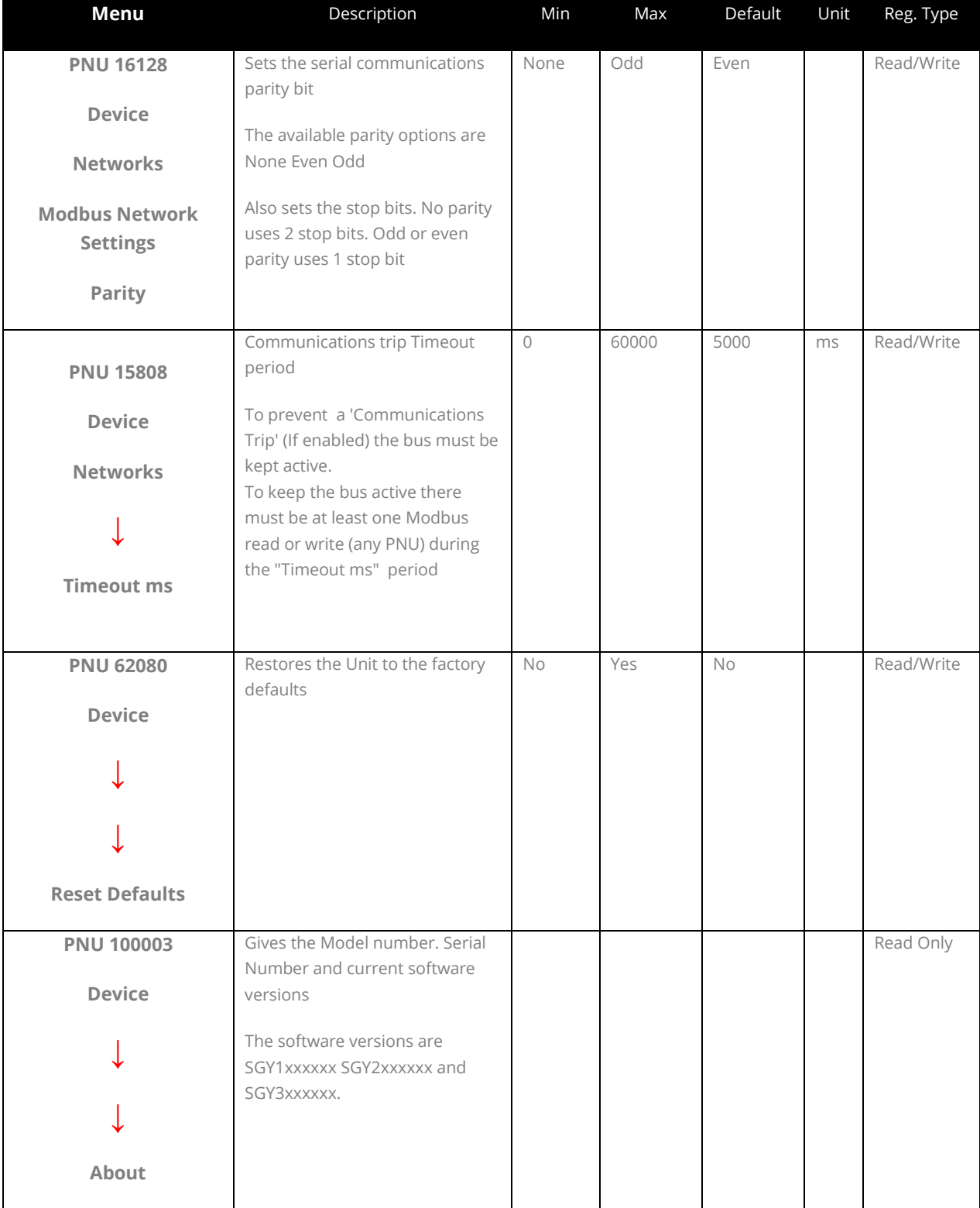

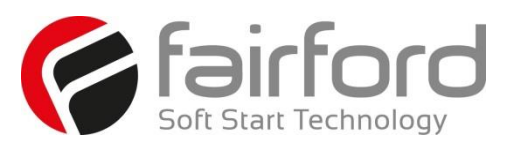

#### **3.13 Device (continued)**

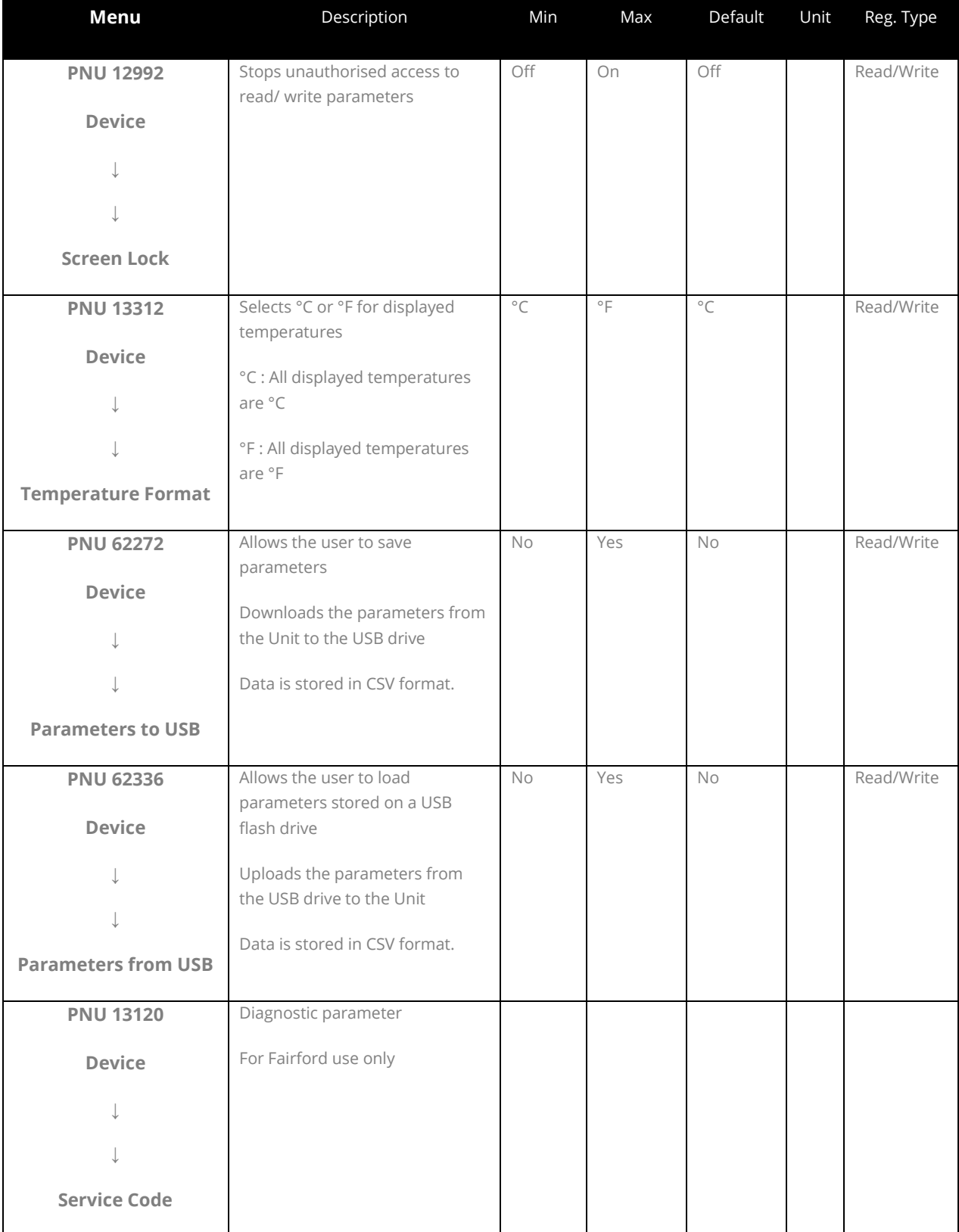

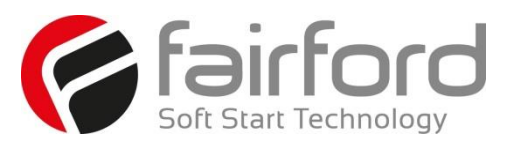

#### **3.13 Device (continued)**

#### **3.13.1 Saving and Loading a synergyTM Configuration File**

The operating parameters of the unit can be copied onto a USB flash drive. To do this, attach the USB flash drive into the USB port under the front cover just above the touchscreen.

From the Device Setting menu on synergy™ Home screen, scroll down to the third menu and select "Parameters to USB." This will create a file called PARAMS.CSV, and copy it to a PARAM folder on the stick. There is no way to rename the file during the save process. If you have another PARAMS.CSV file on the flash drive, it will be overwritten. It is suggested that parameter files be archived in a separate folder with a unique name other than PARAM. A new parameter configuration must be configured on synergy™ and saved using the method described above. It is not recommended to open the .CSV file and edit parameters on a PC and resave the PARAMS file.

There is also the option to copy "Parameters From USB," which gives the ability to restore or set parameters to a known state (on the same or another synergy™ unit). This function will only work on a file called PARAMS.CSV in the PARAM folder of the stick. Any other files in that folder will be ignored.

#### **3.13.2 Saving a Log file**

A log file may be used to help solve performance issues that may arise. You may be asked to download this by your supplier.

From the Log menu on the Home screen, scroll down to the second menu and select "Download Log File." The LOG folder is created when the user connects a flash drive and selects "Download Log file"from the LOG menu. As an aid to help analyses, the log file(s) [Unit Serial Number].CSV is also created and copied into the LOG folder.

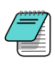

Part number USB-KEY is a USB flash drive that has been verified to work with synergy™. Other flash drives may not physically fit, or may not perform correctly.

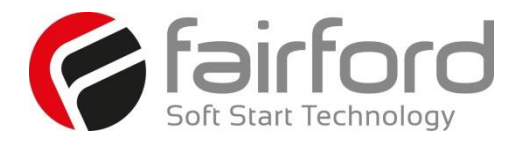

# Blank Page

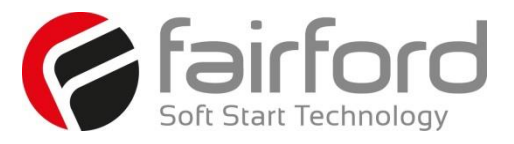

#### **3.14 Functional Summaries**

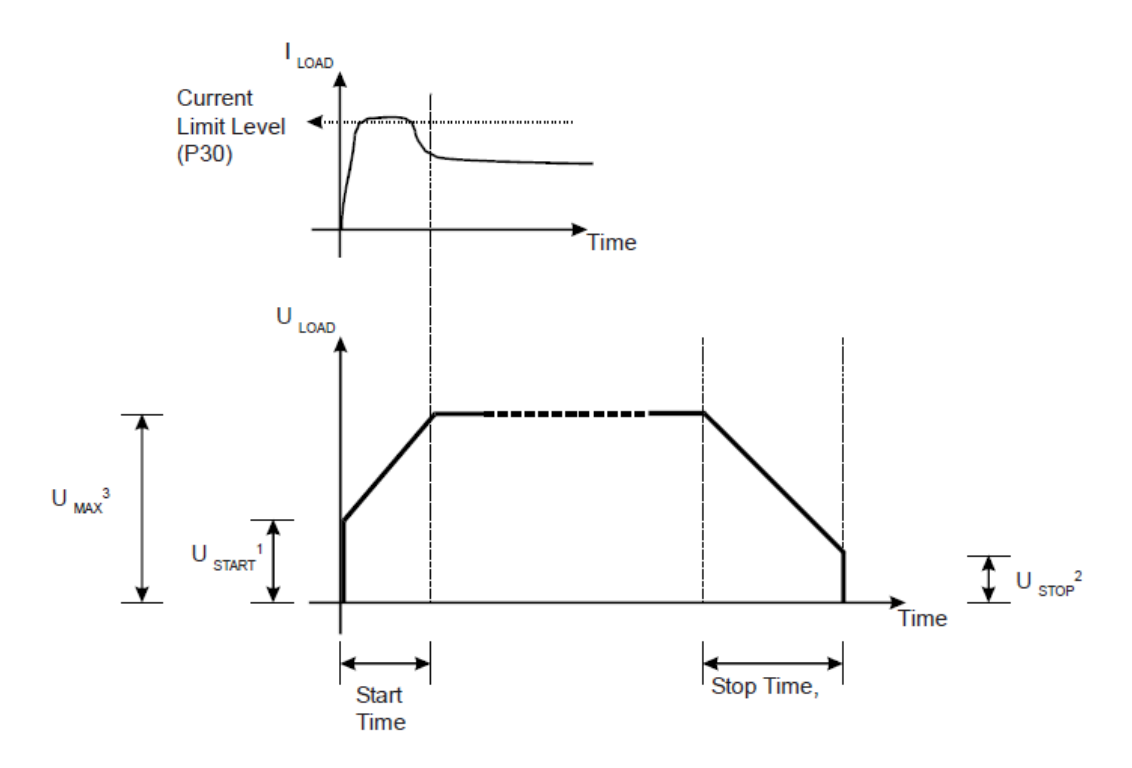

**Figure 3.14.1: 'Basic' Functions**

(continued overleaf)

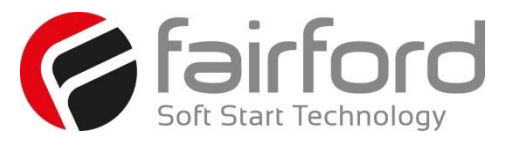

**3.14 Functional Summaries (continued)** 

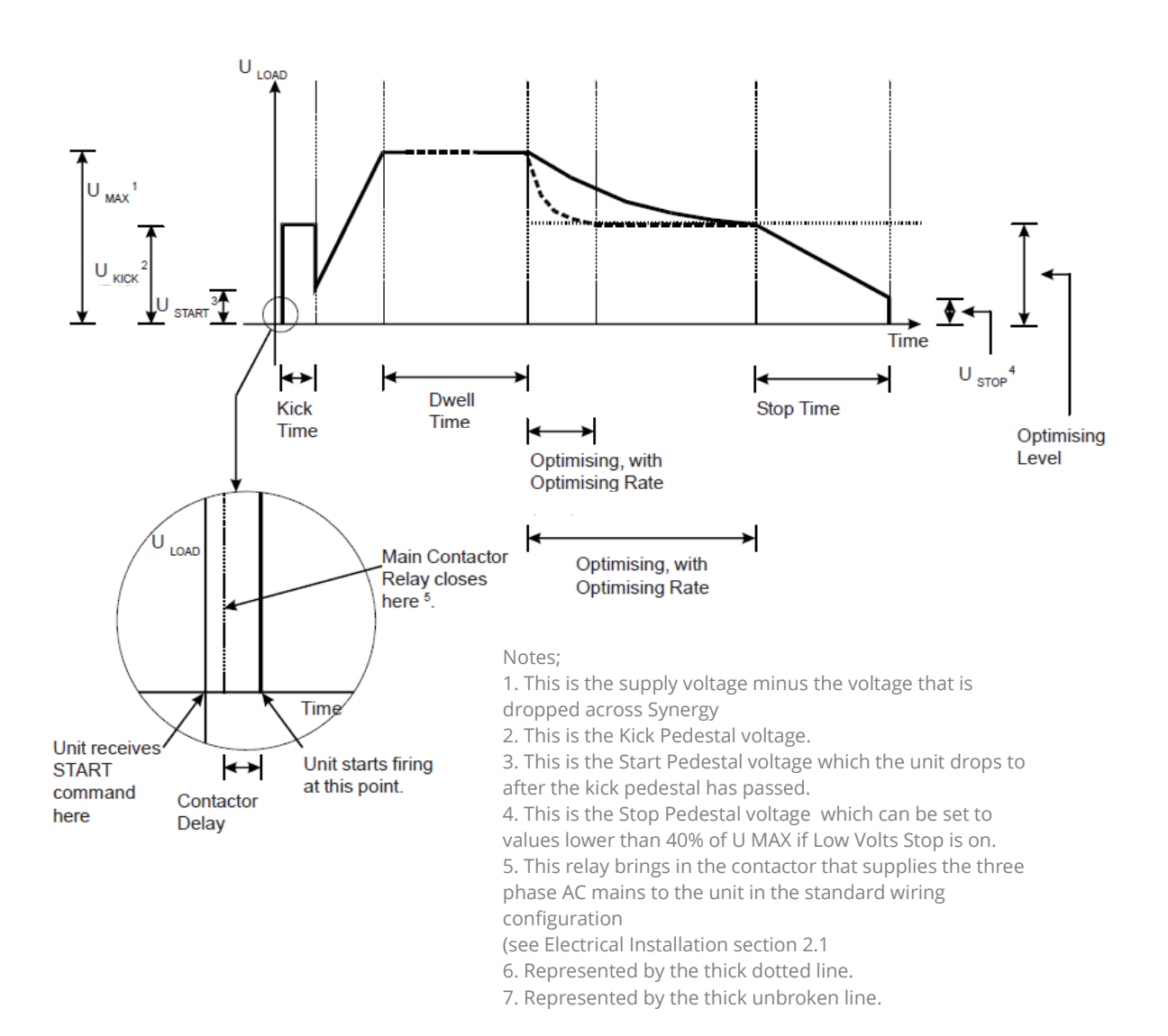

**Figure 3.14.2: 'Advanced' Functions**

(continued overleaf)
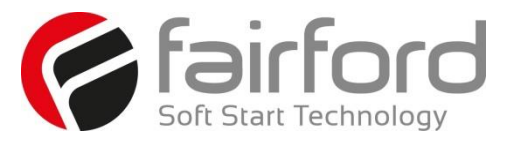

## **3. Configuration and Parameters (continued)**

**3.14 Functional Summaries (continued)** 

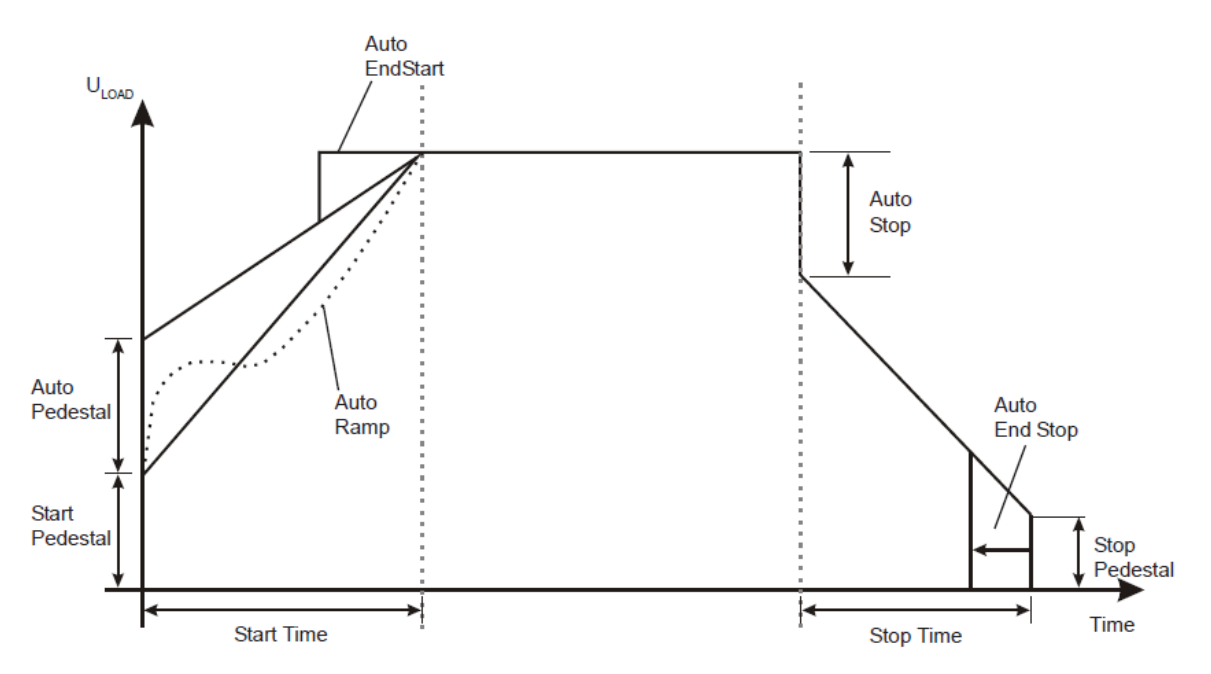

Figure 3.14.3: 'Auto' Functions

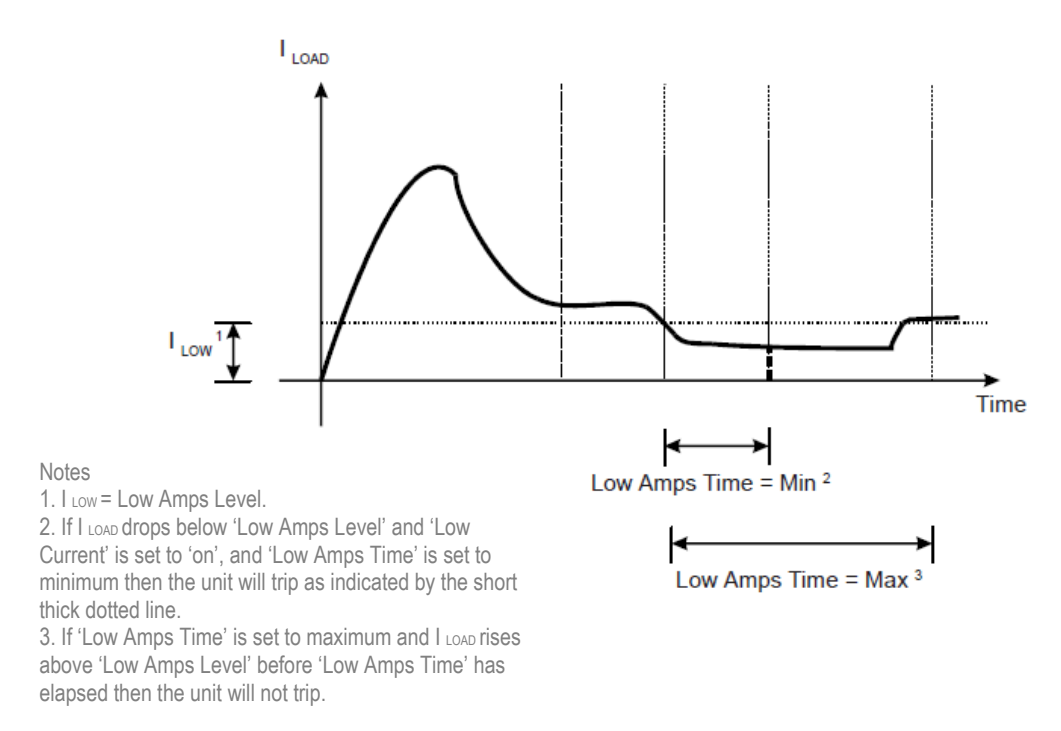

Figure 3.14.4: Low Current Protection Function

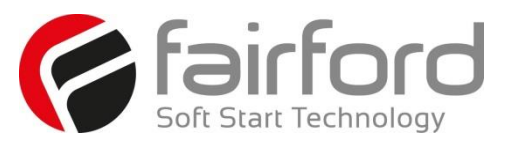

# **3. Configuration and Parameters (continued)**

**3.14 Functional Summaries (continued)** 

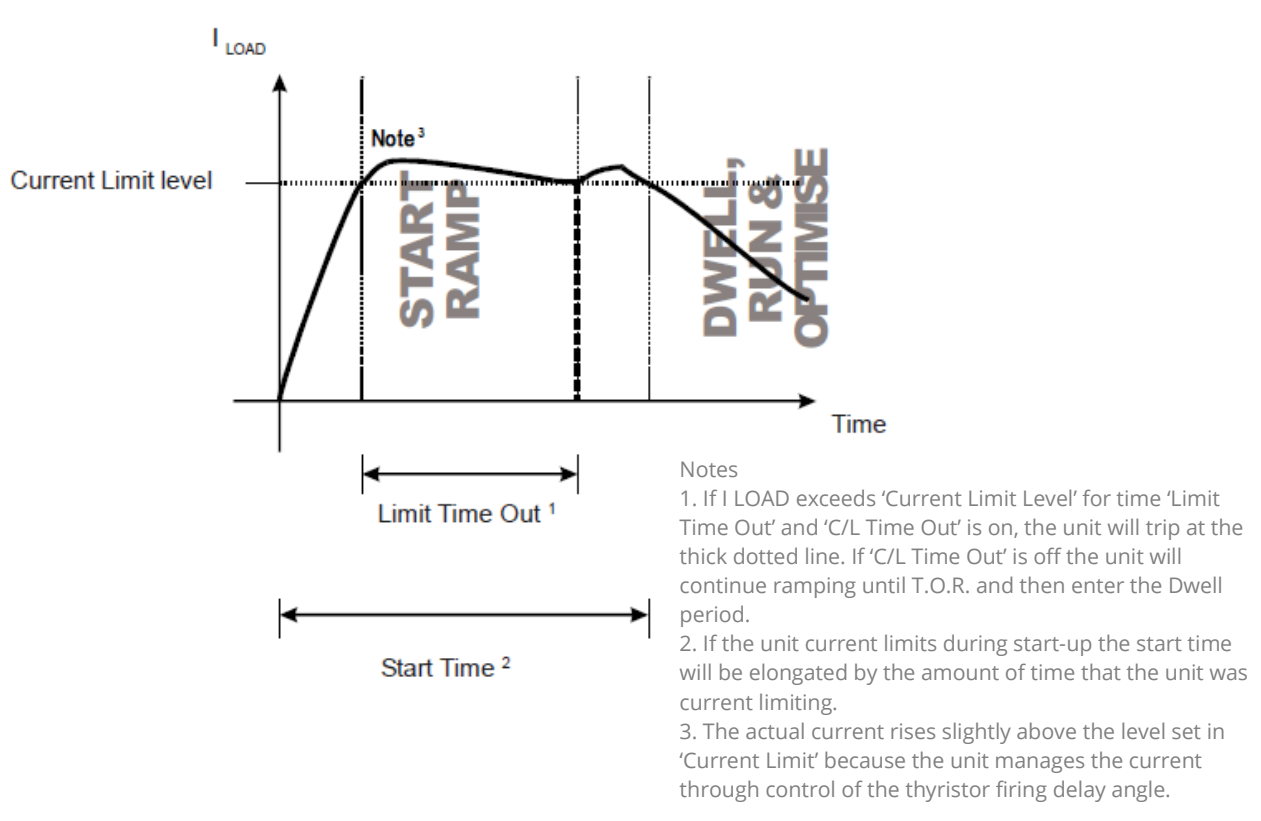

Figure3.14.5: Current Limit Function

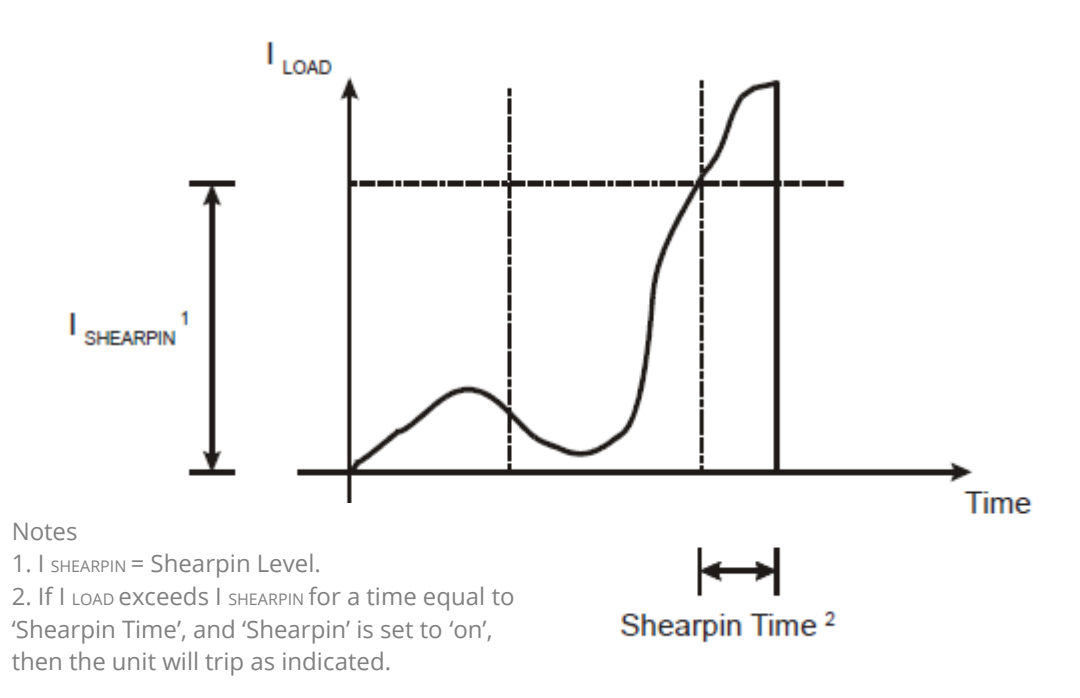

Figure 3.14.6: Shearpin Function

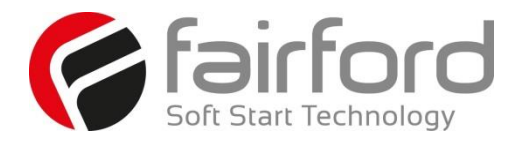

# Blank Page

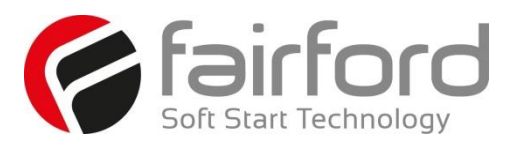

**Chapter** 

4

### **4. Communication**

**4.1 Modbus RTU Serial Communications**

**4.1.1 Modbus RTU Communications Interface**

All synergy™ soft starts support Modbus RTU as standard. The RS-485 communications are accessible from the RJ12 connector (see below).

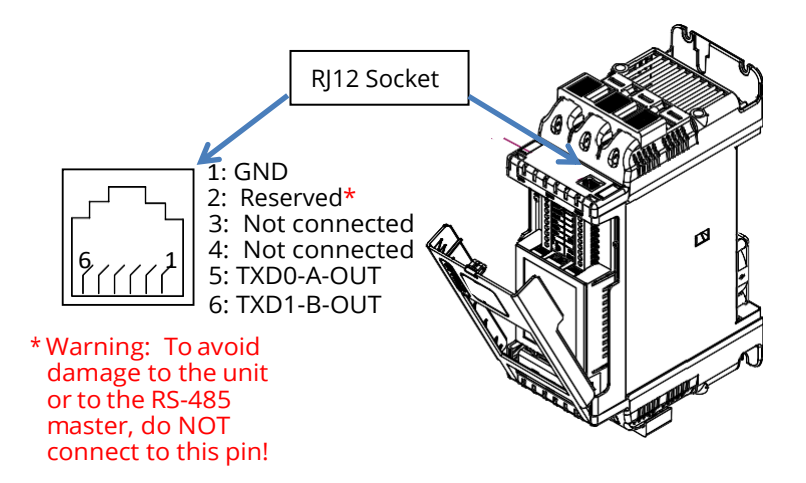

#### **4.1.2 Modbus RTU Connections**

**Single synergy RS-485 network**

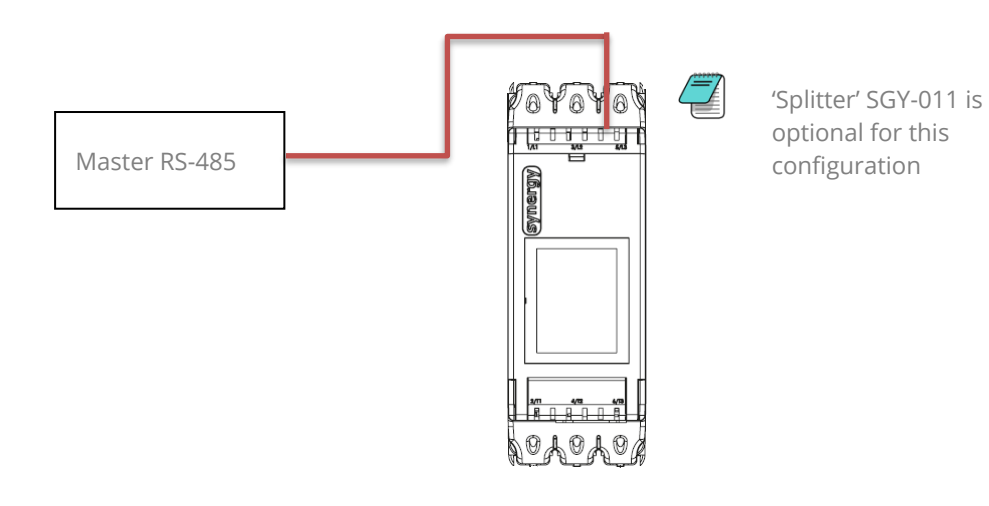

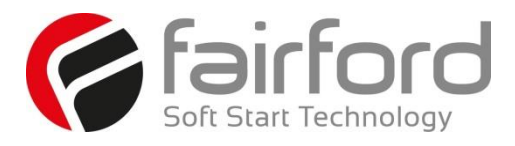

**Multiple synergy RS-485 network. One SGY-011 per synergy recommended.** 

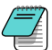

One SGY-011 per synergy recommended.

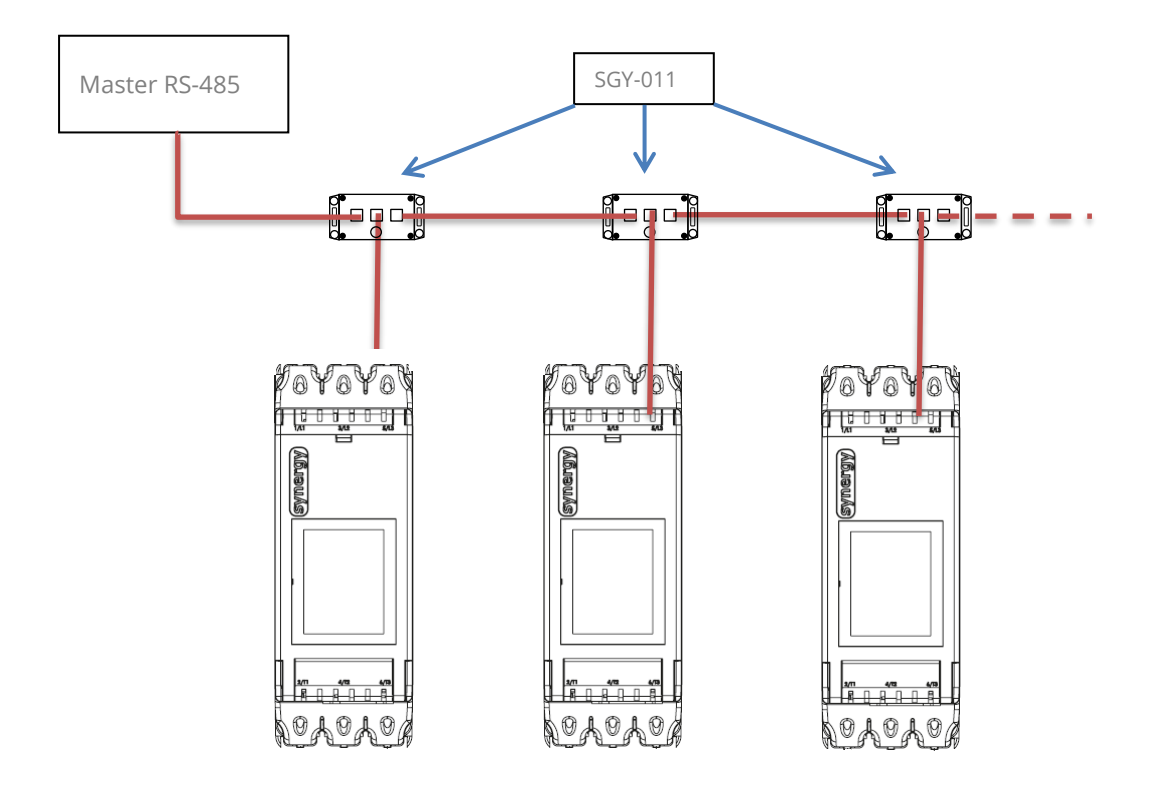

#### **4.1.3 Modbus Communications Configuration**

The Modbus communication settings may be configured from the Device menu:

- Device >> Networks >> Modbus Network Settings >> Address (1 –32)
- Device >> Networks >> Modbus Network Settings >> Baud (9600 –115200)
- Device >> Networks >> Modbus Network Settings >> Parity (Odd /Even)
- (Data bits =  $8$ , Stop bits =  $1$ )

The communication parameters should be set before connecting the Modbus master.

#### **4.1.4 Transmission Modes**

ASCII and RTU transmission modes are defined in the Modbus protocol specification. synergy™ uses *only the RTU mode* for the message transmission.

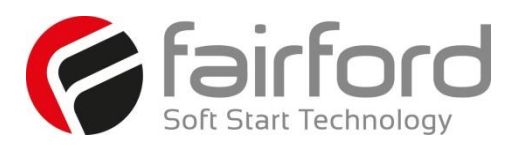

#### **4.1.5 Message Structure For RTU Mode**

The Modbus RTU structure uses a master-slave system for message exchange. In the case of the synergy system, it allows up to 32 slaves, and one master. Every message begins with the master making a request to a slave, which responds to the master in a defined structure. In both messages (request and answer), the used structure is the same:

Address, Function Code, Data and CRC.

#### *Master (request message):*

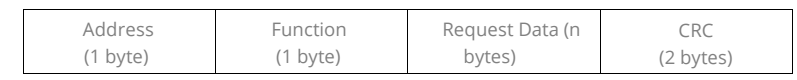

#### *Slave (response message):*

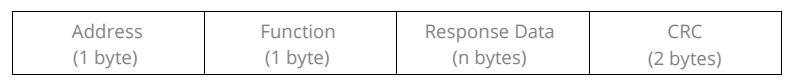

#### **4.1.6 Address**

The master initiates the communication by sending a byte with the address of the destination slave. When responding, the slave also initiates the message with its own address. Broadcast to address 0 (zero) is not supported.

#### **4.1.7 Function Code**

This field contains a single byte, where the master specifies the type of service or function requested to the slave (reading, writing, etc.). According to the protocol, each function is used to access a specific type of data.

#### **4.1.8 Data Field**

The format and contents of this field depend on the function used and the transmitted value.

#### **4.1.9 CRC**

The used method is the CRC-16 (Cyclic Redundancy Check). This field is formed by two bytes; where first the least significant byte is transmitted (CRC-), and then the most significant (CRC+). The CRC calculation form is described in the Modbus RTU protocol specification.

#### **4.1.10 Supported Functions**

Modbus RTU specification defines the functions used to access different types of data.

- synergy parameters are defined as *holding type registers*.
- For Modbus RTU/TCP Client devices that use Modicon style addressing, place a 4 as the high digit followed by the Modbus address defined in the parameter mapping table. Note that synergy Modbus addressing starts at zero; not 1 as some devicesdo.
- synergy 32-bit parameters are High Word / Low Word in Modbus format.

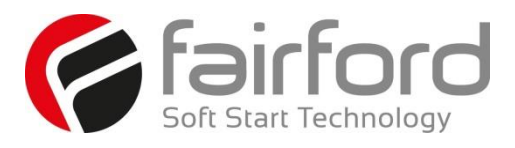

#### **4.1.10 Supported Functions (continued)**

The following services are available:

#### **Read Holding Registers**

Description: reading register blocks of holding register type (block R/W limited to 8 registers).

• Function code: 03

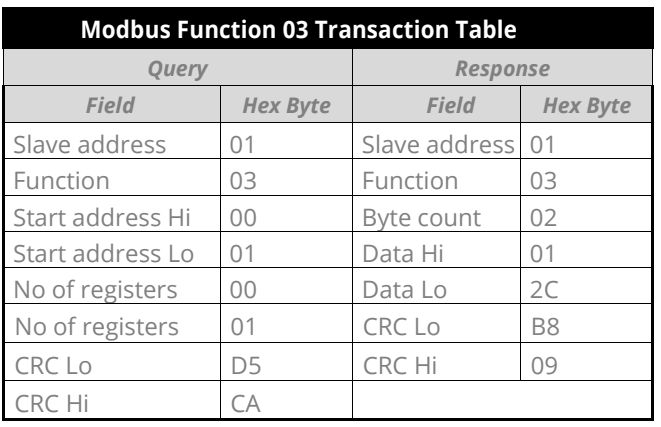

#### **Write Single Register**

Description: writing in a single register of the holding type.

• Function code: 06

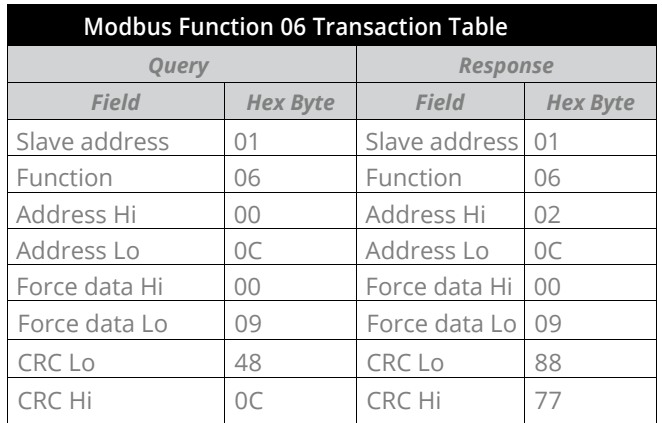

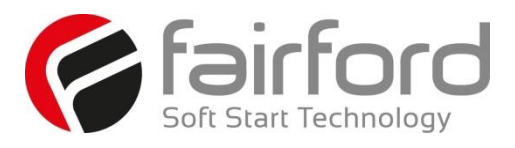

#### **4.1.10 Supported Functions (continued)**

#### **Write Multiple Registers**

Description: writing register blocks of holding register type (block R/W limited to 8 registers).

• Function code: 16

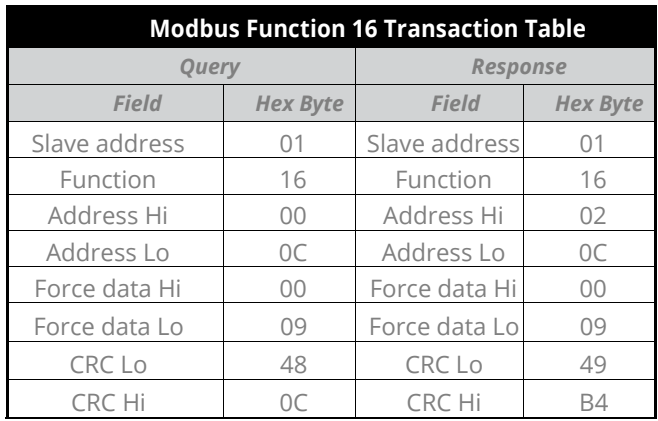

#### **4.1.11 Memory Map**

synergy<sup>™</sup> Modbus communication is based on reading or writing equipment parameters from or to the holding registers. The data addressing is zero offset, such that the parameter Modbus address corresponds to the register number.

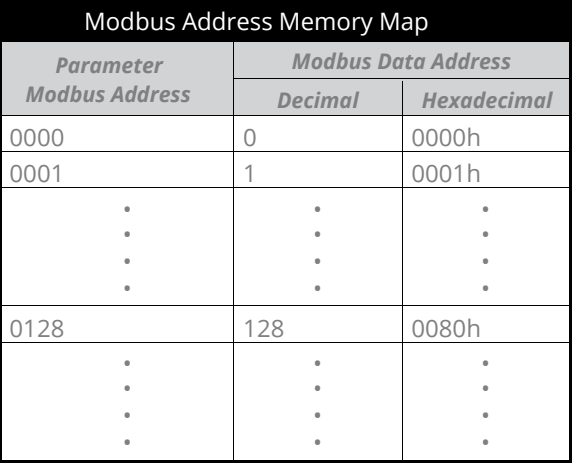

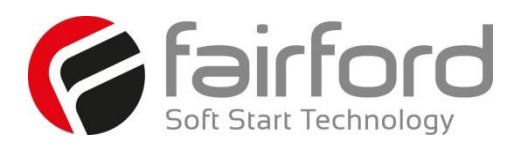

#### **4.1.12 Message Timing**

In the RTU mode there is no specific start or stop byte that marks the beginning or the end of a message. Indication of when a new message begins or when it ends is achieved by the absence of data transmission for a minimum period of 3.5 times the transmission time of a data byte. Thus, in case a message is transmitted after this minimum time has elapsed; the network elements will assume that the first received character represents the beginning of a new message.

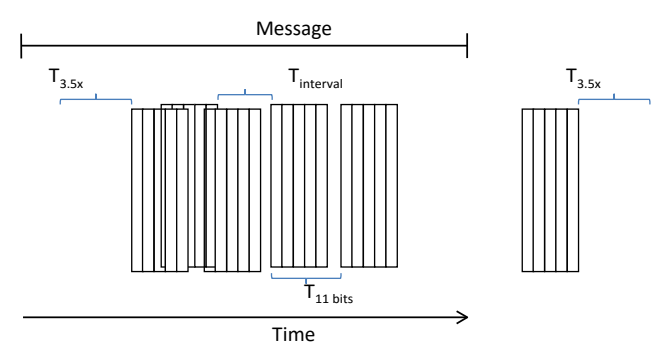

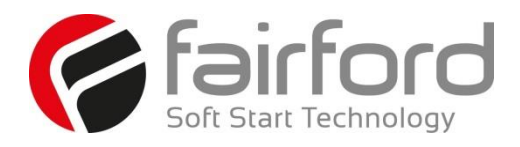

#### **4.2 Modbus TCP**

A module is available (part number: AB6223) Modbus TCP network communications. The module has two RJ45 ports for daisy chain connection to multiple units.

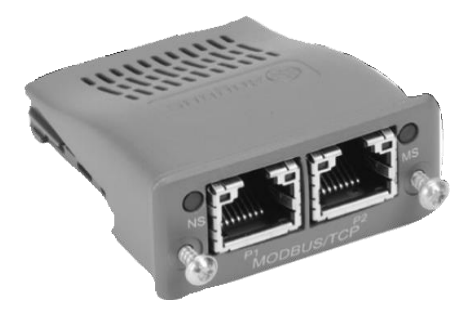

Figure 4.2.1 Modbus TCP Communication Module (AB6223)

The Modbus TCP module is installed into the option module slot on the synergy unit. See Appendix B for installation instructions.

#### **4.2.1 synergyTM Configuration**

synergy™ will configure automatically when the module is detected.

#### **4.2.2 IP Address Configuration**

The IP address of the module and the host synergy $M$  unit is set using an IPConfig tool available from:

<http://www.anybus.com/upload/505-8825-IPconfig%20Setup%203.1.1.2.zip>

After downloading the above file, unzip it to a temporary folder, and run the executable.

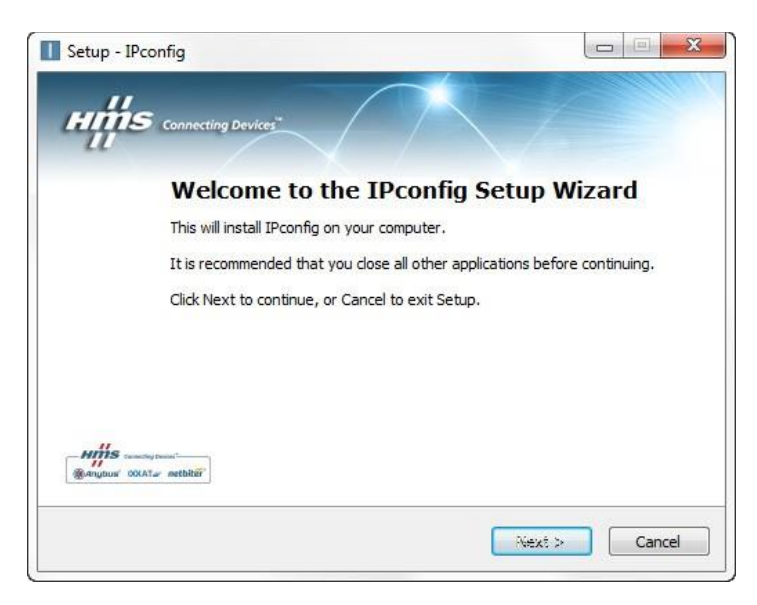

Follow the installation steps.

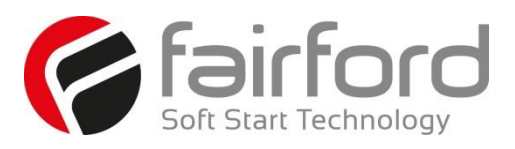

When the installation is complete, locate the download location, and run IPConfig from that folder. 

The synergyTM with the installed Ethernet /IP module needs to be installed on the same network as the PC running the Ipconfig application.

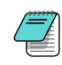

Note: The messaging uses broadcast which will not pass through a router. A switch or direct connection (with cross-over cable) must be used

Start the Ipconfig software. Press the Scan button to have the PC scan for a Synergy. The IPconfig utility will automatically find Synergy units on the network.

See screen capture below of two detected Synergy units located on the network.

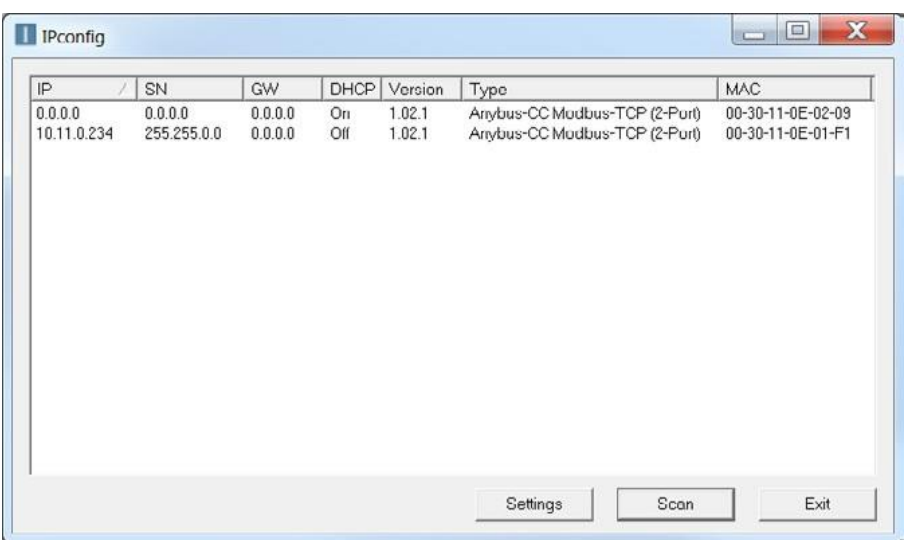

Double click the module to be configured. And set the required IP addresses.

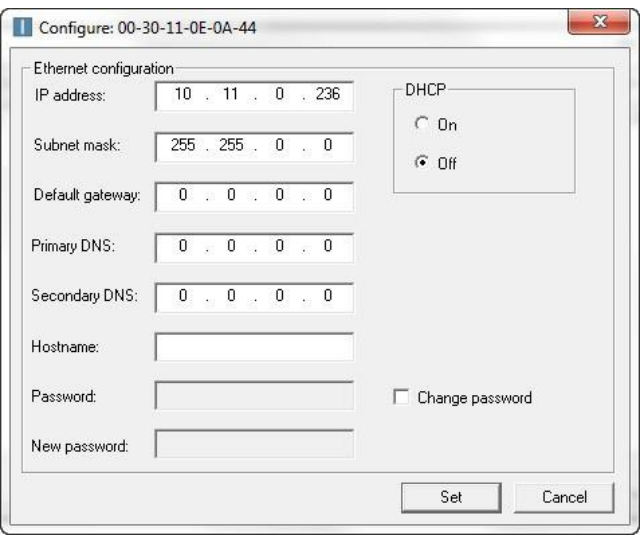

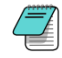

Note: To avoid the IP address being changed by a DHCP server on the network, it is recommend that DHCP is set to OFF

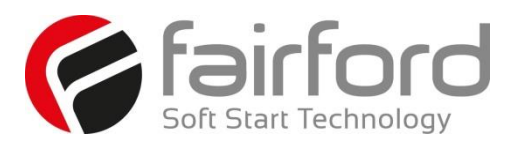

When all modules have been configured, recycle the corresponding Synergy units. Confirmation of correct module installation and its IP address can be found in the Synergy menu under: **Home > Device > Networks.** 

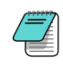

Note: when entering the 'Networks' menu, the centre button will indicate the type of module installed. If the button states 'Anybus', the module is not installed correctly.

#### **4.2.3 Modbus TCP Module Front Panel Indicators.**

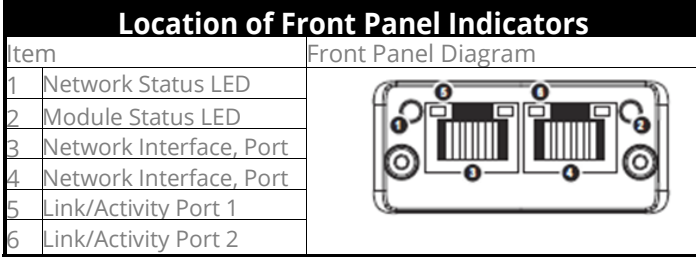

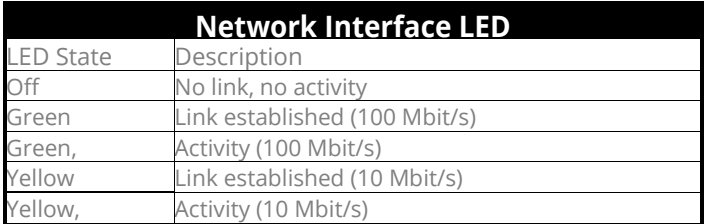

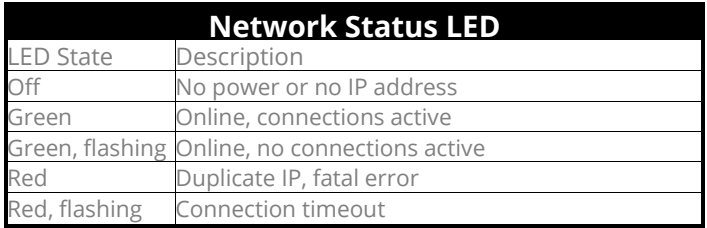

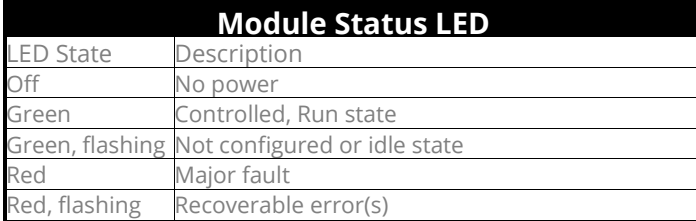

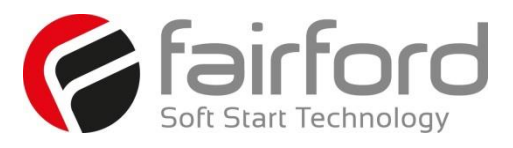

#### **4.2.4 Modbus TCP Functionality**

The Modbus TCP Modbus communication module offers the following functionality:

- Dual switched RI45 communication ports
- 256 bytes of I/O data in each direction
- 100 Mbps full duplex
- Supports 4 simultaneous (master) connections

All Modbus functions and addresses available are detailed in Chapter 5 "Modbus RTU Communications Table"

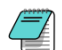

Synergy uses Protocol Addressing (Base 0); not PLC Addressing (Base 1). If you are not using the correct selection, all the addresses will be off by 1. Recommended test: monitor a non-critical parameter such as Start Time (address 7104), then manually change the value on the touchscreen and verify that Modbus master actually sees the correct changes.

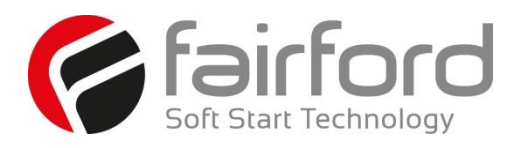

#### **4.3 Ethernet /IP**

This module provides (part number: AB6213) Ethernet /IP network communications. The module has two RI45 ports for daisy chain connection to multiple units.

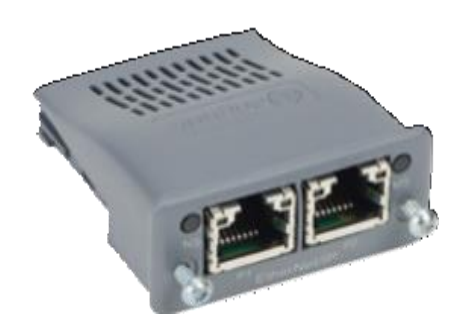

Figure 4.3.1 Ethernet /IP Communication Module (AB6223)

The Ethernet /IP module is installed into the option module slot on the synergy unit. See Appendix B for installation instructions.

#### **4.3.1 Synergy Configuration**

Synergy will configure automatically when the module is detected.

#### **4.3.2 IP Configuration**

See Section 4.2.2

#### **4.3.3 Ethernet /IP Module Front Panel Indicators.**

See Section 4.2.3

#### **4.3.4 Ethernet /IP Functionality**

The EtherNet/IP communication module offers the following functionality:

- CIP Parameter Object Support
- Implicit and Explicit messaging
- Dual switched RJ45 communication ports
- 10/100 Mbps full duplex
- 2 Input Words from the network master to Synergy
- 2 Output Words from Synergy to the network master

#### **4.3.5 Ethernet /IP Control**

The drive profile used by the interface is currently that provided by the Anybus CC Module and is dictated by the EDS file provided by HMS Industrial Networks.

The EDS describes parameters that can be accessed explicitly in an Acyclic manner. Not all of these parameters are implemented in Synergy. See Table below. CIP paths from these parameters are described in the EDS.

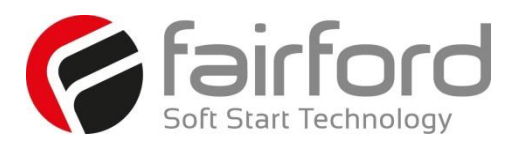

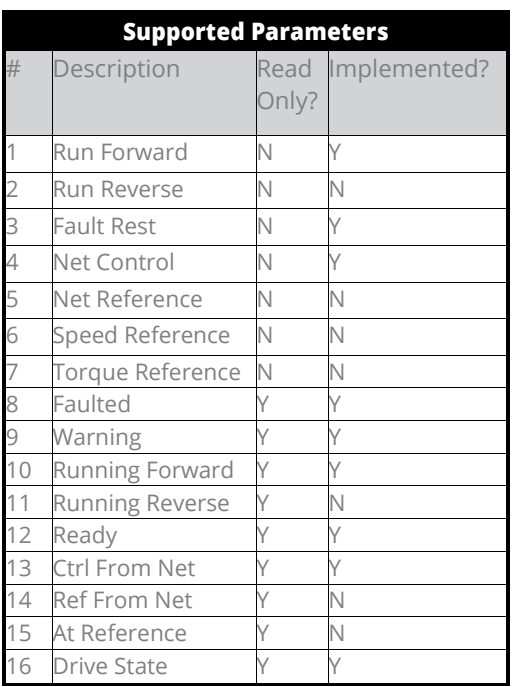

The EDS also describes the 25 Implicit Cyclic connections, each of which will set and/or get a combination of the above parameters. The following examples are for connection 6 (Extended Control)

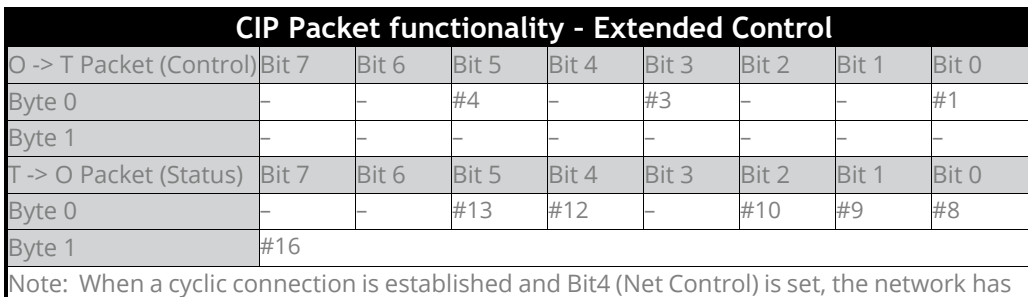

control of the Synergy soft starter and any other control from Synergy front touchscreen, switches, or Modbus interface will be overridden.

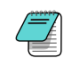

The EDS File is available from the Fairford website:

<http://www.fairford.com/download/ethernet-ip/>

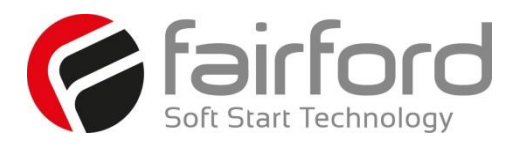

#### **4.4 Profibus DP**

This module provides (part number: AB6213) Ethernet /IP network communications. The module has two RJ45 ports for daisy chain connection to multiple units.

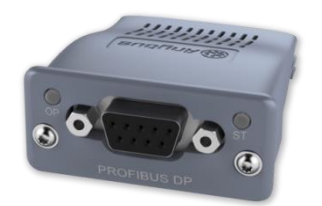

Figure 4.4.1 Profibus DP Communication Module

The Ethernet /IP module is installed into the option module slot on the synergy unit. See Appendix B for installation instructions.

#### **4.4.1 Synergy Configuration**

Synergy will configure automatically when the module is detected.

#### **4.4.2 Profibus DP Module Front Panel Indicators**

Front panel

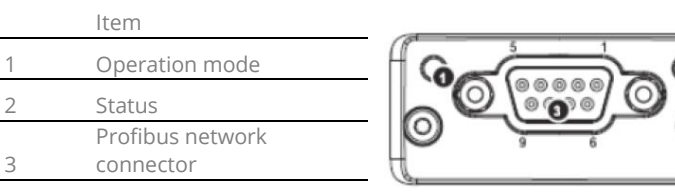

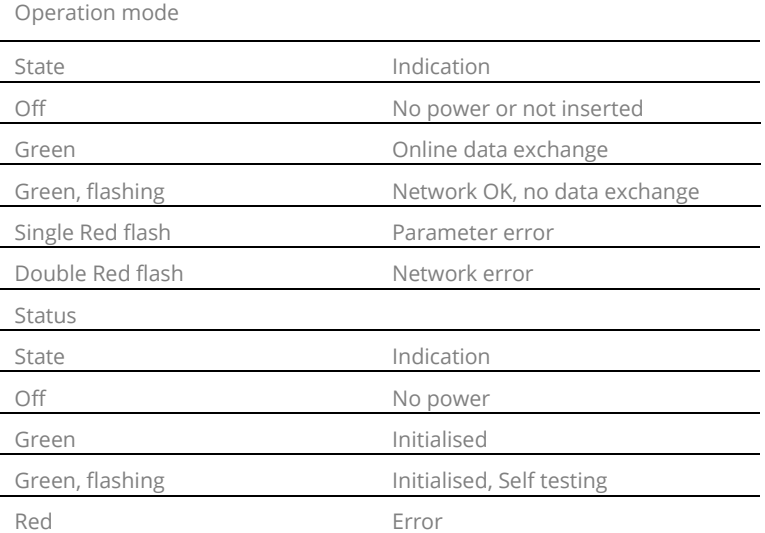

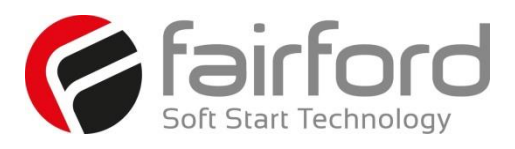

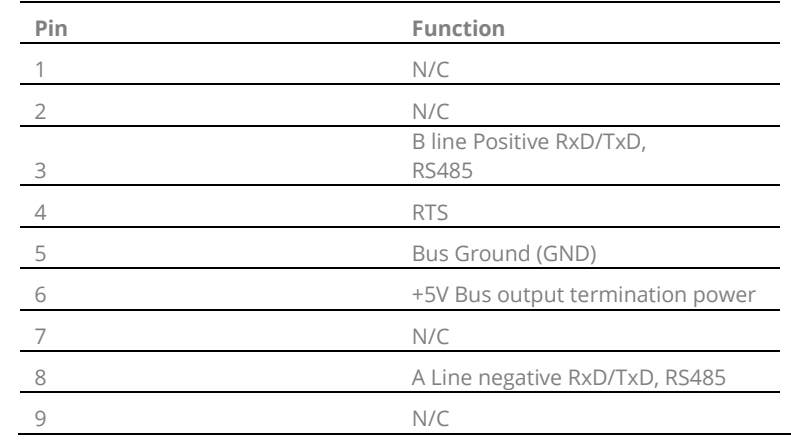

#### **4.4.3 Profibus DP Module Pinout**

#### **4.4.4 Profibus DP Control**

The current Profibus interface for this device is specified in the GSD file. This contains the configuration required to run the synchronous standard telegram 1 allowing start/stop and fault monitoring of the Synergy unit.

The standard telegram consists of two 16 bit set-point words. The first being the drive control word. This has the following functionality.

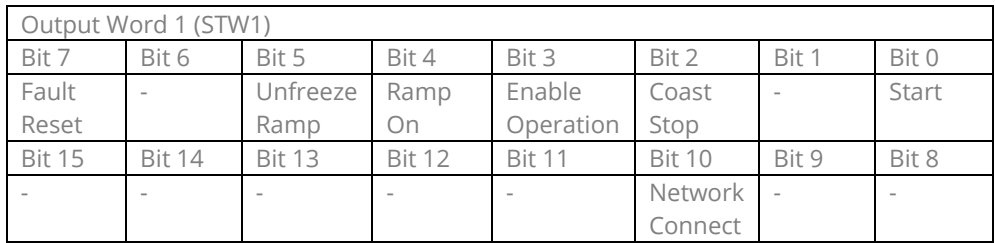

The second Probifbus Standard telegram 1 set-point word (NSOLL\_A) is not implemented in this version so will not respond to set values.

The response telegram also consists of two words, this time values generated by the Synergy unit in response to the set-points. The first word holds status information and has the following meaning.

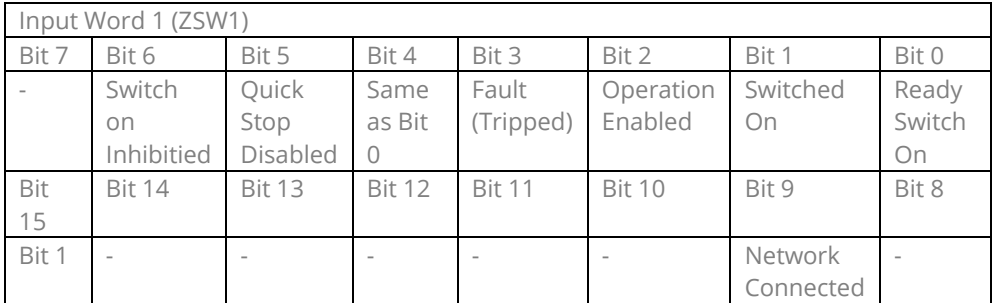

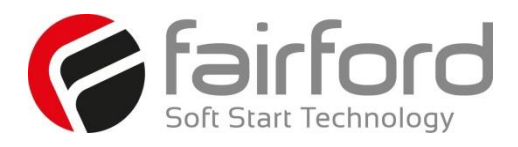

As with the Outputs the second Probifbus Standard telegram 1 value word (NIST\_A) is not implemented in this version so should be ignored.

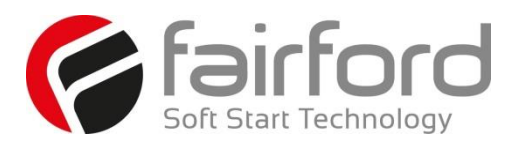

#### **4.5 Anybus Module Installation**

1) Ensure that all power is removed from the synergy<sup>TM</sup> soft starter prior to installing the option module.

2) Remove the blanking plate from the synergy<sup>TM</sup> option module slot.

3) Carefully slide the communication module into the synergy™ module slot applying slight downward force and forward pitch as shown in Fig 1. As the module moves into the synergy™ unit, it will be necessary to reduce the pitch of the module Fig 2a and 2b. As the module approaches full insertion, apply slight downward pressure and push fully home Fig 3.

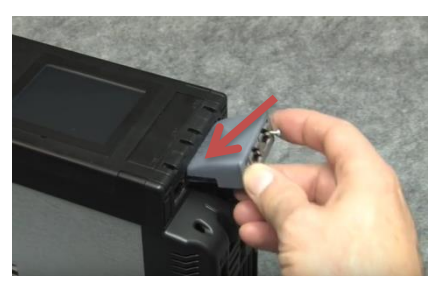

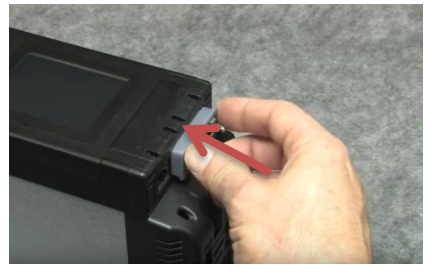

Figure 2b **Figure 3** 

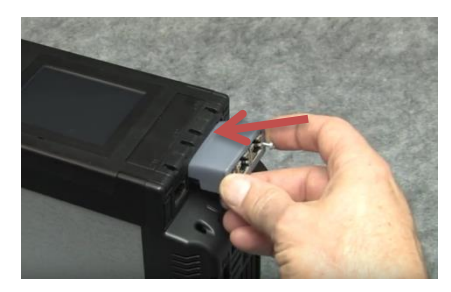

Figure 1 Figure 2a

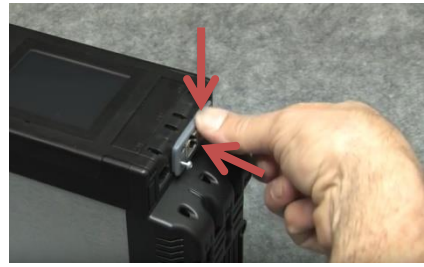

4) Ensure no gap is present between the module flange and the synergy<sup>TM</sup> body.

5) Tighten the T9 screws to lock the module in place.

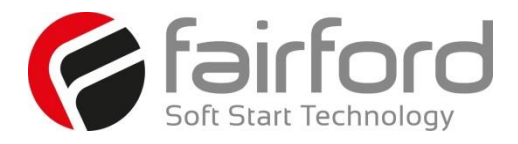

# Blank Page

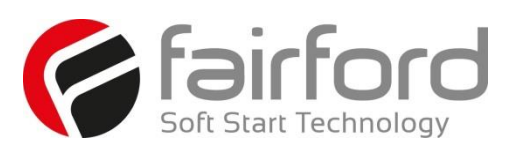

## **5. Modbus RTU Parameter Table**

# **Chapter**

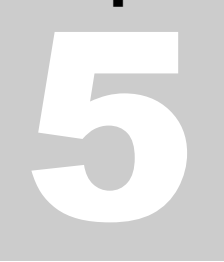

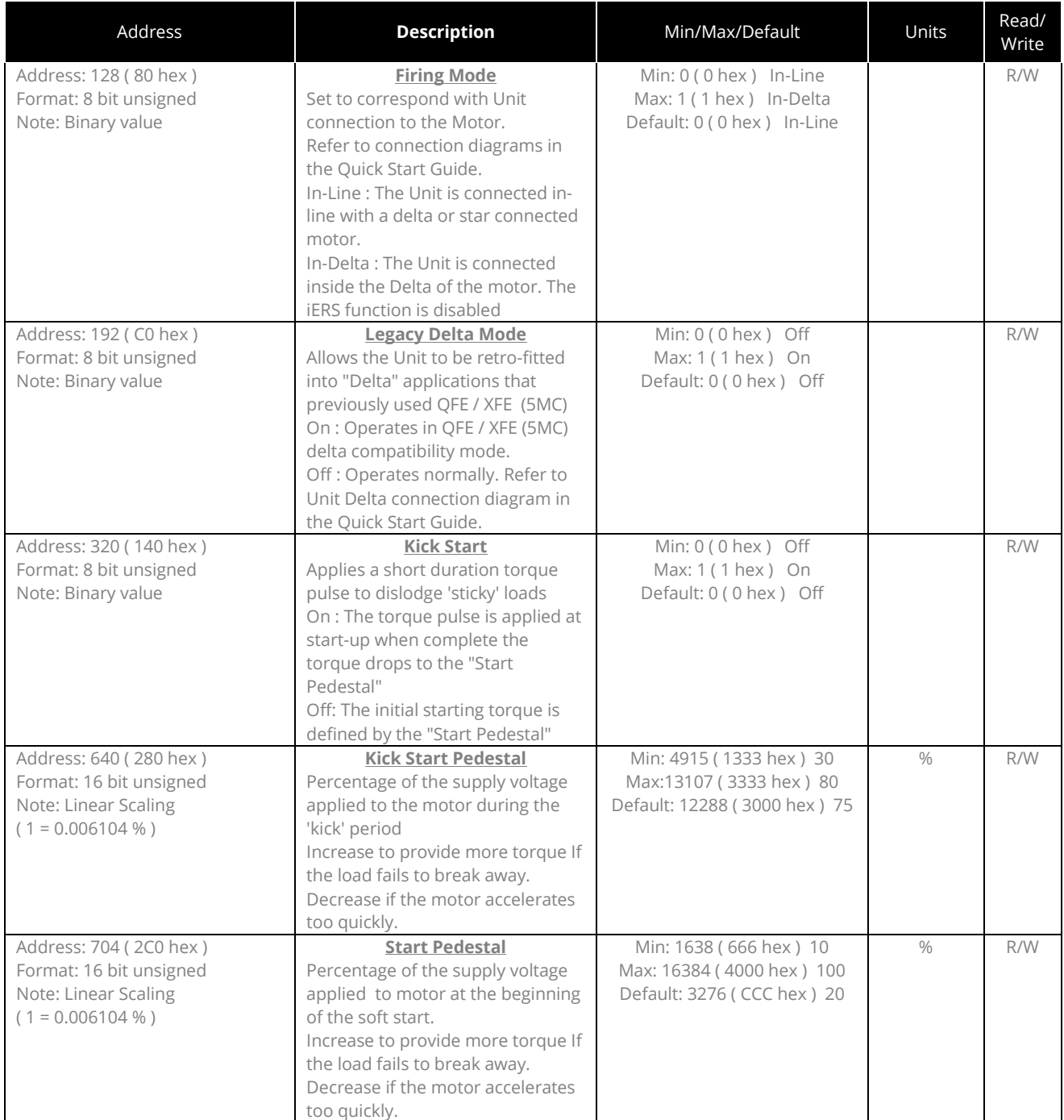

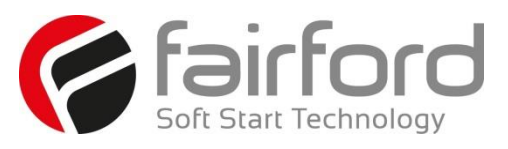

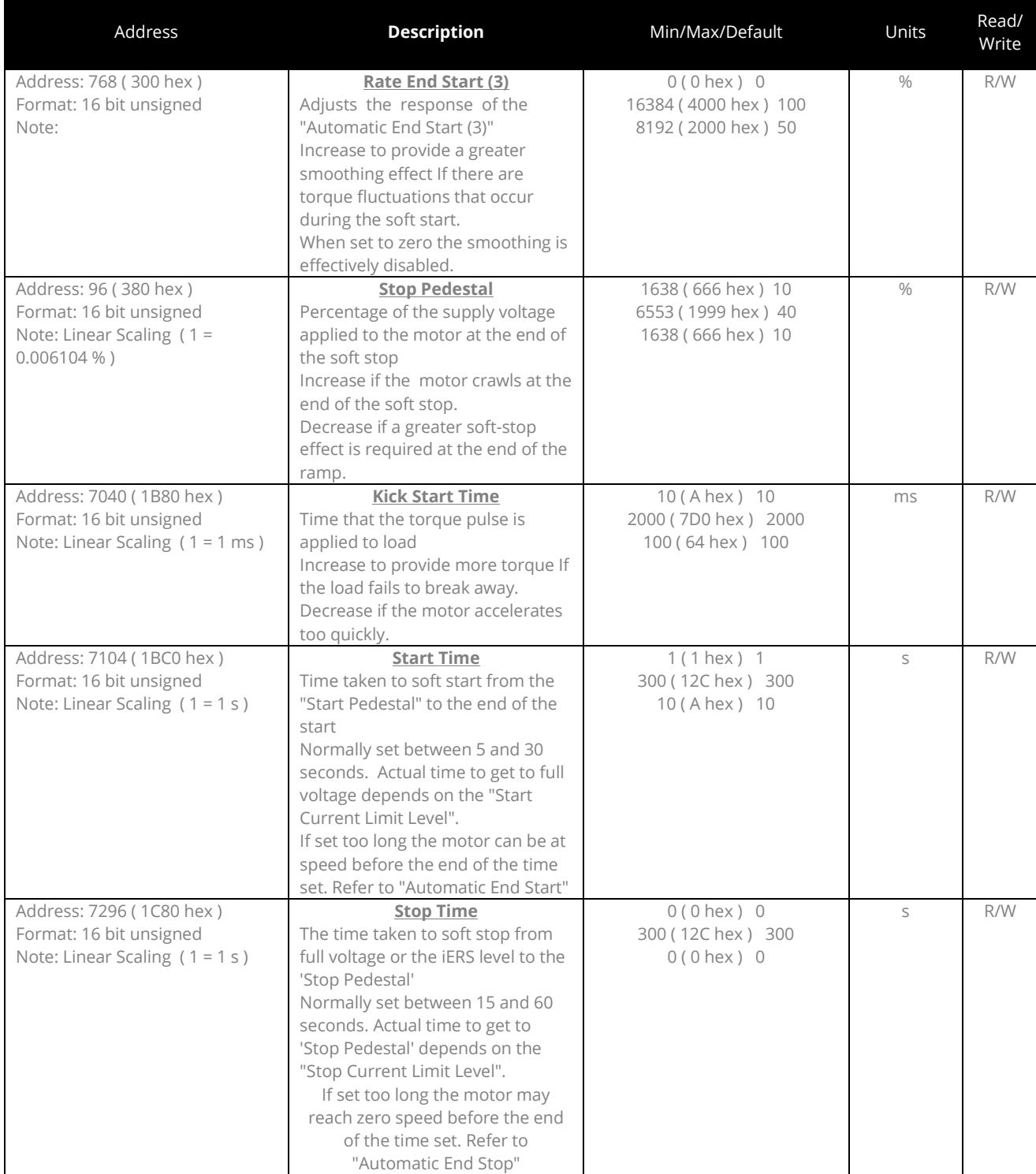

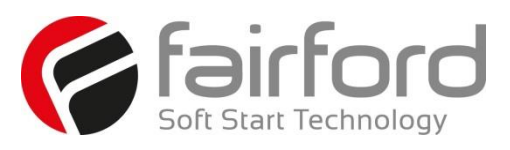

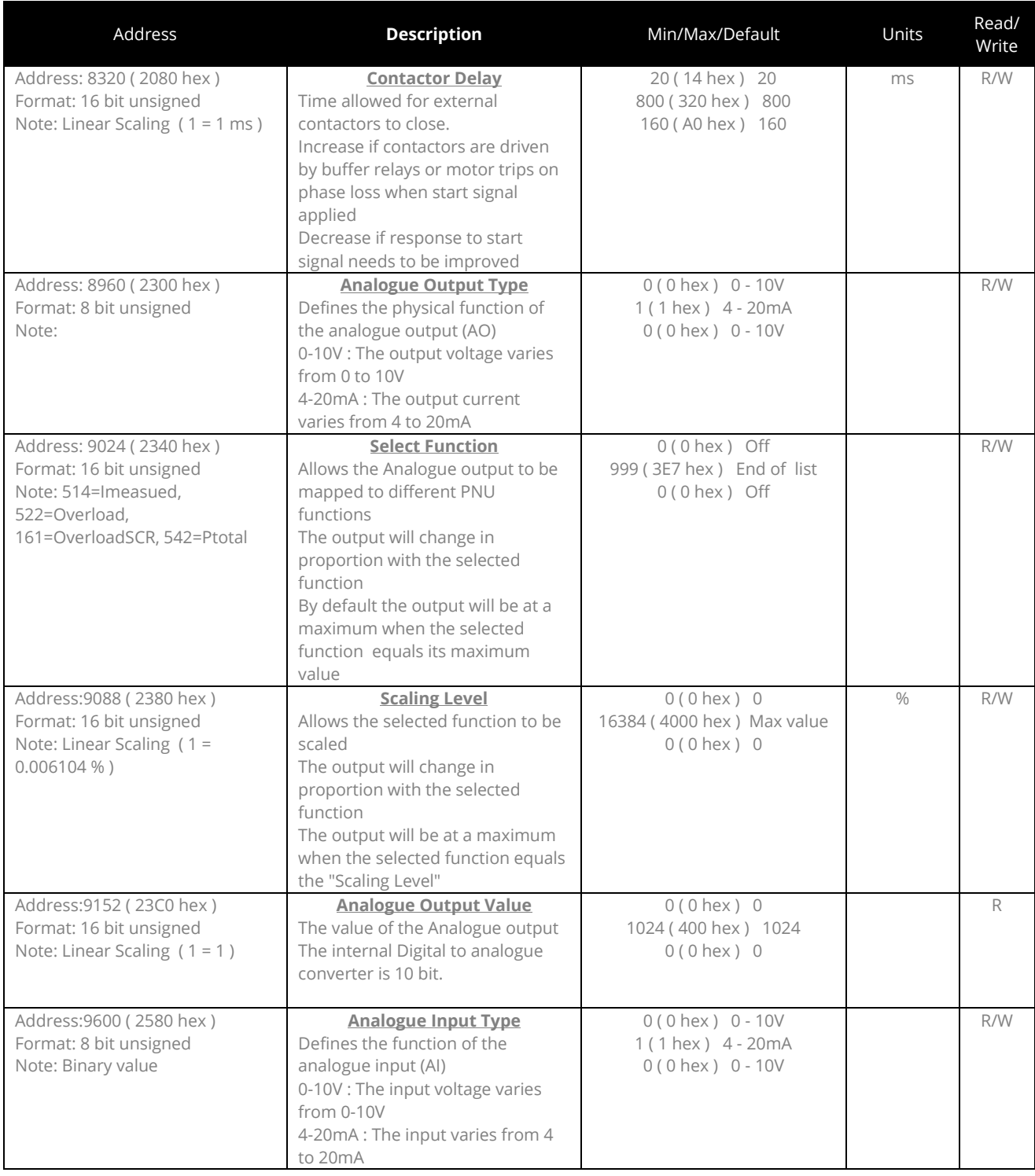

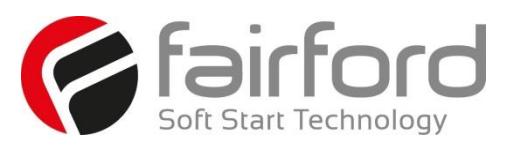

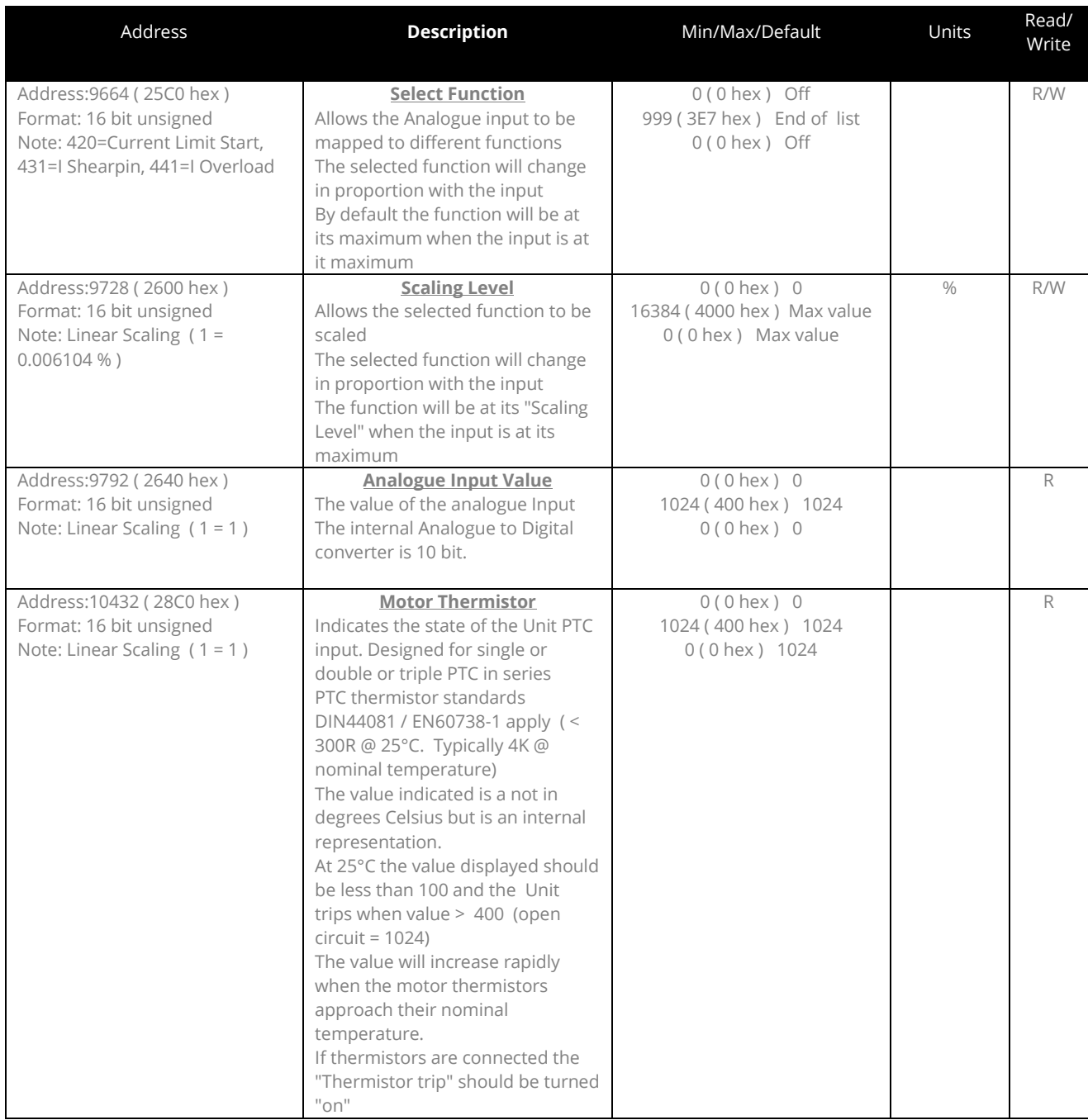

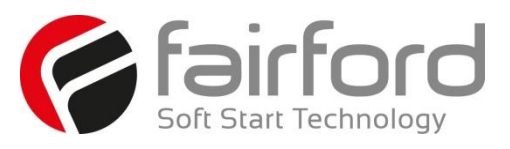

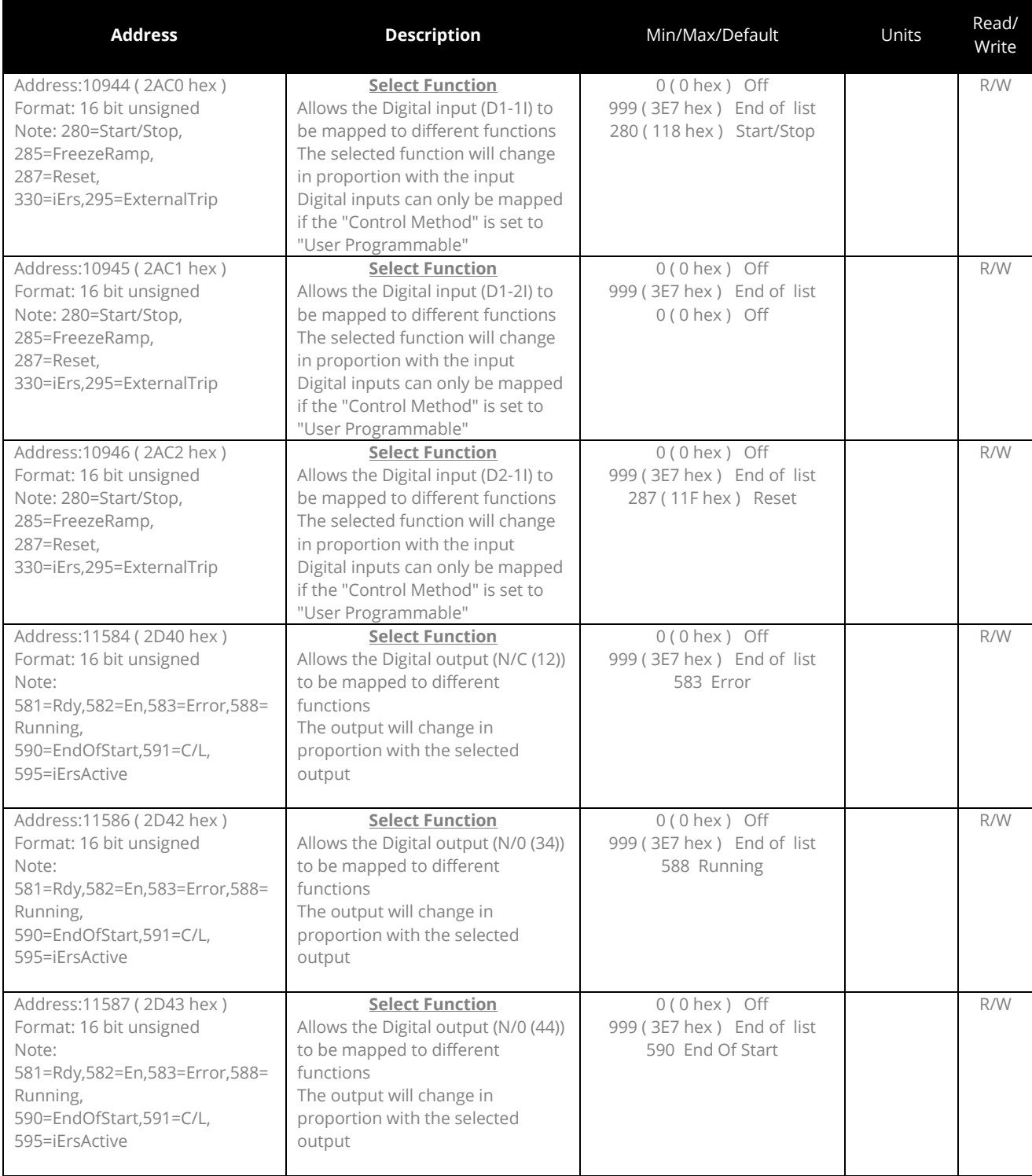

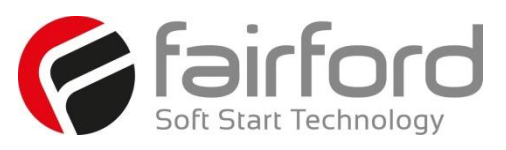

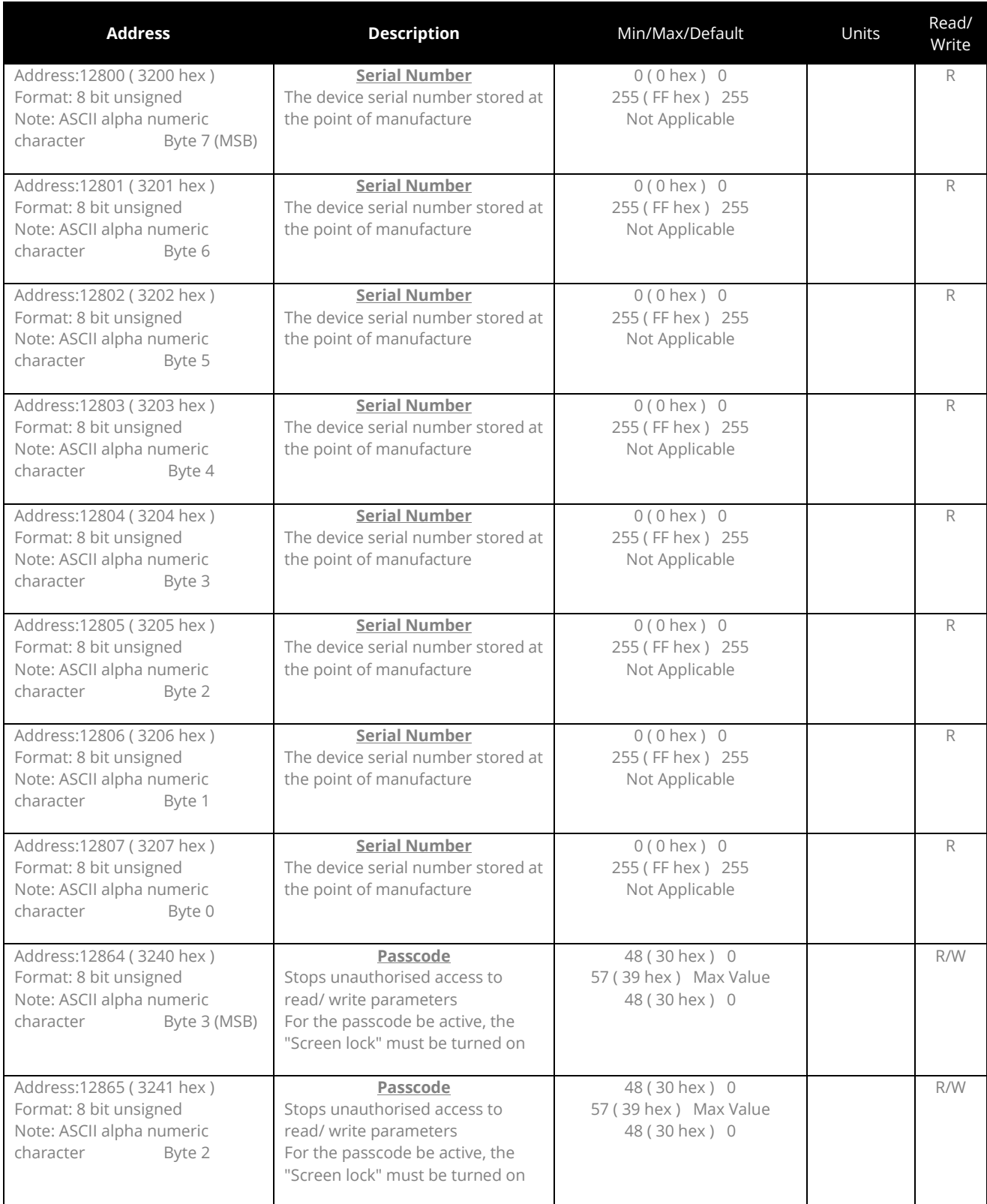

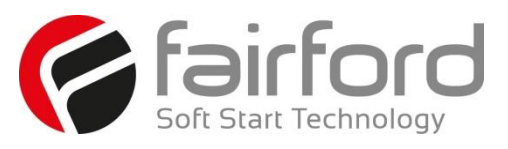

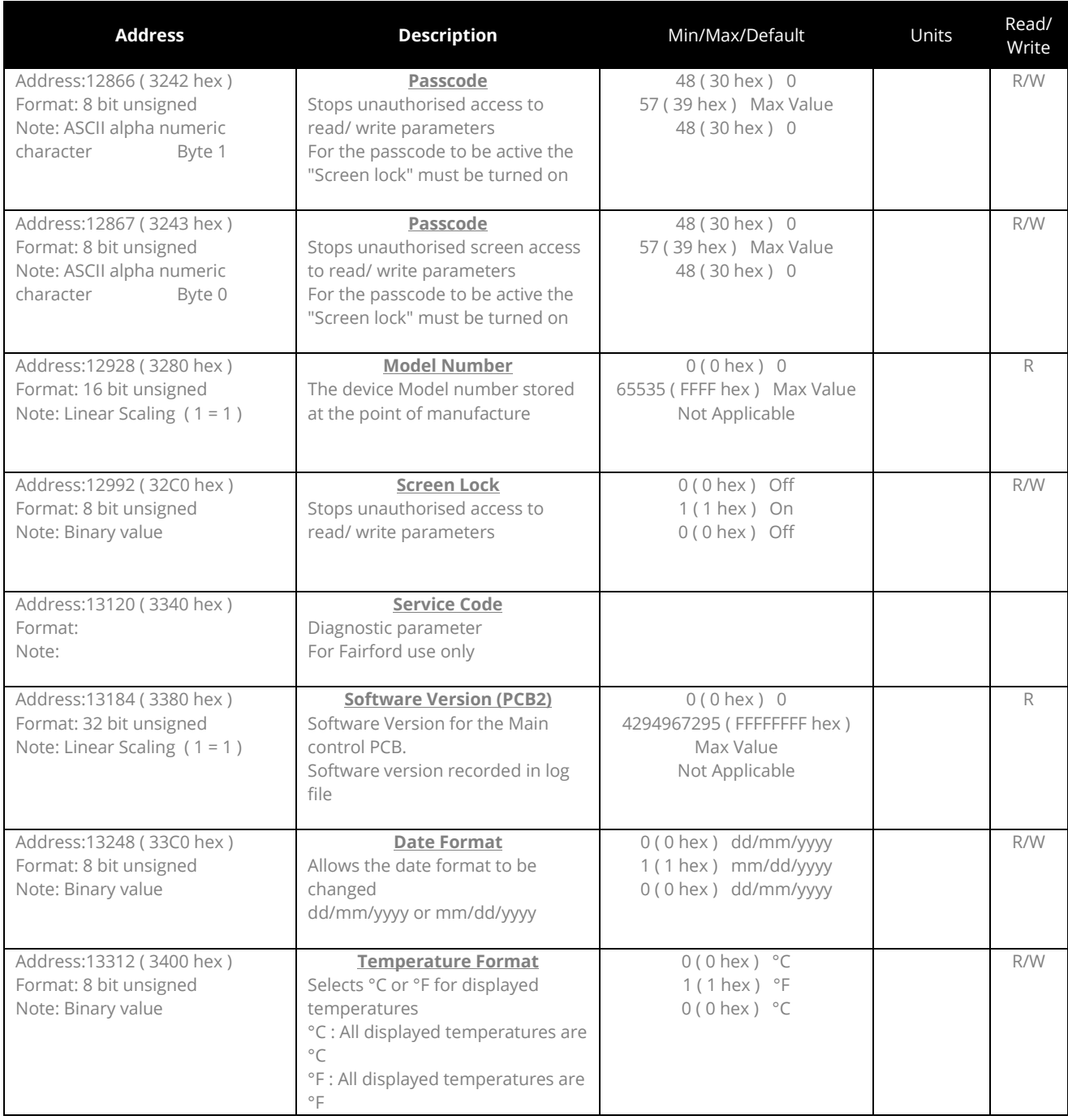

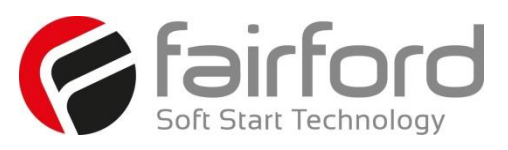

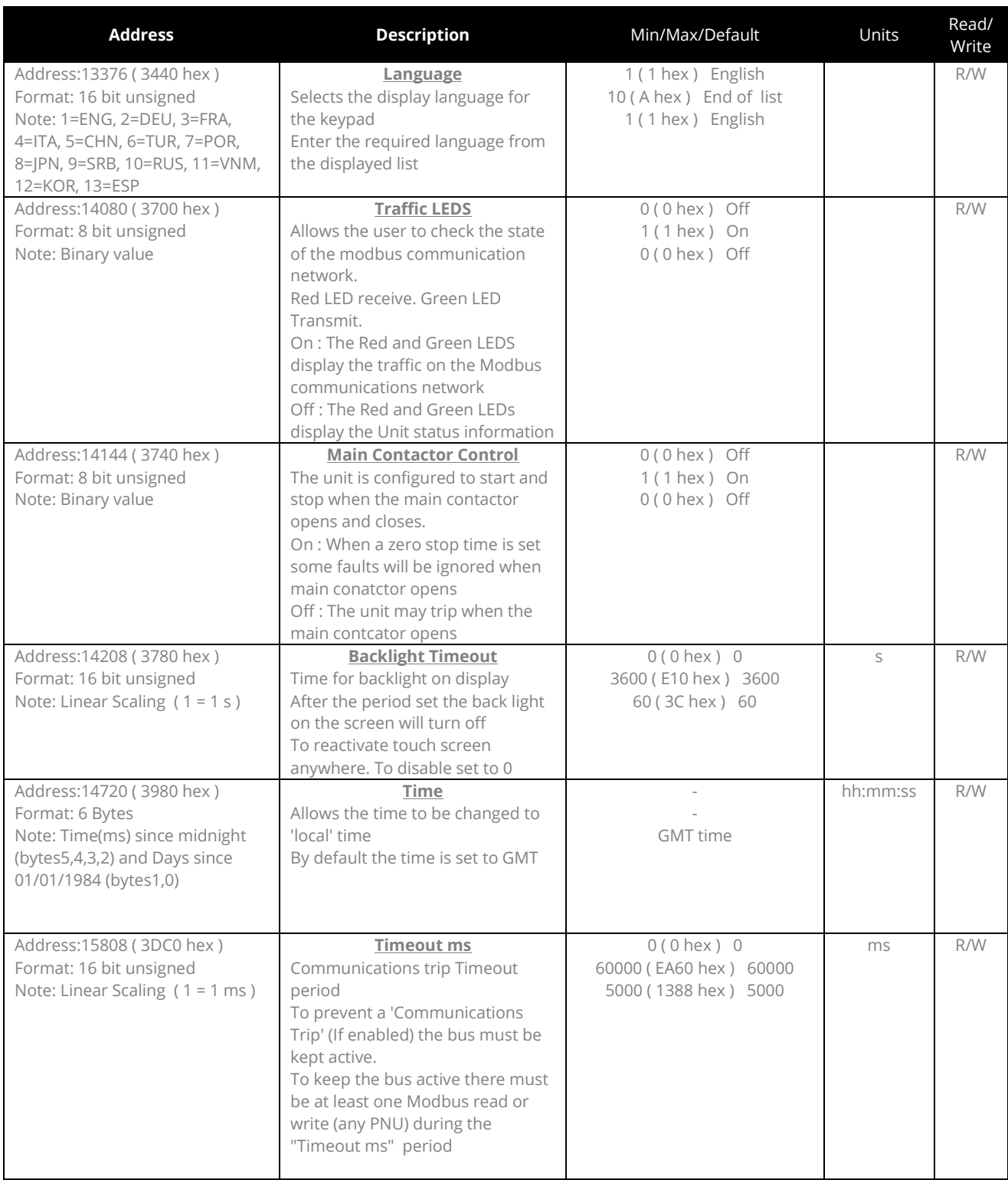

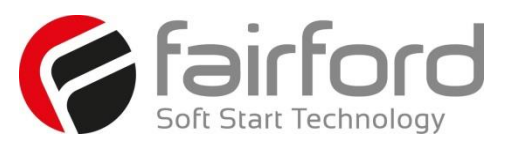

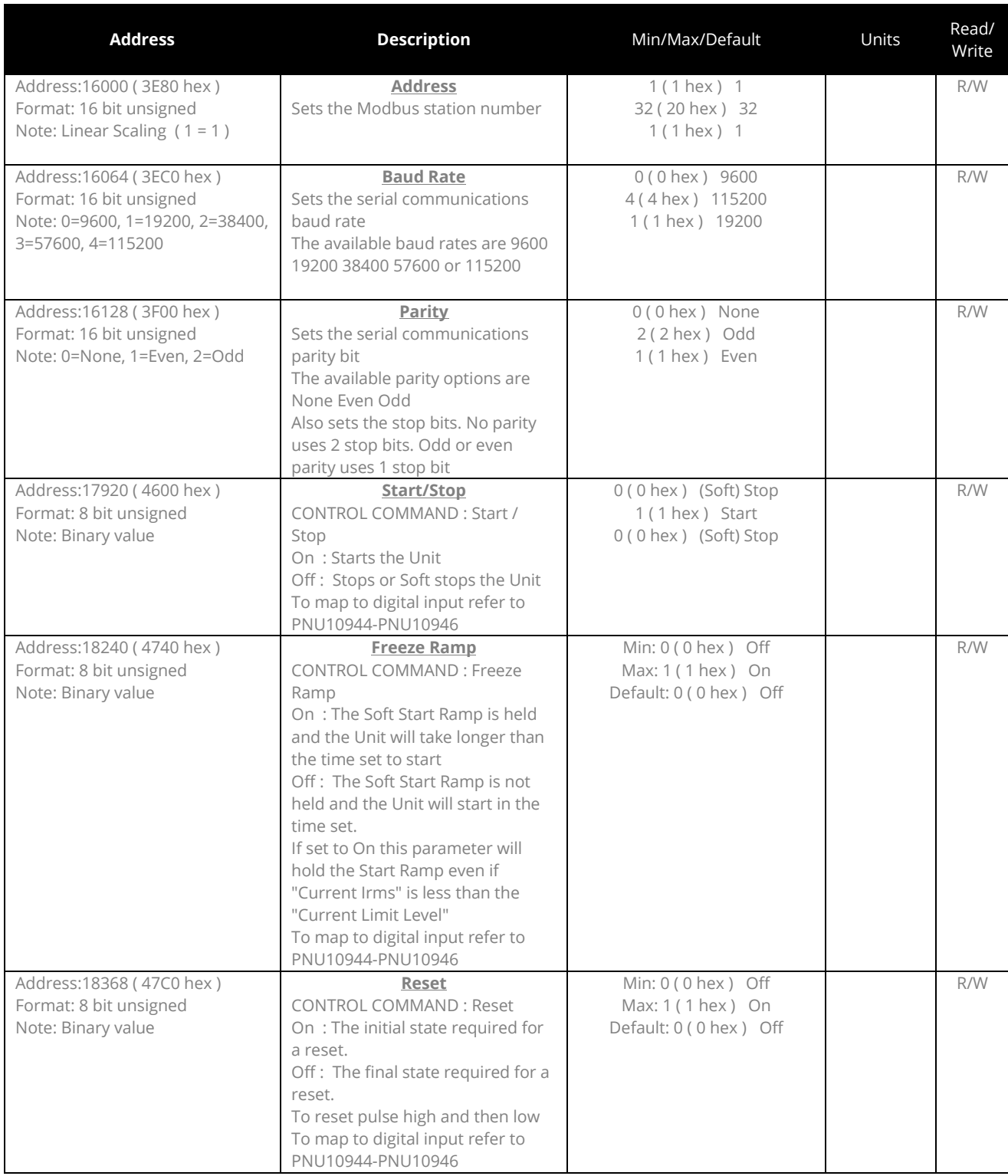

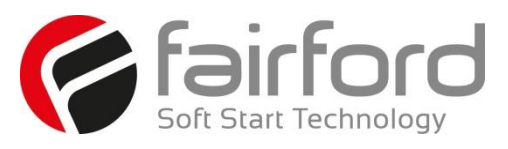

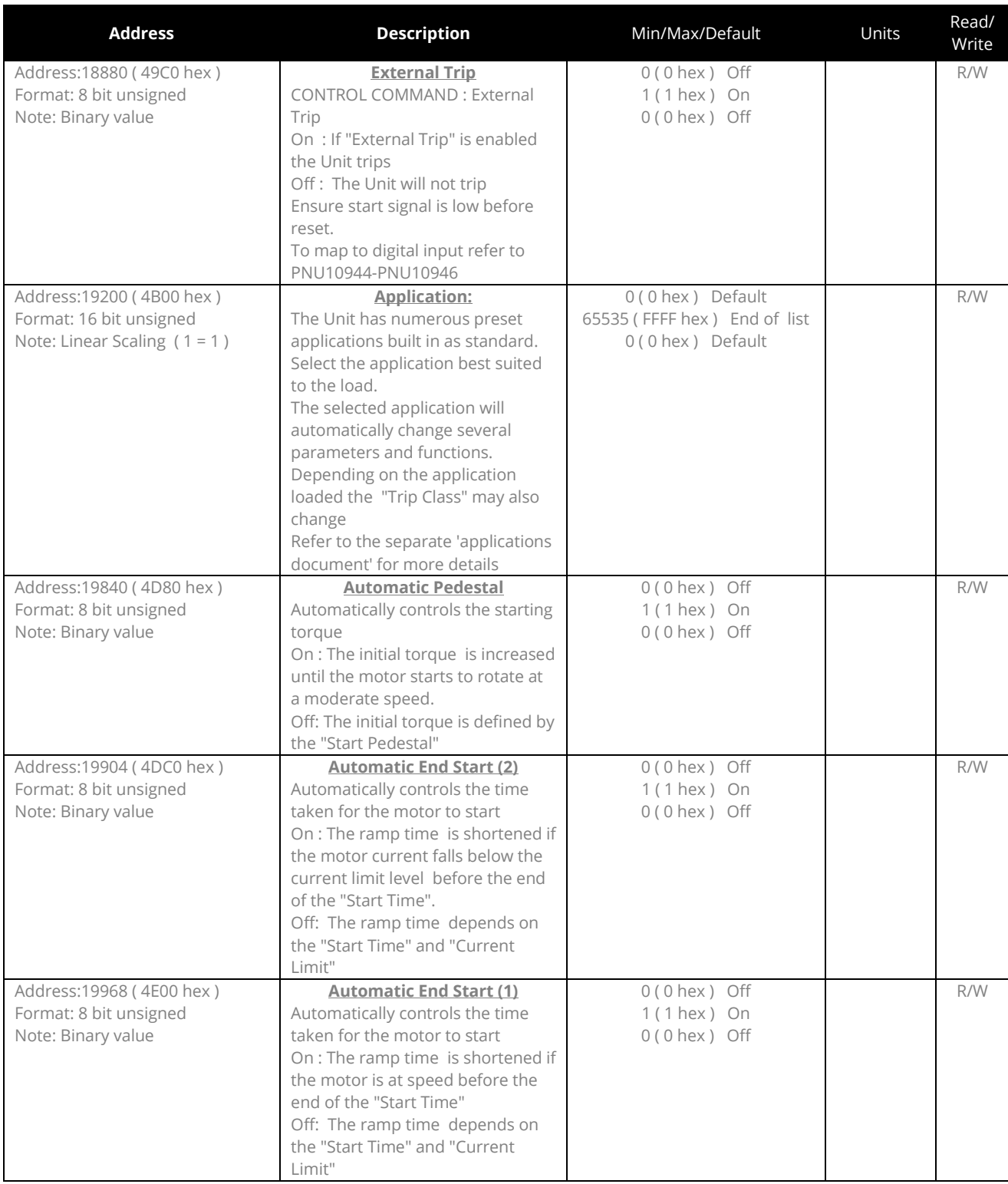

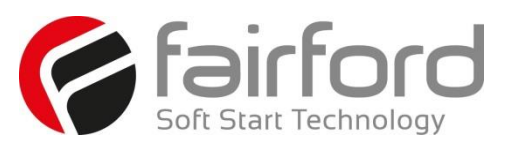

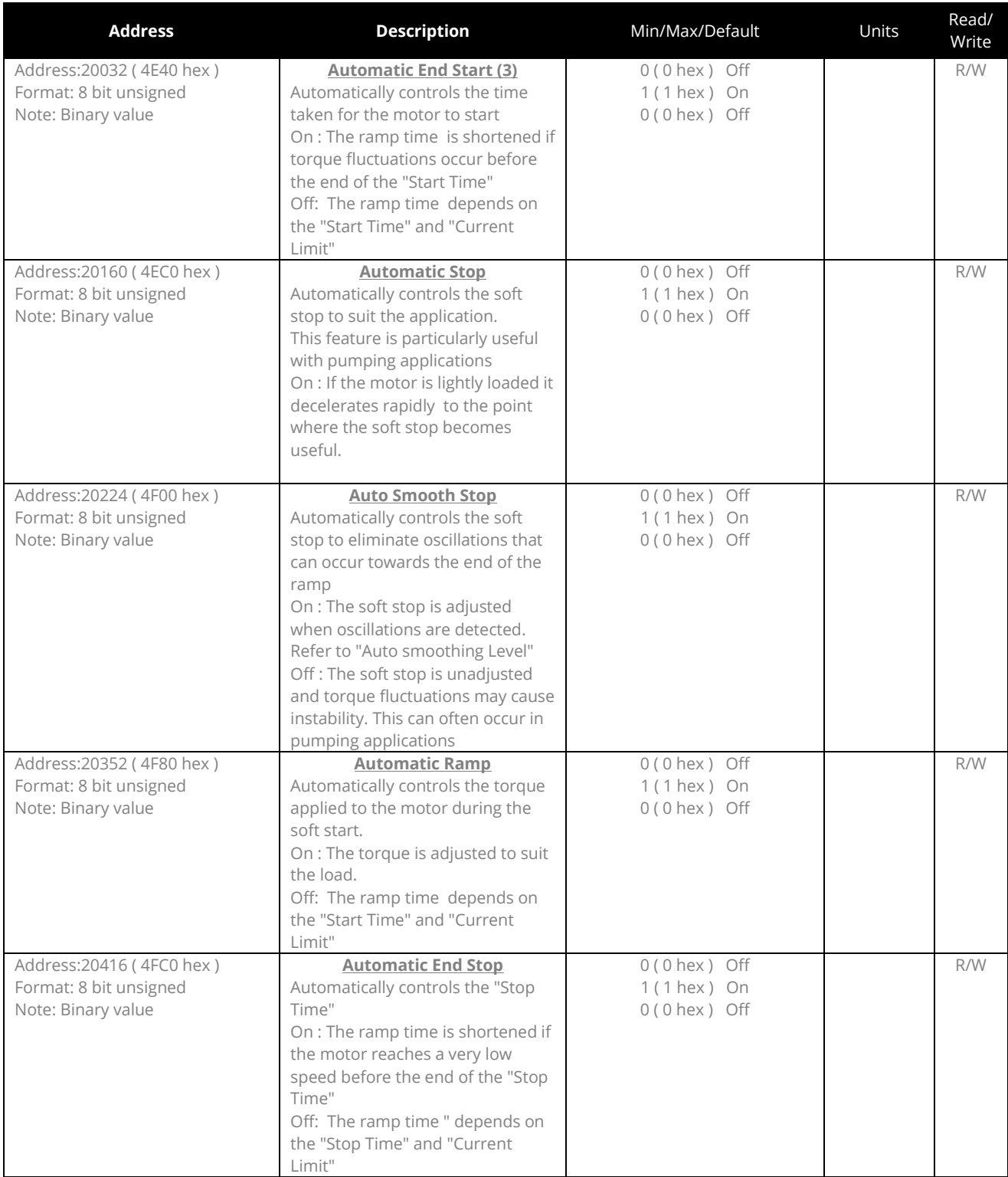

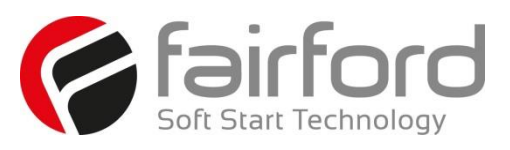

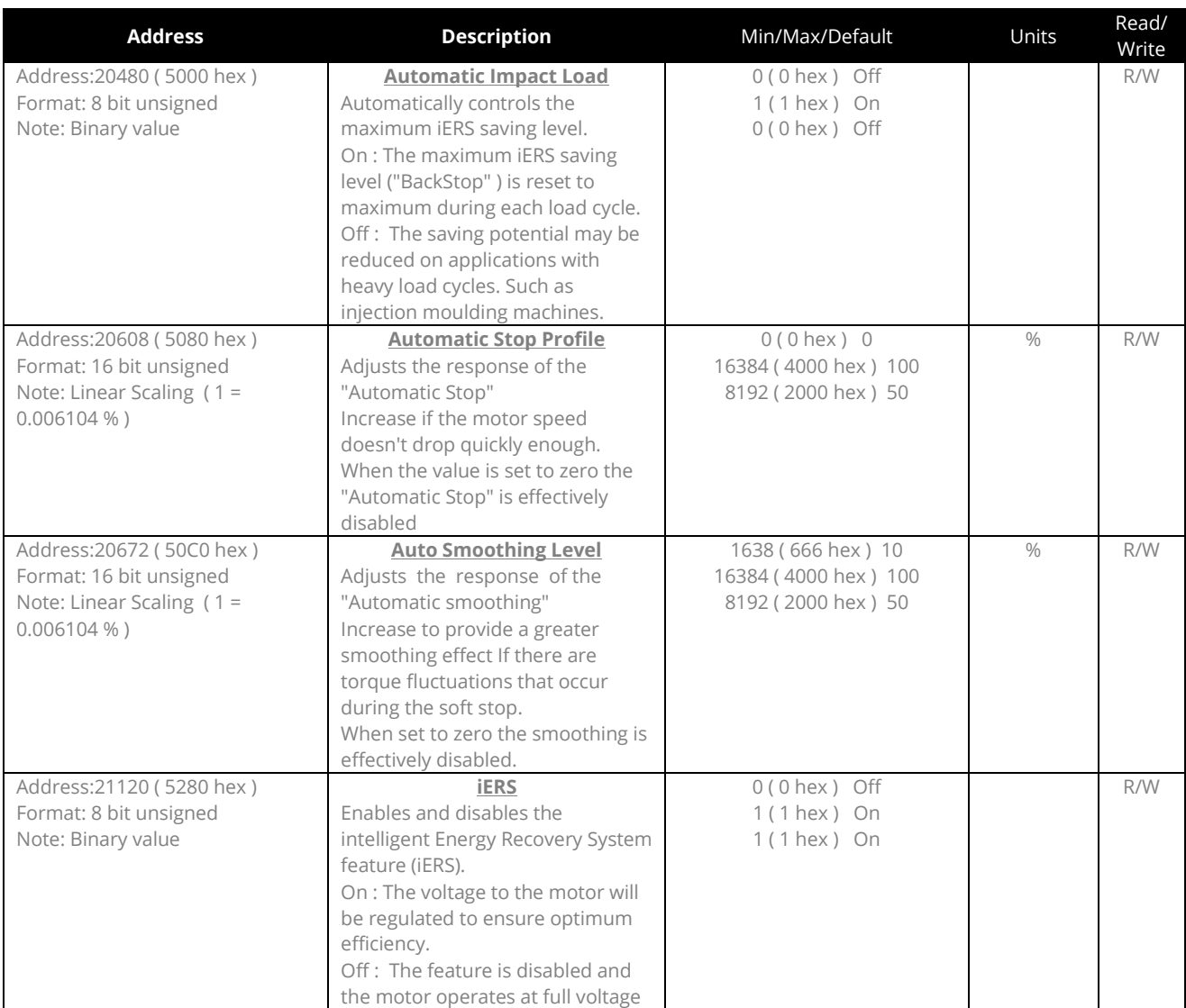

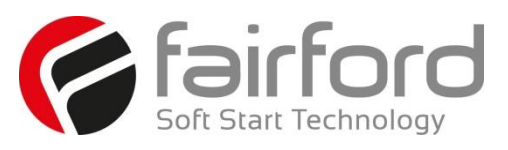

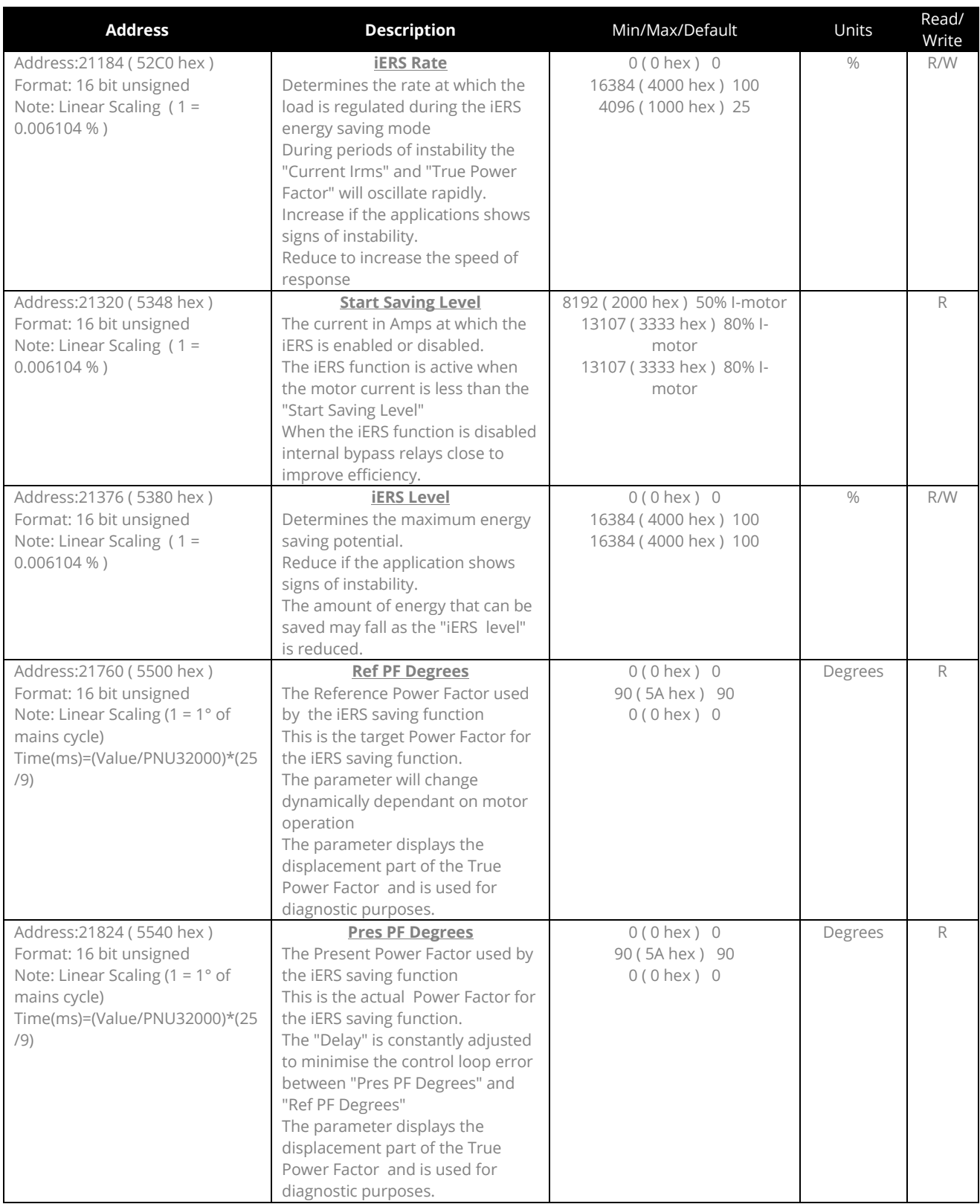

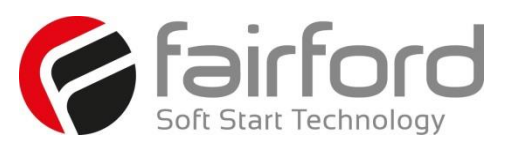

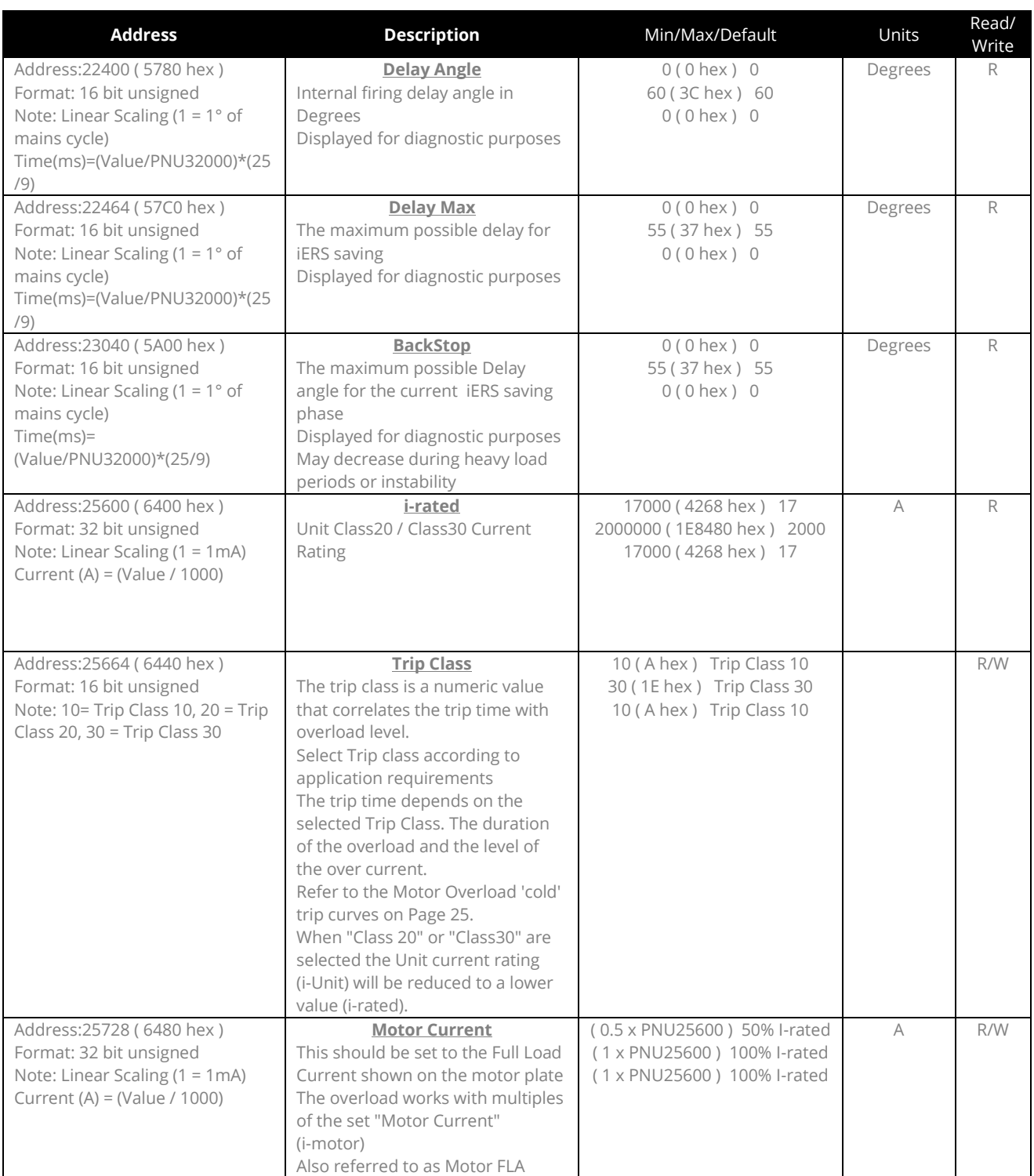

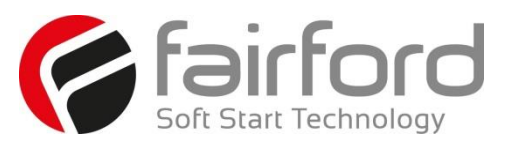

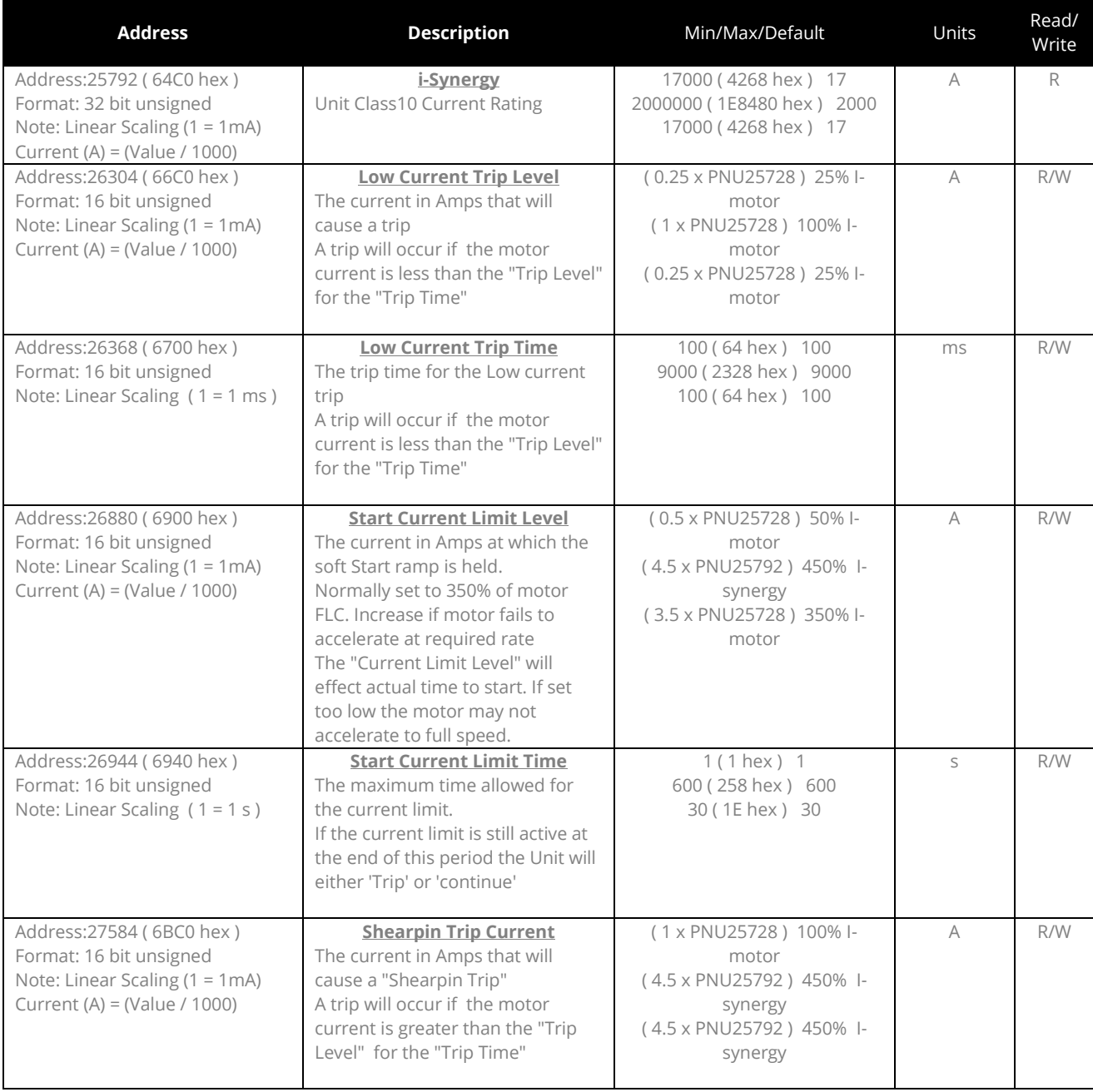

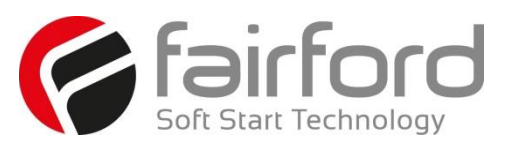

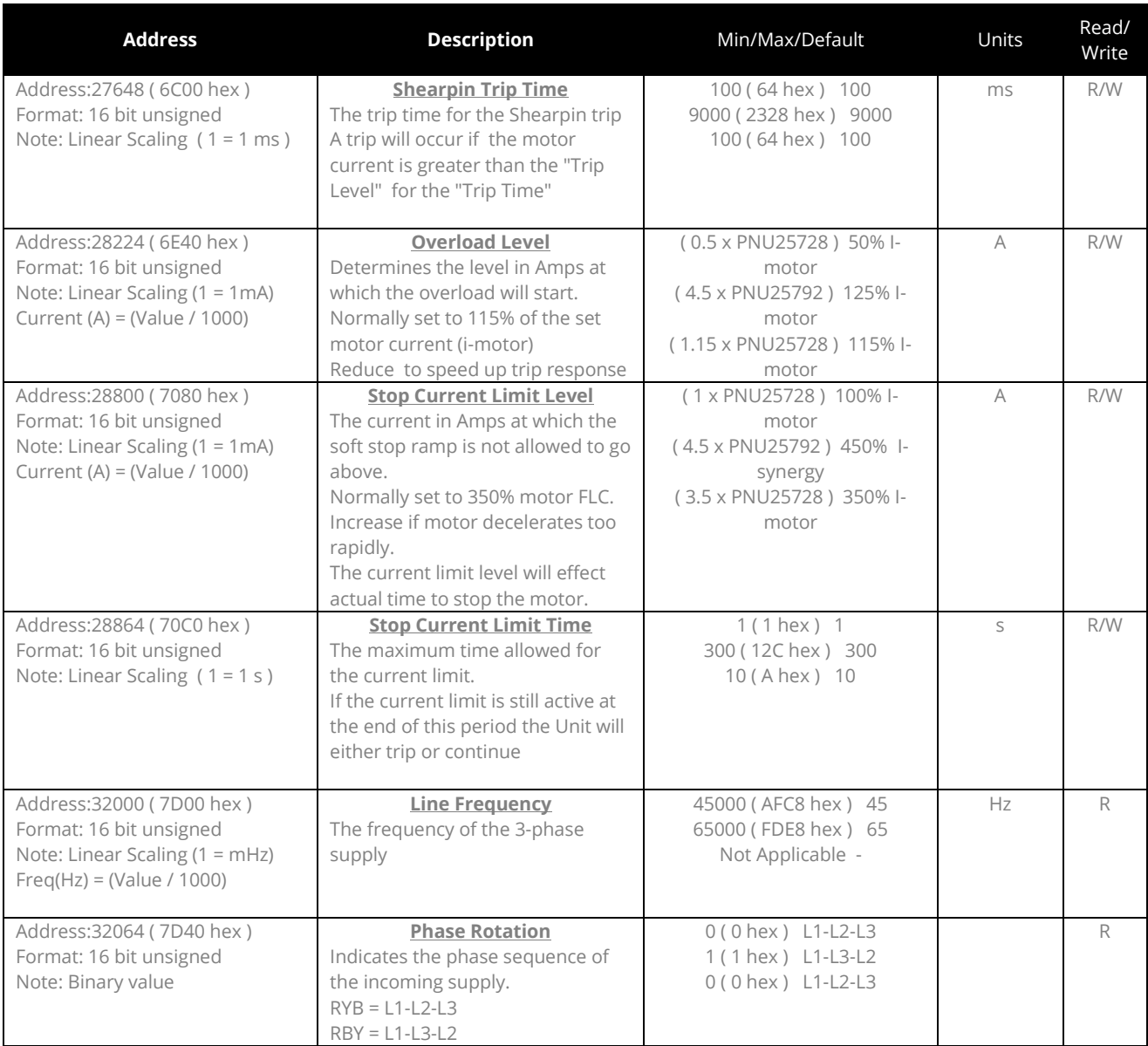
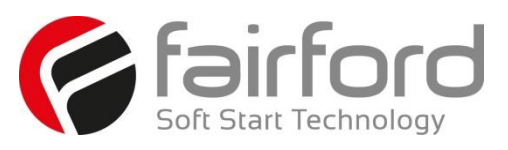

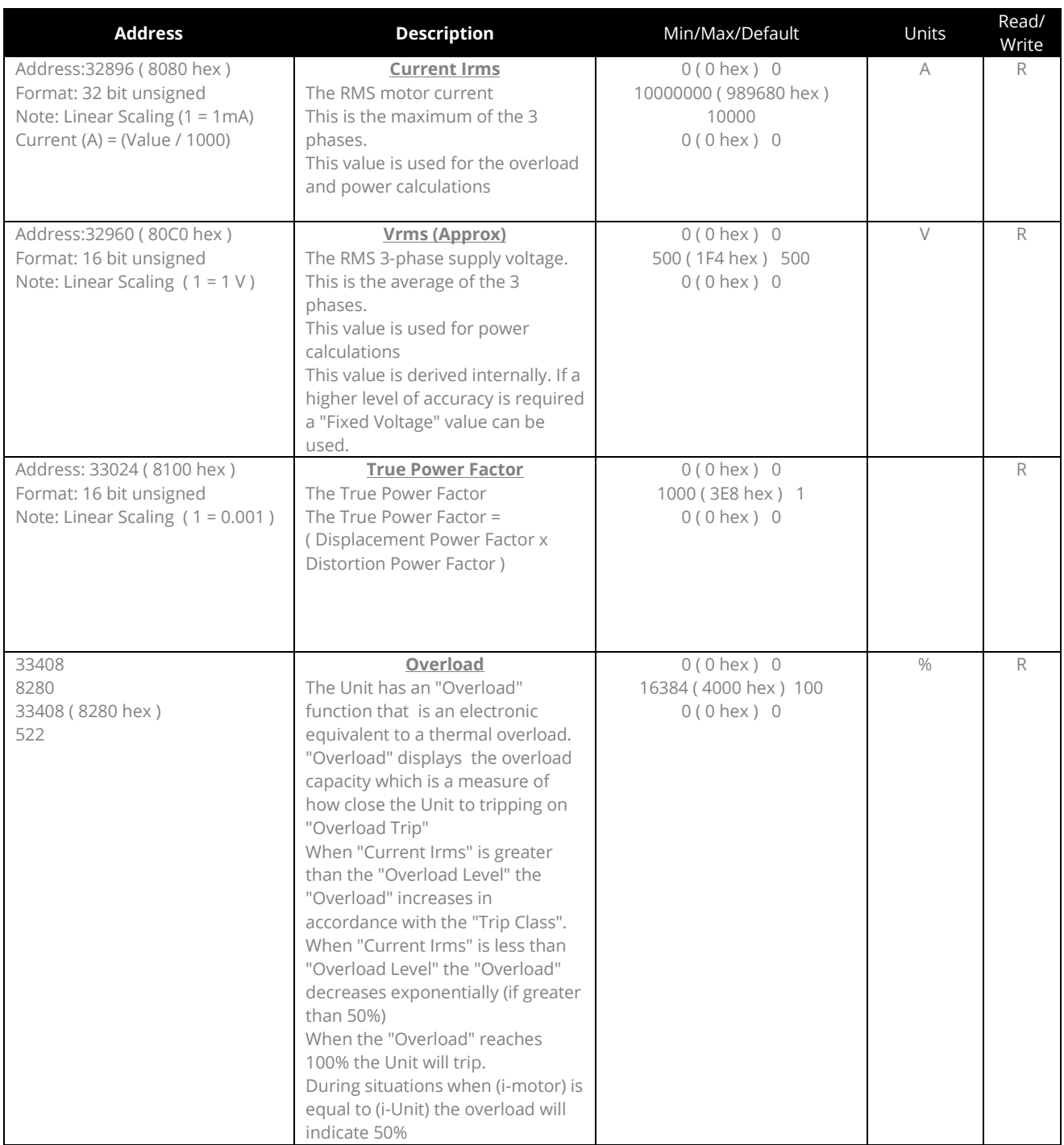

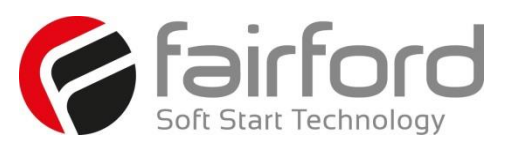

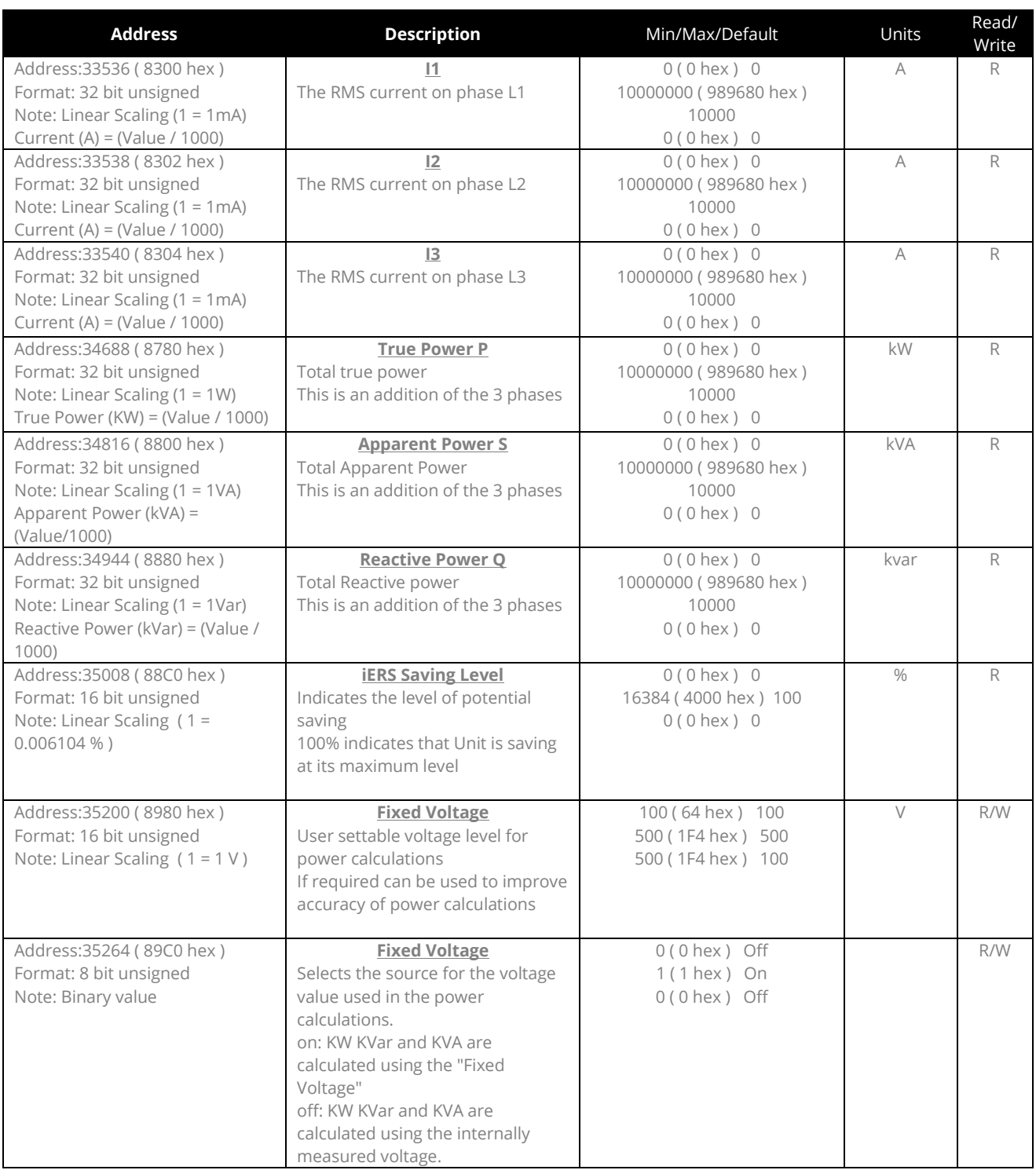

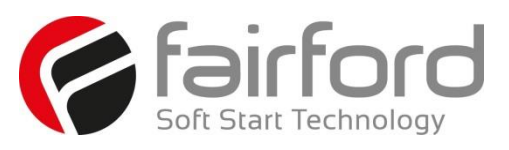

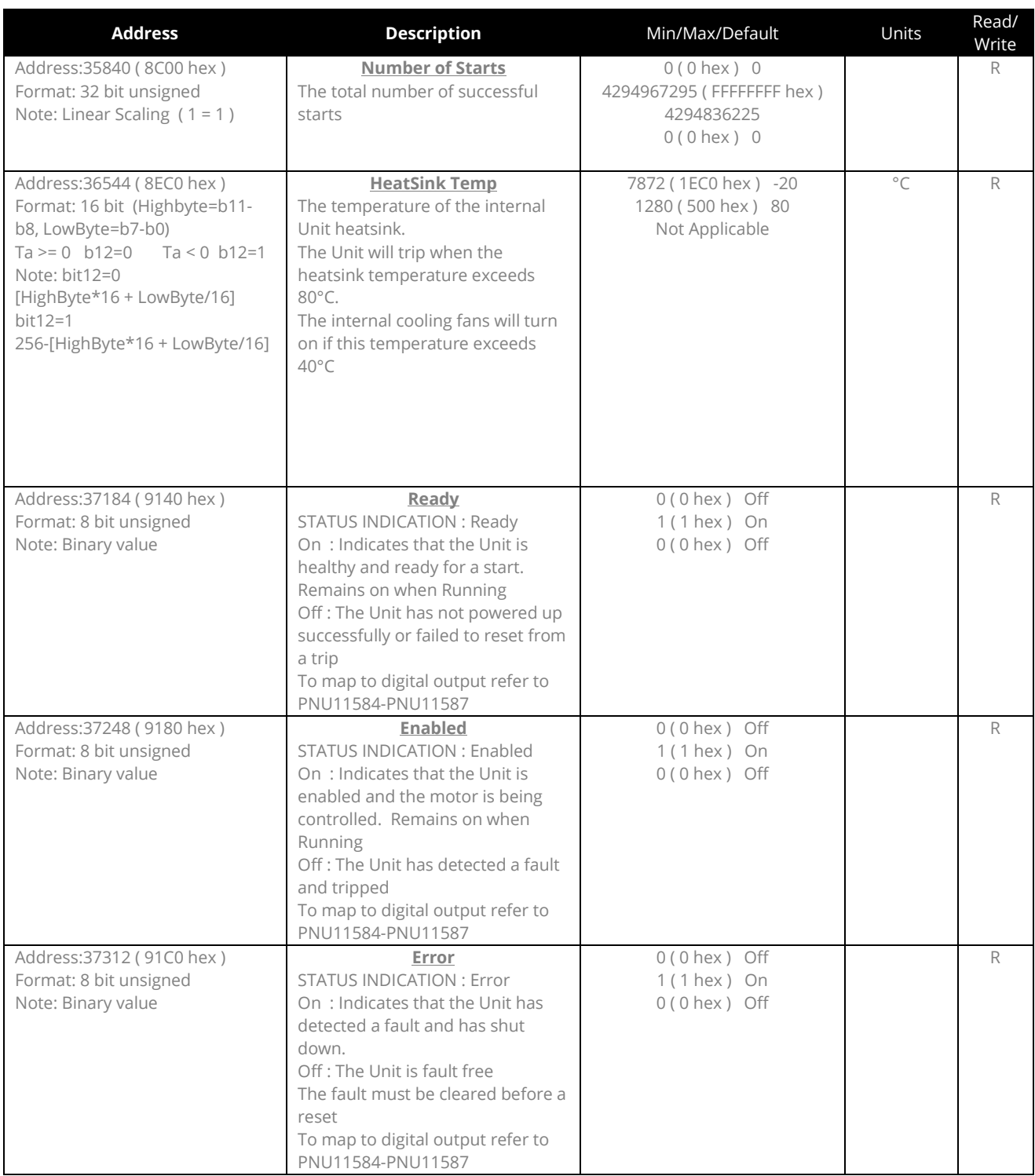

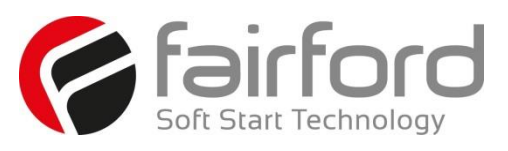

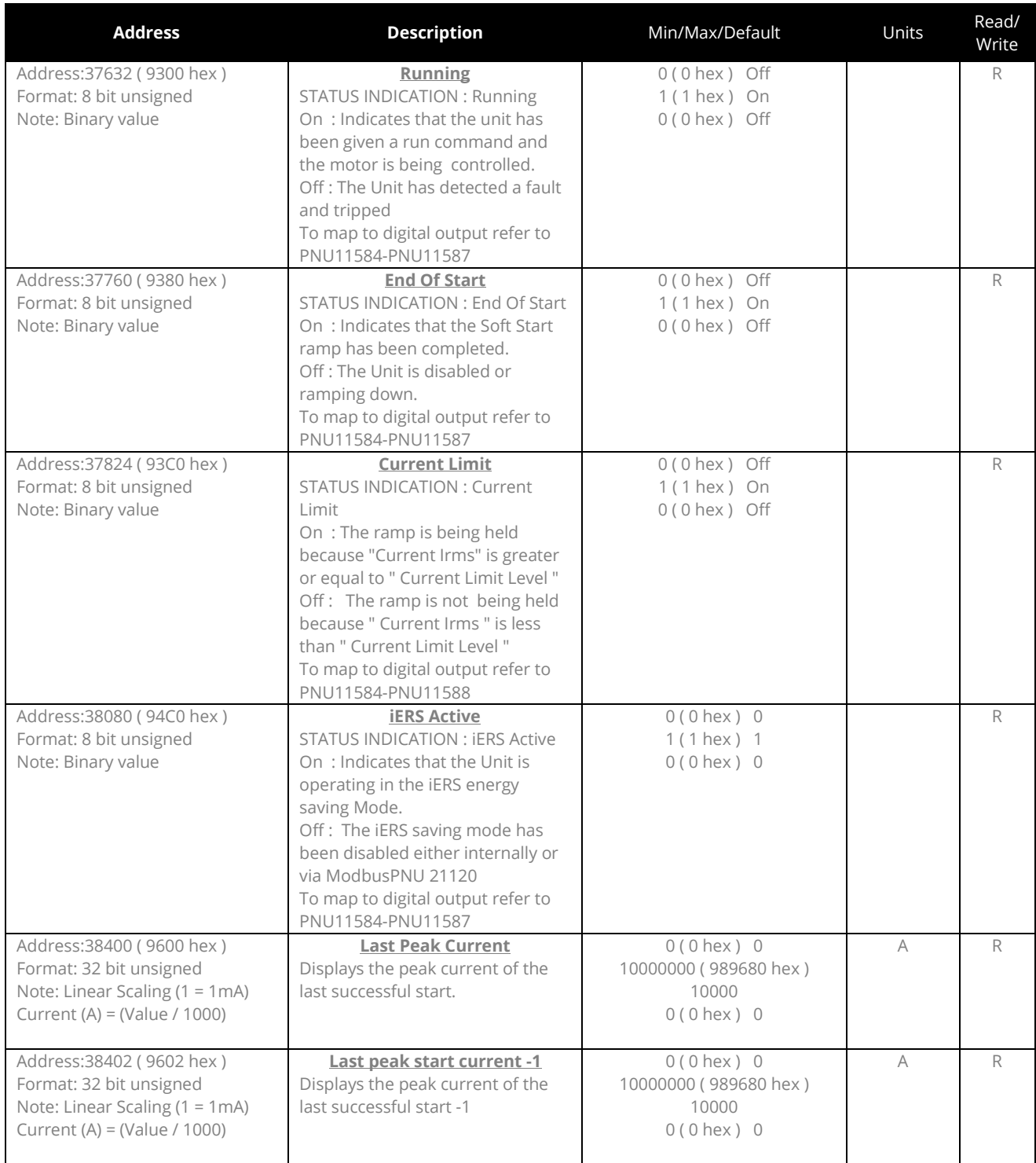

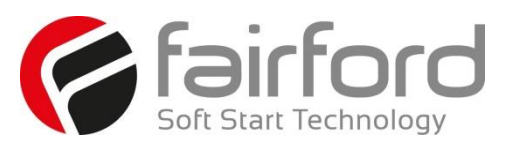

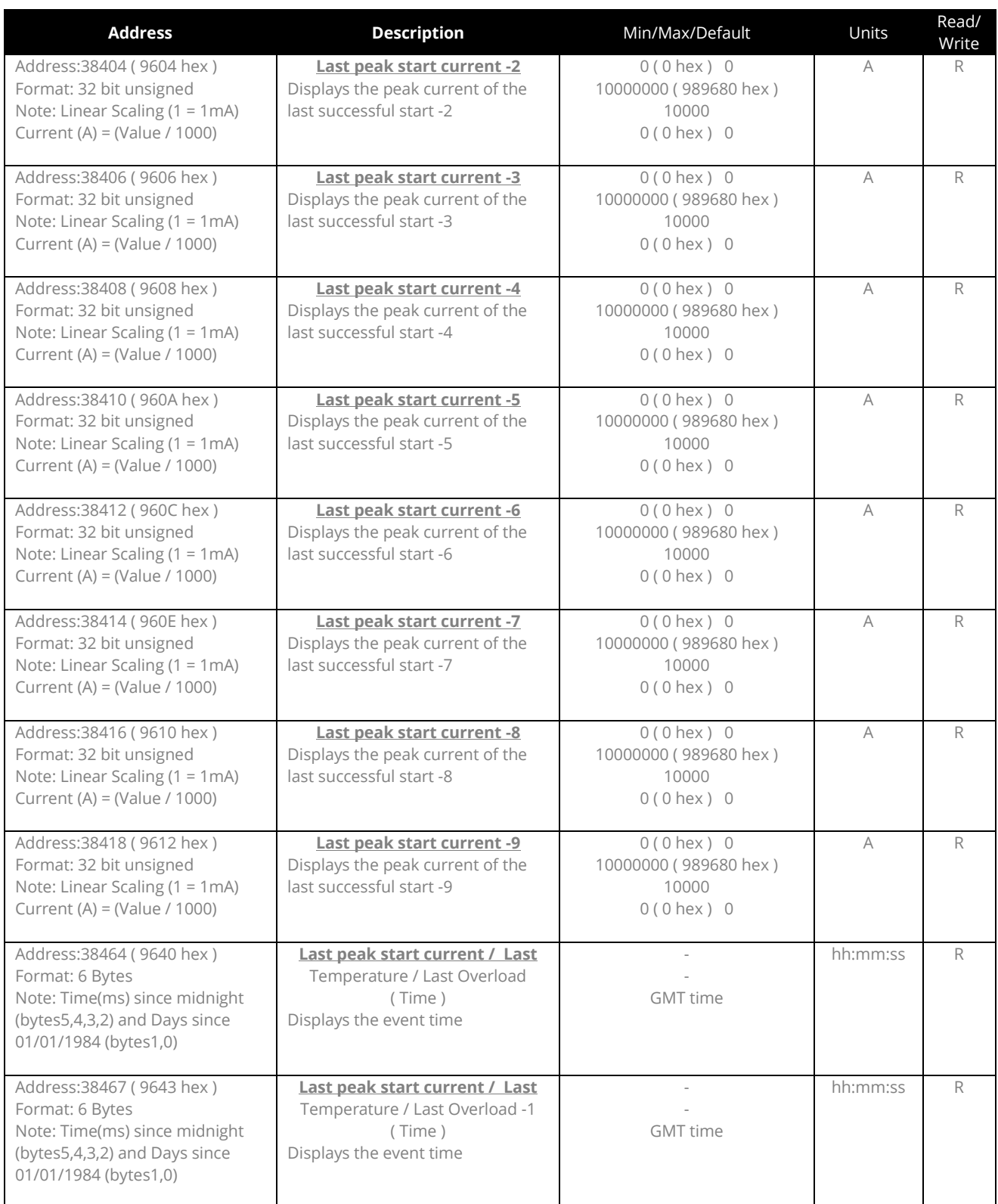

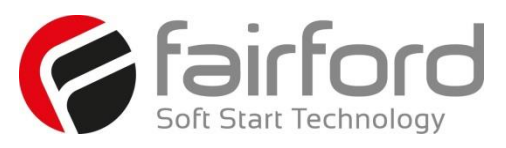

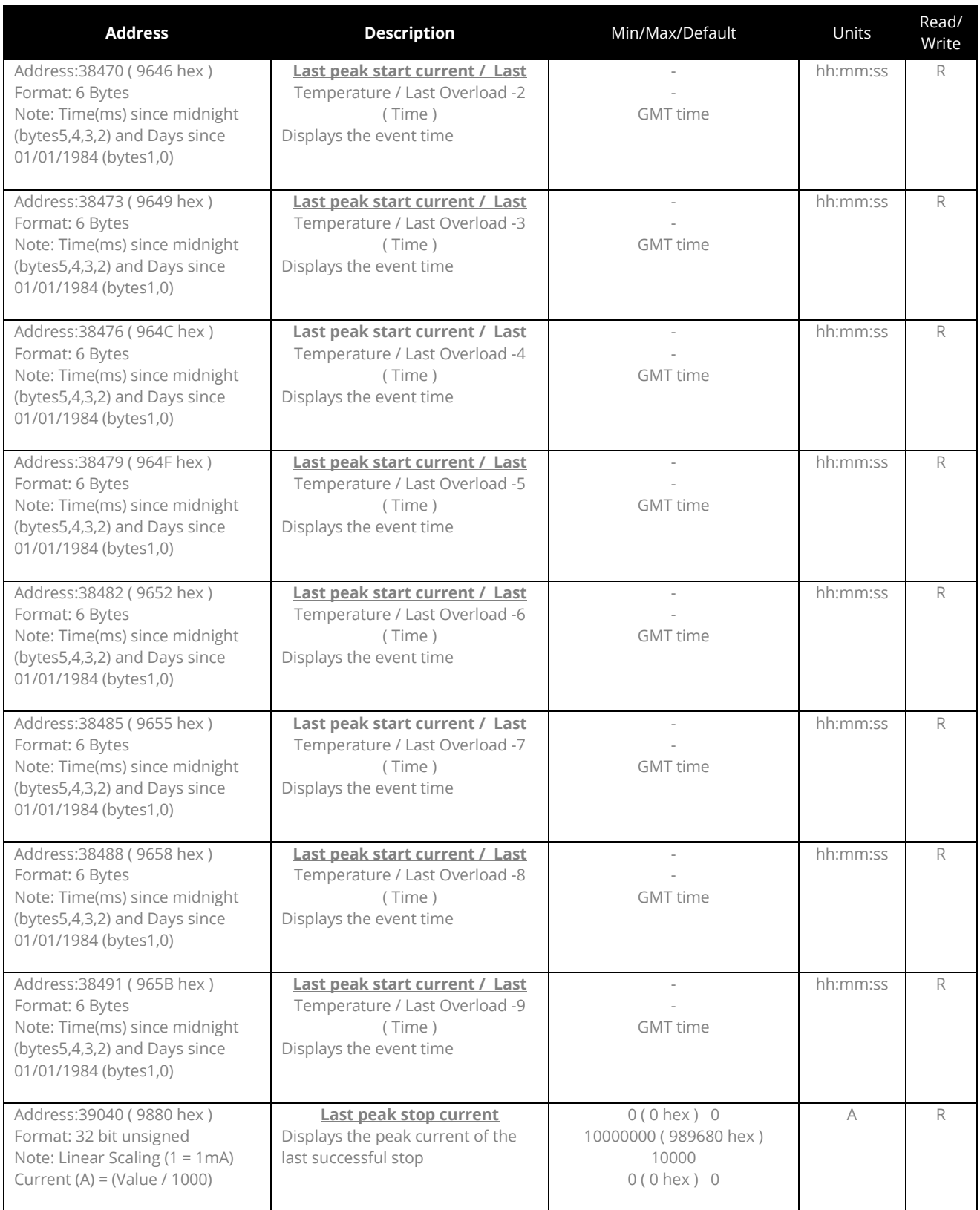

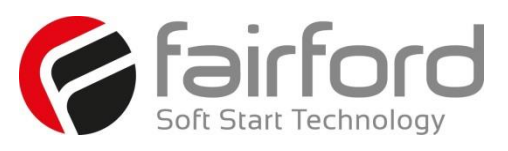

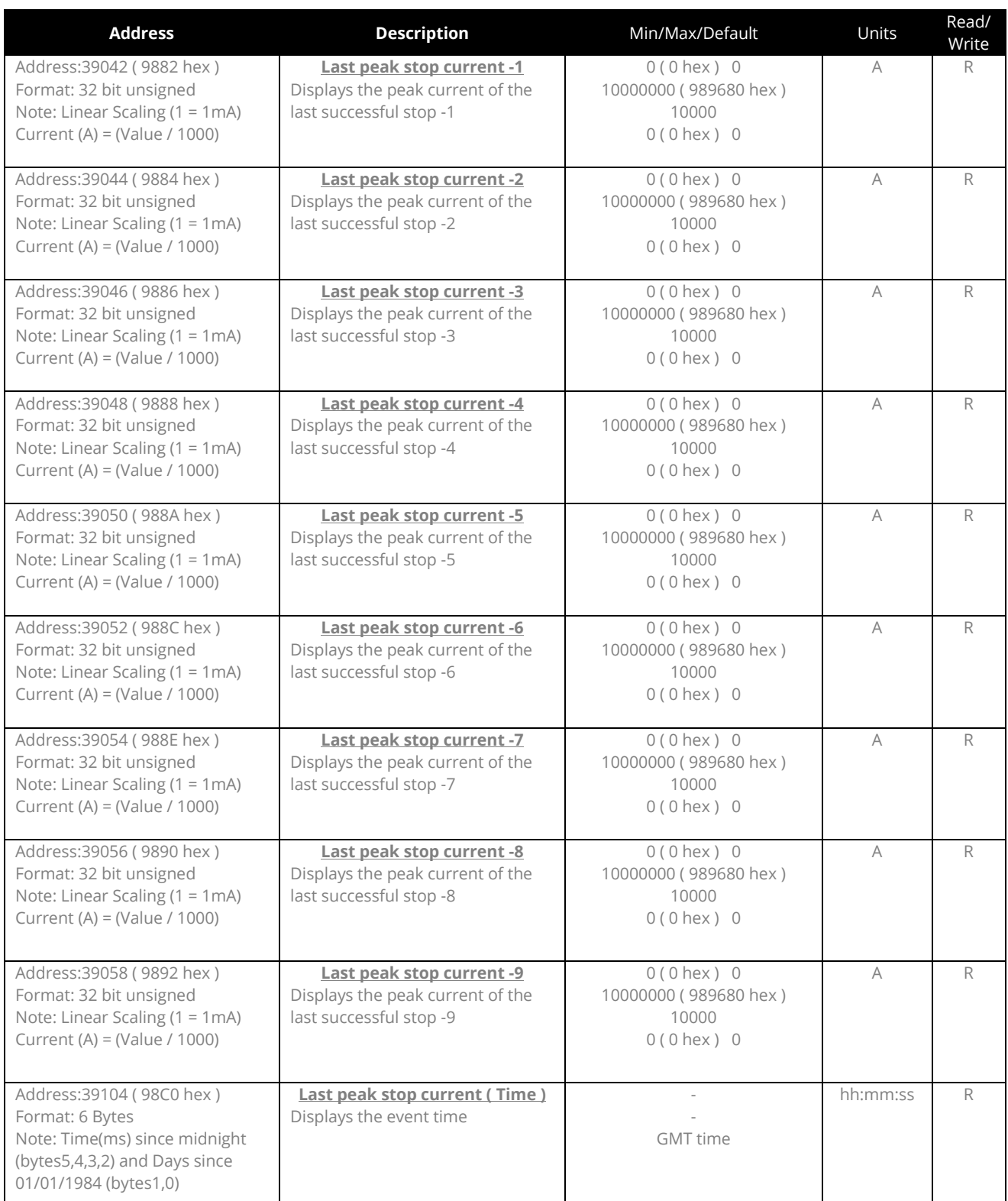

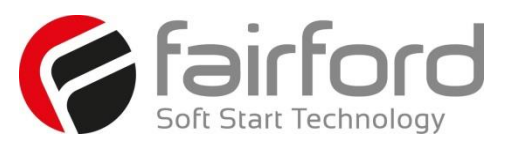

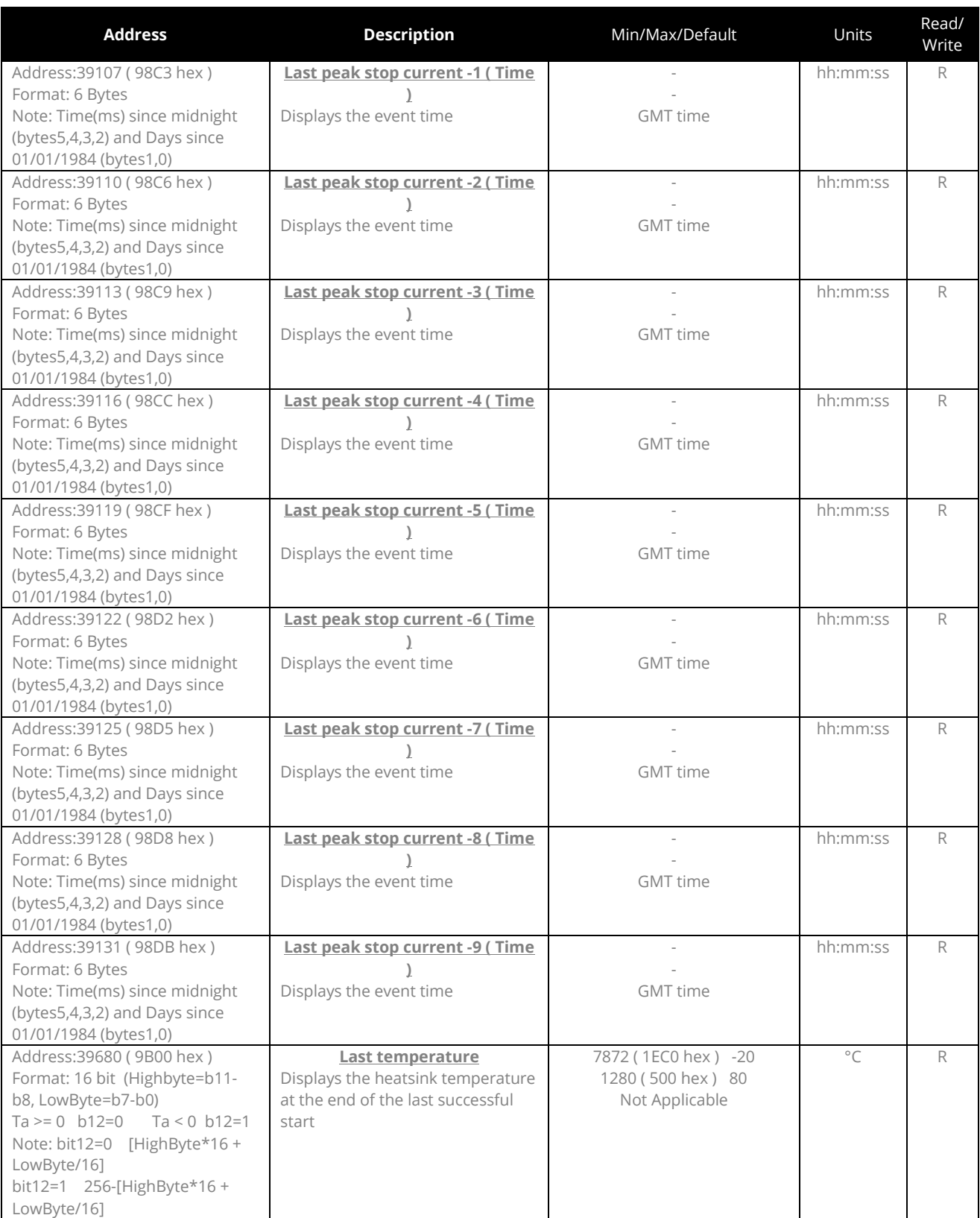

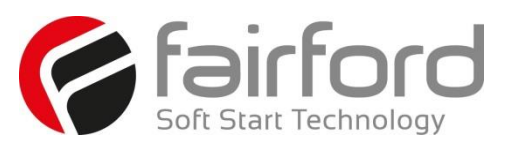

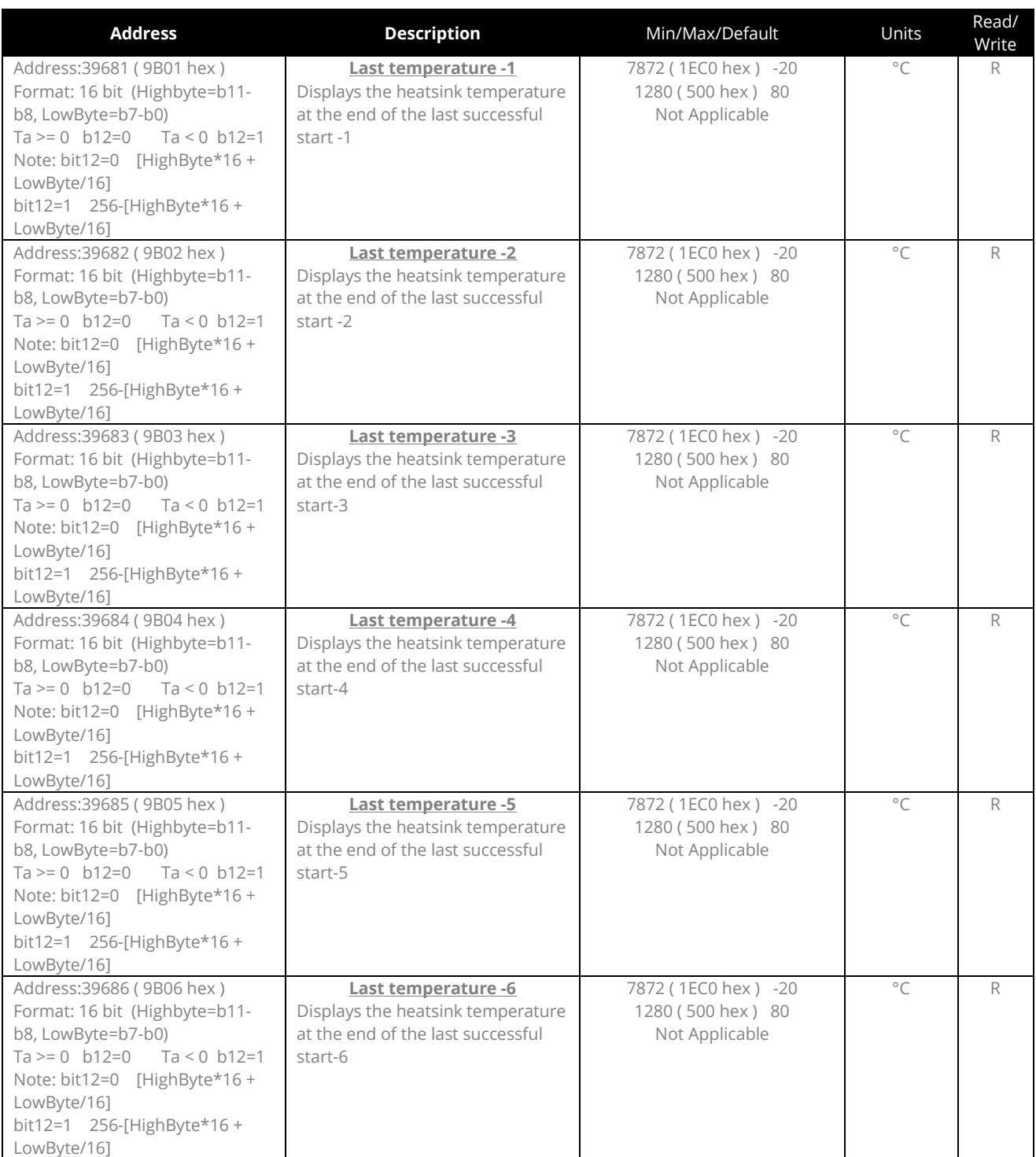

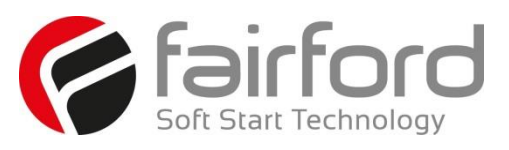

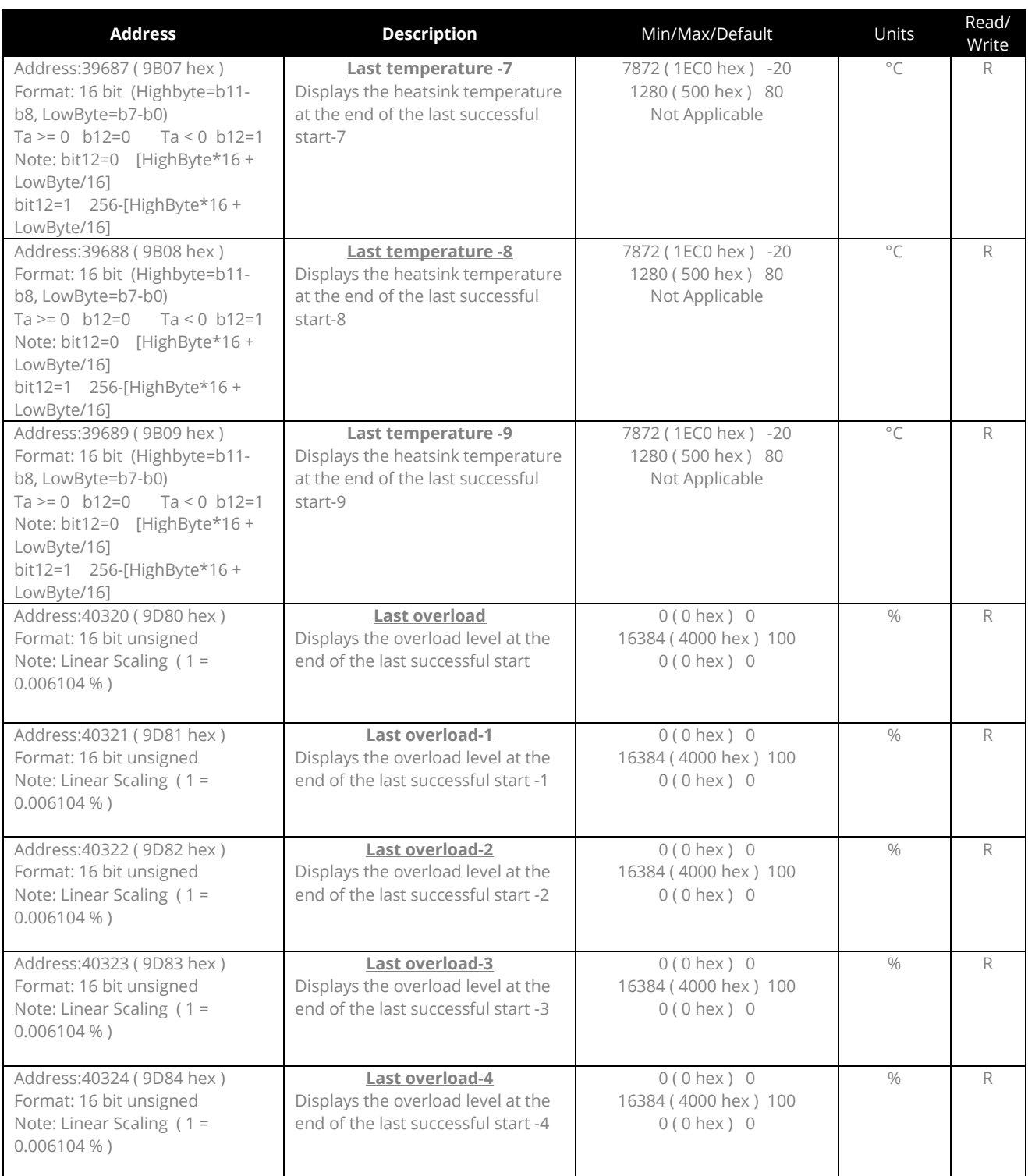

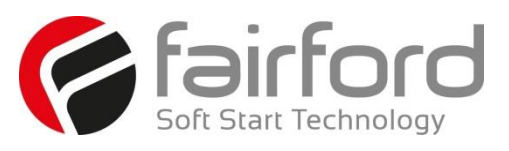

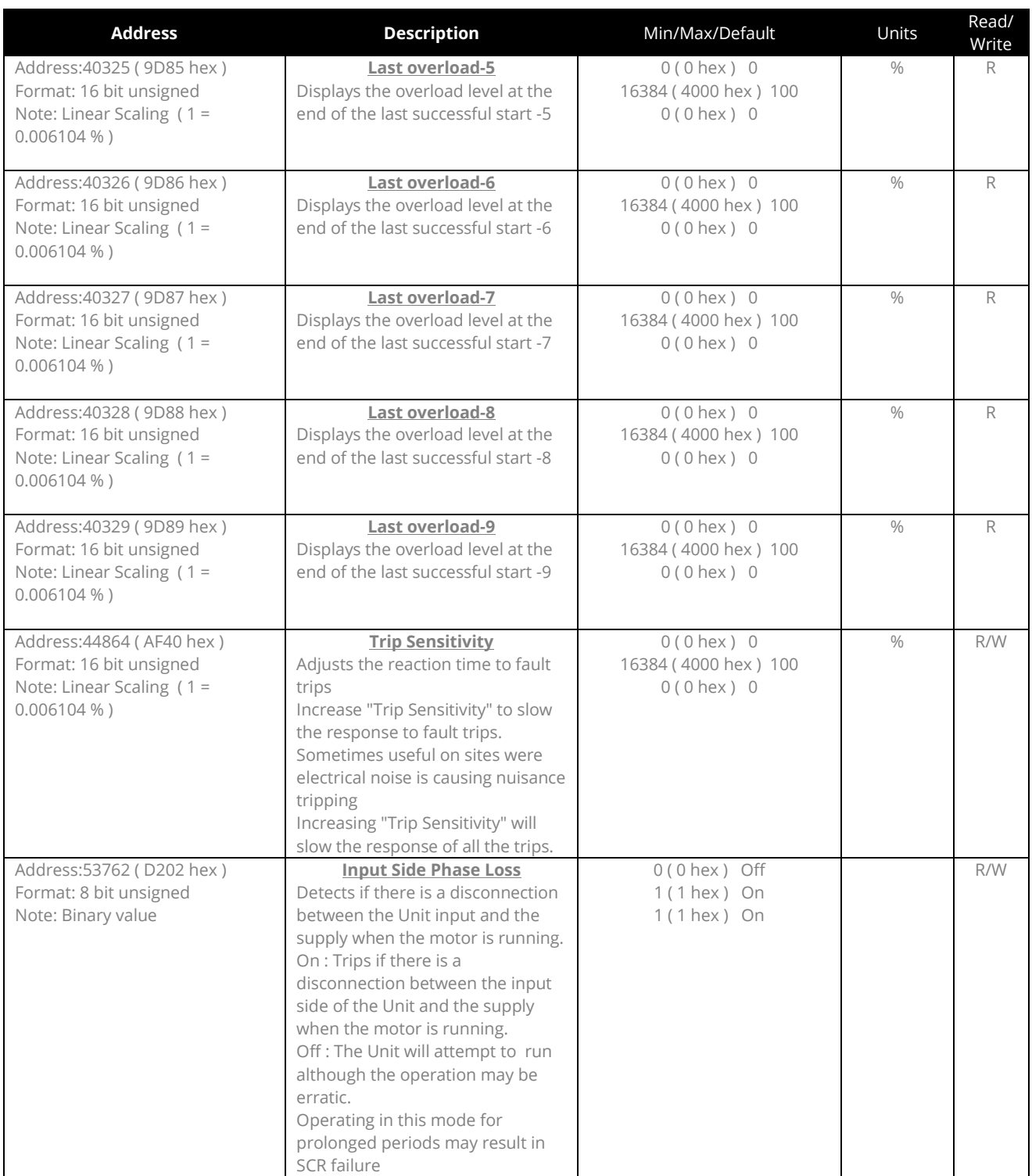

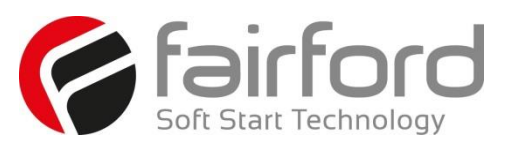

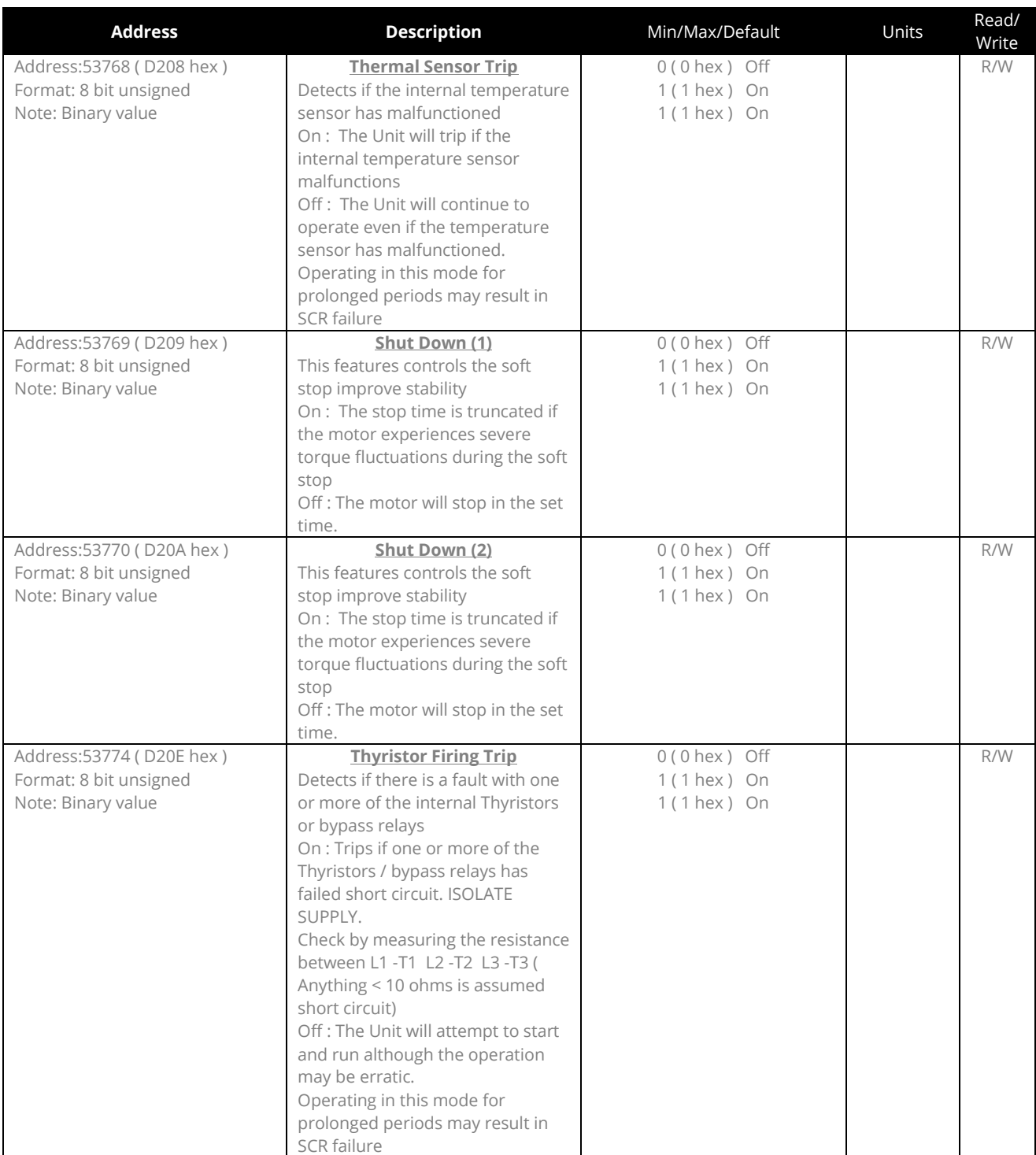

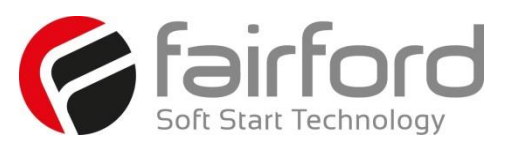

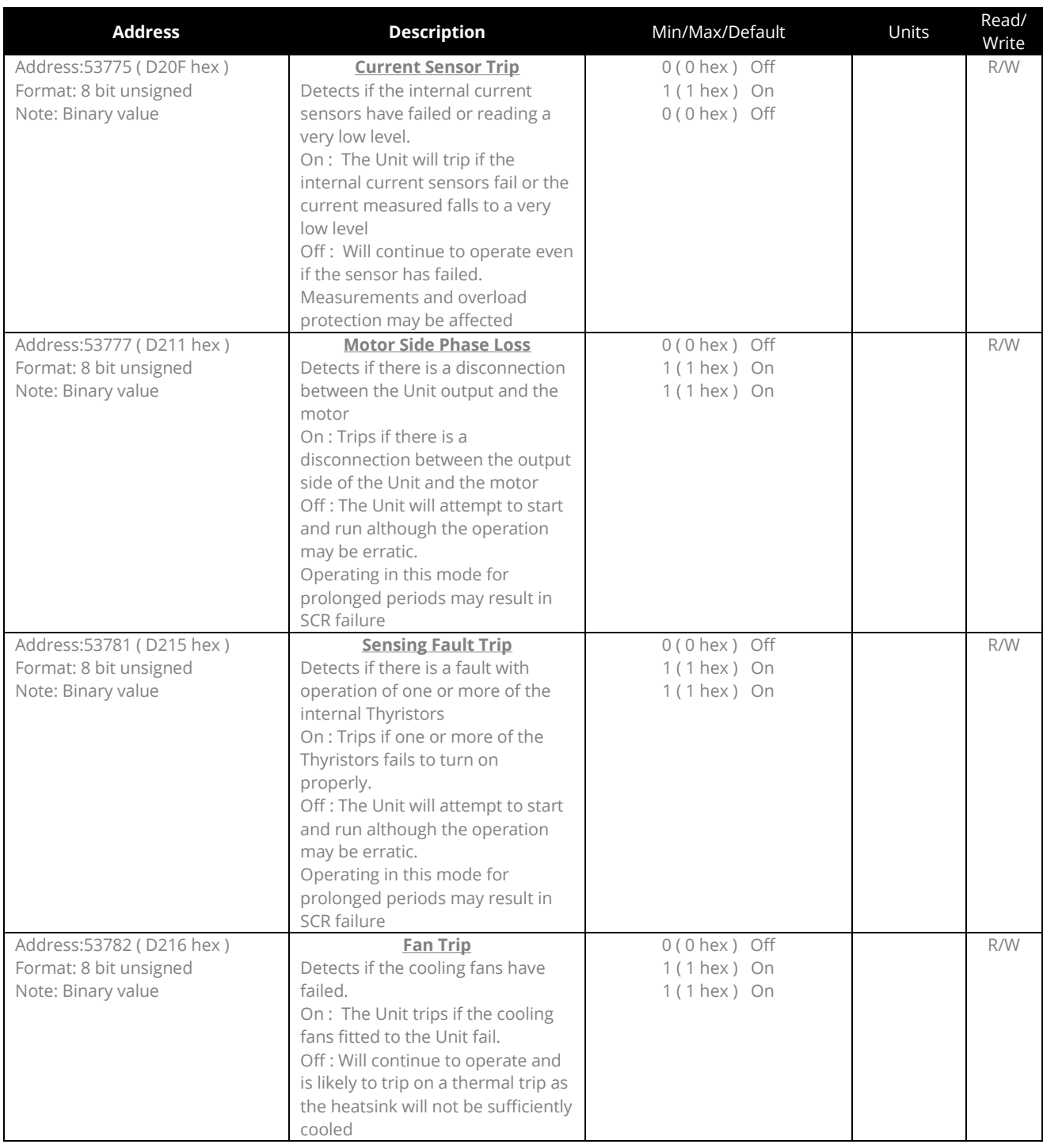

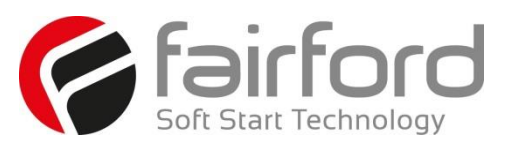

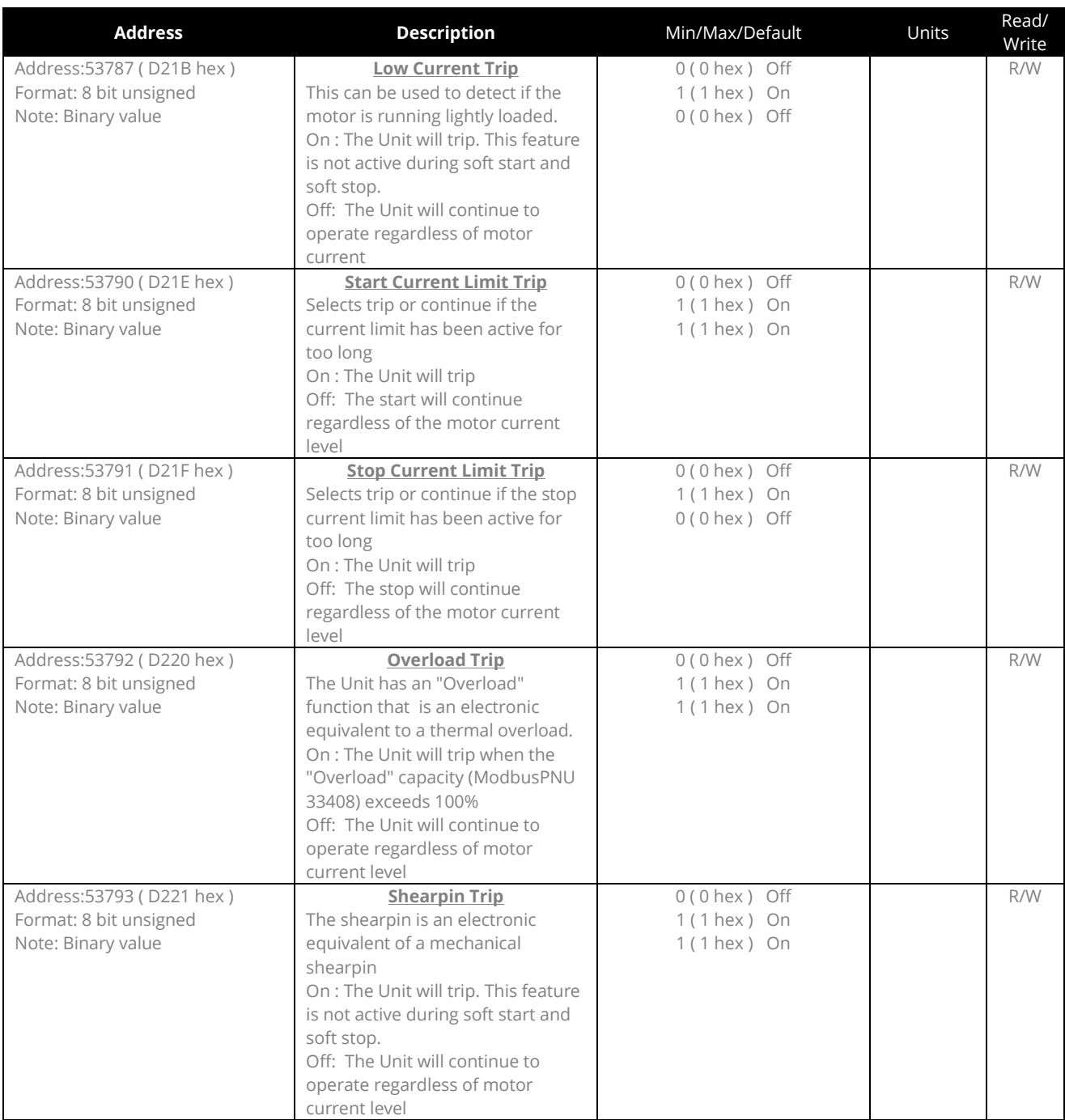

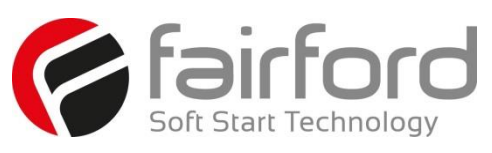

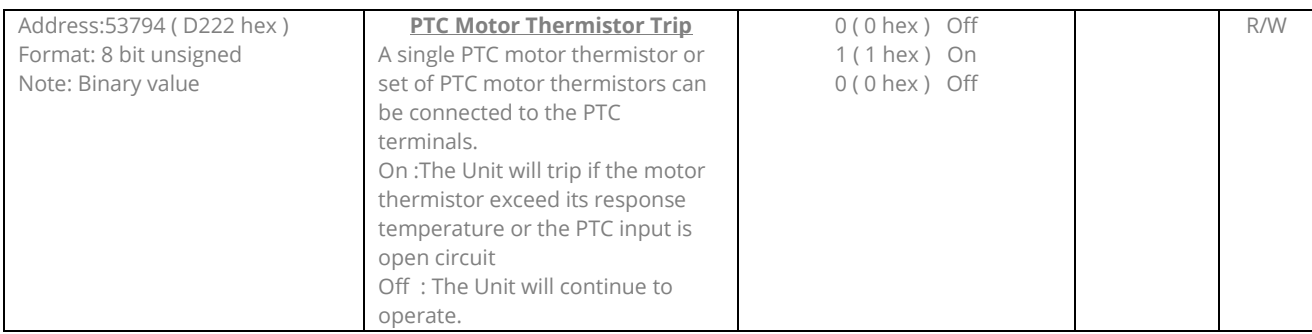

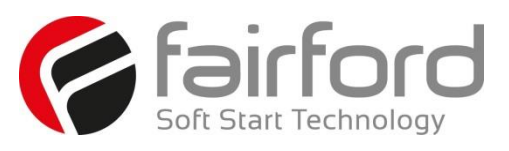

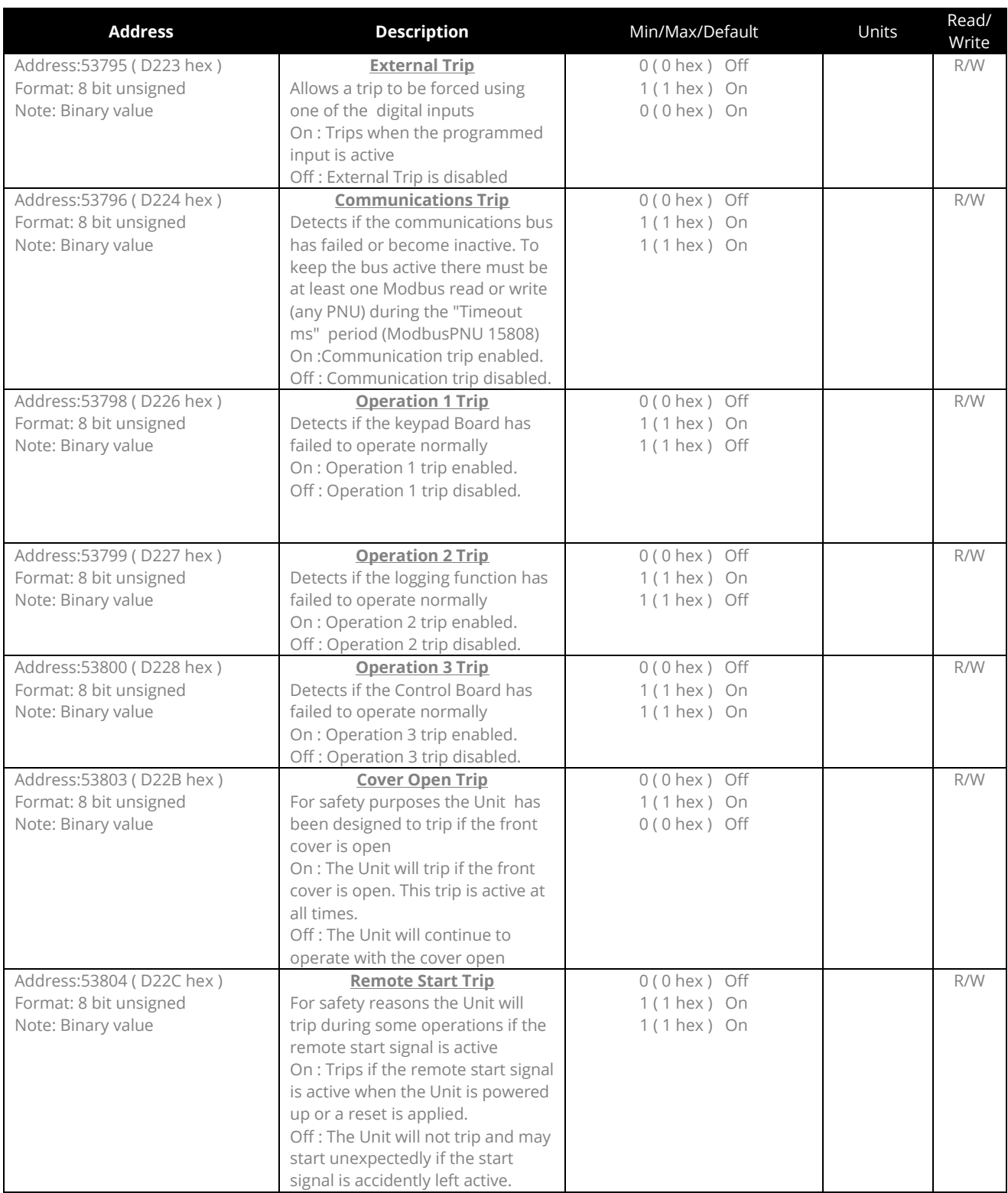

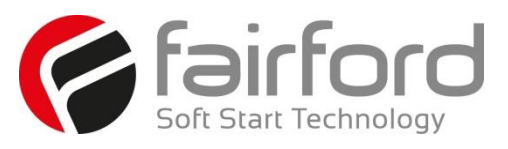

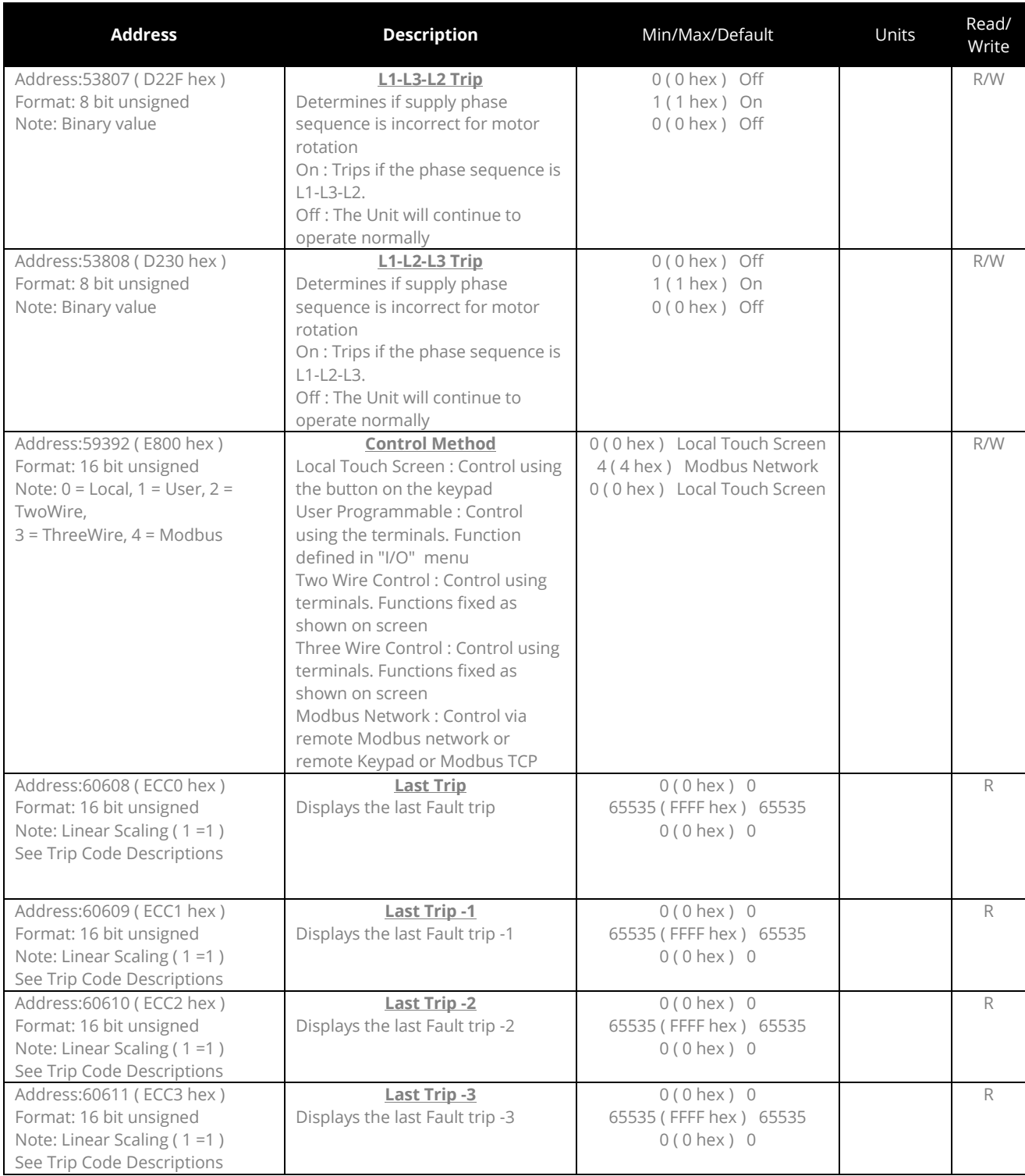

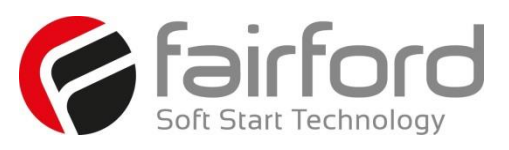

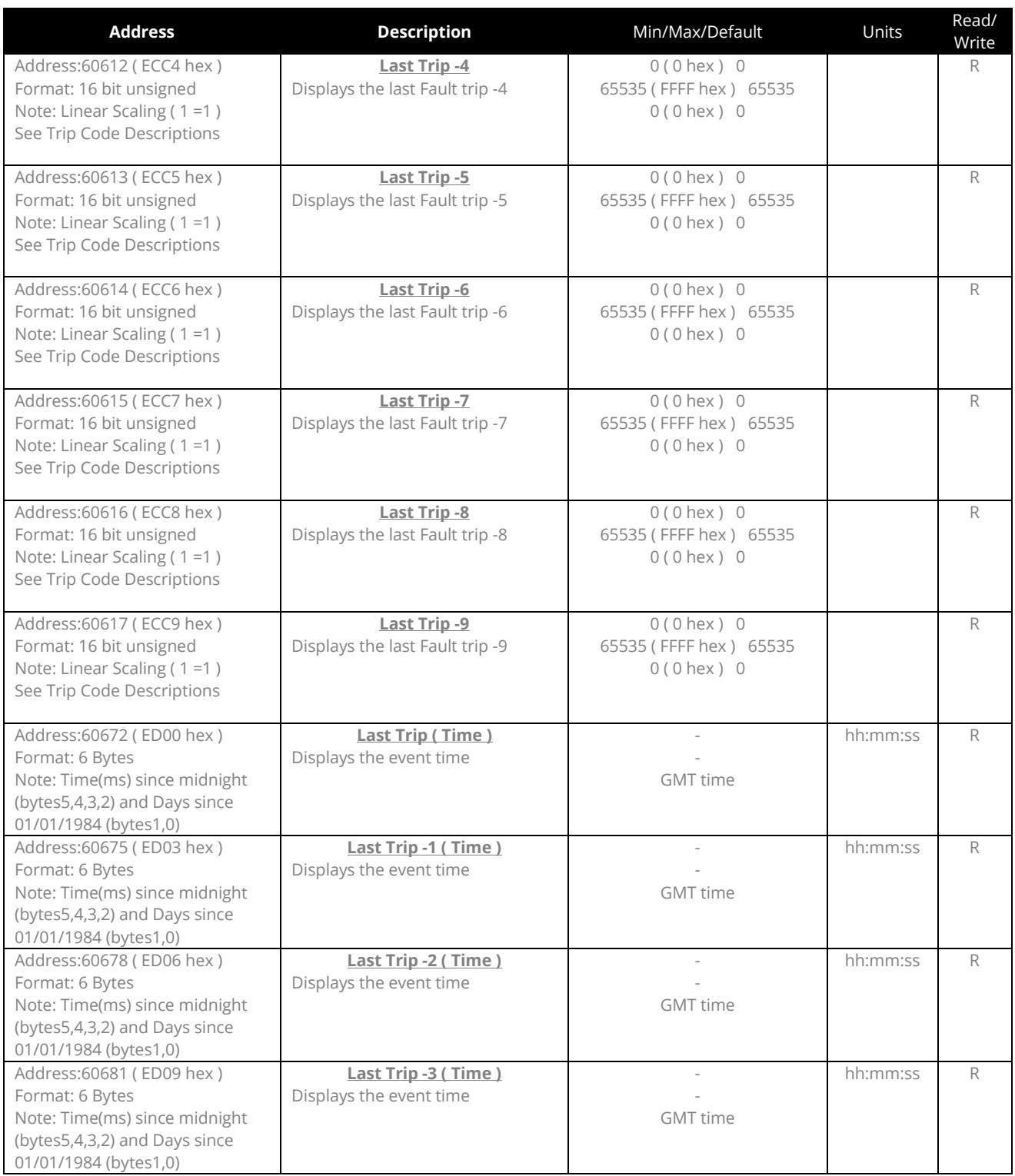

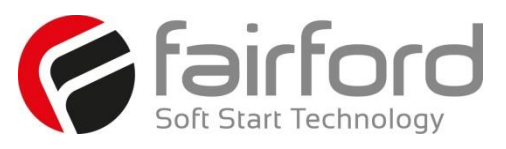

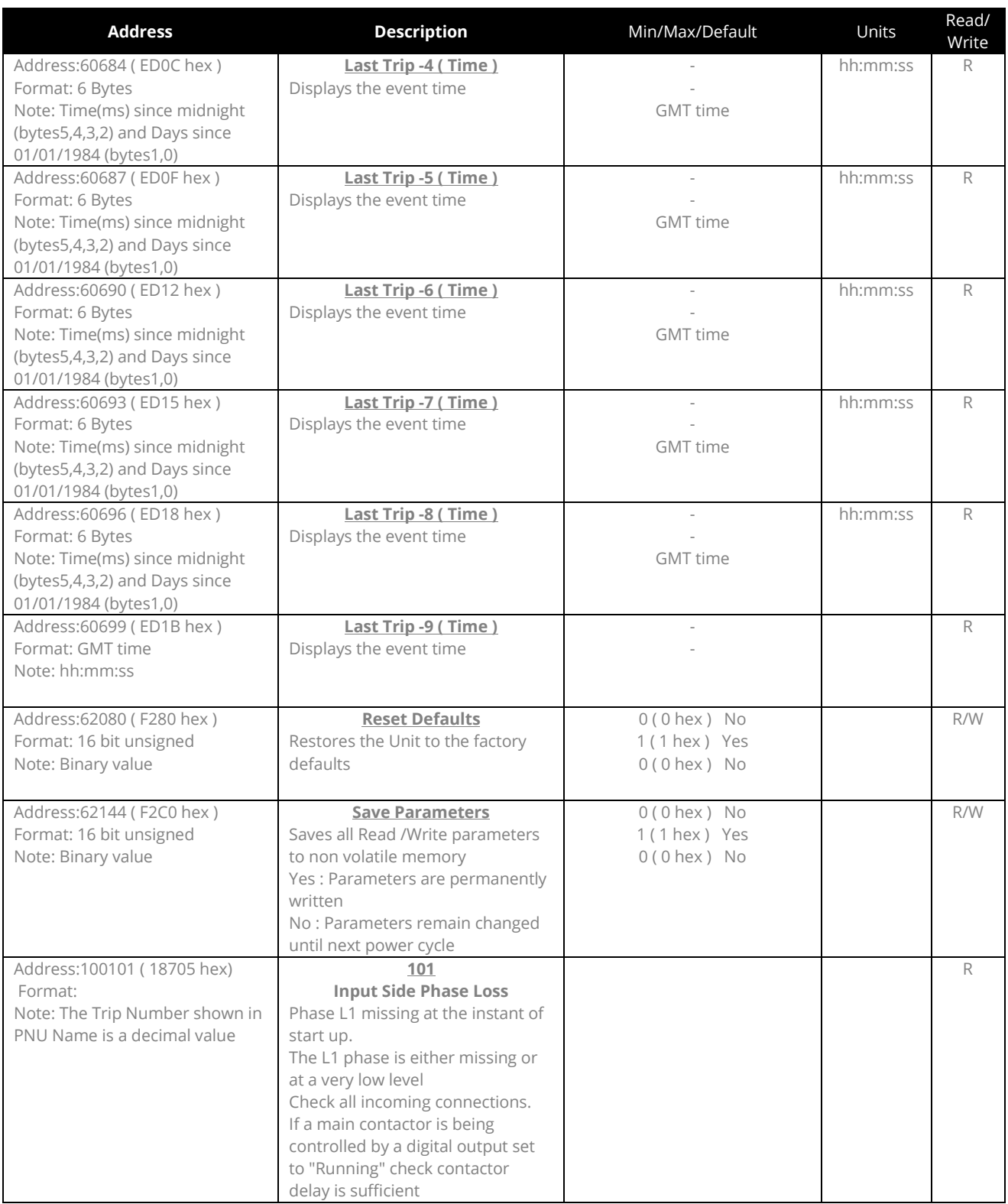

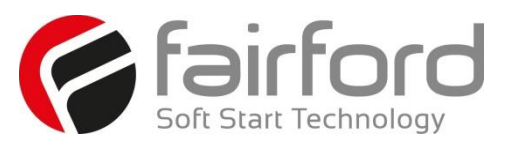

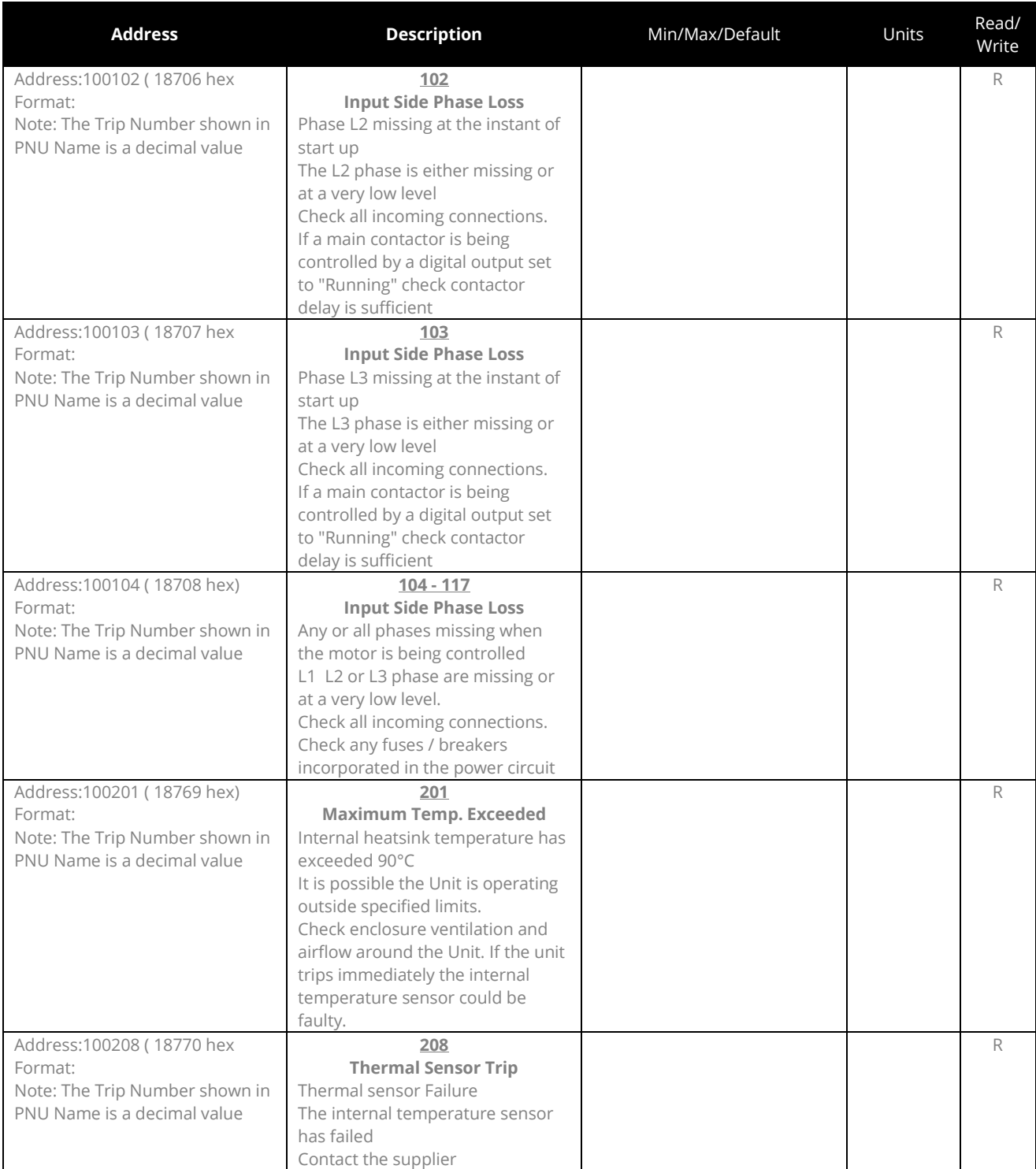

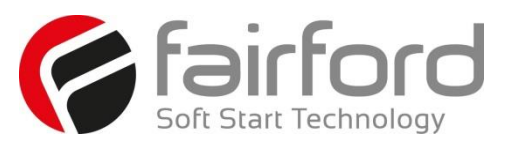

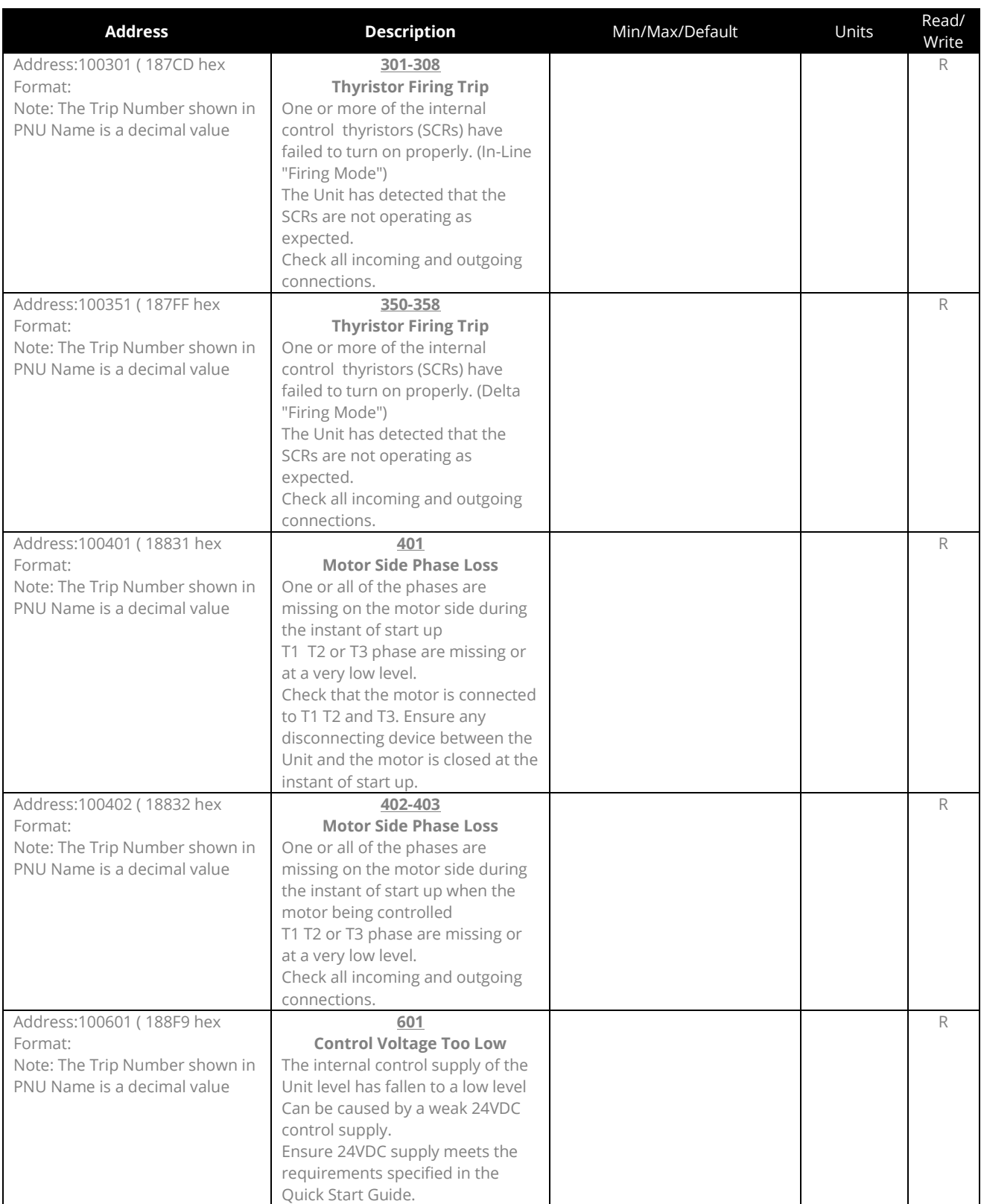

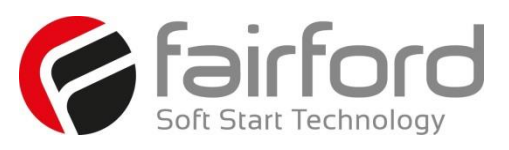

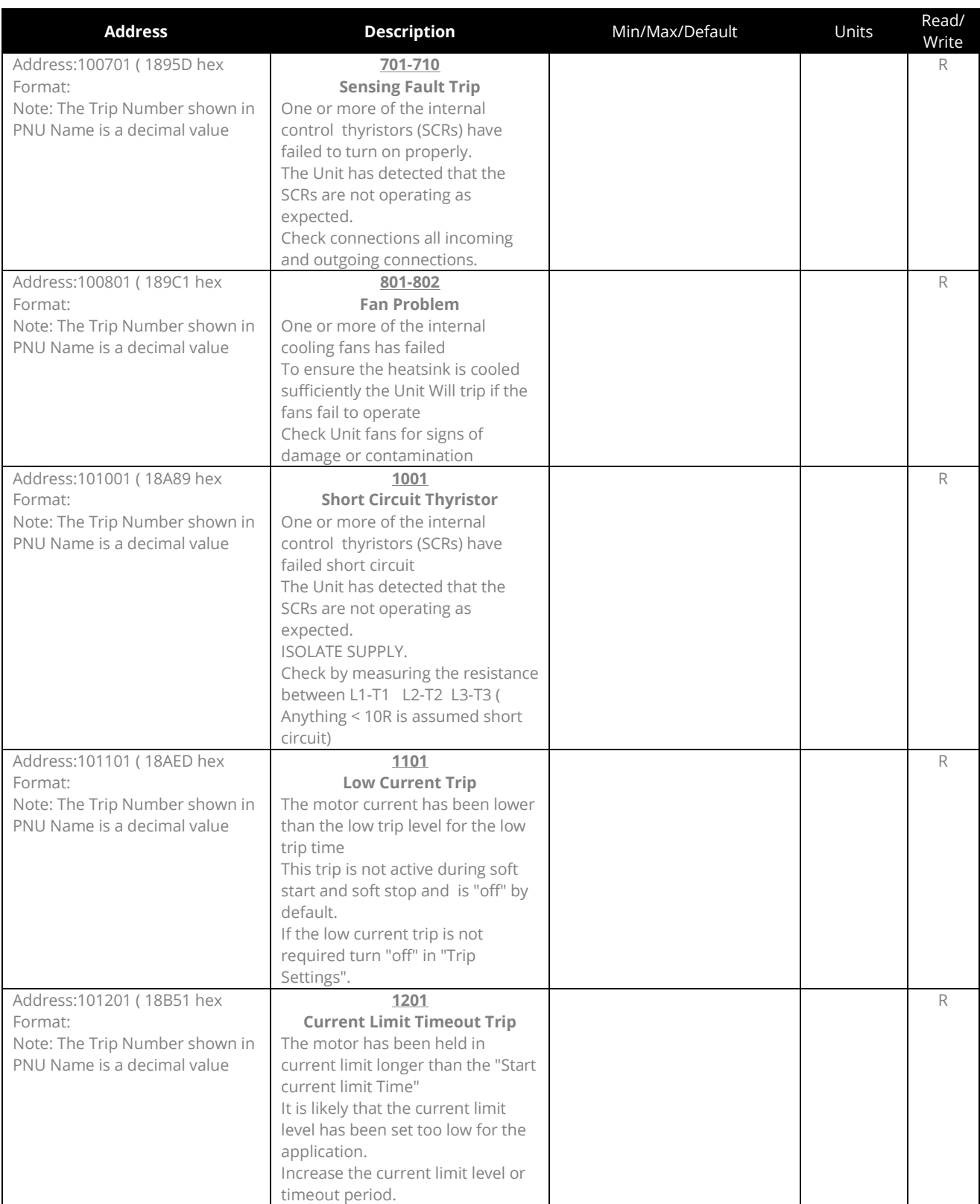

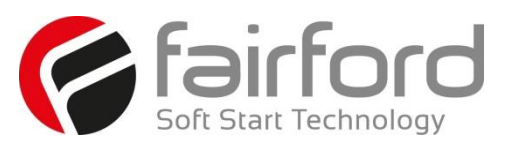

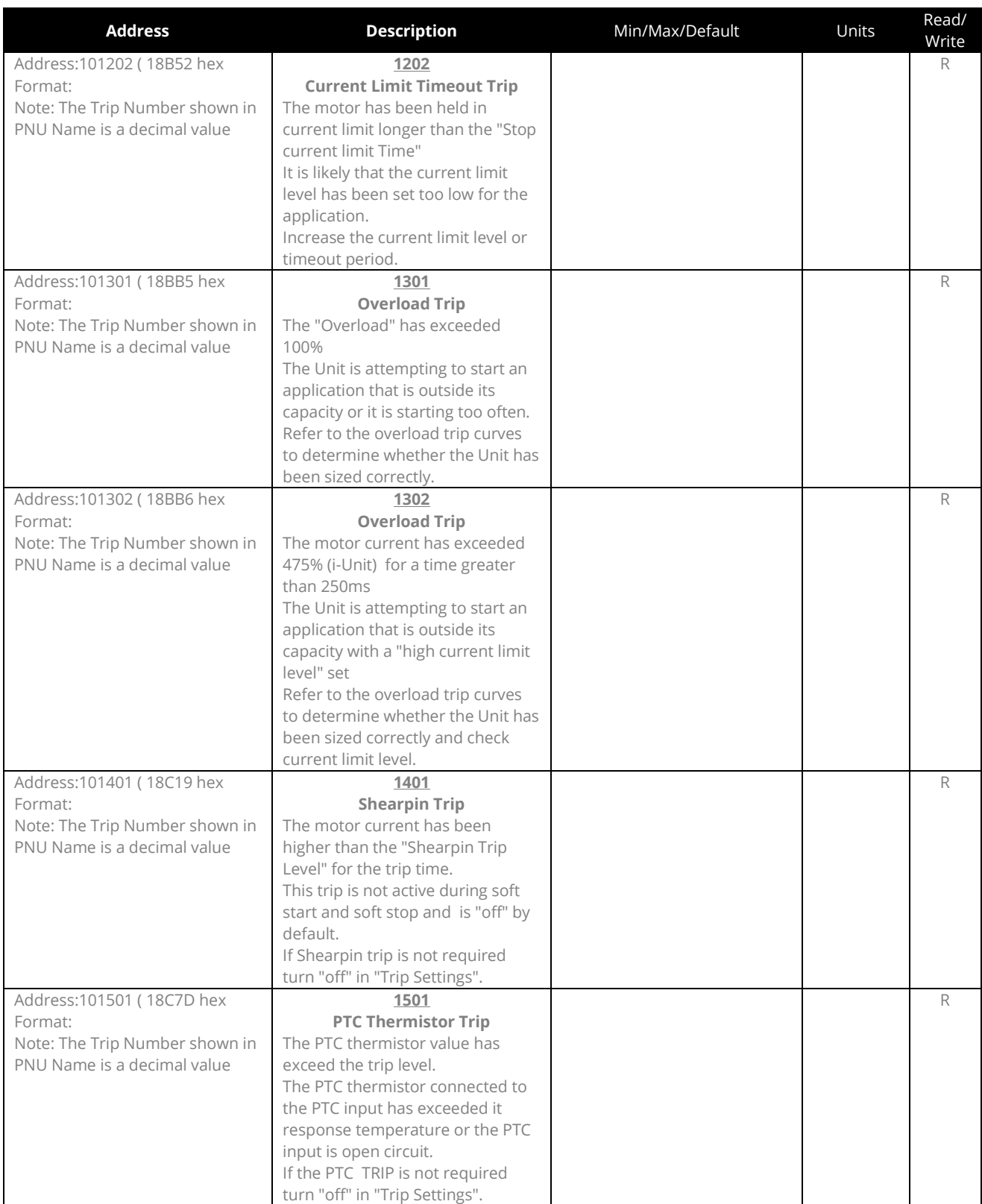

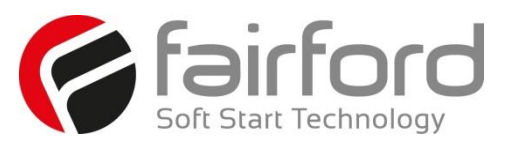

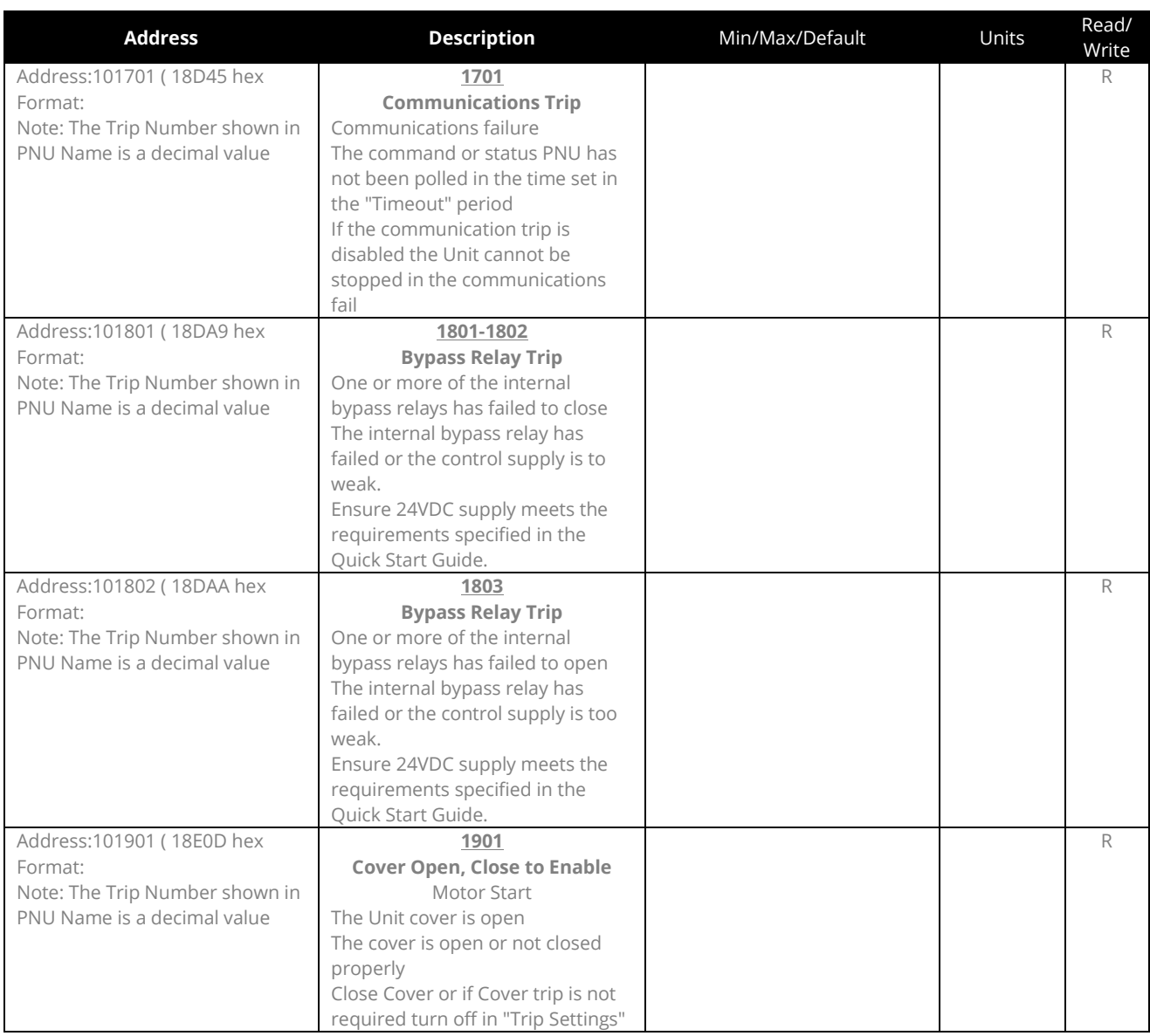

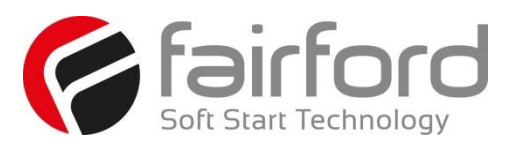

### **6.Trip and Fault Codes**

#### **6.1Trip Code Descriptions**

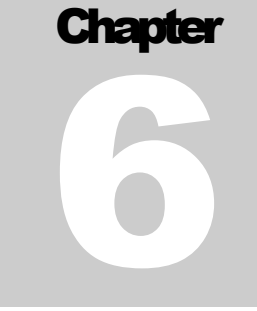

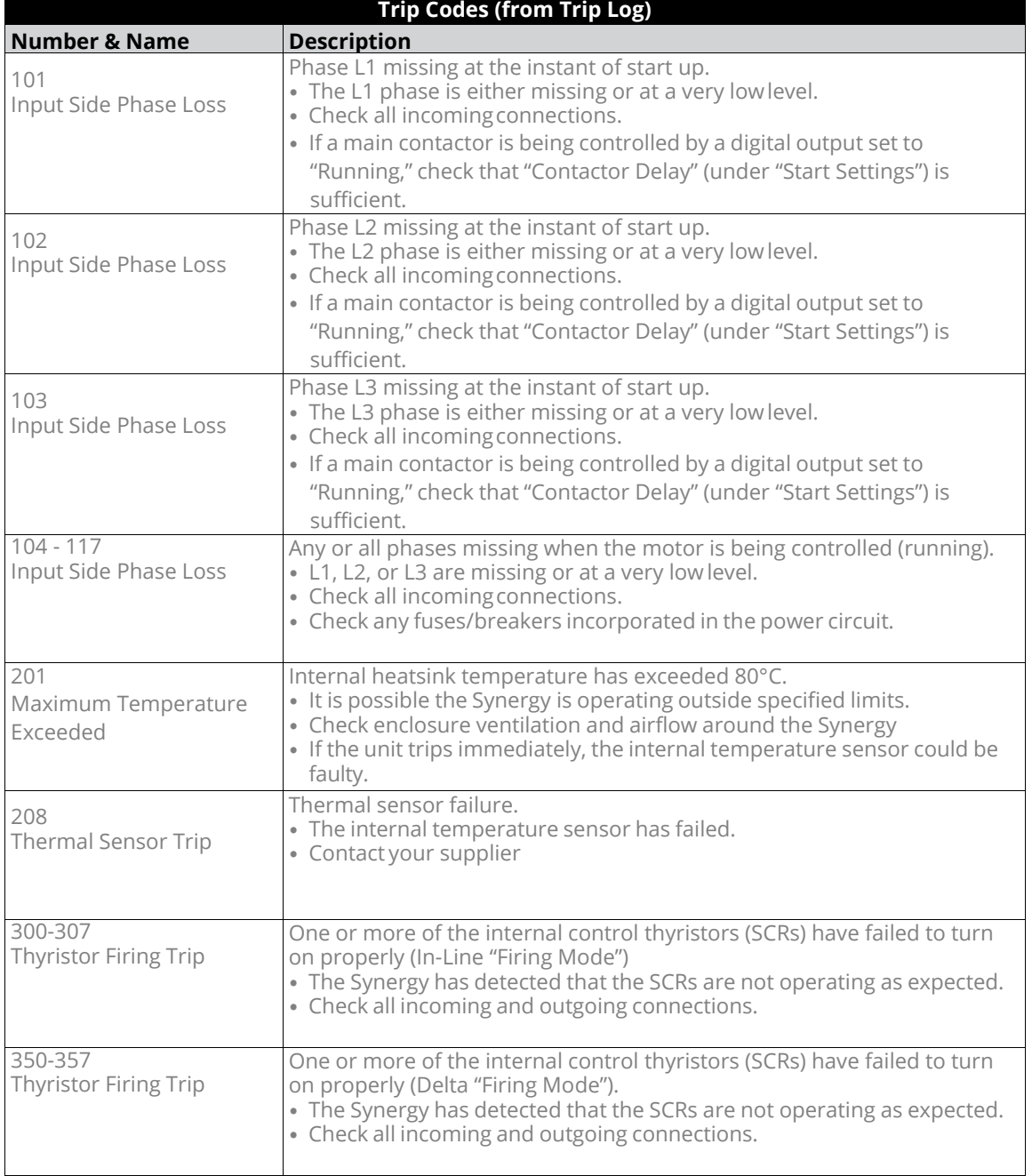

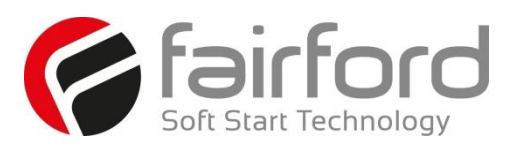

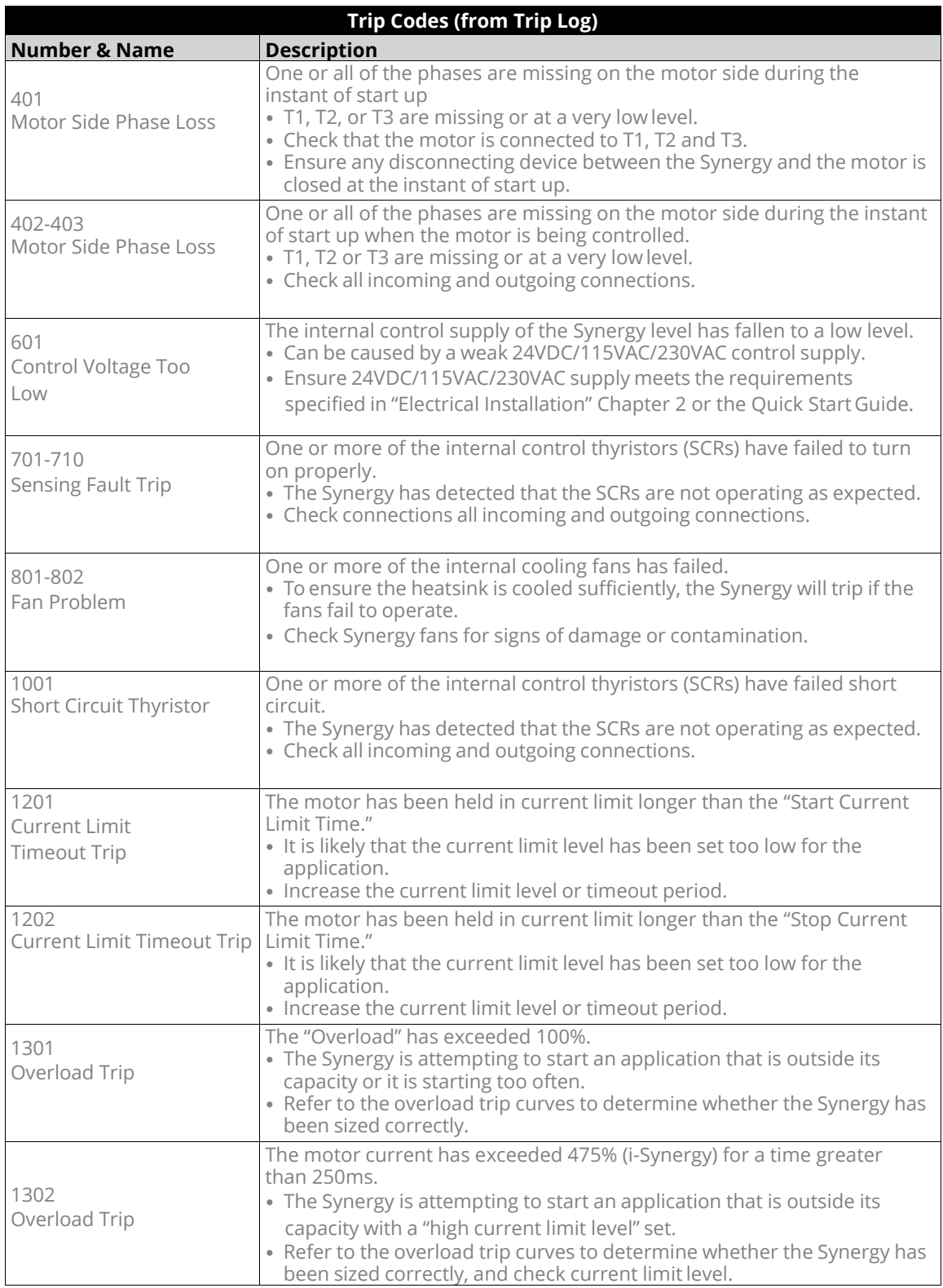

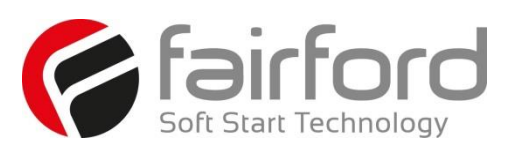

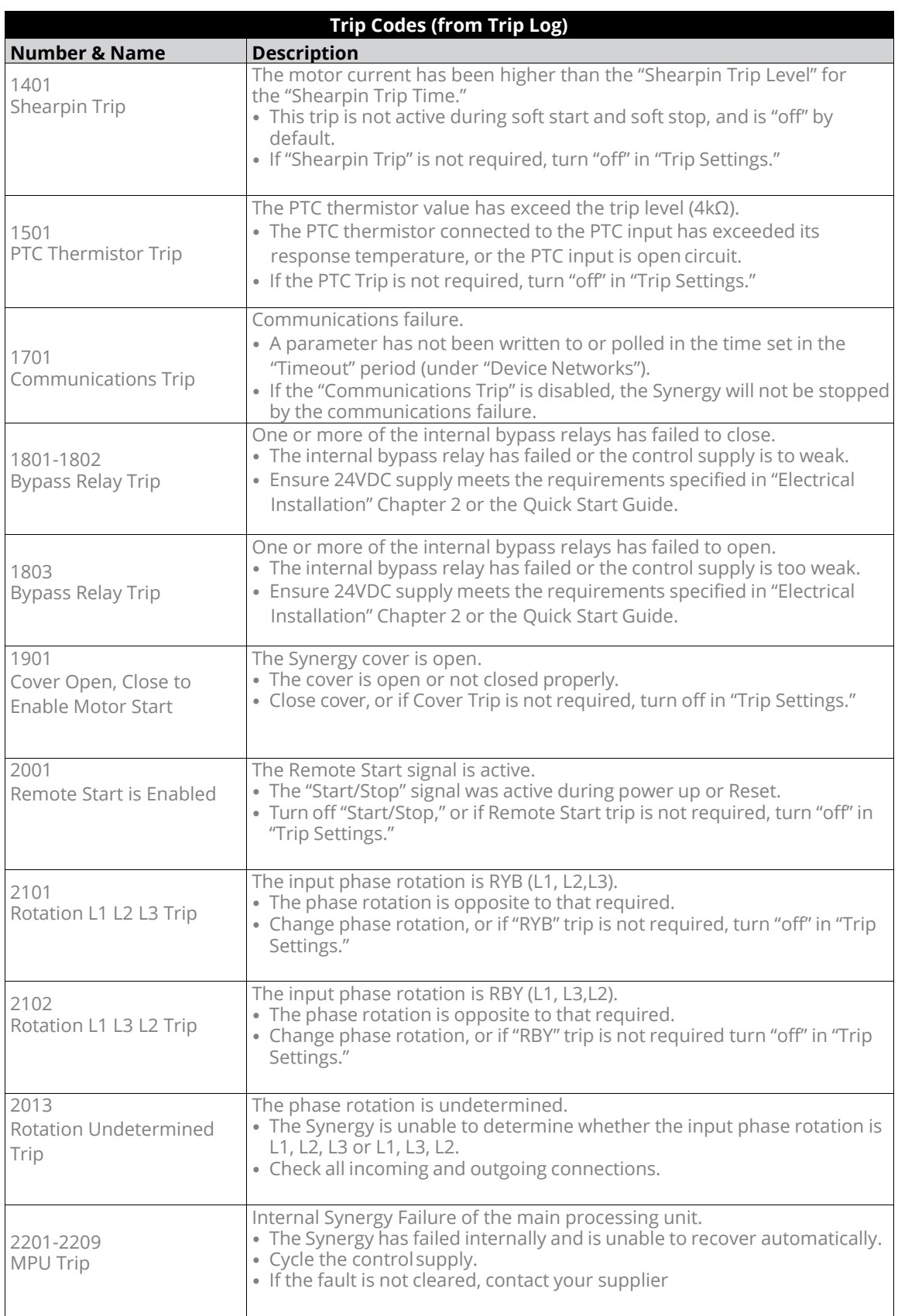

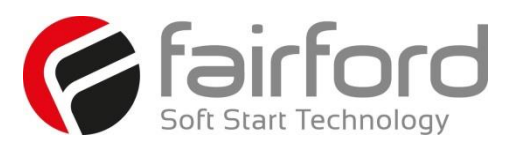

#### **6.2 Fail Safe Codes**

#### **6.2.1 Main Board Trip (2402 – 2436)**

A trip number in the range of 2402 to 2436 indicates that a process on the main board has been affected in some way and is unable to recover automatically.

- The trip is turned ON and OFF via the "Main Board Trip" (Advanced / Trips).
- The default for this trip is ON.
- The trip MUST be reset using the either the digital input, touchscreen, or bus command depending on the control method set.
- As this is a special case, it is NOT possible to reset this trip by cycling the control supply.

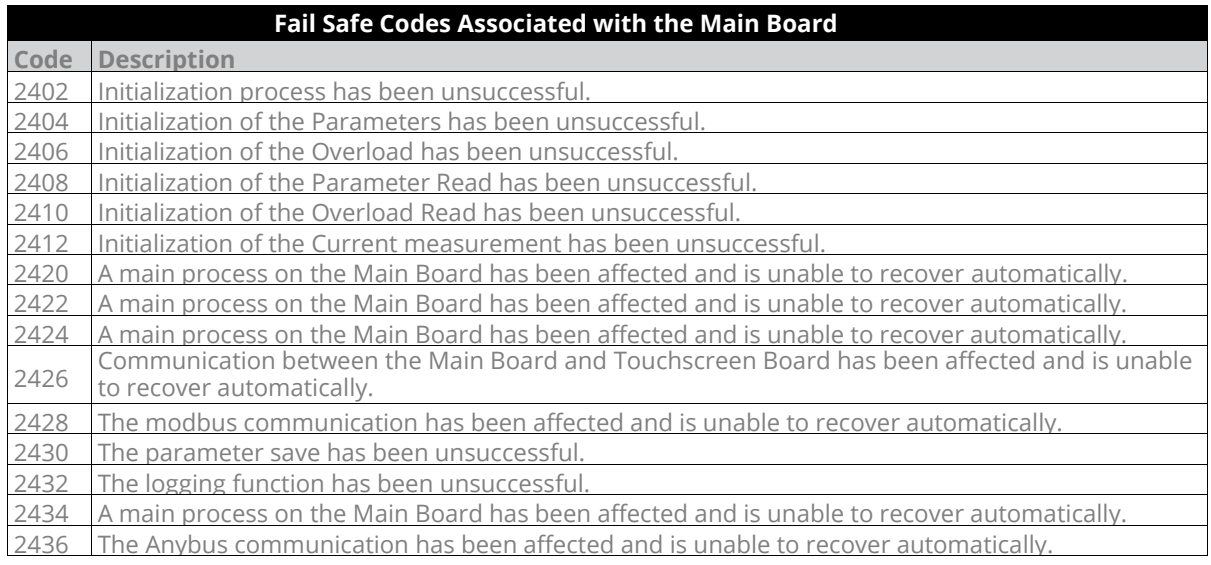

#### **6.2.2 Touchscreen Trip (2501 – 2581)**

A trip number in the range of 2501 to 2581 indicates that a process on the touchscreen board has been affected in some way and is unable to recover automatically.

- The trip is turned ON and OFF via the "Touchscreen Trip" (Advanced / Trips).
- The default for this trip is OFF.
- With the trip OFF the touchscreen display may display the 'start up' screen momentarily as it recovers automatically.
- When the trip is turned ON it is reset using the either the digital input or touchscreen or bus command, depending on the control method set.
- It is possible to reset this trip by cycling the control supply.

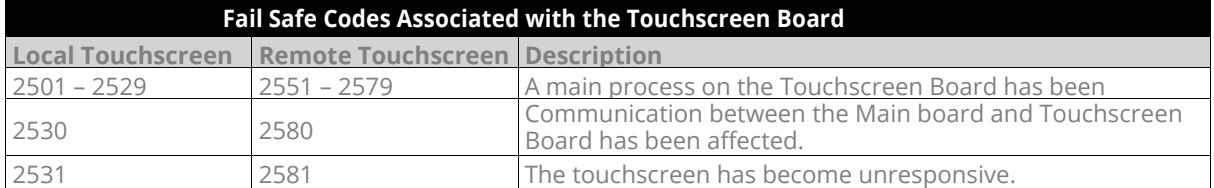

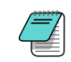

When a remote touchscreen is used, the same trips can be generated. To discriminate between the remote and local screen 50 is added to each code.

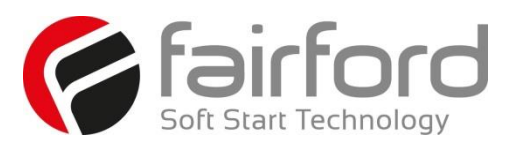

#### **6.2.3 Logging Trip (2601 – 2603)**

Trip numbers that are in the range of 2601 to 2603 indicate that a process associated with the logging has been affected in some way and has been unable to recover automatically.

- The trip is turned ON and OFF via the "Logging Trip" (Advanced / Trips).
- The default for this trip is OFF.
- With the trip OFF, the logging function will temporarily be disabled if a continual failure is detected.
- When the trip is turned ON, it is reset using the either the digital input or keypad or bus command, depending on the control method set.
- It is possible to reset this trip by cycling the control supply.

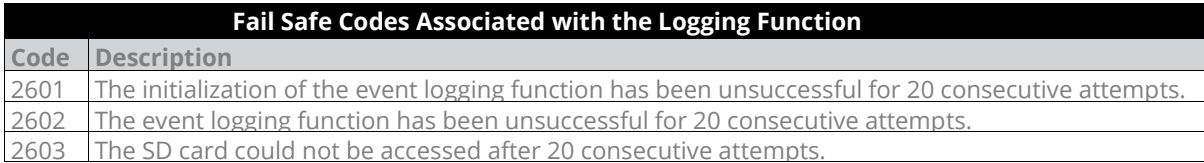

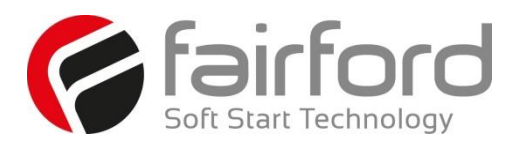

### **7. Intelligent Energy Recovery (iERS)**

#### **7.1 Principles**

Every wound-field electric motor must consume some minimum amount of energy to provide a magnetic field which enables it to work at all. With DC motors the field is under separate control, so that the amount of magnetising energy can be adjusted to be sufficient to overcome losses and provide an armature reaction appropriate to the load.

The squirrel cage AC induction motor has no such provision, with the result that at any load less than it's rated full load (at full speed), energy is wasted. When a squirrel-cage motor is supplied at a constant terminal voltage, as when it is connected directly to the supply without a controller of any kind, the strength of the field flux is fixed by the supply voltage. At normal running speed the field will take a fixed quantity of energy regardless of the torque demanded by the mechanical load.

The energy required to support the load torque is determined by the torque demand. As load torque increases, the rotor slows down a little (i.e. 'slip' increases), causing the induced rotor currents to increase also, and so to increase the torque. These additional currents in the rotor are balanced by additional current in the stator coils.

Conversely, if load torque demand falls, the slip decreases, the rotor currents decrease, and the current in the stator decreases accordingly. But at constant terminal voltage, the current, and therefore the energy, providing the stator field flux remains unchanged at any level of load torque demand. As a consequence, the efficiency of an induction motor falls as the load falls.

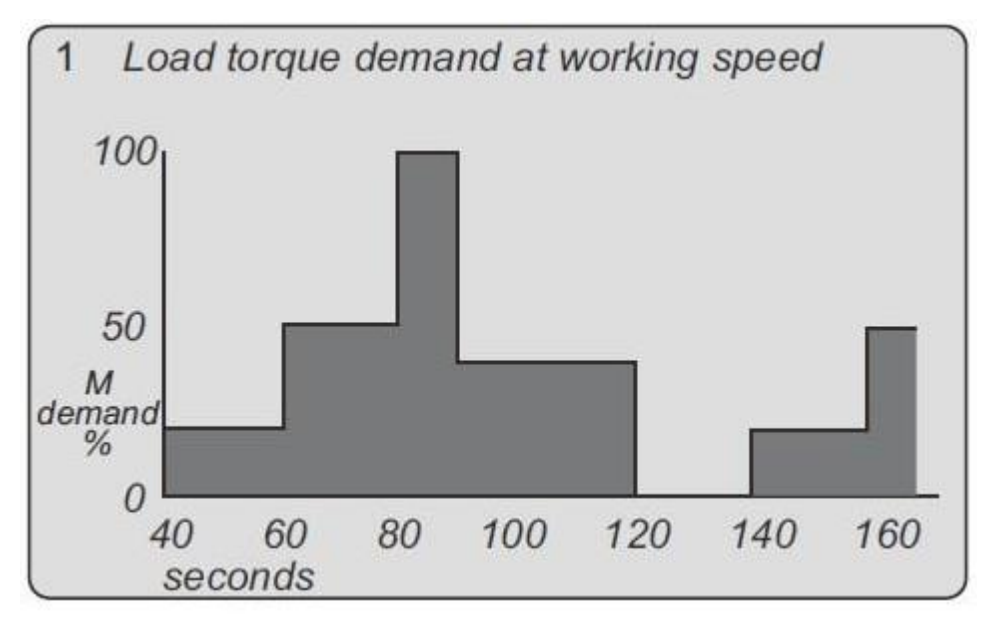

**Figure7.1.1: Typical duty cycle for a machine load where the Torque Demand varies.**

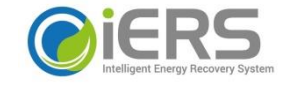

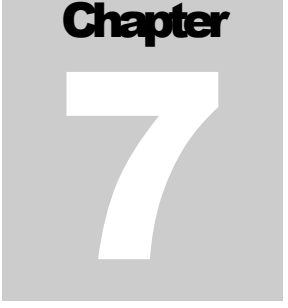

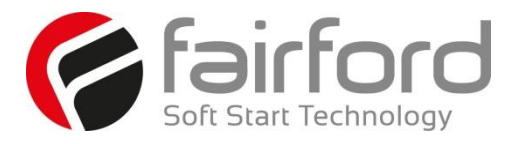

#### **7.1 Principles (continued)**

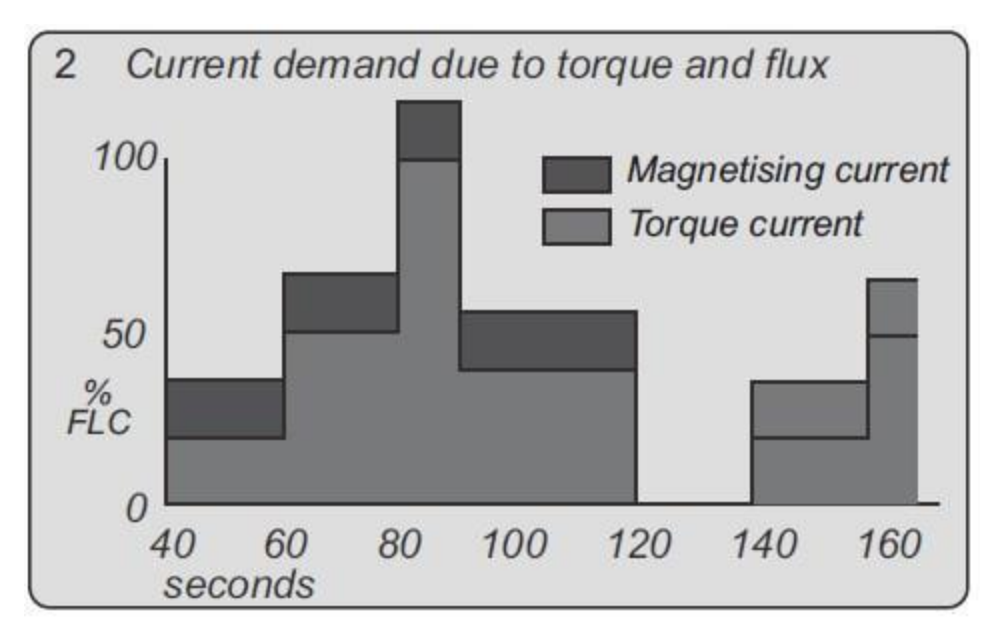

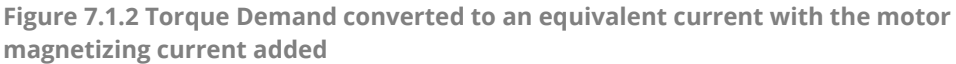

#### **7.2 Advantages of IERS**

A soft starter with an iERS feature alters the motor operation. The iERS function reduces the terminal voltage applied to the motor so that the energy needed to supply the field is more-closely proportioned to

the torque demand. The effect is shown in the Figure below.

NOTE the curves shown in Fig. 3 are the 'full speed' end of the conventional torque/current curves. The present considerations do not affect soft starting options or strategies. When the motor terminal voltage is at its 'nominal' or rated value and when the load is the maximum for which the motor is rated, the operating point of the motor on the current curve is at A.

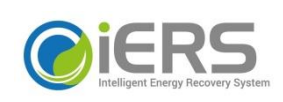

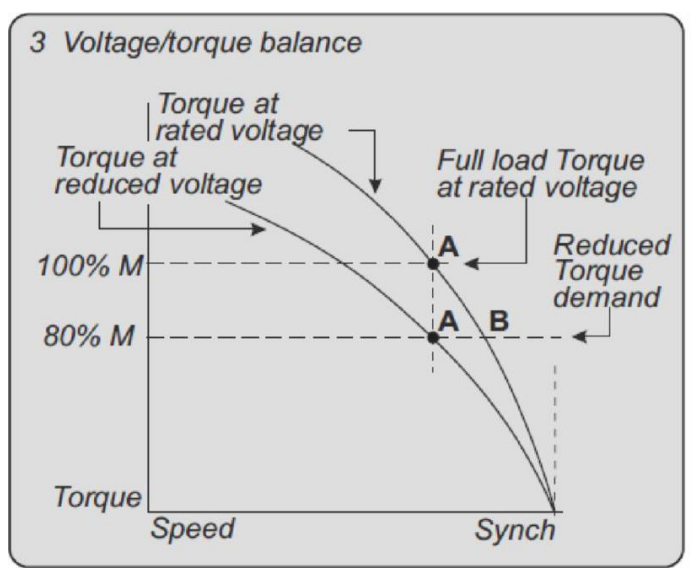

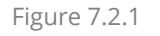

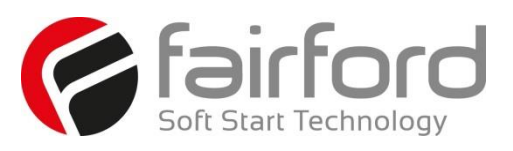

#### **7.2 Advantages of iERS (continued)**

If the load falls, a motor supplied at a fixed voltage will speed up slightly, the current demand will reduce, and the operating point moves along the curve to point B. Because the torque developed by a motor is proportional to the square of the applied voltage, lowering the terminal voltage reduces the torque. If the reduced voltage is correctly chosen, the working point at the reduced torque demand becomes the point A'.

By reducing the terminal voltage, the motor has in effect been 'changed' for one which has a lower rated power output. A reduced terminal voltage also means a reduced field energy requirement and this simple relationship enables the iERS function to maintain the efficiency of the motor over nearly the whole of the load range from 'no load' upwards.

In practical terms, 'no load' means no external load. There are the internal mechanical and electrical losses to be overcome - friction and windage of the rotor at speed, and the electrical heating and hysteresis losses. The ideal response to the 'no load' condition would be to supply precisely the amount of magnetising current needed to provide the armature reaction to balance the losses. This is what the iERS feature of a soft starter seeks to do, continuously and automatically.

#### **7.3 Additional Benefits in Practice**

It is usual to select a standard motor with a rating somewhat higher than the maximum demand of the driven load. The motor selected for any given application will almost certainly be over-rated for this reason alone and therefore, when supplied at rated voltage, energy could be saved even at full load. Furthermore, there are those applications where the size of motor has to be chosen to provide for high loadings which occur only intermittently, although the load demand at other times is much less.

#### **7.4 How Much Energy?**

The amount of energy used by a squirrel cage induction motor operating with a soft starter in iERS mode is shown in Fig. 7.4.1, for the same duty cycle as Fig. 7.1.1. By reducing the voltage when torque demand is below maximum, the magnetising current is proportioned to the torque current.

Compare Fig. 4, energy-optimising, with Fig. 7.1.2, non - iERS.

(These graphical representations are illustrative only, not to scale.) To arrive at any exact figure for the energy saved requires each individual case to be examined in detail, taking into account the following variables;

- Motor rating, type, and any special characteristics;
- Load, load characteristics, duty cycle;
- Supply voltage; Supply authority tariffs and the user's particular terms.

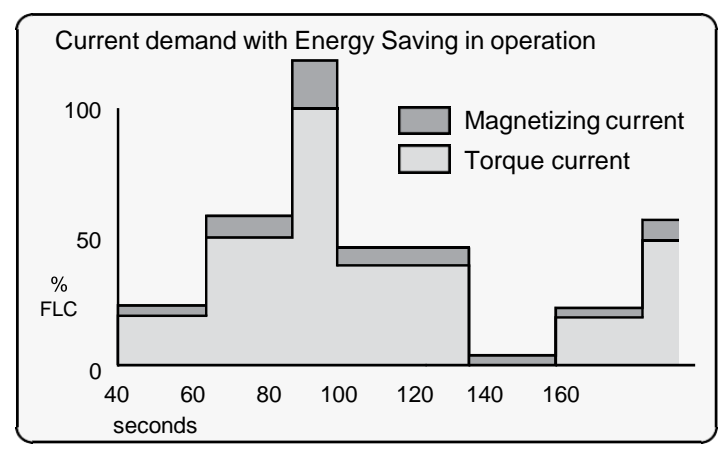

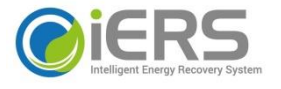

**Figure 7.4.1: Energy Savings**

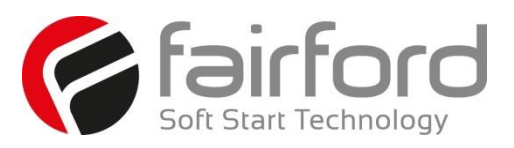

#### **7.4 How Much Energy (continued)**

The calculations to cover all the likely or possible conditions would be laborious. An empirical method for arriving at a usefully realistic estimate has been devised by Fairford Electronics Ltd.

Used with a proper sense of engineering circumspection, the tables on page 10 allow a user to gain a reasonably close estimate of the saving to be achieved within the motor by using an iERS soft starter. The method does not include any additional savings and benefits conferred by other sources, such as -

- Reduction of heating losses in cabling because of the lower voltages
- Further energy saving and other benefits deriving from the soft starting process itself
- Reduced total energy demand,
- Reduced wear and tear
- Reduced maintenance and replacement costs

#### **7.5 Estimating Energy Savings**

#### **7.5.1 Basis for estimation**

- 3-phase squirrel cage induction motor, standard type.
- $\bullet$  Supply: 380 to 440V, 50Hz.
- Supply voltage >min. working voltage on motor rating plate.
- Operation 30% rated nameplate full load.

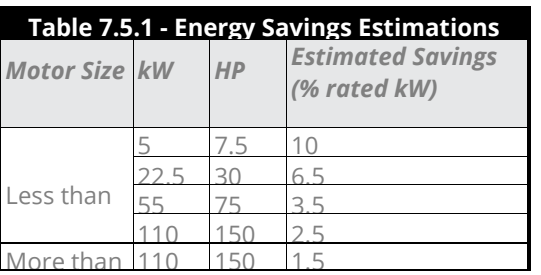

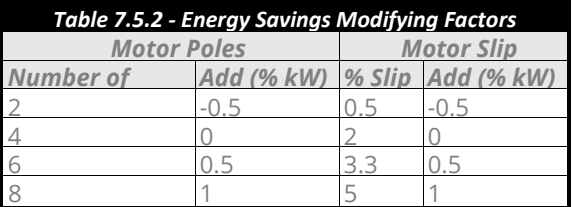

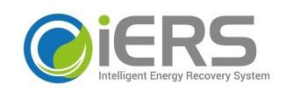

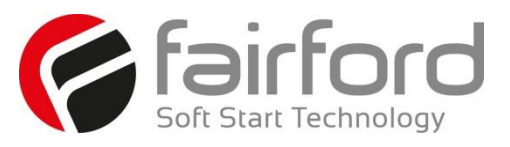

#### **7.6 Examples of Estimated Saving**

#### 1) A 37.5 kW 4-pole motor

From Table 7.5.1, use the estimated saving figure for the next higher rating, ie 55 kW. The saving would be, approximately - 3.5% x 37.5 kW = 1.3125 kW

2) A 37.5 kW2-pole motor.

From Table 7.5.1, use the estimated saving figure for the next higher rating, ie 55 kW. From Table 7.5.2, apply the pole-number factor of -0.5 %. The saving would be, approximately - (3.5 % - 0.5 %) x 37.5 kW = 1.125 kW

3) A 37.5 kW Z-pole 'low slip' motor.

From Table 7.5.1, use the estimated saving figure for the next higher rating, ie 55 kW. From Table 7.5.2, apply the pole-number factor of -0.5 % and the %-slip factor of0.5%. The saving would be, approximately - (3.5 % - 0.5 % - 0.5 %) x 37.5 kW = 0.938 kW

#### **7.7 iERS with synergyTM**

During start-up, the synergy<sup>TM</sup> software uses a patented method to compute and store a reference value for the power factor. When the motor has reached full speed and is driving the load at the demanded torque, synergy<sup>TM</sup> enters the 'motor running' stage. At this stage, if required, the motor may also operate in 'iERS Mode'. Entering this mode can be pre-set from the synergy $^{TM}$  touchscreen and stored for automatic operation, which will suit the majority of applications where it is required. This is the default operating mode for synergy™. It can also be toggled on and off while running by using either the iERS button in the Advanced Settings of the touchscreen, or through external circuitry connected to one of the programmable inputs and controlled by the driven process.

'iERS' Intelligent Energy Recovery System will sense when at a level where we will gain no benefits from Energy Saving, synergy<sup>TM</sup> will energize the bypass relays, and there will be minimal losses from the motor controller.

Energy Saving will try to be active at all times and is fully automatic. The bypass relays will only energize depending upon the measured thermal capabilities of the unit, percentage loading of the motor, and the power factor, etc.

The bypass relays will open at 80% loading of the motor current set and enter the energy saving mode. The relays will not re-energize until the unit measures a level of at least 90% of the motor current set, or we have surpassed the measured thermal capabilities of the unit, or the power factor is close to full loading.

There should be even higher levels of energy saving, as when the motor is fully loaded the relays will be energized and we will have no losses in the thyristors. We will therefore gain maximum saving which is especially beneficial on typical cyclic loading applications such as pump jacks, injection molding machines, mixers, saws, etc.

In iERS mode the reference power factor is continuously compared with the running power factor. The software continuously uses this comparison to compute and adjust the firing point of the thyristors in order to maintain the best power factor. This method of continuous control minimizes wasted energy caused by overfluxing the motor. It also maintains the power factor at the most appropriate value for every condition of load demand. This can produce a significant reduction in the kVAdemand.

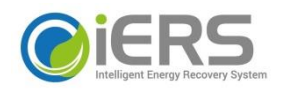

**Synergy Series Soft Start User Manual** MAN-SGY-017. Version 02. 08/08/2016 **178**

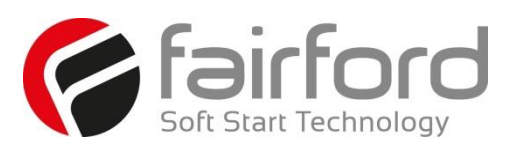

#### **7.7 iERS with synergyTM (continued)**

This is an operating condition that may, at light or partial load conditions, provide the benefit of energy saving and if selected, is continuous from the dwell period until a STOP command is initiated or the mode is disabled. It should be noted that this function is inhibited by the software if the current being drawn by the motor exceeds 80% of the set current of synergy $^{TM}$  (at full voltage when the motor enters its running stage with the iERS mode selected).

The method of power factor management described does not affect motor performance, nor does it detract from the motor's capability to respond to changes in load demand. This feature of the synergy<sup>TM</sup> Soft Starter is a purely electrical function which has the effect of ensuring that the motor delivers the torque demanded at all times, but allows it to draw only the precise amount of magnetizing current required to support that torque output. Without this feature, the motor would draw the maximum magnetizing current regardless of load. The iERS function cannot improve the power factor beyond what it would ordinarily be at full load, but it does make the optimum improvement possible at any partial load.

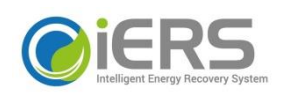

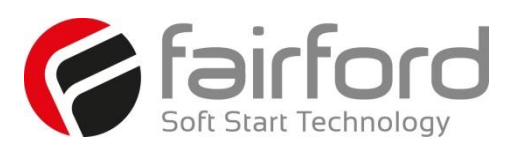

### **8. Applications**

#### **8.1 Motor Suitability and Associated Considerations**

The synergy™ soft-starter is based on the "Fairford System" of microprocessorbased optimising soft-starters which have been used world-wide in critical and non-critical systems. Since 1983, Fairford System soft-starters have successfully operated with almost every type of load and environment from the Antarctic to the Jungle. The design has proven to be both reliable and adaptable, and

provides a powerful mechanism with which to control fixed-speed induction motors. However, due to the intrinsic differences between electronic and electro-mechanical starting systems, there are a number of simple rules and observations to follow when using the synergy<sup>TM</sup> soft-starter. This section introduces guidelines for the user and those incorporating the unit as part of their system design.

#### **8.1.1 Suitability**

In principle, any induction motor can be started by a soft-starter. Normally, the breakaway torque of the load should be less than the full-load torque of the motor, unless a motor with a high locked rotor torque characteristic is employed. As a quick assessment, any load which has a low or no-load start with a moderate starting time, or which can be started with a star-delta starter, auto transformer or other forms of reduced-voltage starting, can be considered to be a potential application for a soft-starter

#### **8.1.2 Induction Motor Characteristics**

Induction motors are required to provide sufficient torque to accelerate the motor and its load from standstill to full speed and to maintain full speed efficiently at all torque levels up to the design full load torque. Most modern induction motors have characteristics that are wholly suitable for use with soft starters, however, the characteristics vary considerably between different manufacturers and design types. It is important that the motor is capable of providing sufficient torque to drive the load at all speeds between standstill and rated speed, to enable the synergy<sup>TM</sup> to function properly. It is particularly important that the motor to be soft started does not have a low pull-up or saddle torque otherwise the load may not be accelerated correctly.

The primary function of the soft-starter is to act as a torque-regulating device. It cannot apply a torque greater than that which the motor generates. For this reason, problematic applications for which many different starting methods have been tried but failed, may need analysis of the motor or load performance before a soft-start can be successfully applied.

#### **8.1.3 Rating**

For most applications, except high inertia loads, the starting demands and the inertia of the rotating masses are small enough to be insignificant. This means that no special consideration needs to be given to the rating of the soft-starter, other than to ensure that it is equal or marginally greater than the rated voltage and current of the controlled motor.

Alternatively, if the number of poles of the motor and the moments of inertia of the load (Jload) and motor rotor (Jmotor) are known, a soft-starter will be suitable if the figures comply with the criteria given in the bottom row of following table

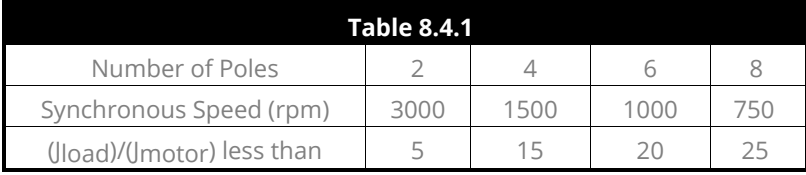

.

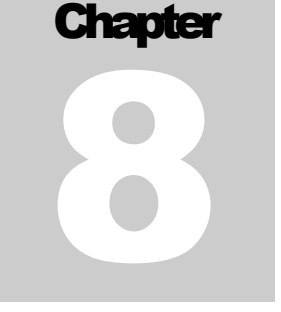
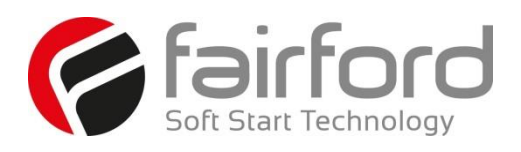

## **8.1.4 Maximum Motor Cable Length**

The length of the cable between the output terminals of the starter and the motor should not normally be greater than 100 metres.

## **8.1.5 Power Factor Correction Capacitors**

Power factor correction capacitors applied to a single motor MUST always be connected by a separate contactor placed on the SUPPLY side of the Synergy™ soft-start. Capacitors should be switched in after topof-ramp (full line voltage) is reached and switched out of circuit before a stop is initiated. It is important that any total system PFC scheme that automatically corrects for a range of inductive loads is not operated in such a way as to leave it heavily over compensated since this might introduce oscillations leading to damaging over-voltages.

## **8.1.6 Lightly Loaded, Small Motors**

Lightly loaded, small-sized (less than 2kW), star connected motors can produce high voltages at the motor terminals when shut down by simply opening the line contactor. As these voltages can damage the softstarter, it is safer to control the opening of the line contactor with the soft start run relay contacts.

#### **8.1.7 Motors Fitted with Integral Brakes**

Motors that include an integral, electrically operated brake, internally connected to the motor input terminals, can only be soft-started when the brake is re-connected to the supply through its own contactor.

#### **8.1.8 Older Motors**

The action of the fully-controlled soft-starter introduces harmonic currents and voltages to the motor. It is therefore, important to ensure that the motor employs techniques such as rotor skewing in its construction to suppress the effects of harmonic fluxes and avoid rough starting. This is rarely a problem with modern motors because nearly all motors designed in the last 20 years employ these techniques.

## **8.1.9 Wound-rotor or Slip-ring Motors**

Slip-ring induction motors ALWAYS need some resistance in the rotor circuit to ensure that sufficient rotational torque is generated to overcome any alignment torque, which is present at start-up. The resistance can be safely shorted out in the normal fashion with a contactor controlled by the programmable relay set as 'top-of-ramp' contacts.

#### **8.1.10 Enclosures**

Thyristors are not perfect conductors, and the passage of current through them causes heat dissipation in the body of the device, which in turn causes the heatsink temperature to increase. As a rough guide, the heat generated is 1 watt/amp/phase when energy saving, which equates to a dissipation of 30 watts from the heatsink for a line current of 10 amps. Therefore, all cabinets or enclosures that house soft-starters should have adequate ventilation. (Refer to the Mechanical installation procedures, section 1.0 for more detailed information.)

#### **8.1.11 High-Efficiency Motors**

Due to an inherently steep front to the speed/torque curve, high efficiency motors can exhibit instability when lightly loaded and the iERS parameter group may need adjusting to compensate.

## **8.1.12 EU Compliance with the EMC Directive**

When considering the use or fitting of any Soft Starter, users and installers in European countries must comply with the EMC Directive 89/336/EEC. The manufacturer of the soft starter

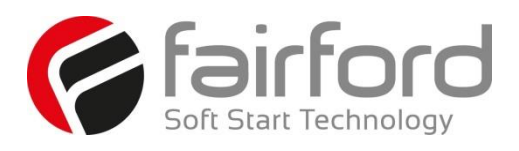

has a statutory obligation to provide a guide for compliance with this directive. For Synergy, this guidance is given in the EMC guide which is section 9 of this manual. It is essential that users and installers understand and comply with the requirements described in these sections. 

#### **8.1.13 Fuses**

Circuit protection fuses should be rated at twice the motor rated current for normal low inertia applications. See also section 8.2.2 relating to high inertia loads. Semiconductor fuses are available for the short circuit protection of the thyristors in Synergy. See section 2.5 of the Electrical Installation manual for Semiconductor fuse recommendations and details of the Overload incorporated into Synergy.

## **8.2 Rules for Specific Applications**

#### **8.2.1 In-Delta Operation**

The synergy™ control system allows the soft-start to be installed "in the delta" connections of the motor, which can permit the use of a lower current rated unit. However, in this mode of operation, it is important that the soft start is connected in accordance with the relevant wiring diagram. The connection diagram in Section 2.9 of the Electrical Installation manual gives detailed instruction for this configuration. If motor rotation is incorrect, the connections should be changed as detailed in Section 2.9. It should be noted that six connections are required between the motor and soft-start. The Firing Mode parameter (Advanced Menu) must be set to delta mode which also disables the optimising.

#### **8.2.2 High Inertia Loads**

High inertia loads such as centrifugal and axial fans, grinders, flywheel presses, etc., may require a larger size of soft-start than the motor. For example, a 75kW starter may be needed for a 55kW motor. This is necessary due to the extra heat produced by the thyristors due to the extended start times and/or higher over-currents. If very high inertia loads are involved, then an analysis of the starting characteristics should be made. This will require accurate data about the motor speed-torque and speed-current characteristics as well as the load characteristics. For further information, consult your supplier. Consideration must also be given to thermal overload and fuse protection systems when extended start times are involved. This must be as for heavy duty starting, as a standard thermal overload will trip under these conditions. A heavy-duty start thermal overload or an electronic overload with dual settings for start and run is recommended. Modern HRC motor fuses will allow for some overload during the start, but the fuse curve, giving time/current data, will give an indication of suitability for the particular application.

#### **8.2.3 Frequent Starting**

High starting frequencies require careful consideration of the soft-start thermal capabilities. In many cases a standard sized Synergy may be suitable as start times are generally shorter for this type of application. If this is not the case then a larger soft-start may be required. (Please refer to Fairford for further information.)

#### **8.2.4 iERS**

Drives which operate for long periods of time at less than 35% of their rated capacity can benefit from the energy saving function (iERS optimising) of Synergy which will adjust the thyristor triggering to reduce the excitation losses of the motor. This will lower the running temperature of the machine and help to extend it's life.

## **8.2.5 Soft-Stopping**

Soft-stopping can reduce positive surge pressures in pipelines on shutdown. It is necessary to make sure that the ramp-down time is long enough to remove the energy from the fluid before the firing of the thyristors is stopped, otherwise the surge pressure may still be present. Soft-stopping can also be successfully applied to loads such as conveyer belt systems where sensitive items such as bottles are being transported.

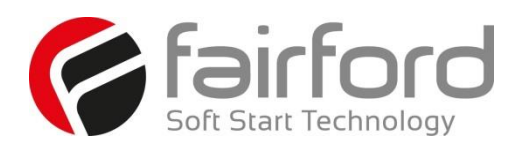

## **8.2.6 Reversing Configuration**

Synergy soft-starters used in conjunction with contactor controlled reversing and plug-braked motors show considerable benefits to the user by reducing mechanical and electrical stresses, particularly when utilising the current limited start feature. It is required, with this type of application, to insert a 150 to 350 millisecond delay between the opening of one contactor and the closing of the other, to allow any residual flux in the rotor to die away. See section 2.9.3 for details.

## **8.2.7 Replacement of Fluid Couplings**

Soft-starters can replace fluid couplings yielding benefits of higher efficiency running and lower costs to the user. If the coupling is used to magnify the available breakaway torque, it may be necessary to replace the fitted motor with another of a larger size or one with a high starting torque characteristic before a soft-start can be employed.

## **8.2.8 Two-speed Motor Applications**

Two speed motors, whether Dahlander connected or with dual windings, can be soft started at each speed, provided that the start is initiated when the actual motor speed is less than the synchronous speed for the winding selected. This is particularly important when changing from high to low speeds.

## **8.2.9 Multiple Motor Starting**

See section 2.9.4 of the Electrical Installation chapter for details.

#### **8.2.10 Overhauling Loads**

Certain applications can over-speed the motor as part of normal operation. Power flow is then from the motor to the supply. It is important that the optimising is disabled during the over-speed condition and reinserted during normal conditions.

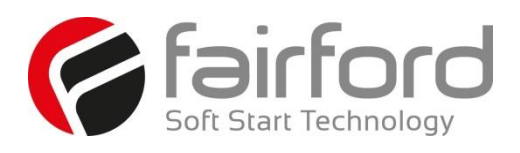

## **8.2.11 Application Table**

The table on the following page shows many common motor applications that suit the Synergy soft-starter. It lists typical breakaway torque requirements as a percentage of motor full-load torque (FLT). For the most satisfactory soft-start in a given application, the motor should have a full-voltage locked-rotor-torque (LRT) that is at least twice the breakaway torque. (E.g. For a reciprocating compressor the FLT is normally in the region of 50% motor LRT.) As a general rule, the higher the motor LRT is above the load breakaway torque, the greater the control over the starting process.

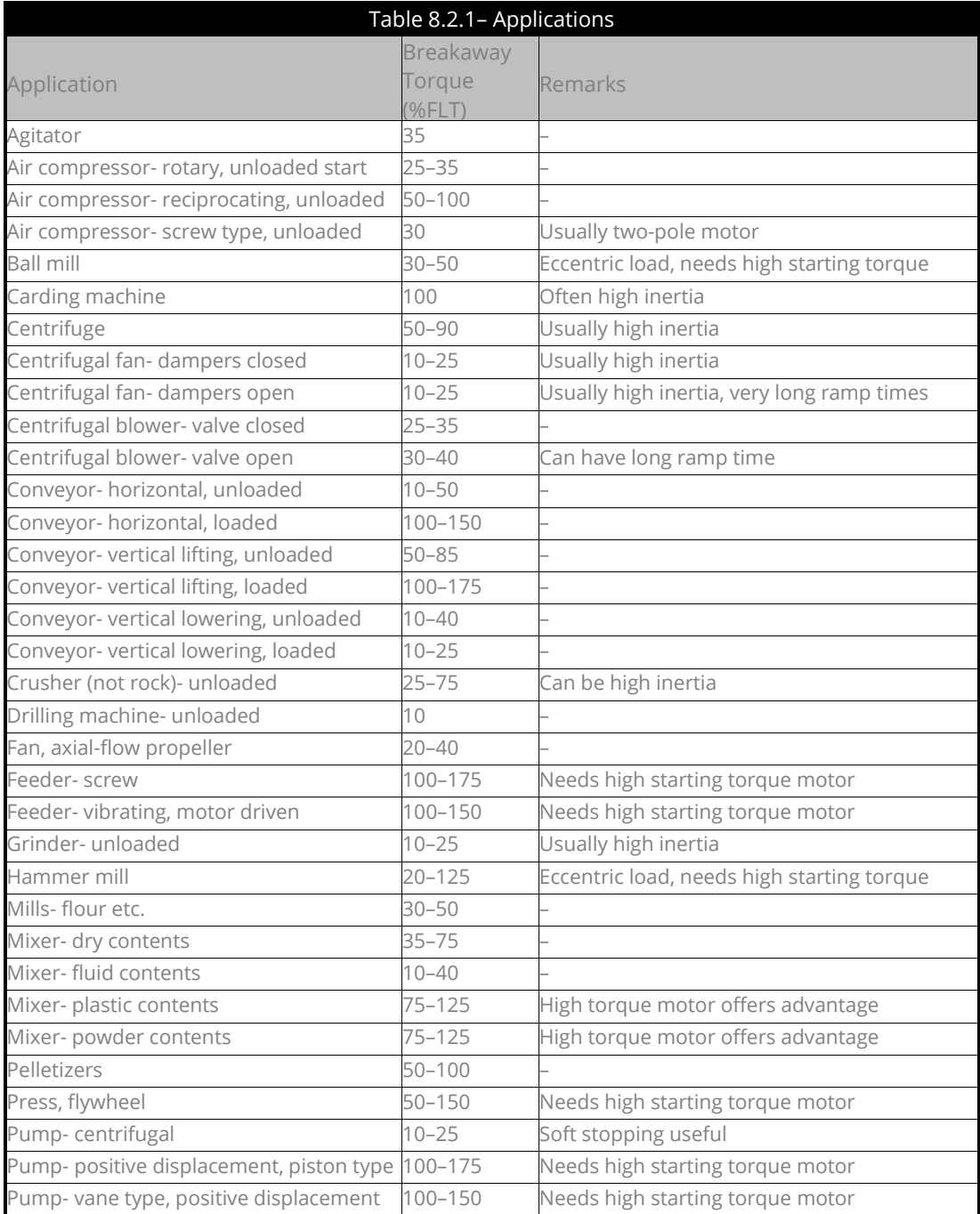

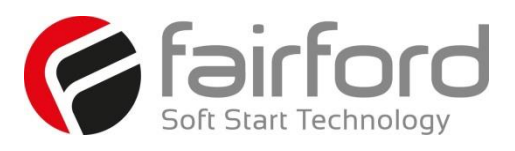

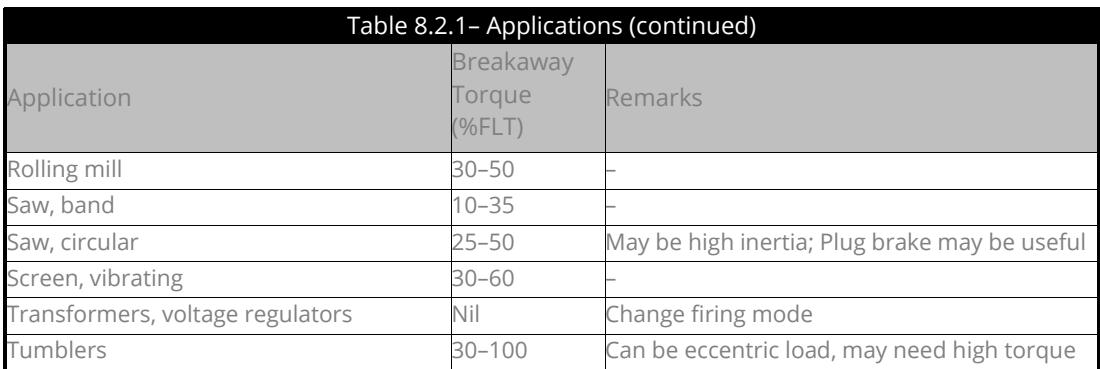

motor and a

#### **8.3 Concepts and principles of fixed-speed induction motor starting and control.**

Since it's invention one hundred years ago, the standard 3-phase induction motor has become one of the most familiar items of industrial equipment ever known. Due to its simplicity of construction, low cost, reliability and relatively high efficiency, it is likely to remain the prime source of mechanical energy for the foreseeable future.

#### **8.3.1 Introduction**

Energy conversion, from the electrical supply to rotating mechanical energy, is a characteristic of all motors. To regulate energy flow, most motor circuits require a mechanism to connect and disconnect them from their electrical power source; electro-mechanical switches, known as 'Contactors', are the standard means of achieving this control. Even today, more than one hundred years after their introduction, contactorbased systems remain the most widely used method of motor control. Nevertheless, there is a definite trend towards more sophisticated electronic systems of control being applied to fixed-speed motor drives. This section will discuss these newest forms of control - namely, electronic, microprocessor-controlled, optimising soft-starters such as synergy™.

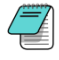

Note: Since there is a wealth of detailed literature available in the technical press, it is not proposed to dwell too heavily on the specifics of realising the electronic control system, but rather, to offer an outline of its various capabilities.

#### **8.3.2 The Induction Motor**

In order to appreciate the benefits of using an electronic controller, it is important to have some understanding of the characteristics and limitations of the induction motor and the electro-mechanical systems currently used to control them. The standard, fixed-speed induction motor fulfils two basic requirements:

*To accelerate itself and its load to full speed (or speeds with multi-speed motors) To maintain the load at full speed efficiently and effectively over the full range of loadings.*

Due to the constraints of materials and design, it can be difficult to achieve both objectives effectively and economically in one machine. So, how does a motor start in the first place? As mentioned earlier, motors convert electrical energy drawn from the power supply into a mechanical form, usually as a shaft rotating at a speed fixed by the frequency of the supply. The power available from the shaft is equal to the torque (moment) multiplied by the shaft speed (rpm). From an initial value at standstill, the torque alters, up or down, as the machine accelerates, reaching a peak at about two thirds full speed, finally to become zero at

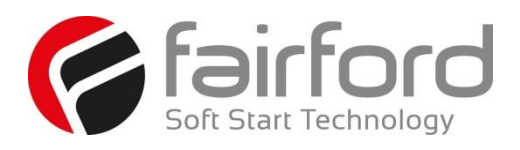

## **8.3.2 The Induction Motor (continued)**

synchronous speed. This characteristic means that induction motors always run at slightly less than synchronous speed in order to develop power - the 'slip speed' and, hence the term asynchronous. The following graph is of an induction motor torque/speed curve and illustrates this most important characteristic.

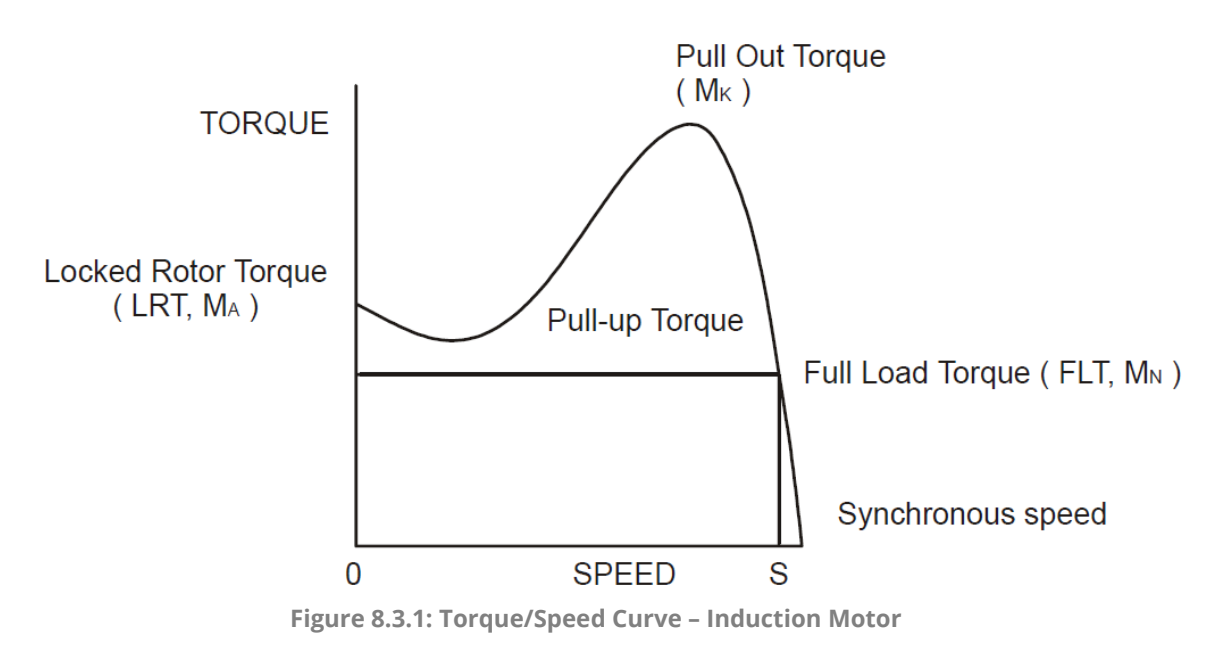

As for each type of motor, so each load coupled to an induction motor has its own speed/torque curve:

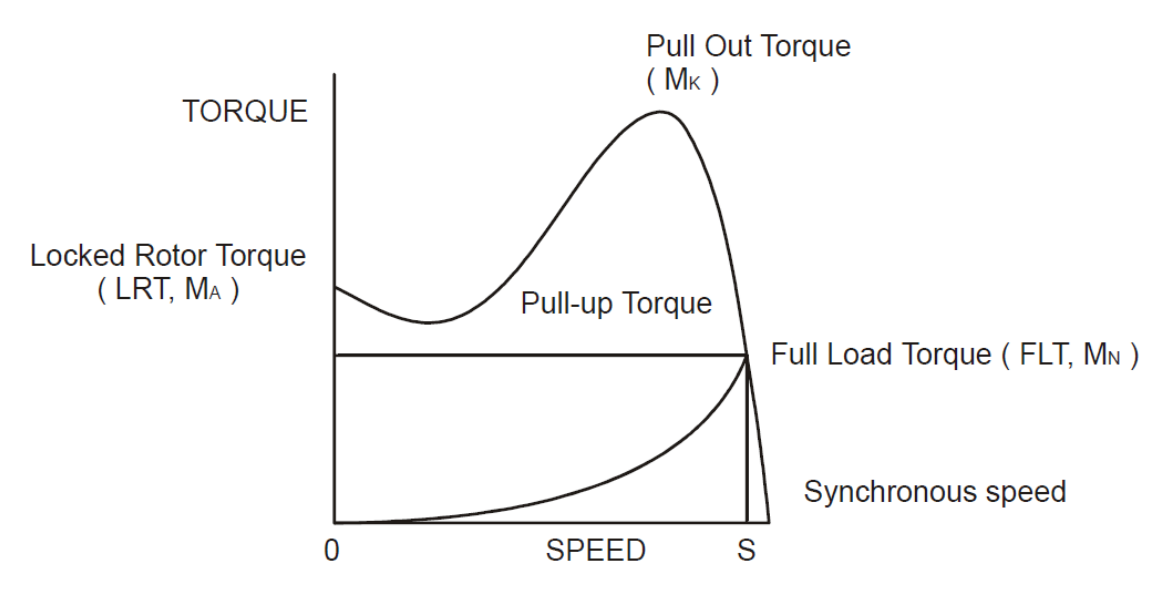

**Figure 8.3.2: Torque/Speed Curve – Coupled Load**

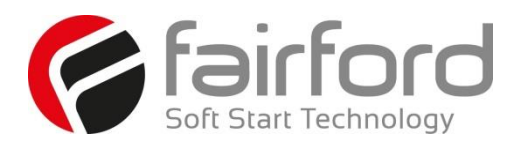

## **8.3.2 The Induction Motor (continued)**

The acceleration of a motor-load system is caused by the difference between the developed torque (motor) and the absorbed torque (load), and is shown by the shaded area in the next figure:

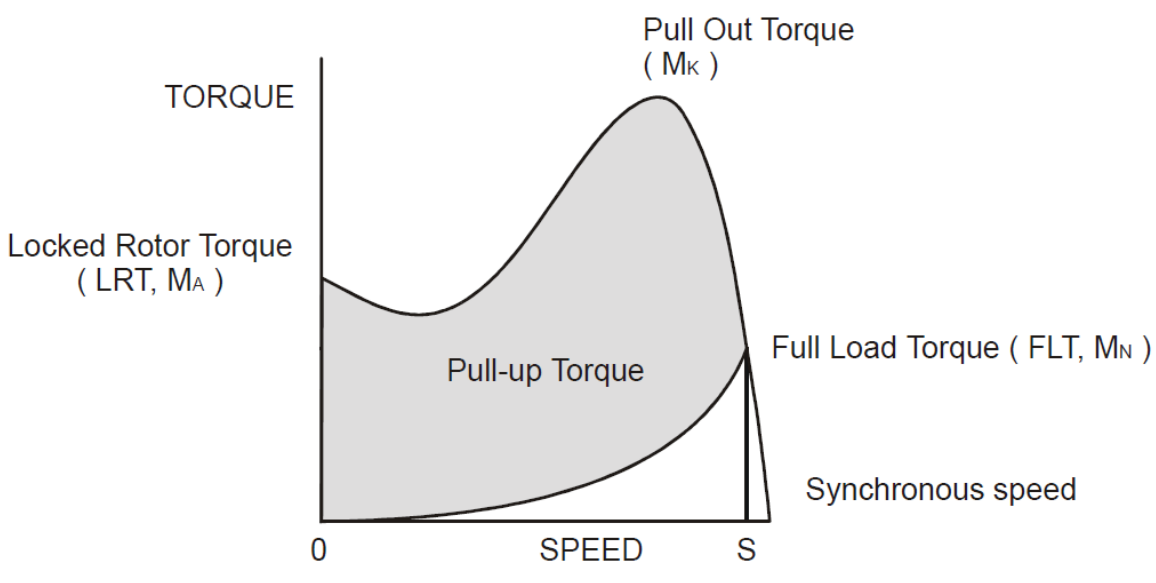

**Figure 8.3.3: Torque/Speed Curve – Accelerating Torque**

Obviously, the larger the difference, the faster the acceleration and the quicker full speed is reached - and, coincidentally, the greater the stresses experienced by the supply and drive systems during the acceleration process. An "ideal" start would accelerate the load with just sufficient force to reach full speed smoothly in a reasonable time, and with minimum stress to the supply and drive mechanisms.

Broadly speaking, the motor speed/torque characteristic is controlled by the rotor resistance - a motor with high rotor resistance can generate it's peak torque (pull-out torque) at standstill giving the high break-away torque characteristic, which reduces steadily as the speed increases and becoming zero at synchronous speed. At the other end of the scale, a motor with a very low rotor resistance will produce a low starting torque but will generate its peak torque closer to the synchronous speed. Consequently this type of motor runs at full power with higher operating efficiency and low slip speed. It is possible to combine the twin requirements of high starting torque and efficient full-speed operation within a single motor by techniques such as double-cage or deep bar design, and this, usually, is the motor characteristic chosen for lifting and hoisting applications:

(see over)

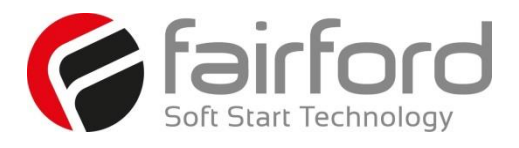

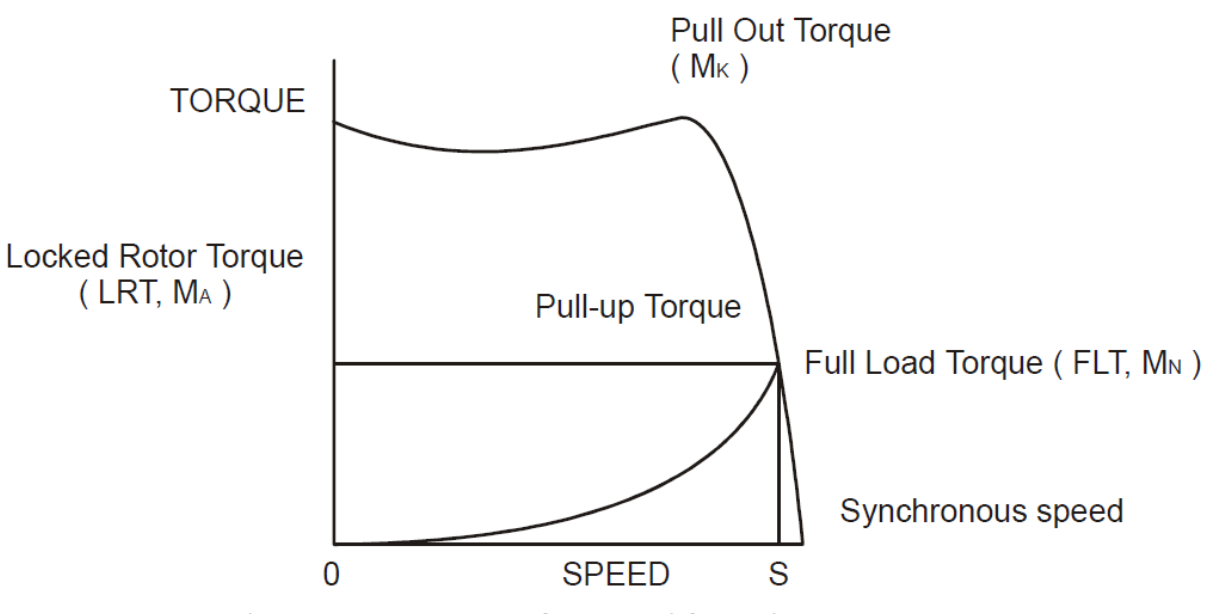

**Figure 8.3.4: Torque/Speed Curve – High Starting Torque**

However, most induction motors are designed to have a "standard" characteristic that provides a compromise between starting torque and operating efficiency. To summarise, an induction motor will only start and accelerate when it produces more torque than the connected load absorbs. This is true for all speeds - including standstill and full speed.

## **8.3.3 Starting Induction Motors**

Starting a de-magnetised induction motor from standstill is a demanding and complex process. At the instant of switching all the energy necessary to magnetise the motor, to provide the acceleration force, and to supply the kinetic energy of the rotor and load, must be present together with the energy to overcome the mechanical and electrical losses. To do so at full supply voltage places considerable stresses on the supply, the motor windings, and the iron cores of the stator and rotor. Excessive acceleration of a rotor when the mechanical load is small can produce torque oscillations in the shaft causing severe wear to transmissions, gears and drives. Excessive acceleration when the load inertia is high such as in centrifugal fans, causes belts to slip in the pulleys, producing rapid wear and early failure.

## **8.3.4 Electro-Mechanical Methods Of Starting**

#### **Method A: Direct-on-Line**

The most simple means of controlling energy flow to an induction motor is to interrupt the power supply by a single, solenoid operated, 3-phase switch, known as a contactor. Very widely applied, the method is known variously as "direct-on-line", "across-the-line", "direct" etc., and is the usual form of control where low cost is the first, and most important consideration. As a result, it is most often used on small motor sizes (up to approx. - 22kW), or where the supply is strong enough to withstand the inrush and starting current surges without causing unacceptable voltage drops.

The harsh, damaging effects described earlier are all imposed by direct-on-line starting and, as a control method, it is the most destructive of equipment. Its simplicity and apparent low cost, although attractive at first sight, hide large cost penalties in the shape of increased maintenance, reduced transmission

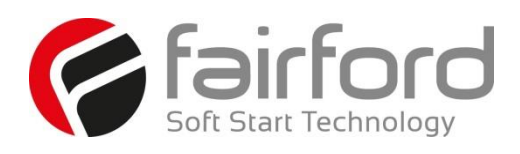

#### **8.3.4 Electro-Mechanical Methods Of Starting (continued)**

equipment life and higher risk of motor failure, particularly when frequent starting and stopping is needed. In larger sized motors special strengthening is necessary, at higher cost, before they can be safely used with direct-on-line starting. However, the shortcomings of the direct-on-line starter have been recognised ever since motors have been used and alternative systems have been developed over the years to reduce the damaging effects of this form of control.

#### **Method B: Star-Delta and other Reduced Voltage Starting Systems**

Reduced voltage starting makes use of the fact that motor torque is proportional to the square of the terminal voltage; the most familiar type of reduced-voltage starter is the star-delta starter. Consisting of three contactors and a time switch (which can be mechanical, pneumatic, electrical or electronic), the stardelta starter changes the motor winding configuration from an initial star connection to a delta as the motor accelerates. The change-over or transition point is controlled by the time switch and is usually arranged to be approximately at 80% of full speed. The effect of starting in star is to alter the voltage across each stator winding to 58% of normal. This reduces the starting torque to a third of locked rotor torque (LRT) with a consequent reduction in starting currents and acceleration forces.

Although an apparent improvement over the direct system, significant disadvantages still remain. The transfer from star to delta momentarily removes the motor from the supply. During this time the motor is under the mechanical influence of the rotating load and, at the instant of disconnection, current will still flow in the rotor bars due to the time delay necessary for the magnetic flux to die away. Therefore, there is a residual flux "frozen" on the surface of the rotating rotor, which cuts the stator windings, generating a voltage whose frequency depends on the rotor speed. If the load inertia is small, such as in a pump, or if the friction is high, there could be a significant loss of speed during the time the supply is disconnected.

In this case, when the reconnection to delta is made, a large phase differential can exist between the supply and the rotor fluxes. This can give rise to very large current surges (as much or more than full-voltage locked rotor current), together with massive transient torque oscillations, which can peak at levels in the region of fifteen-times full-load torque. Although the effects described are only present for a very short period of time (about one fifth of a second), they are sources of great stress and damage to the whole drive system, and where frequent starting is necessary, invoke high maintenance costs. The current surges, in the form of a very high level short duration "spikes", are an increasing problem in these days of computer control systems and other "sensitive" electronic equipment. The voltage disturbance on the supply is very difficult to filter out and can cause severe problems, especially when larger motors are involved.

There are methods of control, for example, the Wauchope starter, which eliminate or reduce the reconnection transients. However, such starters are expensive and have reliability implications; for these reasons they are not widely applied.

The star-delta starter also has disadvantages due to the restricted starting torque available (if you need 40% LRT to break-away, you can only increase the motor size, or revert to direct-on-line). Combined with the severe effects of the re-switching surges, and the additional costs of bringing six conductors from the motor to the starter instead of only three, star-delta only offers an imperfect solution to the problem of starting the induction motor.

#### **Method C: Primary Resistance Starter**

It has long been recognised that the transition step in the star-delta system was a source of problems such as welded contactors, sheared drive shafts etc., and for many years a method of stepless control has been available in the form of the primary resistance starter.

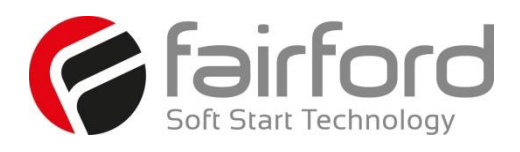

#### **8.3.4 Electro-Mechanical Methods Of Starting (continued)**

This type of controller inserts a resistance in one, or more often in each, of the phase connections to the stator at start-up, after which it is progressively reduced and shorted out at the end of the acceleration process. Frequently, the resistances are movable blades that are gradually inserted into an electrolyte liquid. The mechanism is usually large and expensive, both to purchase and to maintain, and considerable heat is created by the passage of current through the electrolyte resistor. This limits the starting frequency (because the electrolyte has to condense back to liquid before a new start can proceed), and these restrictions prevent this starter from being a popular option when selecting a control system. However, it has the distinction of being the smoothest and least stressful method of accelerating an induction motor and its load.

#### **Method D: Other Electro-Mechanical Systems**

Other control methods such as auto-transformer starting (popular in North America), primary reactance starting etc., are employed to a greater or lesser extent, to compensate for some of the disadvantages of each type of starter discussed. Nevertheless, the fundamental problems of electro-mechanical starters remain, and it is only in the last decade or two that their dominance has been challenged by the introduction of power semiconductors controlled by electronics.

#### **8.3.5 The Semiconductor Motor Controller**

During the 1950's, much effort was put into the development of a four-layer transistor device which had the power to switch large currents at high voltages when triggered by a very small pulse of current. This device became known as the silicon controlled rectifier (SCR), or in Europe, the 'Thyristor'; it is the basis on which all soft starting systems are built. The characteristic of most interest is the ability of the thyristor to switch rapidly (in about 5 millionths of a second) from "OFF" to "ON" when pulsed, and to remain "ON" until the current through the device falls to zero, - which conveniently, happens at the end of each half-cycle in alternating current supplies.

By controlling the switch-on point of a thyristor relative to the voltage zero crossing in each half wave of an alternating current, it is possible to regulate the energy passing through the device. The closer the turn-on point is to the voltage zero crossing point, the longer the energy is allowed to flow during the half-cycle. Conversely, delaying the turn-on point reduces the time for the energy to flow. Putting two thyristors backto-back (or anti-parallel) in each of the phase connections to a motor, and by precisely controlling their turn-on points, an electronic soft starter continuously adjusts the passage of energy from the supply so that it is just sufficient for the motor to perform satisfactorily.

So, for instance, by starting with a large delay to the turn on point in each half cycle, and progressively reducing it over a selected time period, the voltage applied to the motor starts from a relatively low value and increases to full voltage. Due to the motor torque being proportional to the square of the applied voltage, the starting torque follows the same pattern giving the characteristic smooth, stepless start of the soft-starter.

#### **8.3.6 Running Induction Motors**

Once a start has been completed the motor operating efficiency becomes of interest. When working at or near full load, the typical 3-phase induction motor is relatively efficient, readily achieving efficiencies of 85% to 95%. However, as shown below, motor efficiency falls dramatically when the load falls to less than 50% of rated output.

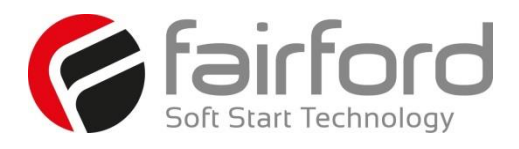

## **8.3.6 Running Induction Motors**

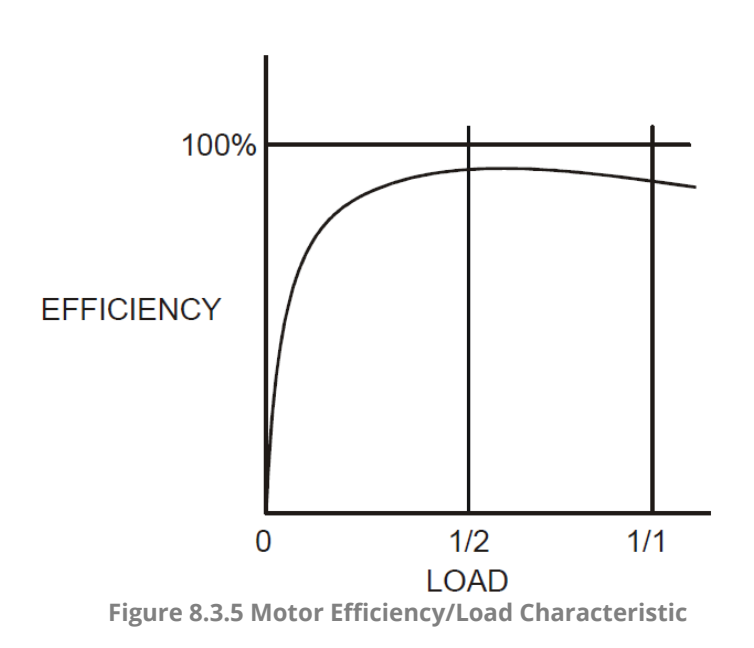

In fact, very few motors actually experience consistent fully rated operation, the vast majority operate at much lower loads due to either over-sizing (a very frequent situation), or natural load variations. For Fan and Pumping applications, the affinity laws will allow the inverter drive to show very considerable energy savings over virtually all other methods of control through varying the speed of the motor in response to changes in load. Where motor speeds cannot be varied, an optimising version of semiconductor motor controller, such as synergyTM will also produce energy savings in lightly loaded motors. Less sophisticated systems of soft-starter remain at full conduction and the motor then behaves as if it were connected directly to the mains supply. However, at light loads and mains voltages, induction motors always have excess magnetic flux, and efficiency loss and power factor degradation result. By detecting the load at any instant, and adjusting the motor terminal voltage accordingly, it is possible to save some of the excitation energy and load loss, and improve motor power factor when the motor is running inefficiently at light loads.

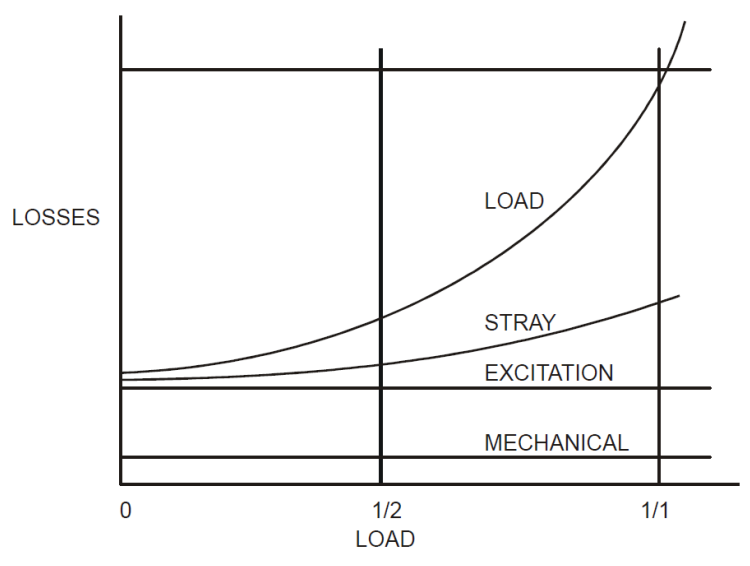

**Figure 8.3.6: Motor Efficiency/Loss Characteristic**

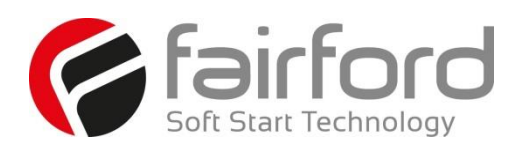

## **8.3.6 Running Induction Motors (continued)**

All synergy<sup>TM</sup> soft-starters are microprocessor controlled, and this gives them a number of advantages. Firstly, there are no adjustments to be made for the energy saving function: all calculations necessary to find the best degree of phase-back of the thyristors for any load condition is made by the microprocessor. Secondly, the start always synchronises with the supply voltage and a special structure of turn-on pulses virtually eliminates the inrush currents normally associated with motor start-up; this happens every time. Lastly, there is the absolutely stepless starting process, found only with the primary resistance or reactance electromechanical starters - but without the wasted energy, and with the opportunity to control the maximum current allowed to flow during the starting process. Other features such as soft stopping are included to give considerable control over all modes of induction motor operation.

## **8.3.7 Reliability Considerations**

An aspect of electronic controllers for induction motors which is of increasing concern is that of reliability. There is little point in installing an expensive item of electronic equipment to save potentially considerable amounts of money if the device is unreliable to the point that vital processes are constantly interrupted.

There are electronic products in the market place which appear to offer soft starting cheaply. They almost always rely on less advantageous technologies such as analogue control, or half-control, where one of the two thyristors in each phase is replaced with a diode. There are systems which only control the energy flow in one phase while the other two are directly connected. Owing to the variable quality and performance of many so-called inverters and soft-starters available to the unsuspecting purchaser, international standards for these products have been developed.

So far, IEC 60947-4-2 - 'AC Semiconductor Motor Controllers and Starters' defines the soft starter in every important respect, including thermal and overload performance as well as electromagnetic compatibility. By ensuring that any motor controller equipment purchased conforms to IEC 60947-4-2, a user should be reasonably safeguarded from shoddy or inadequate products when specifying equipment for future installations. A particular advantage of the use of the optimising soft starter is its impact on the maintenance requirements of associated electro-mechanical equipment. Optimising lowers the surface temperature of the motor by reducing the losses within the motor. This prolongs the motor life - and reduces heating of the surrounding atmosphere in the process. If the atmosphere is subject to air conditioning, reducing the heat input will reduce the air conditioning costs. Reduced starting and running currents reduces cable losses and, contactor switching operations are carried out under the most advantageous conditions. No current flows on switch-on since all switching is carried out by the thyristors virtually eliminating the need for contact replacement.

Indeed, there are a growing number of installations where contactors are no longer employed, being replaced by controllable circuit breakers or isolators instead.

In summary, electronic controllers for most fixed-speed applications are opening new ways of increasing the efficient operation of induction motors, as well as offering significant benefits in control. Intending users need to ensure themselves of the quality and performance of any products they expect to fit and this can be reasonably expected if compliance with the appropriate IEC standards is demanded.

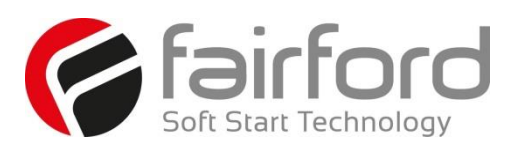

# **9. EMC**

#### **9 Electromagnetic Compatibility (EMC)**

As supplied, all Synergy Soft Starters meet the standards of emission and immunity levels defined in the IEC 60947-4-2 and EN 60947-4-2 product standards for AC Semiconductor Motor Controllers and Starters. However, the EMC performance of the controller can be significantly affected by the manner in which it is incorporated into the system in which it is intended to operate. To prevent inadvertent degradation of EMC performance, attention must be given to motor cable lengths, wiring configurations, the nature of the power supply, etc., at the design, construction and implementation stages of a project.

## **9.1 Introduction**

It is widely accepted that electromagnetic compatibility between electronic and electrical products is a desirable objective. Technical standards are increasingly stipulating levels of EMC performance which compliant products are required to meet. The decision by the European Union (EU) to implement a community-wide directive covering EMC caused considerable activity among electrical and electronic equipment manufacturers and suppliers to identify, understand, and mitigate the sources of electromagnetic interference within their products and systems.

## **9.2 Applicable Standard Within the EU**

The product standard which defines EMC performance for soft starters is IEC 60947-4-2 'AC Semiconductor Motor Controllers and Starters.' (The Official Journal of the EC will list this standard as EN 60947-4-2.). synergy™ has been type tested in accordance with the test procedures and levels laid down in the product standard.

## **9.3 Mandatory Requirements Within the EU**

(Applicable to any person involved in the installation and operation of the equipment.)

The EU Directive 2004/108/EC, describes the required EMC performance of all electrical equipment which is to be connected to a low voltage supply network. It imposes an obligation on the manufacturer of the soft starter to provide sufficient information for installers, system integrators, users, and anyone else connected with the installation and operation of the equipment. This section provides the technical information to support the obligation of the manufacturer.

The provision and maintenance of compatibility extends from the manufacturer to the panel builder, assembler, systems integrator, and ultimately to the installer and user. Anyone involved in the installation and operation of the equipment, through a lack of knowledge, misdirection, or for other reasons, can completely negate the initial EMC performance of the equipment.

## **9.4 Guidance for Installation Personnel and System Designers**

For safety reasons, all synergy™ products are intended to be installed and set to work by skilled personnel who are capable of interpreting and following EMC guidelines correctly. Any person not fully trained in the appropriate technology should not attempt the installation.

If you do not understand, or if you are unclear about any part of these guidelines, then please consult your supplier. Often, consultation with the supplier can avoid unnecessary problems in specifying and installing the correct combination of equipment.

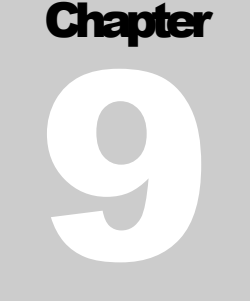

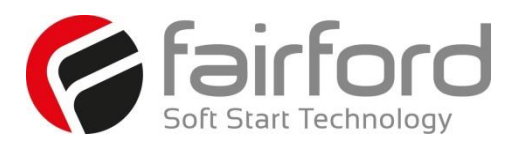

# **9. EMC (continued)**

### **9.5 EMCBasicCriteria**

The electromagnetic compatibility of a product is defined by two criteria:

- 1. Immunity to electromagnetic disturbances generated externally to the product.
- 2. The type and amount of conducted and radiated electromagnetic emissions emanating from the product.

Ascertaining the nature of the power supply is of primary consideration when deciding on appropriate EMC requirements. The requirements for equipment installed in heavy industrial environments (fed from their own isolated low voltage power supply) differ from those installed in residential, commercial, light industrial, and health-care applications (directly connected to a public low-voltage network).

Generally, industrial installations require higher immunity levels and permit higher levels of conducted and radiated emissions than those for non-industrial installations. On the other hand, lower levels of emissions output, and lower immunity levels, are specified for installations connected directly to the public low-voltage network.

## **9.6 Purchasing Implications of Meeting an EMC Standard**

Before purchasing components for the installation, the specifier must evaluate the expected source of power for the Soft Starter and understand exactly the implications for meeting EMC requirements. It is likely that failure to do so will result in the purchase and installation of inappropriate equipment.

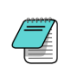

IMPORTANT: The information and guidance given in section C.7 forms part of the statutory requirements of the European Union Directive 2004/108/EC on EMC

## **9.7 Basic EMC Considerations**

#### **9.7.1 Immunity**

The product standard for immunity requirements is EN 60947-4-2:2012. All synergy™ Soft Starter products meet, or exceed the industrial level immunity requirements laid down in this standard.

#### **9.7.2 Emissions**

Emissions are classified as low frequency (below 9kHz), known as harmonics, and high or radio frequency (above 9kHz). Both radio-frequency emissions and low-frequency harmonics are generated by the action of the synergy™ Soft-Starter.

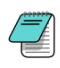

NOTICE: This product has been designed for environment A. Use of this product in environment B may cause unwanted electromagnetic disturbances in which case the user may be required to take adequate mitigating measures.

#### **9.7.3 Emissions - Harmonics**

During normal operation, soft starters turn their semiconductor switches on and off in order to vary the voltage at the motor terminals, and this introduces supply discontinuities and generates harmonics. However, the mode of pulsing used by synergy™ Soft Starters minimizes these harmonic effects, since synergy™ power circuits are configured as a fully-controlled regulators (W3C).

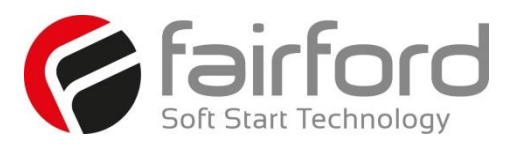

# **9. EMC (continued)**

Only non-triplen (integer multiples of the third harmonic), odd harmonic frequencies are created, starting with and diminishing rapidly from the fifth harmonic, and virtually disappearing by the nineteenth harmonic. 

#### **9.7.4 Emissions - Radio Frequency (RF)**

Radio frequency emissions are propagated in two ways:

- a) Conduction along the leads supplying the soft starter.
	- b) Radiation from the operating equipment.

They also have two sources:

- 1) The high-frequency currents associated with the control electronics (this includesthe microprocessor).
- 2) The action of the semiconductor devices forming the power switching elements located in the controller main circuits.

The radiation measurements made from operating versions of synergy<sup>TM</sup> Soft Starters show levels lower than the allowed limits. Further, enclosures of metallic construction provide additional shielding for synergy™ Soft Starters mounted within them. The only radiated interference effect that might arise from a soft starter would be if mobile telephones, walkie-talkies, etc. were to be used in very close proximity to a unit which was operating with the enclosure door open. For this reason, any enclosure must display a label that brings the possibility of electromagnetic interference to the attention of the operator under these circumstances.

## **9.7.5 Emissions - Conducted**

Conducted emissions are able to travel great distances and may cause interference to any neighboring consumers connected to the common low-voltage supply network.

Allowable levels for conducted emissions generated by semiconductor motor controllers and starters are influenced by the nature of the low-voltage power distribution network. The determining factor is whether the source of power is, either:

- a) a private supply with a single consumer whose Point of Common Coupling (PCC) is at a high or medium voltage transformer, or
- b) a public low-voltage network with more than one consumer, where the individual PCC is made directly to the network itself.

The first type of supply (a) is identified as "Industrial", and requires the use of soft starters compliant with EN 60947-4-2 Table 19 Environment A Emission Levels.

The second type of supply (b) is identified as "Residential" and requires the use of Class B equipment. Class B equipment is equipment suitable for use in domestic establishments and in establishments directly connected to a low-voltage power supply network which supplies buildings for domestic purposes.

## **9.7.6 Important Systems Information**

The specification limits for both equipment classes assume systems are grounded at the star (wye) point of the supply transformer through low impedance connections.

Certain industries, particularly continuous process industries, employ distribution systems that operate either with a ground connection through a high impedance or without a ground at all. These systems may cause severe problems of operator safety when installed with capacitive high frequency filters. Such systems are not considered in this document.

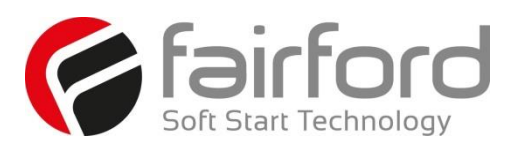

# **9. EMC (continued)**

In the case of an isolated or high impedance grounded system, seek advice from your supplier before fitting a capacitive high frequency filter to a synergy™ Soft Starter. It is essential that the specifying authority, user, or installer has a clear knowledge of the type of network to which the product is to be installed before making decisions as to which EMC strategy to adopt. 

As supplied, all synergy<sup>™</sup> products comply with the conducted emissions requirements for environment class A as defined by EN 60947-4-2:2012 Table 19. However, the length and type of cable connecting the motor to the starter module materially affects the level of emissions generated, and can amplify them greatly. The standard also allows different levels of emissions depending on rated input power, which also affects the need to fit filters. The EN 60947-4-2:2012 standard only requires consideration of steady-state conditions for EMC emission purposes, and expressly excludes varying conditions such as those during ramp-up and ramp-down.

Finally, statistics show that the number of disturbances arising from soft starters, operating in a very wide variety of applications and networks throughout the world, is insignificant. Where EMC disturbances occur, it is very unlikely that they can be genuinely attributed to a soft starter.

## **9.7.7 Strategies for Attaining and Maintaining EMC Compliance**

Where possible, minimize the effect of electrical interference by using the strategies listed below.

- Locate the synergy<sup>TM</sup> Soft Starter unit as close as reasonably possible to the motor terminal box in order to minimize cable length.
- Ensure that, within any enclosure, the control wiring does not run parallel to the power wiring. Where this is unavoidable, maintain a 100 mm [3.9 in] separation between control cables and power cables.
- Where possible, ensure that the control wiring crosses at right angles to the power wiring. This practice reduces the cross-coupling between cables.
- $\bullet$  Shield any cables carrying sensitive signals. The digital control inputs to a synergy<sup>TM</sup> are opto-isolated, and do not normally require buffering (e.g. through a small relay) or shielding.

Where a special purpose system filter has been applied at the point of common coupling, additional filtering of individual drives is not necessary and may introduce undesirable effects due to resonance.

For the purposes of EMC, the connections between the synergy™ controller and motor are considered to be an extension of the enclosure, and preferably should be contained within grounded metallic trunking or conduit. Armored cable may be used providing it is correctly terminated, although the EMC performance will be slightly inferior. Shielded cable is not necessary.

All associated electrical and electronic equipment near to the controller complies with the emission and immunity requirements of the EMC Directive.

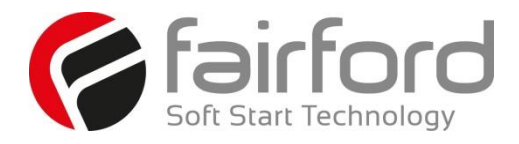

# Blank Page

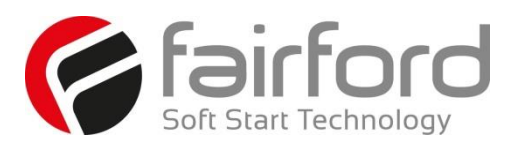

**Appendix** 

1

# **A1. Soft Starter Sizing**

#### **A1.1 Introduction**

synergy<sup>TM</sup> provides full motor overload protection, configurable through the user interface. Overload trip settings are determined by the Motor Current setting and the Trip Class setting. Trip class choices are Class 10, Class 20, and Class 30. The Synergy soft starters are protected using full  $I^2T$  motor overload with memory.

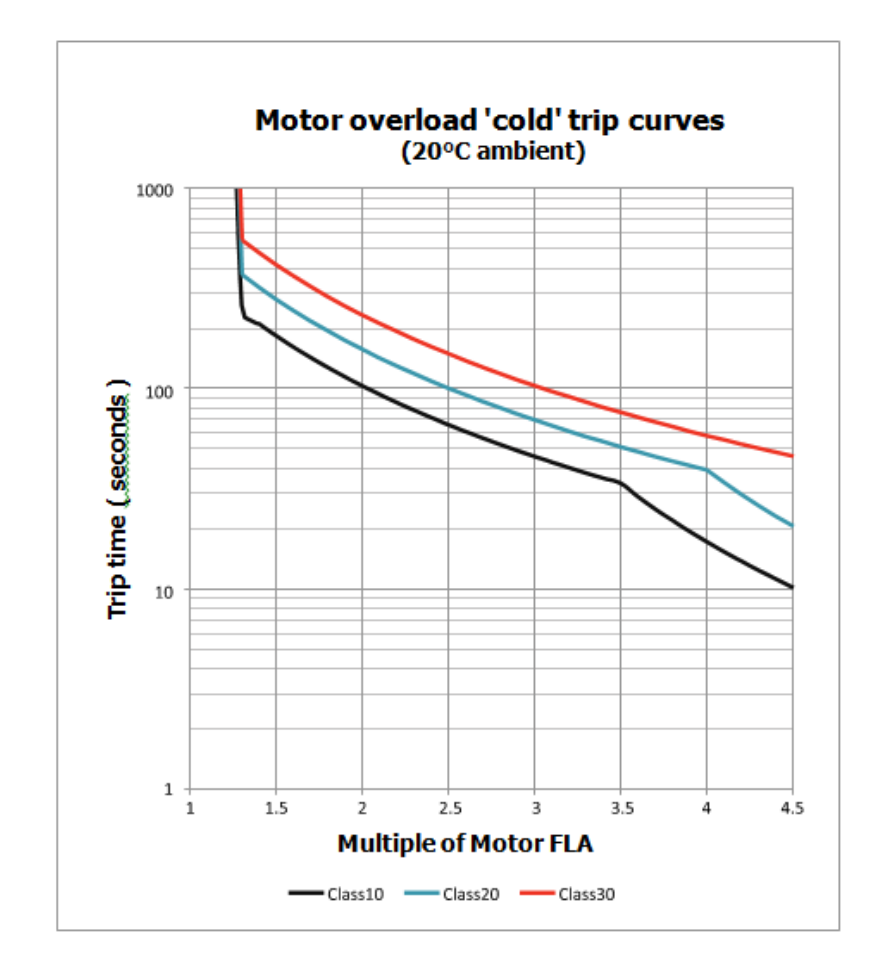

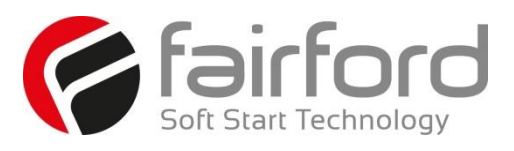

# **A1. Soft Starter Sizing (continued)**

## **A1.2 Index Rating**

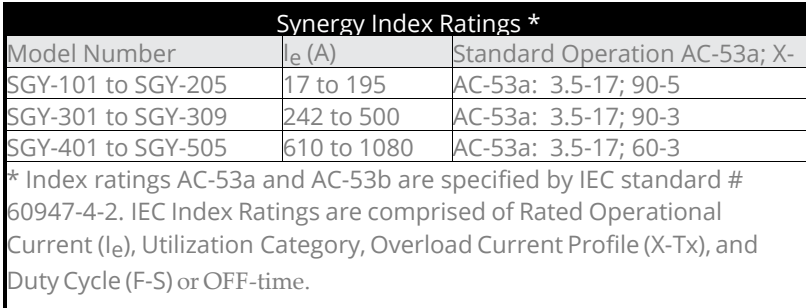

#### **Index Rating Example – Standard Operation (AC-53a Utilization Category per IEC 60947-4-2)**

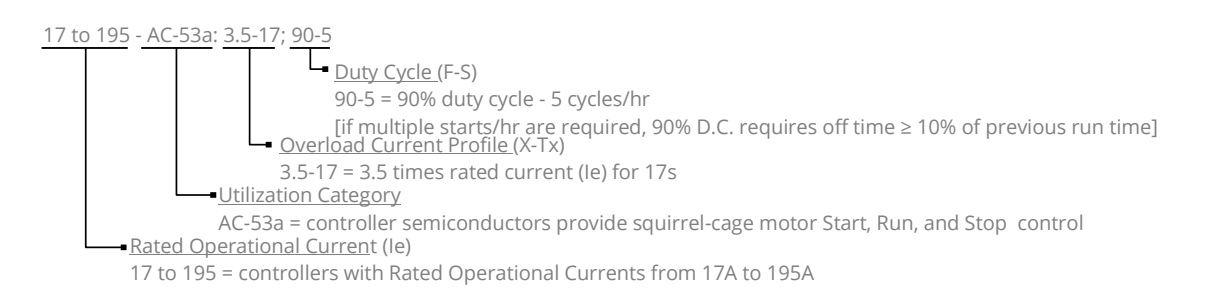

## **A1.3 Standard Overload Current Profile and Duty Cycle**

synergy<sup>TM</sup> has been designed for a specific Overload Current Profile and Duty Cycle as shown in the previous synergy™ Index Ratings section of this chapter.

The Overload Current Profile is expressed by two symbols, X and Tx.

X denotes the overload current as a multiple of I<sub>e</sub> and represents the maximum value of operating current due to starting, operating, or maneuvering under overload conditions.

 For example, X = 3.5 means that the maximum overload start current allowed is 3.5 times FLC. Tx denotes the duration of the controlled overload currents during starting, stopping, operating, or maneuvering.

For example,  $Tx = 17$  means that the maximum allowed overload current is permitted for up to 17 seconds only.

The Duty Cycle is expressed by two symbols, F and S which describe the duty and also set the time that must be allowed for cooling.

F is the ratio of the on-load period to the total period expressed as a percentage.

- For example, F= 90 means that the soft starter is ON for 90% of the time and then OFF for 10% of the time between eachstart.
- If there are not multiple starts per hour, then the Duty Cycle is continuous.
- S is the number of starts or operating cycles per hour.

For example,  $S = 5$  means that the soft starter is capable of 5 equally spaced starts per hour. These characteristics are summarized in the Figure overleaf.

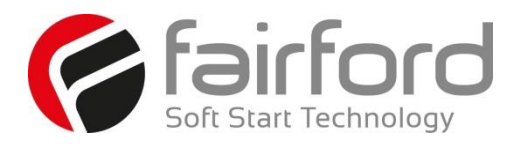

# **A1. Soft Start Sizing(continued)**

## A1.3 Standard Overload Current Profile and Duty Cycle (continued)

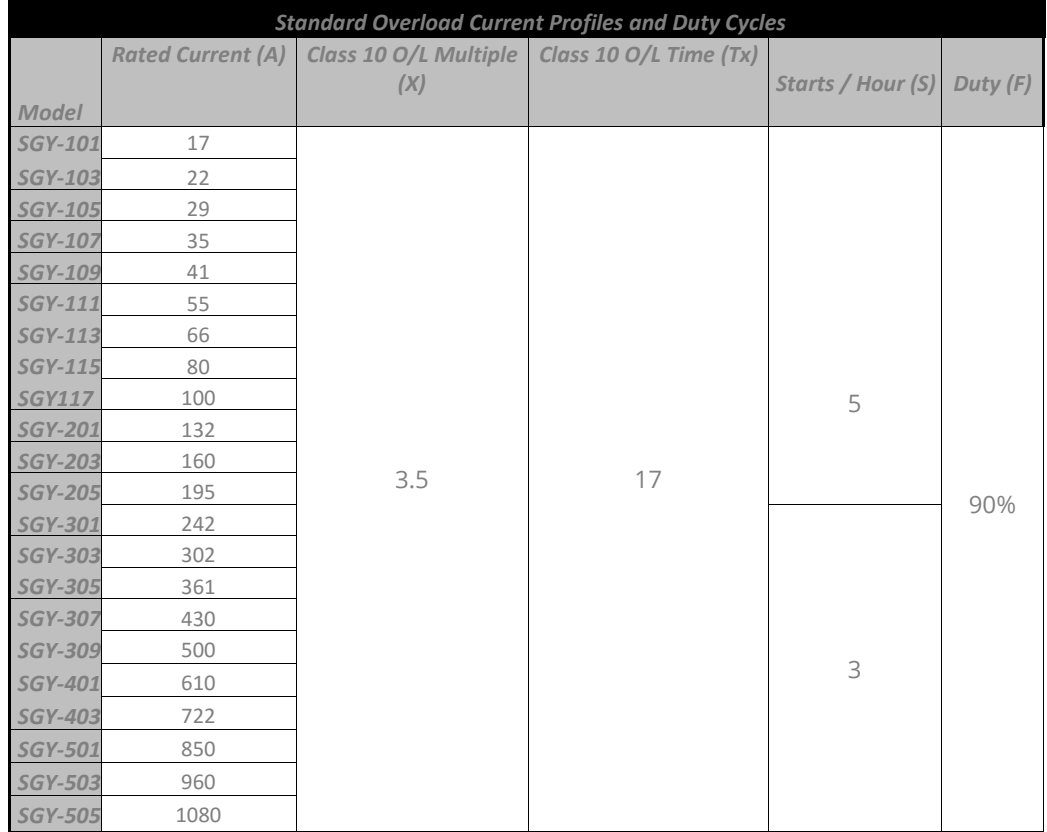

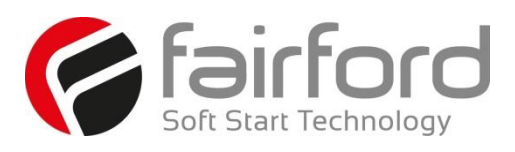

# **A1. Soft Start Sizing(continued)**

## **A1.4 Sizing Chart**

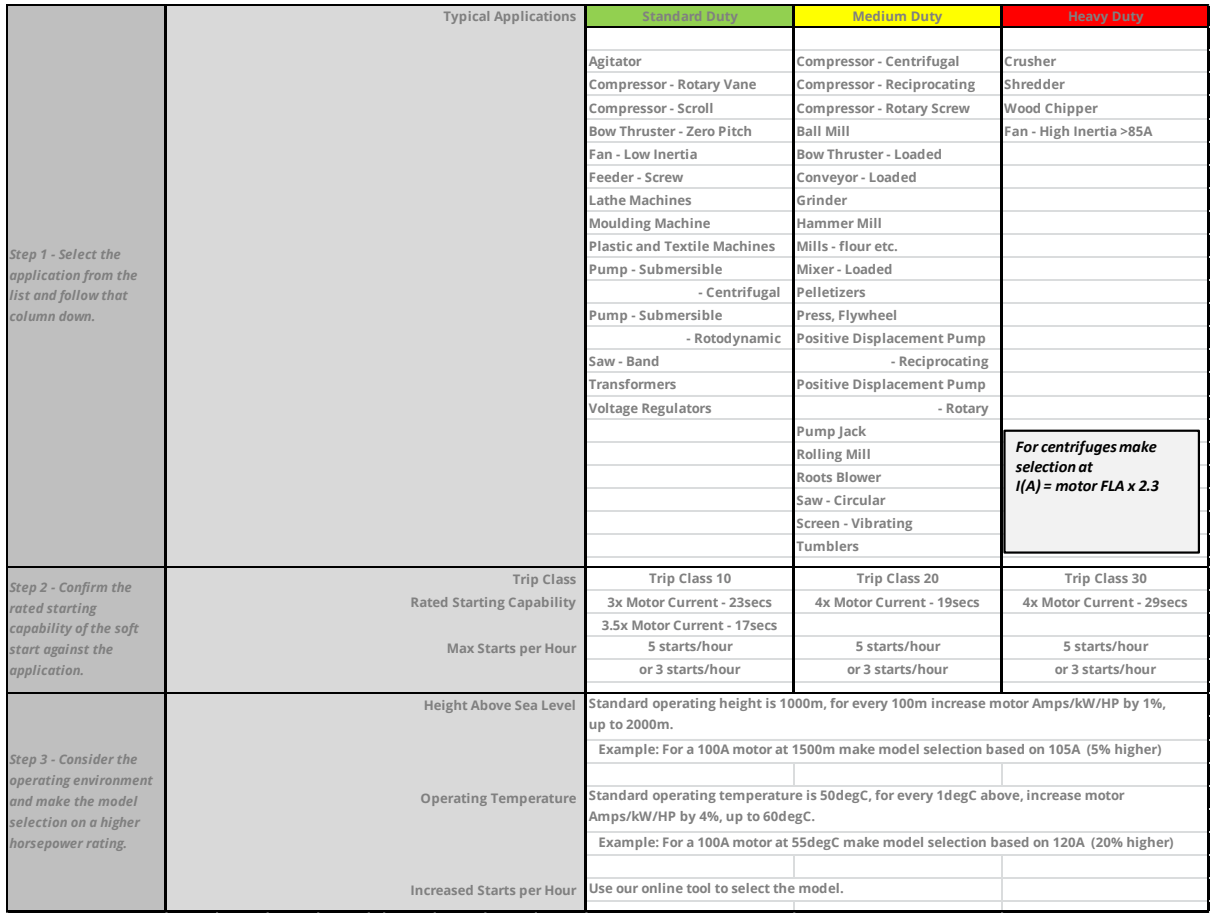

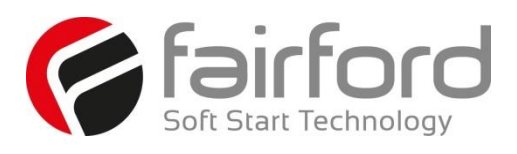

# **A1. Soft Start Sizing(continued)**

## A1.4 Sizing Chart (continued)

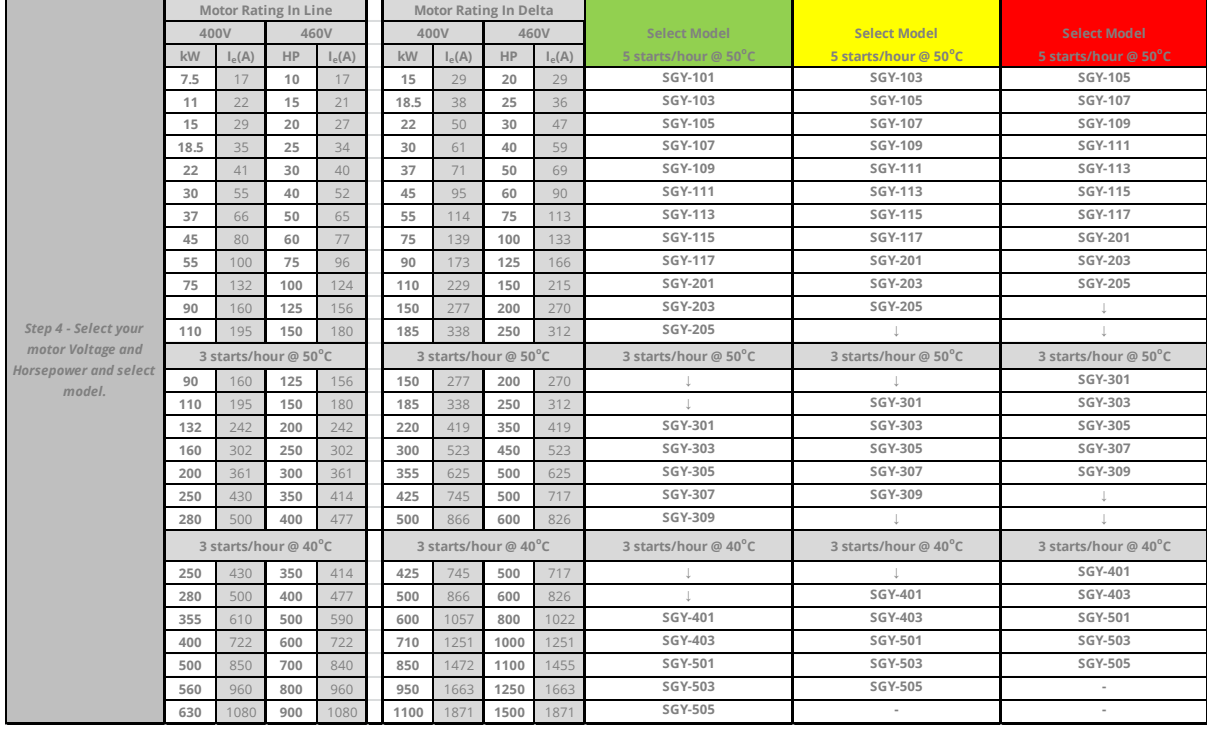

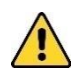

For In-Delta connections, all six motor wires must be available for connection, and it is critical to exactly follow the In-Delta wiring diagram. Nine-lead motors CANNOT be connected in the delta. The Soft Starter will only sense the Phase Current, which is about 58% of the Line Current.

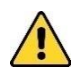

For In-Delta connections, a main contactor that is controlled by the Run relay of synergy™ must be used in the incoming power circuit for isolation. Circuit breaker isolation alone is not sufficient.

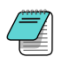

iERS energy optimizing feature is not available for In-Delta connections.

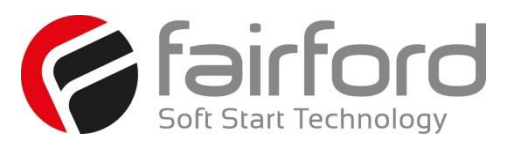

# **A2. Glossary of Terms**

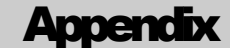

**Breakaway Torque:** The minimum torque required to achieve rotor movement for the motor with its load.

**Current Limit:** The current at which the ramp is held. For synergy<sup>TM</sup>, current limit is only active during start-up where it contributes to the motor control function. This feature is particularly useful when starting high-inertia loads that require an extended start-up period. (See also Overload Level.) 2

**Direct-On-Line (DOL):** The direct connection and disconnection of a motor from the AC main supply by means of a contactor or switch. Acceleration and operation is at full mains voltage only.

**iERS:** intelligent Energy Recovery System. An advanced motor control technology proven to reduce the energy consumed in fixed speed motor applications. It matches the power consumption to the load required by intelligently monitoring and regulating energy consumption, voltage, current, and power factor during the motor starting and running stages. iERS automatically bypasses itself when it is not needed, and continues monitoring to reengage itself as needed.

**Inrush Current or Locked Rotor Current**: The current that flows at the instant of connection of a motor to the power source. It is limited by the impedance presented by a de-energized motor and the applied voltage. Usually expressed as a multiple of motor full-load current.

**Kick-start Voltage:** The percentage of supply voltage applied before commencing ramp-up when a load has a high breakaway torque and the standard settings of pedestal voltage may not allow sufficient torque to be developed by the motor to cause acceleration.

**Locked Rotor Current:** Same as Inrush Current (defined above).

**Overload Level:** The level of current at which the controller overload begins to integrate. For synergy<sup>TM</sup>, the overload detector is always active and provides protection against prolonged overcurrent operation.

**Pedestal Voltage:** The voltage that the unit applies to the motor at start-up. It is expressed as a percentage of the rated supply voltage.

**Power Factor:** The ratio, expressed as a trigonometric cosine, of the real power consumption to the apparent power consumption.

**Top of Ramp (TOR):** The unit achieves Top of Ramp (TOR) when it completes the start-up stage of motor control. (This occurs when the voltage applied to the motor first equals the main supply voltage.)

**Soft-start:** The regulation, by electronic means, of the supply voltage from an initial low value to full voltage during the starting process. This overcomes the inherent drawbacks of a switched supply. The motor torque is modified in proportion to the square of the voltage applied.

**Trip:** A trip occurs when the unit removes power to the motor because its operation equals the limit imposed by one of its self-protection features.

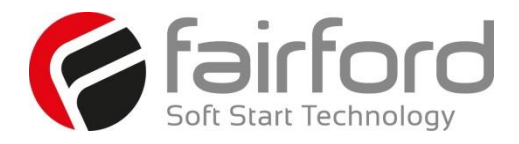

# Blank Page

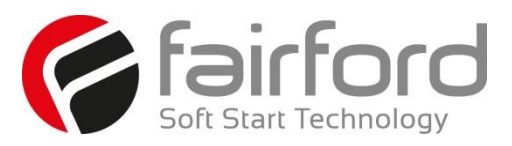

# **A3. Starter View**

#### **A3.1 Introduction**

StarterView is a Windows based program which allows the import, presentation and editing of the parameter and log files produced by synergy™ units. Also it includes a utility that aids the firmware upgrading of synergy™.

#### **A3.2 Installation**

The installation file can be found at: <http://www.fairford.com/download/starterview/>

The file will be a windows compressed zip file which can be opened by double clicking it in Windows explorer. Then, within the shown zip folder, double click the setup.exe. This will run the installation.

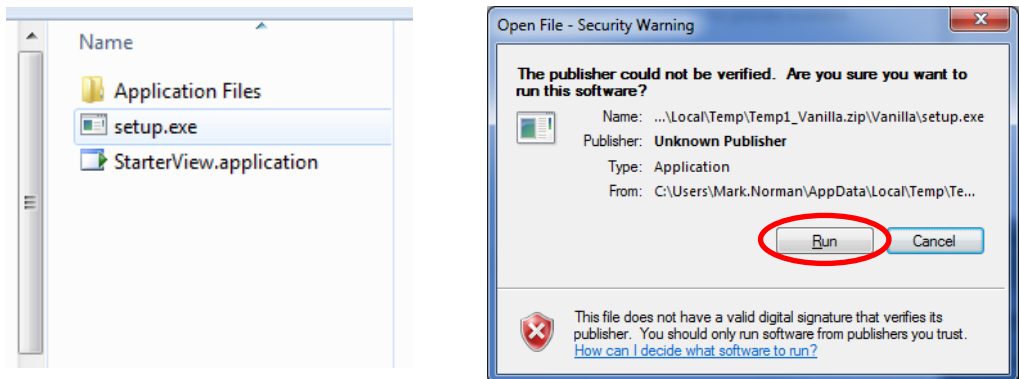

When the first Security warning is displayed, click the run button.

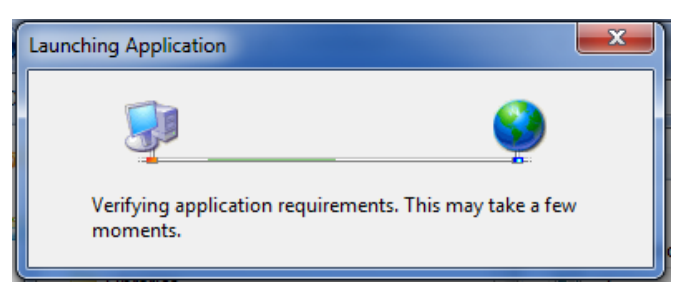

This is a ClickOnce installer and will unpack StarterView onto your Windows computer into the current user folder structure. Because of this it is only available to the current user login.

A Security Warning will appear quoting the destination of the package. Ignore this by pressing install.

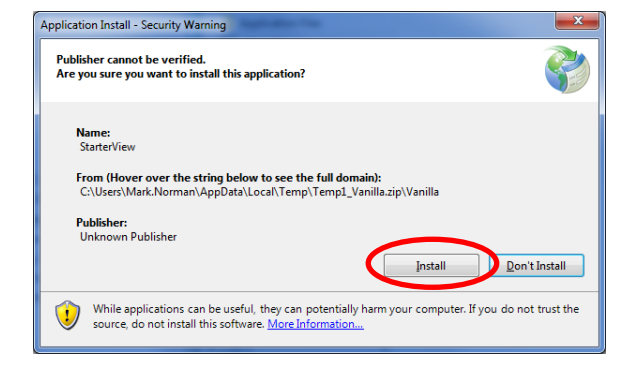

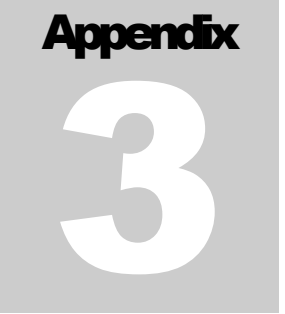

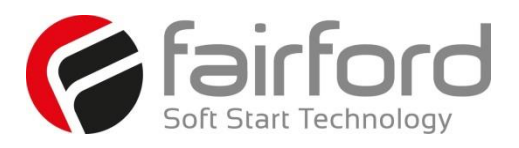

All the required files will be copied there. When completed a short cut to the application will automatically be placed on your desk top and the application will run for the first time.

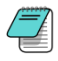

If the install is an upgrade of an existing StarterView package it may be suspended because Setup blocks subsequent updates from different source directories. If this happens uninstall the existing StarterView (via Windows Control Panel) and repeat the installation.

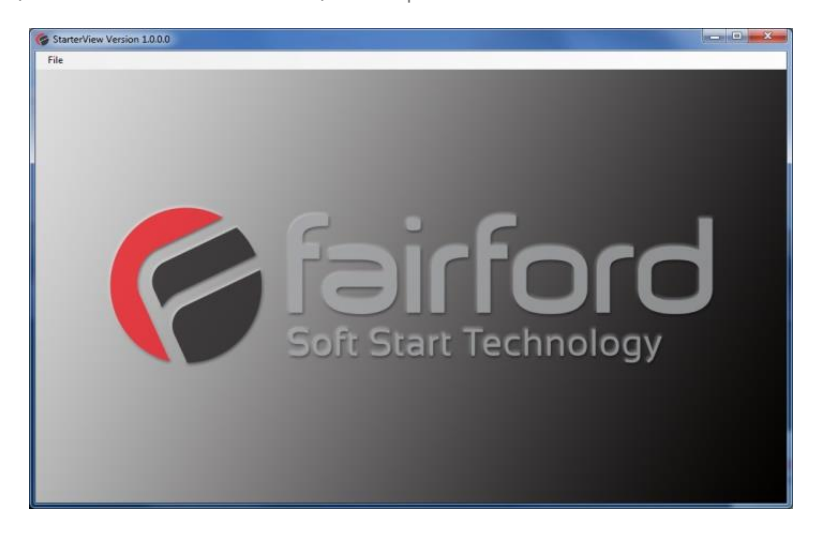

#### **A3.3 User Interface**

Once open, StarterView is ready to use. It always starts up with an image identity, this will be removed when a file is loaded or when the image is clicked, revealing the main user interface.

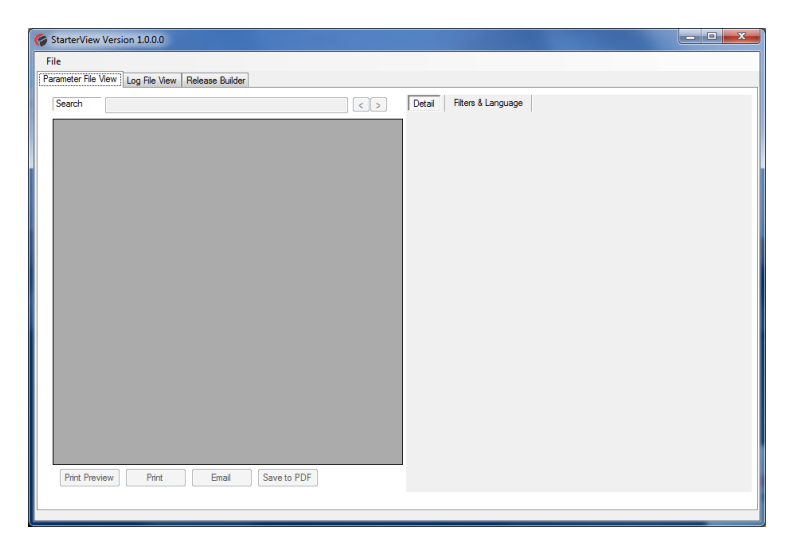

StarterView is a tab based application wherein the three main functions are accessed by selecting the tabs place top left. .

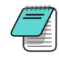

Both the Parameter and Log File View tabs are file viewers and will automatically be selected when their associated files are loaded. The Release Builder tab contains a utility for unpacking and putting a synergy™ firmware release onto a memory stick.

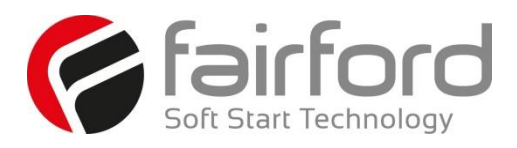

**A3.4 Parameter Viewer and Editor**

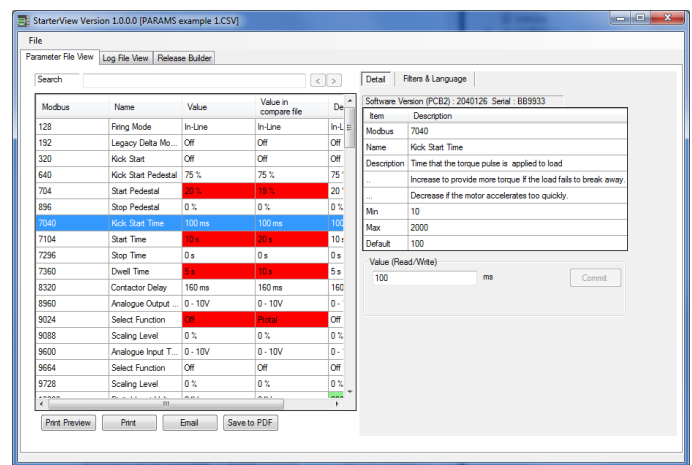

Parameter files are CSV (comma separated value) files containing a list of all parameter settings of the synergy™ unit.

## **A3.4.1 Opening Parameter Files**

Parameter files can be loaded into the viewer by either using the File/Open/Parameter menu or by drag and dropping a file onto the application.

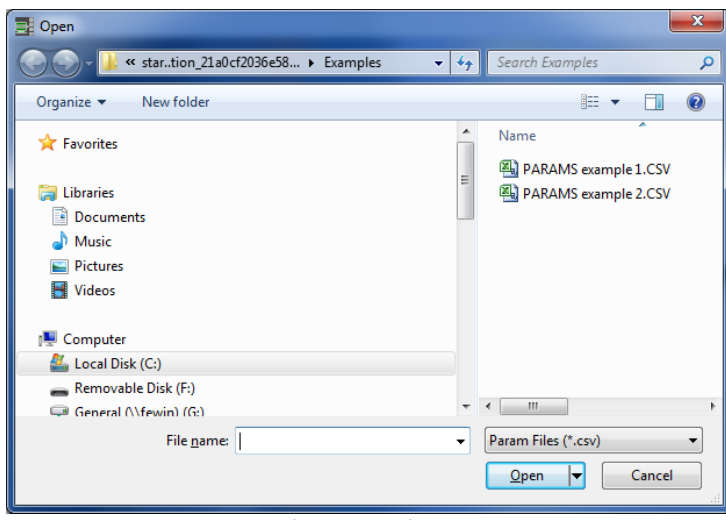

File Open Dialogue

On the initial run of the viewer the default path will point to the installed folder with example parameter files. As a standard Windows open dialog you can navigate to any accessible folder to load other stored parameter files.

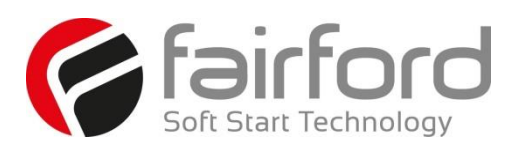

#### **A3.4.2 Parameter View Layout**

The viewer consists of two sizable panes:

The **left hand** pane contains the table view, consisting of 5 or 6 columns and a search entry box on the top and 4 output buttons on the bottom. When required scroll bars are present to help navigation through the data.

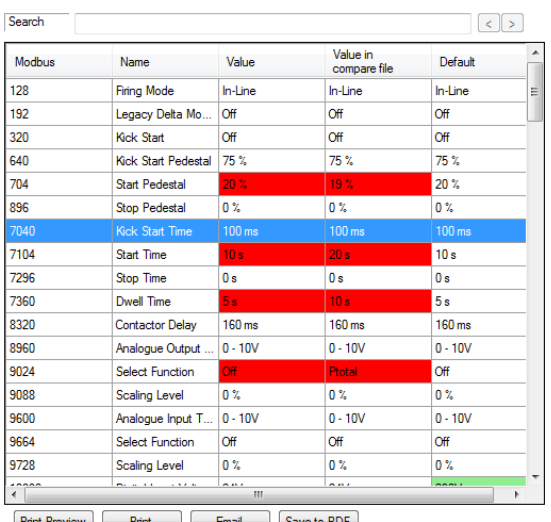

Print Preview Print Email Save to PDF

The **right hand** pane contains two tabs. The first showing the selected parameter details in a table. At the bottom of the tab, the parameter value is displayed. The parameter may be edited if writable.

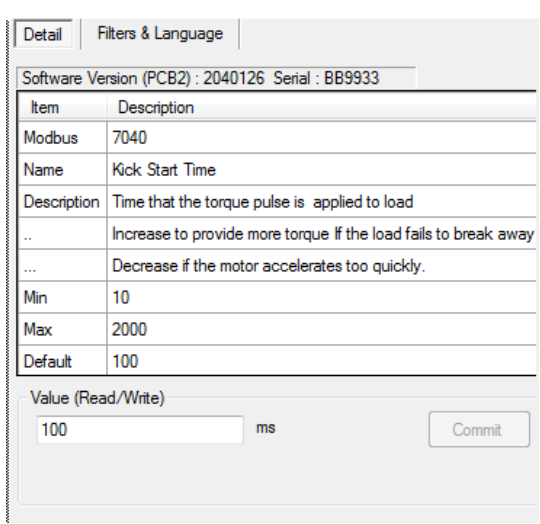

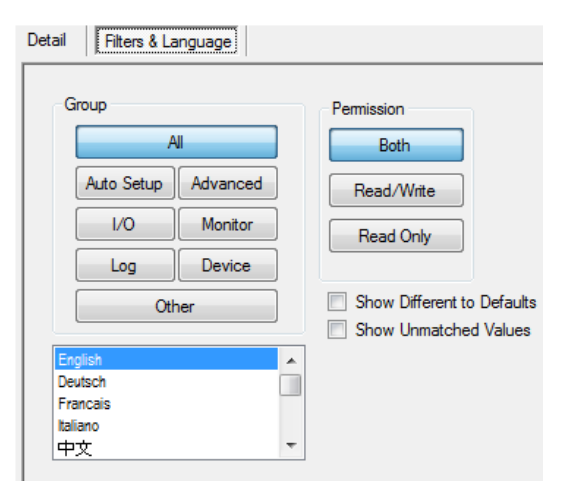

The other tab contains filters and language. The Group and Permissions button allows the user to refine what is displayed in the main table by category. The language selection will translate the parameter names in the table, if a translation is available

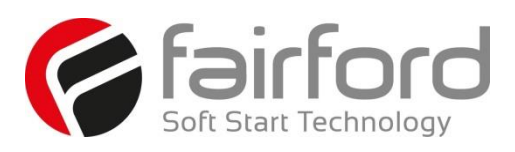

#### **A3.4.3 Working with the Parameter View.**

#### **Table Values**

One or Two files can be loaded into this viewer at one time. With one file loaded there will be 5 columns shown. The first column (headed Modbus) contains the Modbus address number for each parameter. For the advanced user, hovering over each of the Modbus cells will show the equivalent Profibus address and sub-index.

The second column (headed Name) shows the "human" name for the parameter. Note that this is supplied using a translation table and allows for other languages selected from the Filters & Language tab.

The third column (headed Value) shows the values assigned to each parameter followed by the fourth column (head

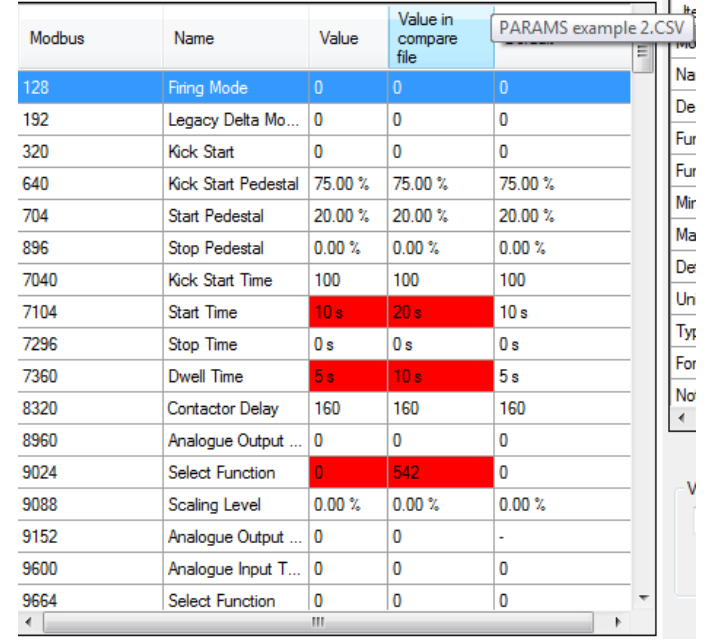

Default) containing the default values. If the value differs from the default the default cells background is coloured green to highlight the difference.

If two files are loaded together then an extra column (headed "Value in compare file") is inserted between "Value" and "Default". Where there are differences between a parameters of Value and "Value in compare file" the two cells will be coloured red to highlight the difference.

To file name that provides Value column data is shown on the StarterView top program header. The "Value in compare file" source path will be shown in a pop up box when the mouse marker is hovered over the column heading

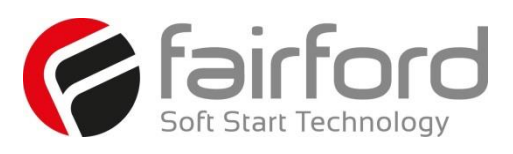

#### **Detail Tab**

Selecting a parameter in the table view by clicking any cell in a row will cause the Detail tab, in the right pane, to fill with more details of that parameter. Moving through the table, by either clicking another cell or navigating with the up and down keyboard arrows, will cause the details to change. When selected, the table row becomes blue.

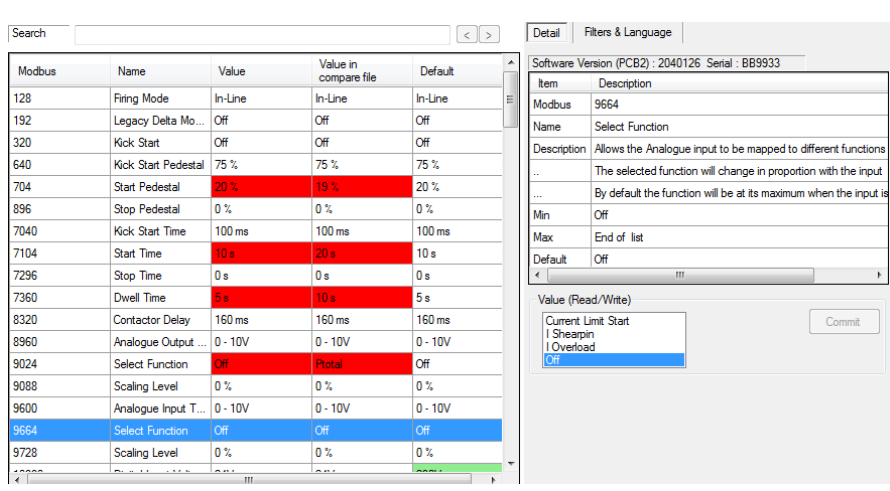

The detail is derived from the application database file. The Description gives an explanation of the parameter. Min, Max, Default and Units are all self-explanatory.

The Value panel, at the bottom of the Detail tab, shows the current value of the selected parameter and indicates whether it is Read only or Read/Write in nature. If it is Read/Write then the value can be edited.

#### **The Filter and Language Tab**

This tab has two functions. The first is to enable the "refining" of the displayed parameters in the table view by the selection of filters. The second is to select a language translation to the Name column of the table view.

There are eight option buttons in the Group panel. The "All" button option is self-explanatory and is the default setting. The six central option buttons reflect the Home screen on the synergy™ unit. When selected, the parameters columns shown will be those that are available in the sub menus and screens off of the synergy™ button. The remaining "Other" button shows parameters that are not accessible beneath the synergy™ Home screen.

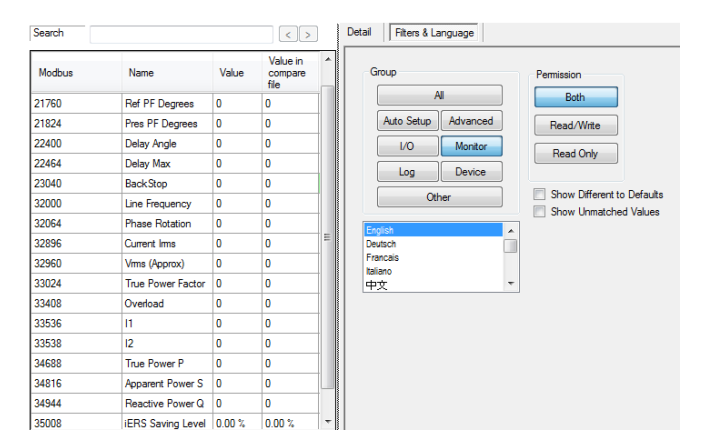

The Permission button group allow hiding of Read/Write or Read-only parameters. The remaining two check boxes allow the display of parameters that either do not agree with the default values and/or not match the values of another loaded file (when there are two loaded).

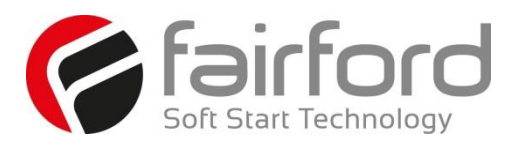

The language list selection of language translations of the Name values only. Note that only the parameters accessible in the synergy™ front panel user interface will have translations, otherwise they will be rendered in English.

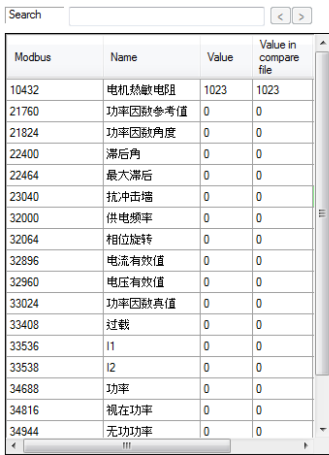

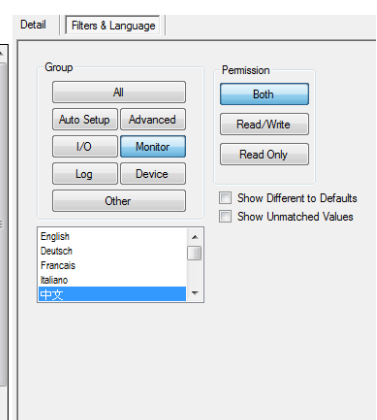

#### **Search**

Above the main table is a search box. As characters are typed in to the box, any parameter rows that contain a name field partly matching the characters, will be highlight. The highlight consists of the Modbus and Name field background being highlighted

Use the forward and back arrows on the right hand side of the entry box to navigate through the matched parameters if there is more than one.

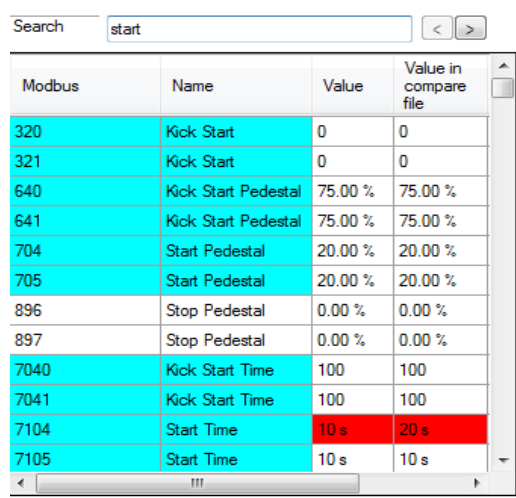

.

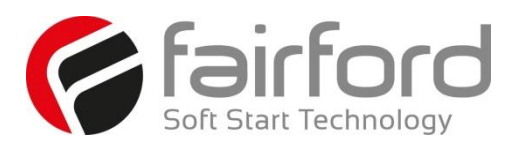

#### <span id="page-211-0"></span>**Saving changes**

A loaded parameter file can be saved using File/Save Parameters on the menu. When save is selected a dialog appears given Destination options of Device or Folder. If Device is selected, the parameter file is to be copied on to a USB stick into the position that the synergy™ expects to find it. This will only work if a memory stick is attached to the PC. When the "Save To" button is pressed the file will be copied to the stick into a hidden folder

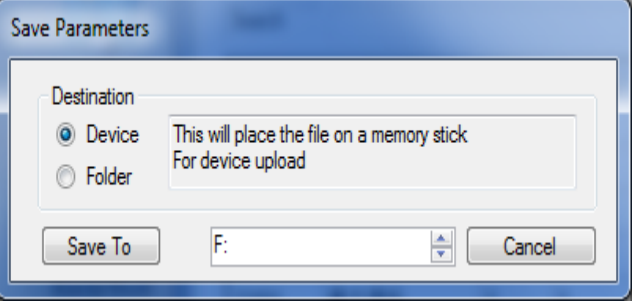

with the name PARAMS.CSV. This is the folder and file name required by the synergy™ when the Device/Parameter From USB button is pressed.

If the Destination of "Folder" is selected then "Save" will save over the original loaded file. "Save As" will allow saving of anywhere with any name, within obvious network and Windows limitations. This would be used to archive working parameter sets.

#### **Print, Email and PDFs**

There are four buttons under the parameter table that allow output of the current table to a print preview, a printer, an email attachment or a PDF file. All these functions involve a re-rendering of the table into a PDF form. If the table is large then the time taken may be considerable. Print and Print Preview work in the same way as standard Windows applications. The email will create a PDF file that is attached to an email. There will be an automatic invocation to your email client, but this can only happen if it supports .eml files.

#### **Obtaining parameter files from a synergy™ unit.**

Parameter files are produced from a synergy™ unit as part of the log file download. See Section 3.14

*Note: if the memory stick has a large number of files already on it the time taken to download maybe several minutes. In this case the synergy™ screen may lock for a while, please do not power cycle the unit unless it has locked for longer than 5 minutes. It is therefore best to use an empty USB memory stick for this process.*

Once file download completed, remove the stick and connect it to PCs USB socket. StarterView can access the parameter file directly or it can be copied to an archive location. Then use this as the StarterView parameter file location.

#### **Redeploying the parameter file onto a synergy™.**

If you have edited the parameter file or you have preferred settings to copy onto one or more units, you need to save the file using the Save Parameter/Device option described i[n Saving changes.](#page-211-0) This will copy the file onto a hidden folder on the. See Section 3.14 for upload instructions.

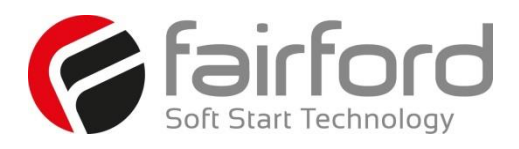

## **A3.5 Log File Viewer**

A Log file contains a list of time tagged events that have occurred on a synergy™ unit. Like Parameter, log

files they are made up of comma delimited text that can be examined using a simple text editor or excel. But, like the parameter files, the complex detail of the data layout is such that it requires a decoder/viewer for the ordinary user in make sense of their content. The Log View does this, by intelligently decoding each event and then allowing the user to filter out events (rows) or event values (columns) that are not of interest, then showing events and event values that are of interest to that user.

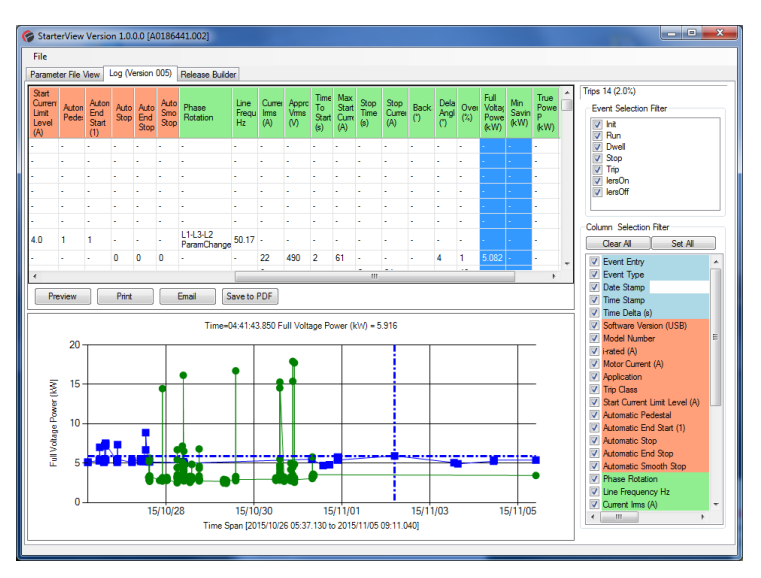

# **Opening a log file**

A log file can be loaded into the viewer by either using the File/Open/Log… menu or by drag and dropping a file onto the application.

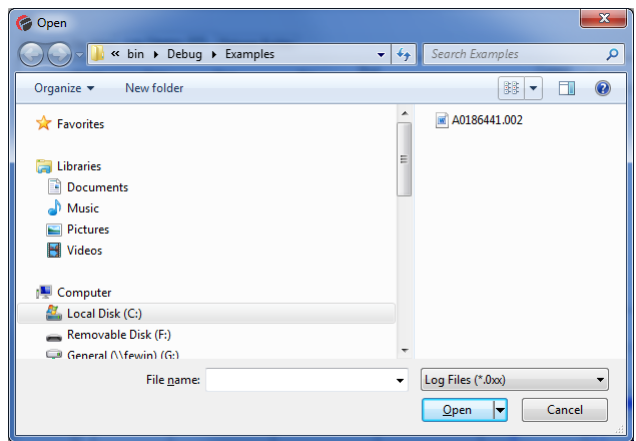

On the initial run of the viewer, the default path will point to the installed folder with an example log file. As a standard Windows open dialog you can navigate to any accessible folder to load other stored log files. Unlike the parameter viewer only one file can be loaded at a time.

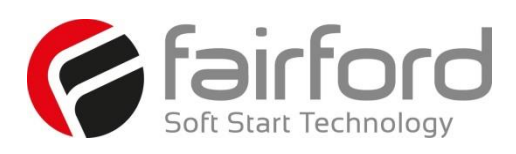

#### **Log View Layout**

The viewer consists of two sizeable panes.

The Left hand pane contains the table view and optionally a graph. The table is made up of rows, each of which represents an event. Each event/row has a list of values/columns that may or may not show data. The graph can display the data of one or many selected columns

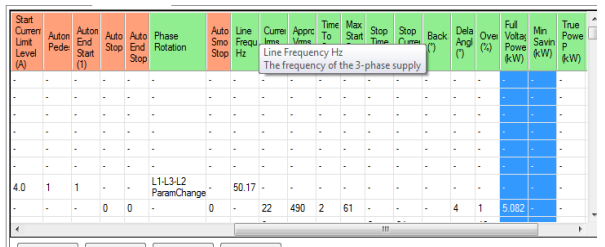

Preview Print Email Save to PDF

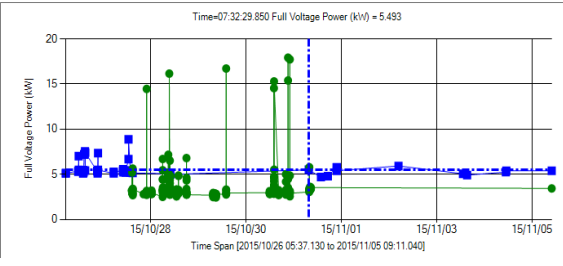

The right hand pane contains the event and column selection filters. The top event selector will show all of the events that are present in the load log file. Any that are not of interest can be deselected.

The column selection can be used to thin out the values that are not of interest also.

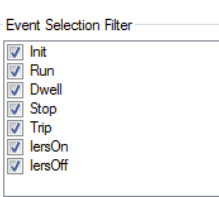

#### **Working with the Log View**

#### **Table Values**

The table expands to show the log file loaded. Each row represents an event. By default the events are shown in date/time order. Each column represents a value type. Not all events share the same value types; therefore, many of the values may be blank showing a "-" in their cells. There are several values that all events share. These include Event Entry number, Event Type, Date and Time stamps and deltas. Some values can be shared by several, but not all, event types. The values/columns are headed with its name. A more detailed description of each column will be shown in a pop up tool-tip box when the mouse cursor hovers over the name heading.

Double-clicking a column header will cause the whole table to be sorted by the values in that column. This can take a long time with big tables.

 $\left| \cdot \right|$  $\mathbf{m}$ It is possible to select parts of the table to copy to clipboard by clicking a starting

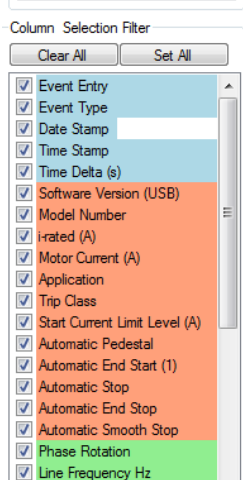

Current Ims (A)

cell and then dragging the pointer, with the mouse button depressed, to an end cell and then either doing the normal copy shortcut, control-c, or right clicking and selecting copy.

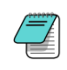

Columns can be re-arranged by "grabbing" the header and dragging the column to where required in the table. Column widths can also be manually sized if required.

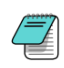

Hovering over the column headers will cause a more detailed description of the value type to be shown in a pop-up.

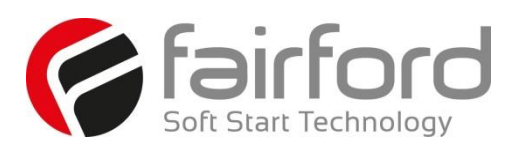

In this example Phase Rotation has been moved from its default position, and the Line Frequency Column hover pop-up is showing more detail.

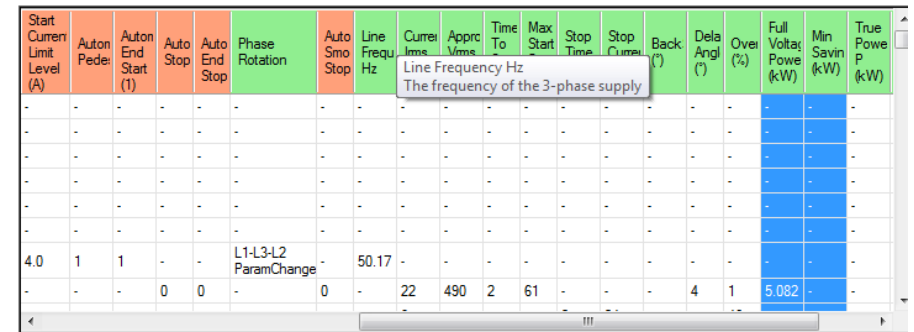

#### **Graph Creation and Use**

To create a line graph, select the required columns (clicking the required columns header(s)) followed by a right click. From the pop-up select "Graph selected columns" and a graph will be created in a pane below the table containing a line trace for every column selected and having a date/time X-Axis. Note that if any parts of a table column are selected then the whole column will be shown in the graph. Also columns selected that do not contain numeric values will not be graphed.

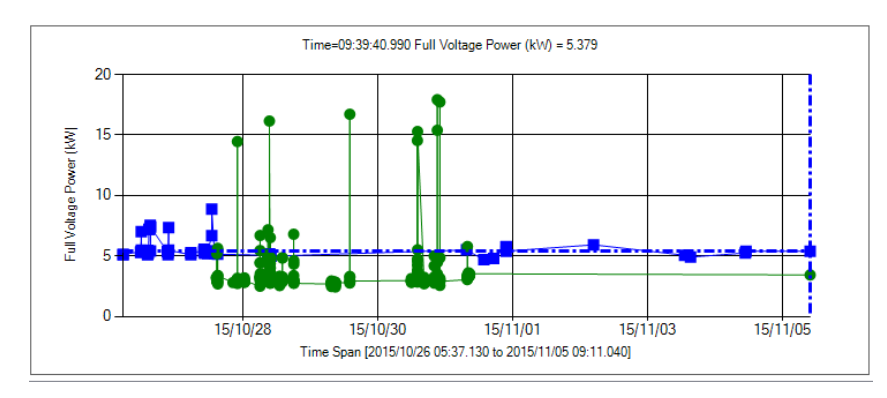

Once the graph is rendered it is possible to navigate through the data using the cross hairs placed over the currently active line data. To help discriminate data sets, when more than one is loaded, each will have a different colour and the cross hairs will have the same colour as the active set. The name of the active set will appear on the Y-Axis. The current selected data point is indicated by the cross hairs placement and the coordinate value shown at the top. As the mouse cursor is moved over the graph (when the chart control is in focus) the cross hairs will snap onto the closest data coordinate to the mouse cursor, changing the top values when this happens.

If there is more than one data set selected the cursor can be made to cycle through each one by right clicking and selecting "Switch Data Series".

To zoom in and out of the graph use either the mouse wheel or the keyboard arrow keys. First give the graph focus by clicking it and selecting the data point that needs to remain central. The rotate the mouse wheel upward to zoom in the X-Axis, rotate downward to zoom out. For the Y axis use the mouse wheel with either the left mouse button presses or the control key pressed simultaneously. The same thing can be achieved by pressing the control key and using the up, down, left and right arrows on the keyboard. Up and down for Y-Axis zoom in and out. Right and Left for X-Axis zoom in and out. To zoom right out again right click the graph and select "Zoom Out Show All" from the pop-up.

To position into the same table event row as the current cross hair position, right click and select "Show Point in Grid".

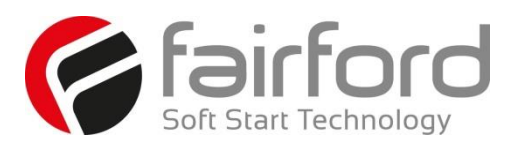

#### **Event Selection Filter**

Each row represents an event. When a log file is loaded the event types are counted as the table is populated and those that are present are added to the Event Selection Filter panel. By default these will all be checked so that all of the rows are shown in the table.

If the file only has trip events, for example, the Trip selection will only be shown. Deselection of any of the events in the box will hide those rows. If all are unchecked then no data will be shown in the table. Note, this does not affect the graph view.

#### **Column Selection Filter**

Each column represents a value type.

The Column Selection Filters check list shows the values types that can picked. Unchecking any of the events shown will hide those columns in the table.

Tip. Hovering over a checked column value of interest will highlight that column on the table.

The coloured sections show three groups. These are reflected on the table headings.

The Blue group are event tags. Red are settings or fixed information. Green members show dynamic values that will change over operational time.

#### **Print, Email and PDFs**

Just like the parameter view there are four buttons under the table that allow output of the current table to a print preview, a printer, an email attachment or a PDF file. All these functions involve a re-rendering of the table into a PDF form

and graph, if visible, into a jpg file. If the table is large then the time taken can also be large. Other than this the Print and Print Preview work in the same way as any normal Windows application. The email will create a PDF file that is attached to an email. There will be an automatic invocation to your email client, but this can only happen if it supports .eml files. Most clients do. The generated email will have attached the source parameter file(s) as well as the generated table PDF and option graph jpg file.

## **A3.6 Firmware Upgrade Utility (Release Builder)**

The purpose of the Release Builder is to create a memory stick containing the required firmware release from a supplied zip package file. Once the stick has been prepared, a graphical guide can be used to ensure that the upgrade operation is performed properly.

When StarterView is first installed there will be no ZIP file selected. This is indicated by the "synergy™ Version to Create" field showing "Pick ->" pointing to the button. Press this to start the Release ZIP File Manager dialog

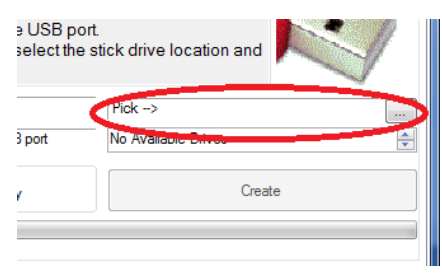

# **Event Selection Filter**

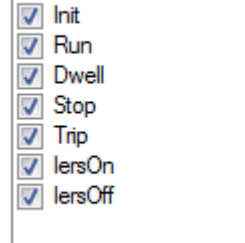

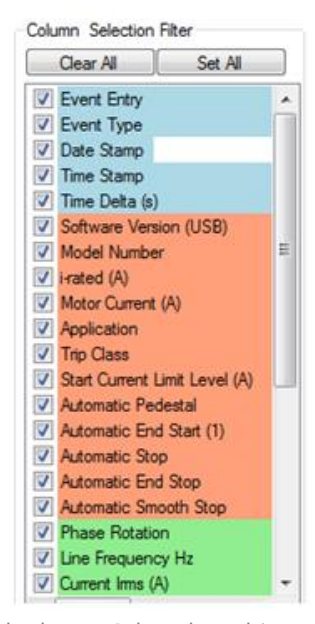
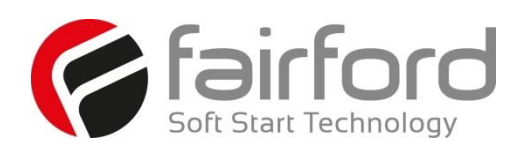

## **A3. Starter View (continued)**

#### **A3.6 Firmware Upgrade Utility (continued)**

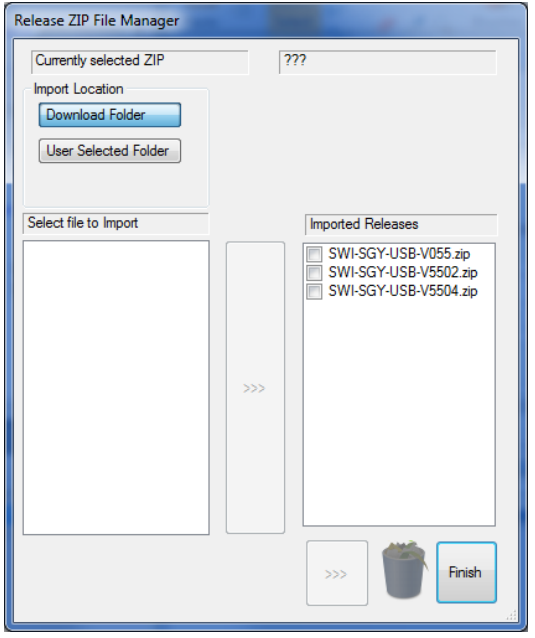

The Release ZIP Manager allows the importation of firmware release packages into a library. When StarterView is installed that library will be empty. It is required to select and import packages obtained from Fairford. If downloaded, the upgrade zip file will normally be placed in your download folder. The default import location will be that selected by the "Download Folder"

button. If you import from another location select "User Selected Folder" and use the folder selector to locate the source folder. Then select the required zip file and press the centre import button to transfer into the library.

The dialog will show the current releases installed in the StarterView library. From the list, select the version you want

Finish

**Imported Releases** SWI-SGY-USB-V055 zin SWI-SGY-USB-V5502.zip **M** SWI-SGY-USB

to install by checking the required ZIP file and then press finish.

The Release Builder tab will now show the version that was selected. This will be remembered for subsequent runs of the Builder.

To continue, at least one memory stick needs to be connected to a USB port. If none are connected then "No Available Drives" will be shown. When one or more sticks are connected, the selector, on the right hand side, will become populated with the drive letters assigned to it or them. If only one is inserted then that will be used for the creation destination, otherwise the required stick must be selected from the list.

When selected, the drive letter will also appear on the Create button to confirm the correct drive required.

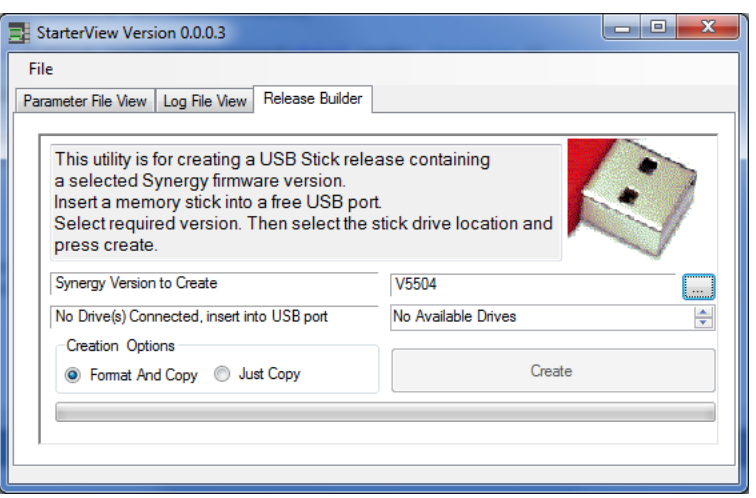

Before initiating the creation process the "Creation Options" can be changed from "Format and Copy" to "Just Copy". Choosing "Just Copy" will avoid loss of other files you have on the stick, apart from those that have the same name as the files to be copied. Using "Format and Copy" will ensure that the stick is in the correct format to be recognised by the synergy™ unit.

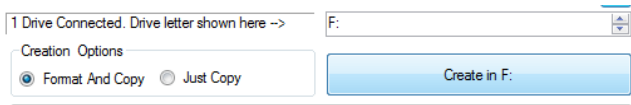

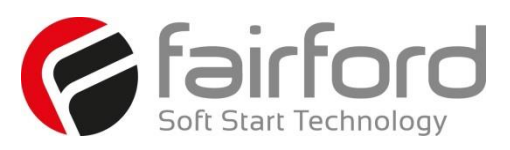

## **A3. Starter View (continued)**

#### **A3.6 Firmware Upgrade Utility (continued)**

When ready press "Continue" to return to the "Release Builder" tab and a progress bar will track the copy. This will take time, dependent on the hardware speeds. There is no way to cancel this process once it has started (removing the stick during the process will corrupt data and could damage the stick)

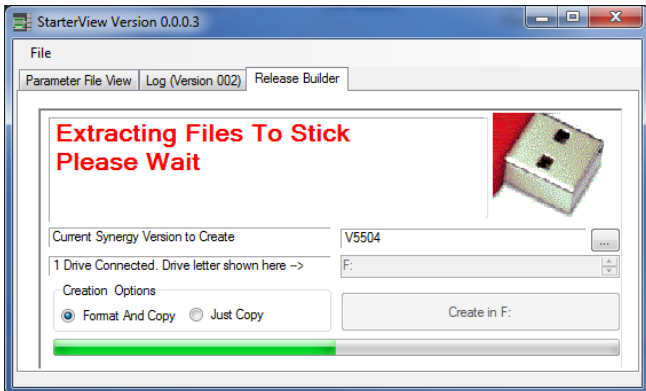

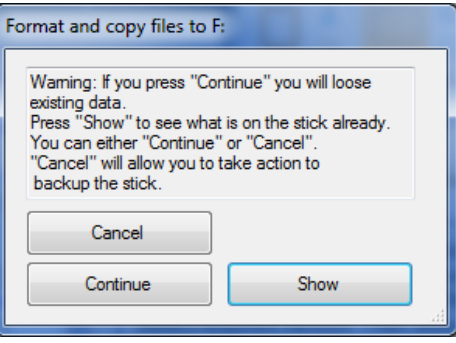

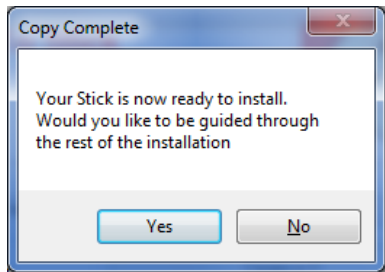

When the creation has finished it will show this prompt.

Select "Yes" in the next dialogue screen, to start a graphical guide for the firmware upgrade process.

## **A4. Updating synergyTM Firmware**

#### **A4.1 Introduction**

Organize v

**C** Favorites

Desktop

**Dropbox** 

Organize **v** 

**Contract Favorites** 

Desktop

**Dropbox** 

**Calcularies** 

Music Pictures Videos Computer 鱼 os (C:) Removable Disk (F:) ganeral (\\FEWIN) (G:) richard.coker (\\FEWIN\homes) (H:)

Downloads

Recent Places **Call Libraries** Documents Music  $Pictures$ **H** Videos **N** Computer  $\sum$  OS (C:)

In the event that the synergy<sup>TM</sup> unit requires a firmware update, this can be achieved on an installed unit without the need for any additional equipment other than a USB memory stick.

#### **A.4.2 Instruction for Updating**

O v Libraries > Documents > Bootload >

Share with \* Burn New folder

Obtain a USB flash drive, and ensure that it has been formatted to FAT32.

**Documents library** 

SGY-U-01-V0005.zip

Rootload

Name

- Part number USB-KEY is a USB flash drive that has been verified to work with synergy™. Other flash drives may not physically fit, or may not perform correctly. Available to purchase from Fairford Electronics Ltd.
- Download a new firmware zip file from: http://www.fairford.com/download/synergy-firmware/
- Copy the zip file into a suitable location on your PC that you can extract all of the firmware files

 Right click on the zip file and select extract all. This will create an unzipped directory in the same location with the same name.

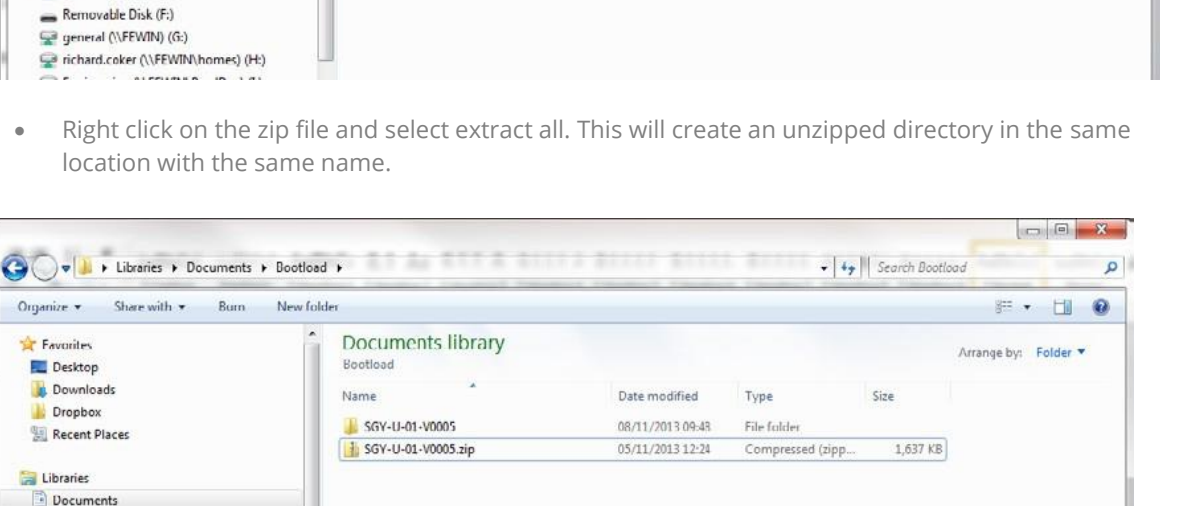

Date modified

05/11/2013 12:24

Type

Compressed (zipp...

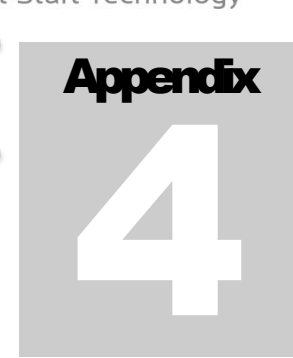

E - H @

Arrange by: Folder

 $\sigma$ 

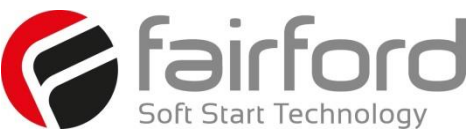

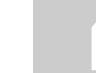

 $\bullet$   $|49|$  Search Bootloa

Size

1.637 KB

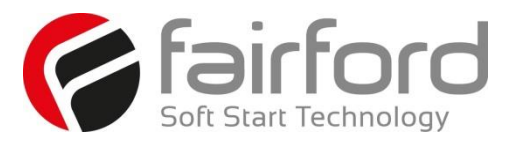

# **A4. Updating synergyTM Firmware (continued)**

Double click on the new directory to display the unit update files. Select all files and copy them to the root directory of the USB flash drive.

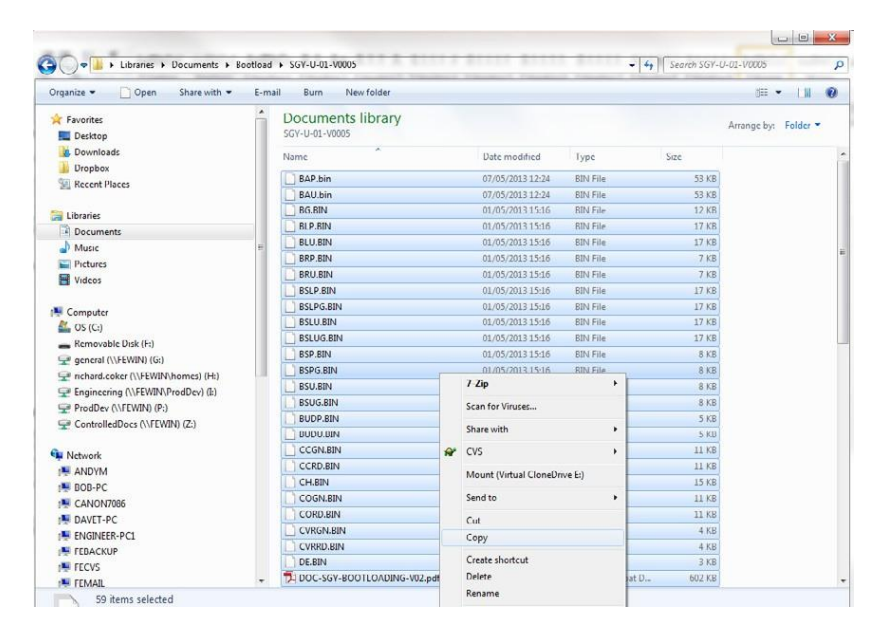

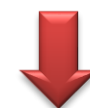

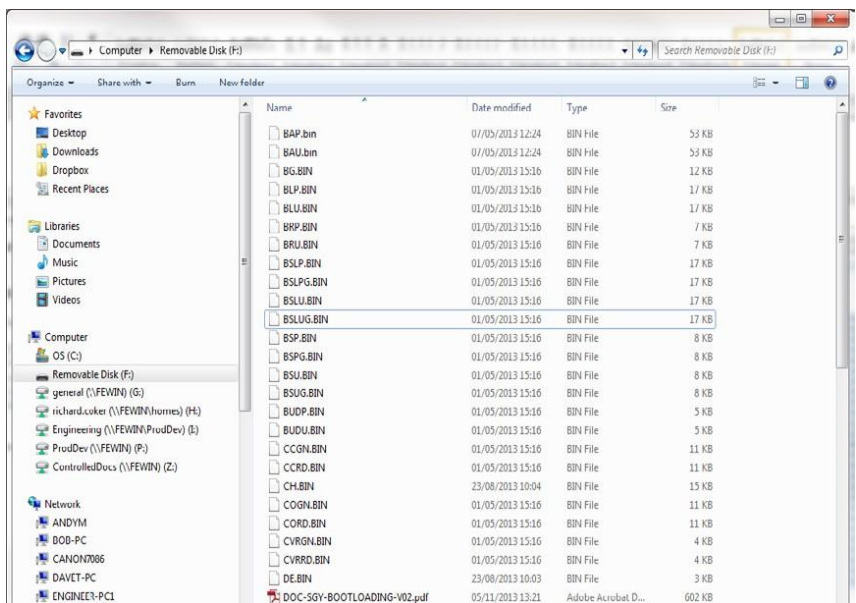

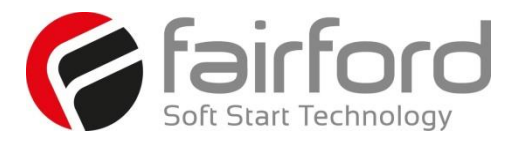

# **A4. Updating synergyTM Firmware (continued)**

Insert the USB flash drive into the USB connector on the synergy $TM$  unit

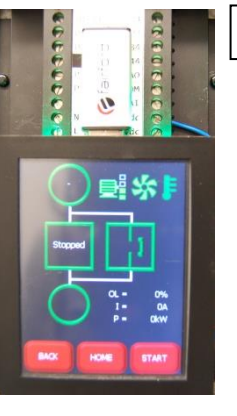

USB Flash Drive

Use the touchscreen to navigate to the Update Firmware selection button. Home >> Device >> Update Firmware

The next screen shows the 'current' installed firmware version and the firmware version previously copied to the USB flash drive.

Depress the Start Firmware Update button.

Confirm the firmware update by pressing YES.

Ensure the synergy™ unit remains powered during the update process.

Once the firmware files are transferred to the synergy™ unit, the update process will commence. The update process is a three step process indicated on the touchscreen.

Once the update is complete, synergy™ will reboot and display the status screen.

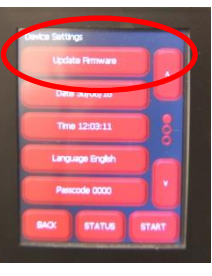

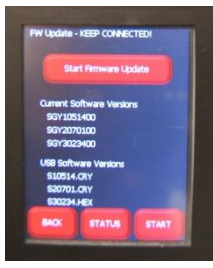

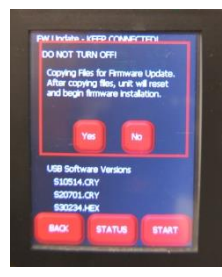

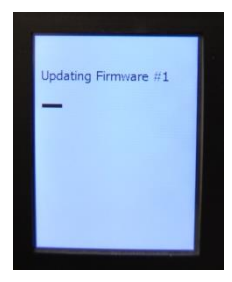

**Synergy Series Soft Start User Manual** MAN-SGY-017. Version 02. 08/08/2016 **221**

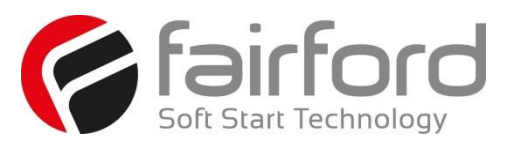

## **A5. User Serviceable Items**

### **A5.1 Fan Replacement**

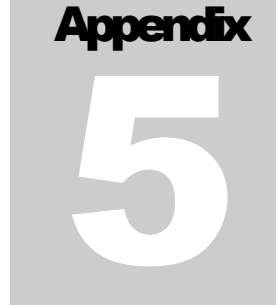

#### **A5.1.1 Replacement Fan Part Numbers**

It is recommended that replacement fans are replaced with original specification fans available from the manufacturer. Alternatives may have inferior performance leading to potential overheating and damage to the synergy™ unit.

Part numbers for the replacement fans are detailed in the table below:

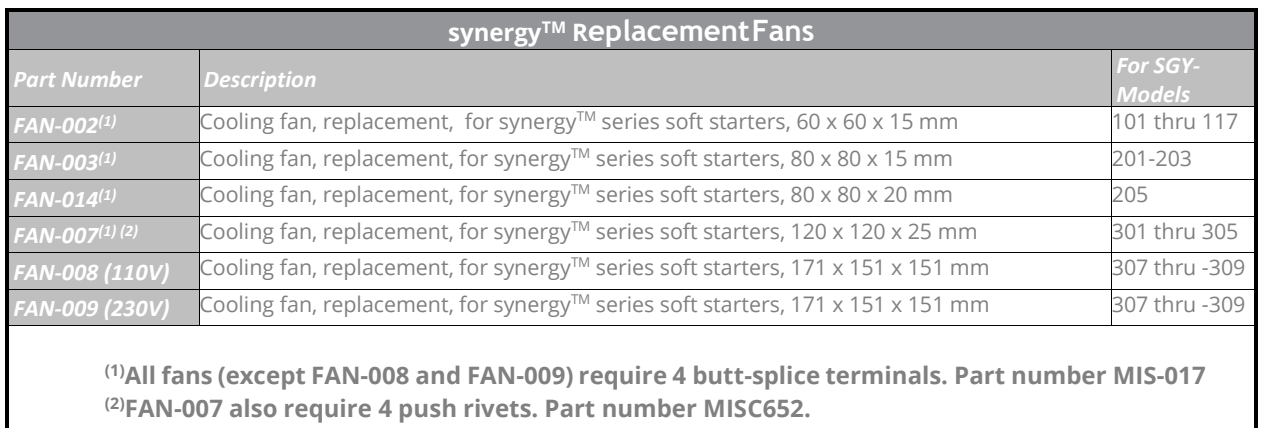

#### **A5.1.2 Fan Replacement Procedure – SGY-101 thru SGY-305**

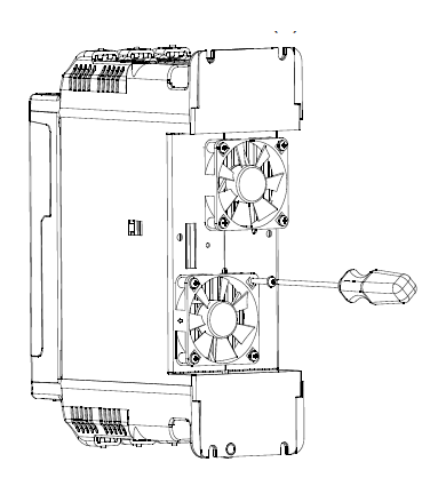

1) Unscrew existing fans 2) Cut wire as close as possible to fan/s

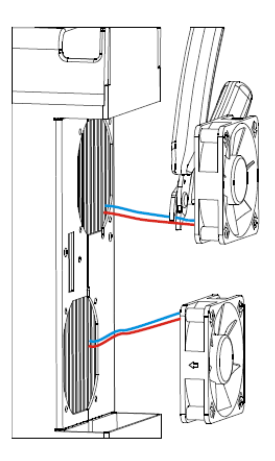

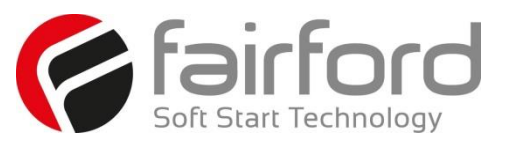

# **A5. User Serviceable Items (continued)**

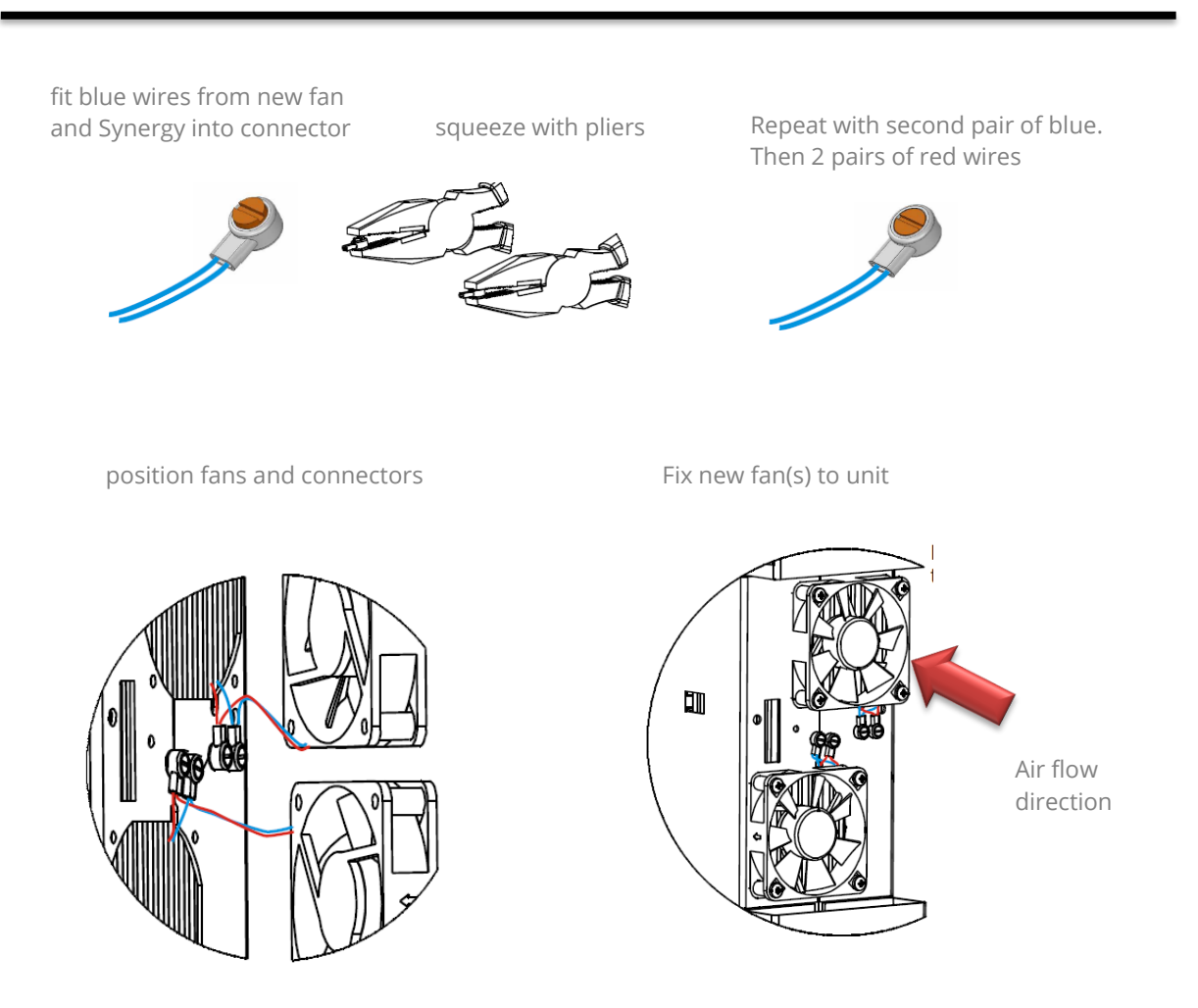

SGY-301 to SGY-305 have metal fan guards fitted for safety reasons.

These must be removed before the fans can be taken off. They MUST be refitted using the supplied push rivets after the fans have been attached.

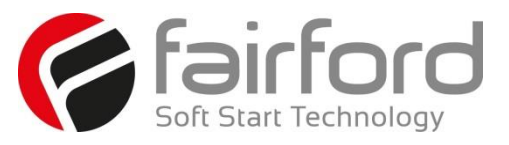

# **A5. User Serviceable Items (continued)**

## **A5.1.3 Fan Replacement Procedure – SGY-307 and SGY-309**

Remove 4 screws on lower end moulding Slide lower end moulding off busbars

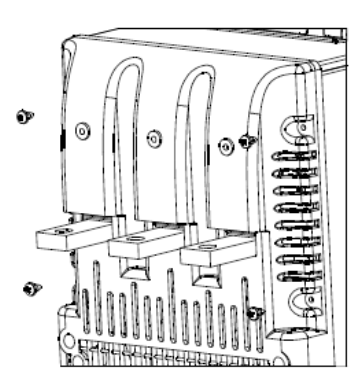

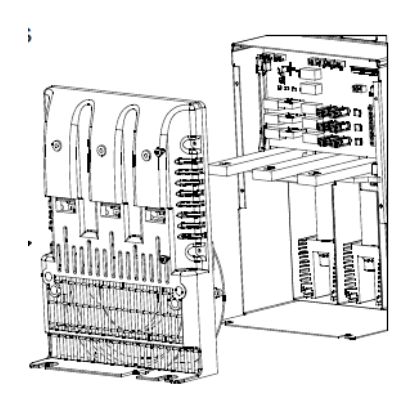

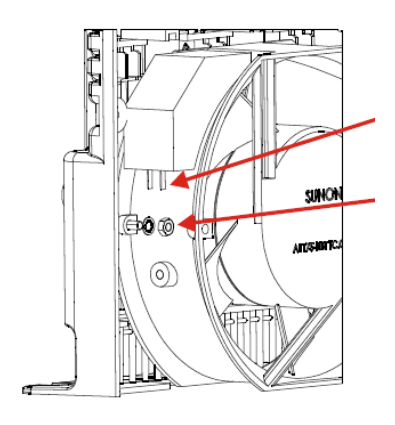

Pull wires off connectors

Fan held with M4 screws in 2 positions

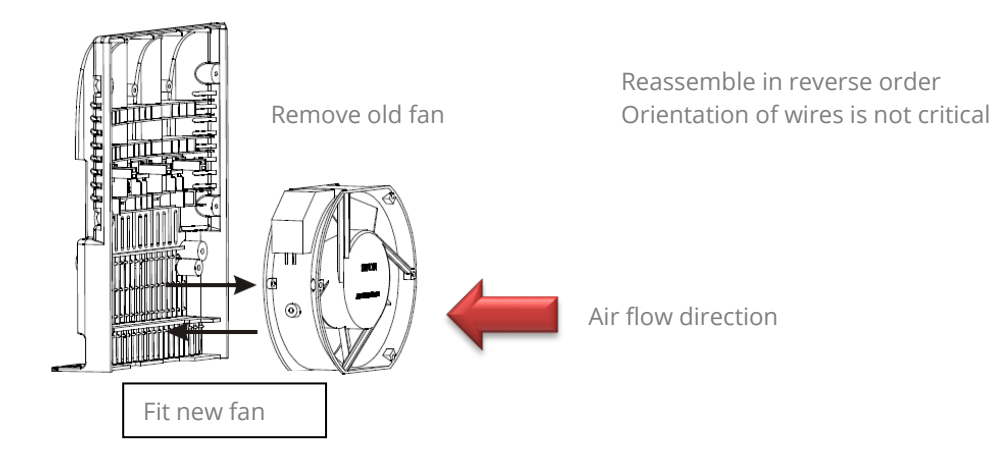

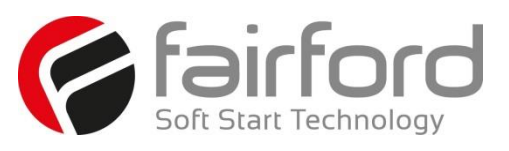

# **A5. User Serviceable Items (continued)**

#### **A5.1.4 LCD Touchscreen Replacement**

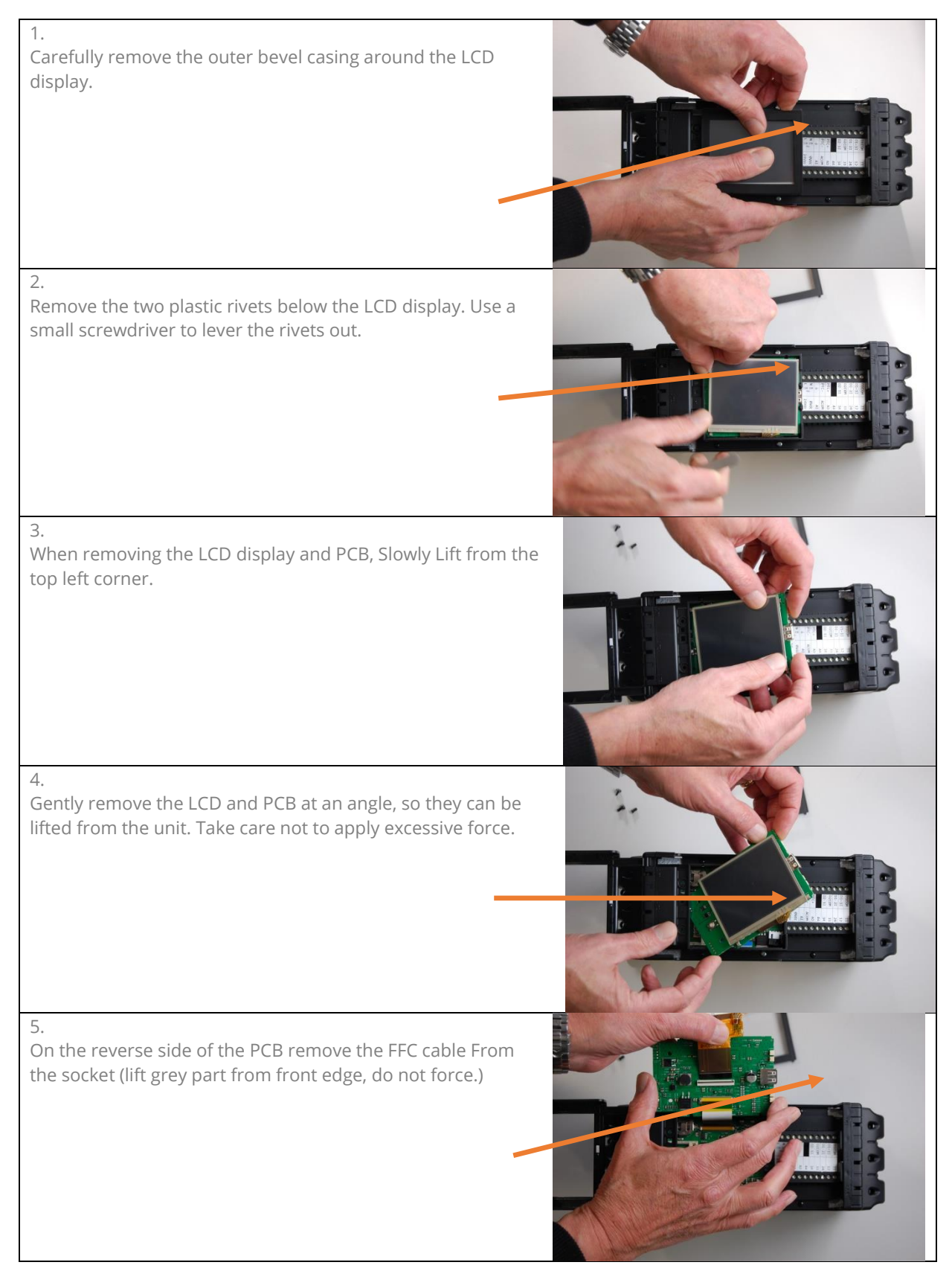

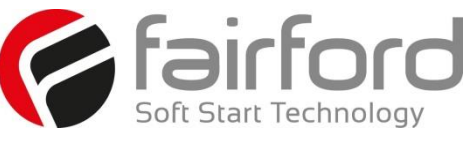

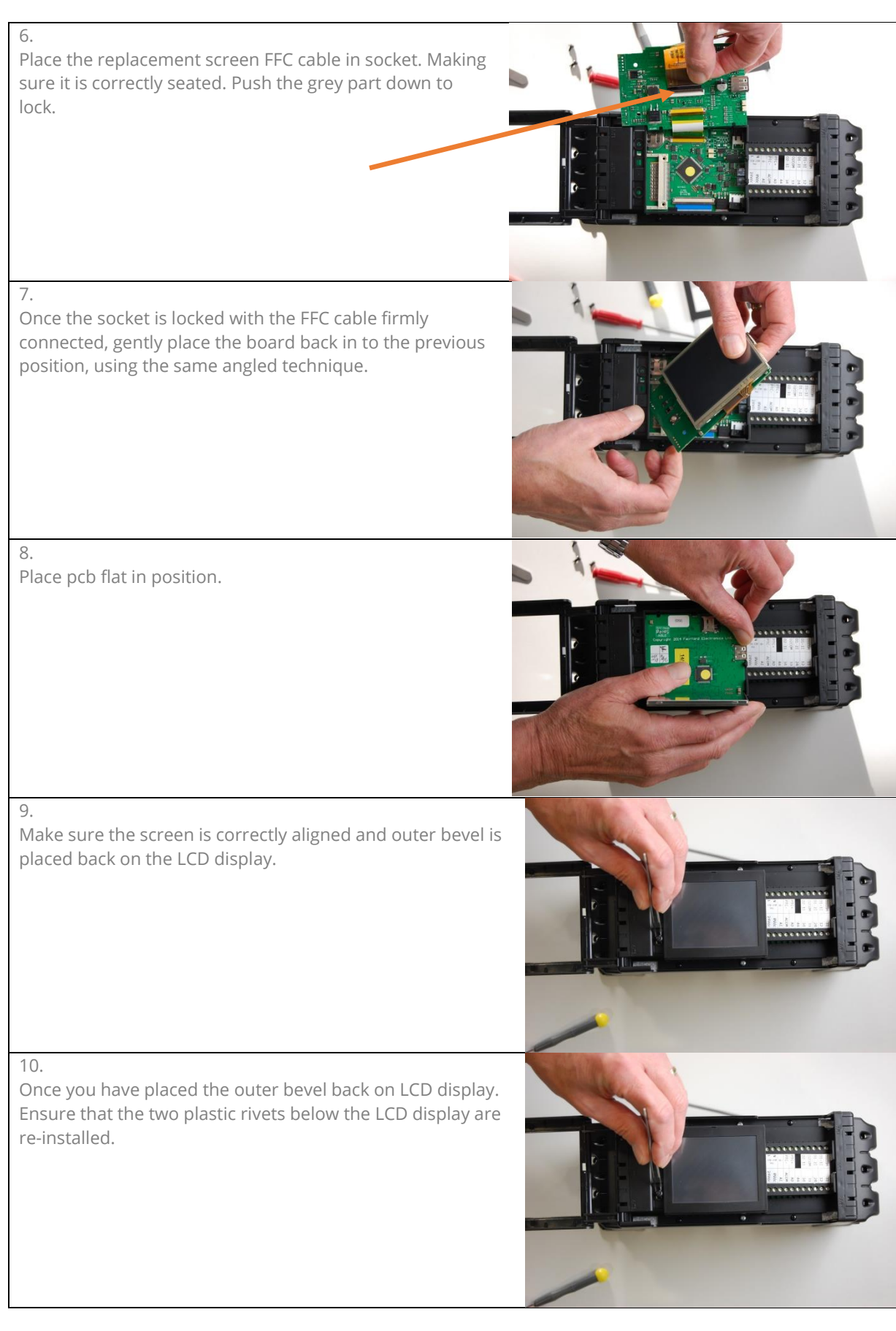

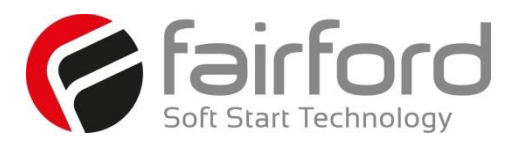

## **A6. Remote Keypod Setup – SGY-010**

#### **A6.1 Introduction**

The remote keypod (SGY-101) can be used to control, monitor and program up to 32 synergy™ soft starters.

The remote unit is powered from the host synergy $^{TM}$  and requires only an Ethernet cable for communication. Please see Section 4.1

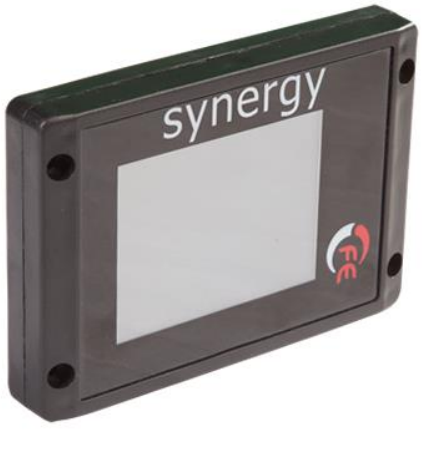

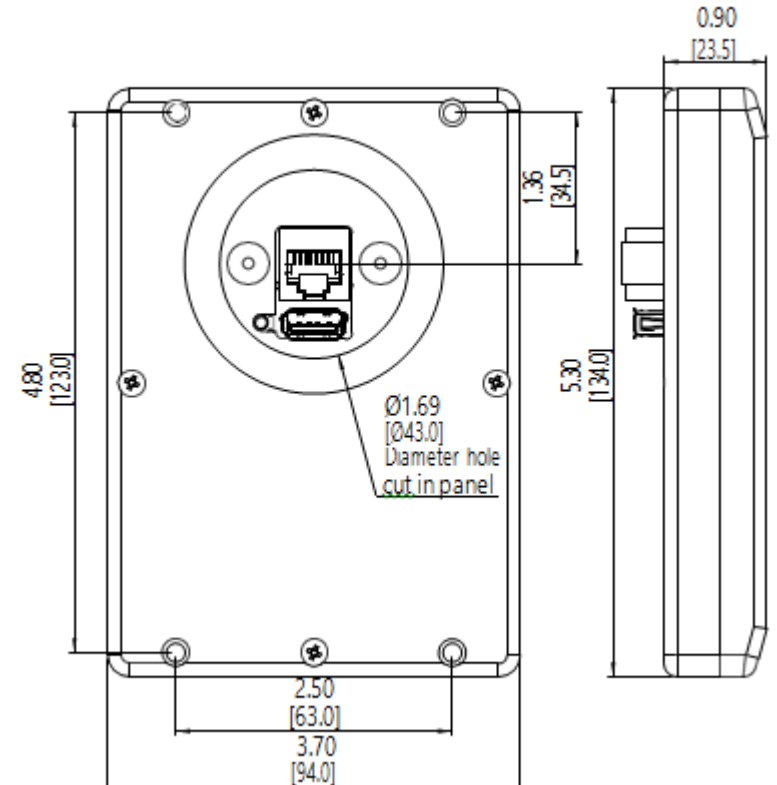

#### **A6.2 Network Connection**

For a configuration where there is only one synergy<sup>TM</sup> unit (one-to-one) the remote and main unit can be directly cabled. See Diagram overleaf:

A RJ45 to RJ12 adaptor cable is available from Fairford (part number CBL-014). The use of this adaptor is recommended to ease network installation, and reduce the possibility of incorrect wiring.

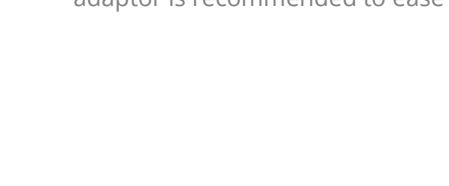

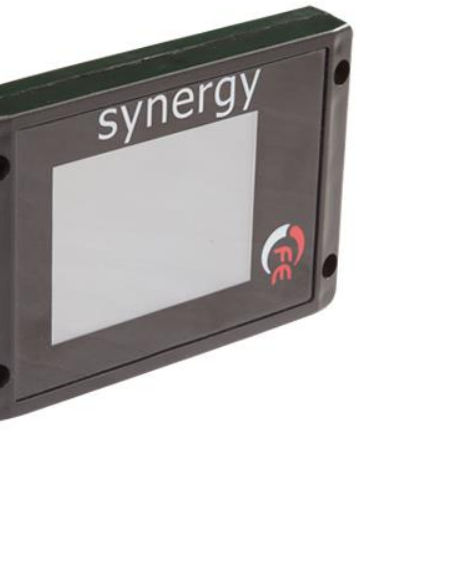

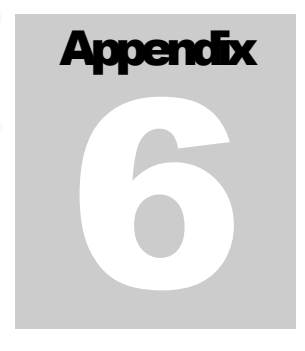

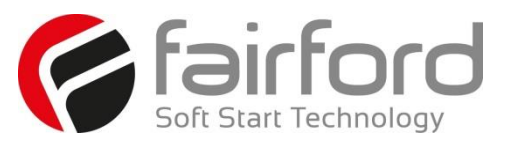

# **A6. Remote Keypod Setup (continued)**

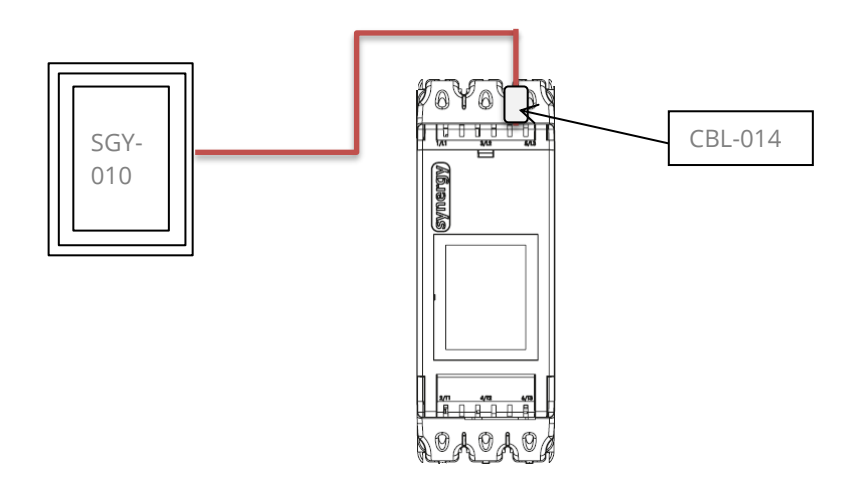

For multiple base units connected to the keypod, the use of SGY-011 is highly recommended. See diagram below.

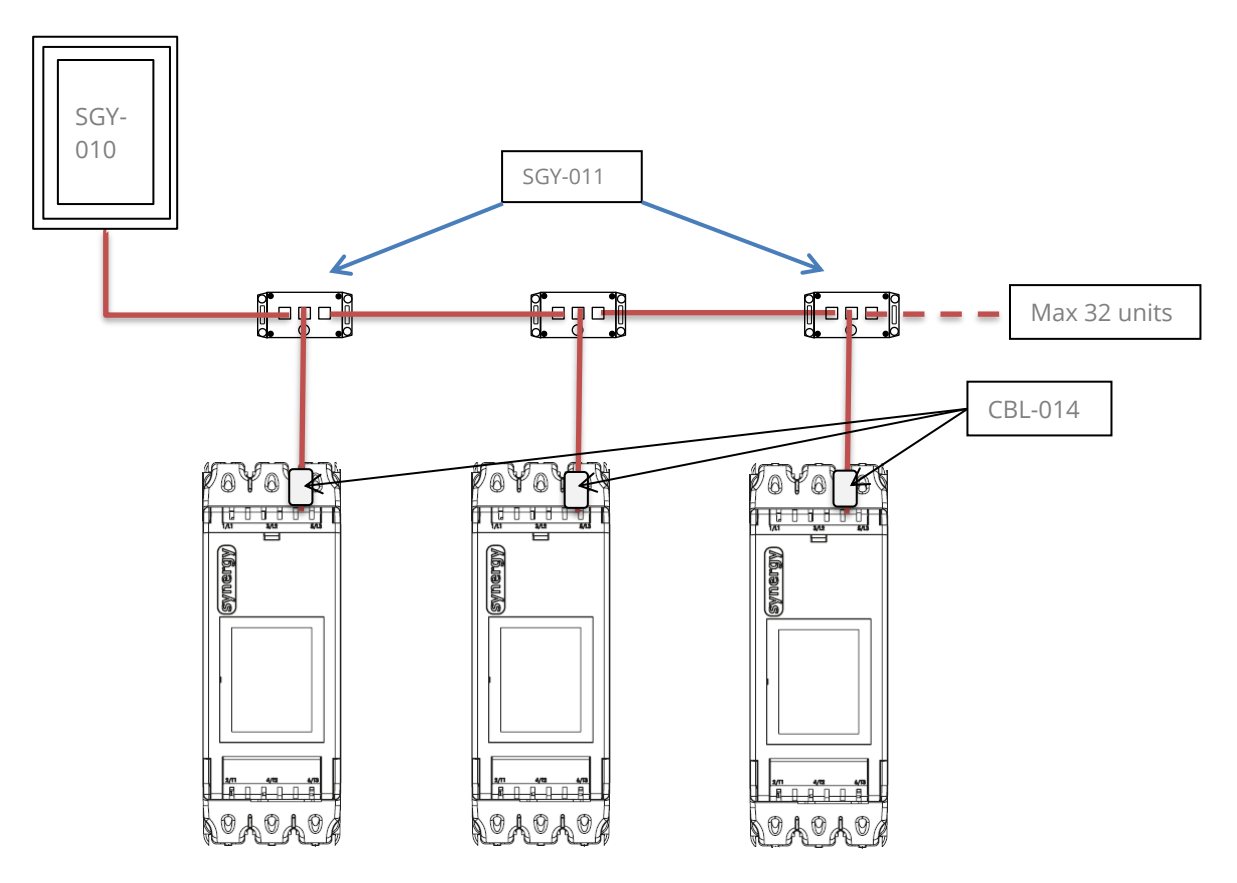

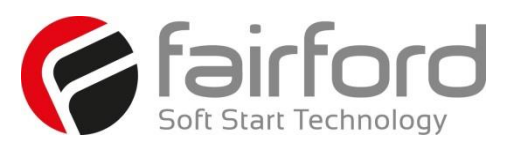

## **A6 Remote Keypod Setup (continued)**

#### **A6.3 Remote Keypod Operation**

Ensure starter's Modbus Network Settings are: Even parity and 19200 baud rate. If connecting to multiple starters, set the Address to a unique number for each synergy<sup>TM</sup> starter.

If remote touchscreen start/stop control is desired, set the Control Method to Modbus Control. If the remote touchscreen will only be used for monitoring or configuration (digital input or local touchscreen start/stop control will be used), select the appropriate setting (Local Touchscreen, User Programmable, 2 wire control, or 3-wire control).

Connect remote touchscreen using the CBL-014 adapter (synergy<sup>TM</sup> end) and a standard Ethernet patch cable. If connecting to multiple starters, a Modbus splitter (SGY-011) will be required for each starter.

On the remote touchscreen go to Modbus Network Settings as shown in Fig 1. and select Scan Bus. This will show all the synergy<sup>TM</sup> starters on the bus (Fig 2). Select which starter you wish to connect to. Alternatively you can select the Address number and then select Connect to connect to that particular starter.

The status screen Fig 3 on the remote touchscreen will display the current starter it is connected to by displaying the starter's node address and serial number (Example: address 01 and serial number A0167805)

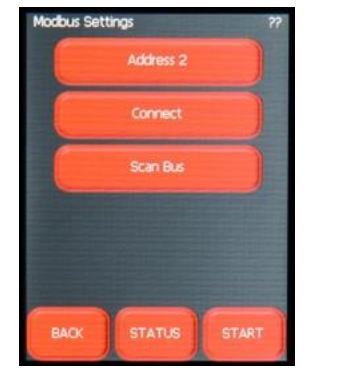

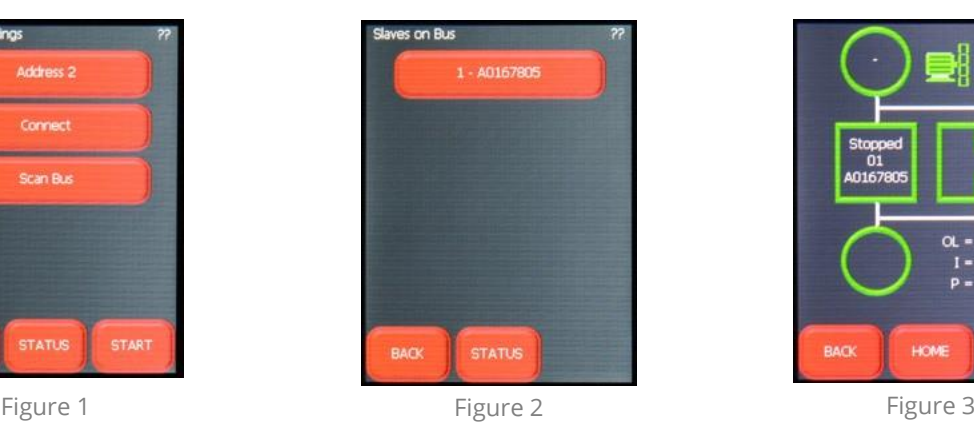

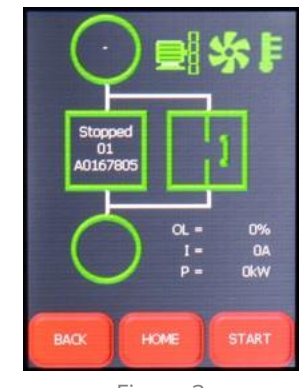

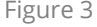

The remote touchscreen's control for starting and stopping overrides the starter's onboard touchscreen when the starter's Control Method is set to Modbus Control. Menu navigation, configuration, and monitoring are still possible on the starter's touchscreen.

Press the starter icon box on the Status screen of the remote touchscreen to change to another starter if controlling multiple starters from one remote touchscreen.

When using the remote touchscreen for start/stop control the remote touchscreen has full control, configuration, and monitoring capabilities, while the local touchscreen on the starter only has configuration and monitoring capabilities. Digital outputs always function as programmed, regardless of Control Mode. Digital inputs are disabled during Modbus Control and Keypad Control Modes, but are active during all other Control Modes.

The remote touchscreen can be used for monitoring and configuration during any other control method besides Modbus Control.

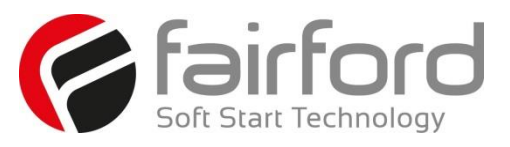

# **A6 Remote Keypod Setup (continued)**

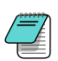

The remote keypod can only be used with the standard 'on-board' Modbus RTU connection. It can not be used with Anybus modules.

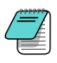

The remote touchscreen is a Modbus RTU master device. A PLC, HMI, or other Modbus Master device cannot be used on the same network while the remote touchscreen is connected.

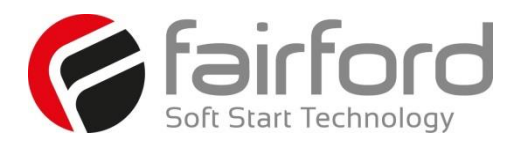

## **Notes**

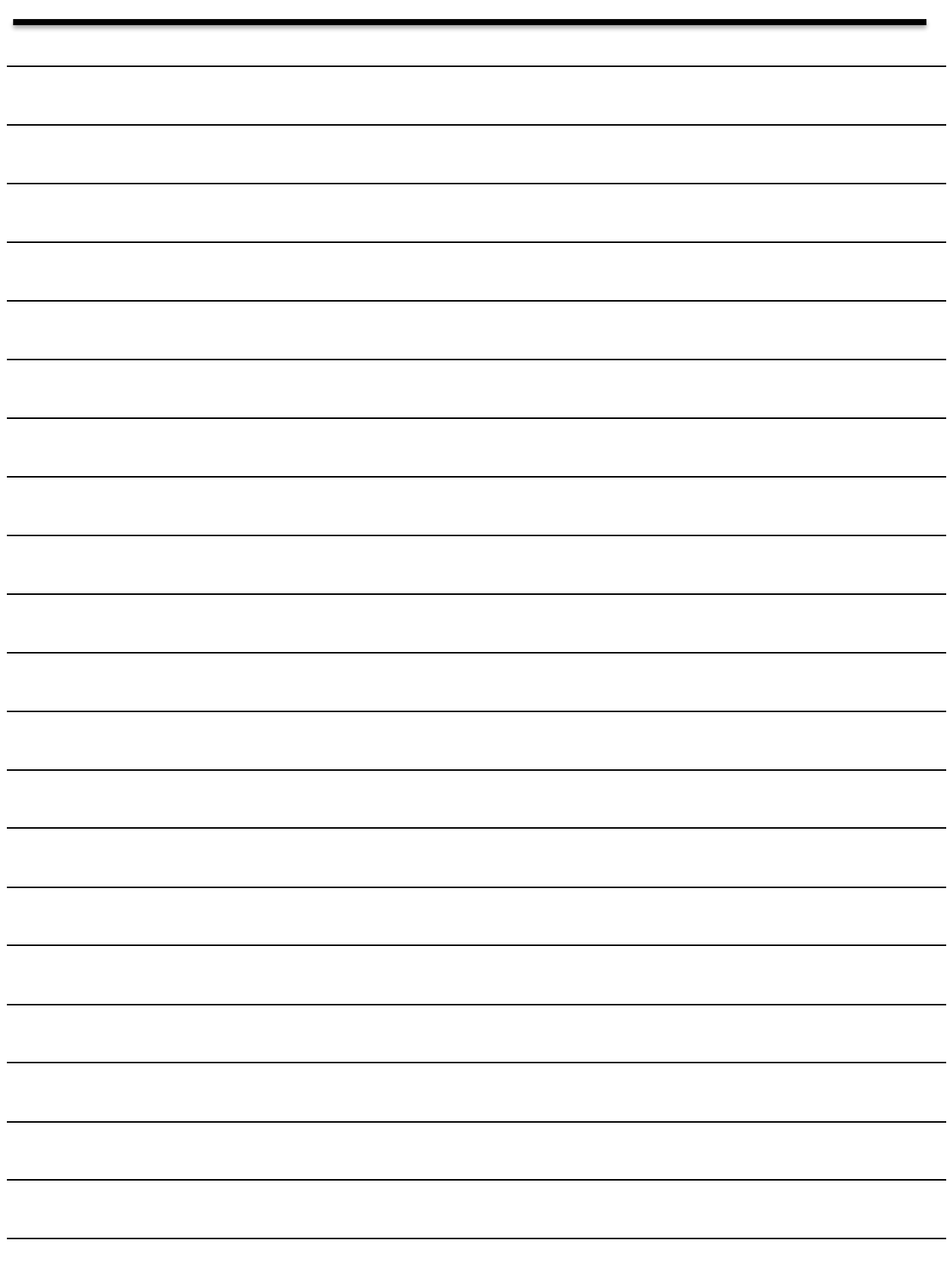

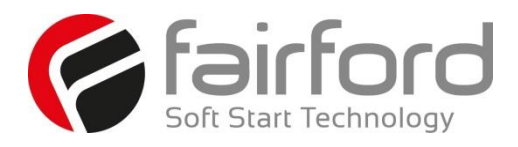

## **Notes**

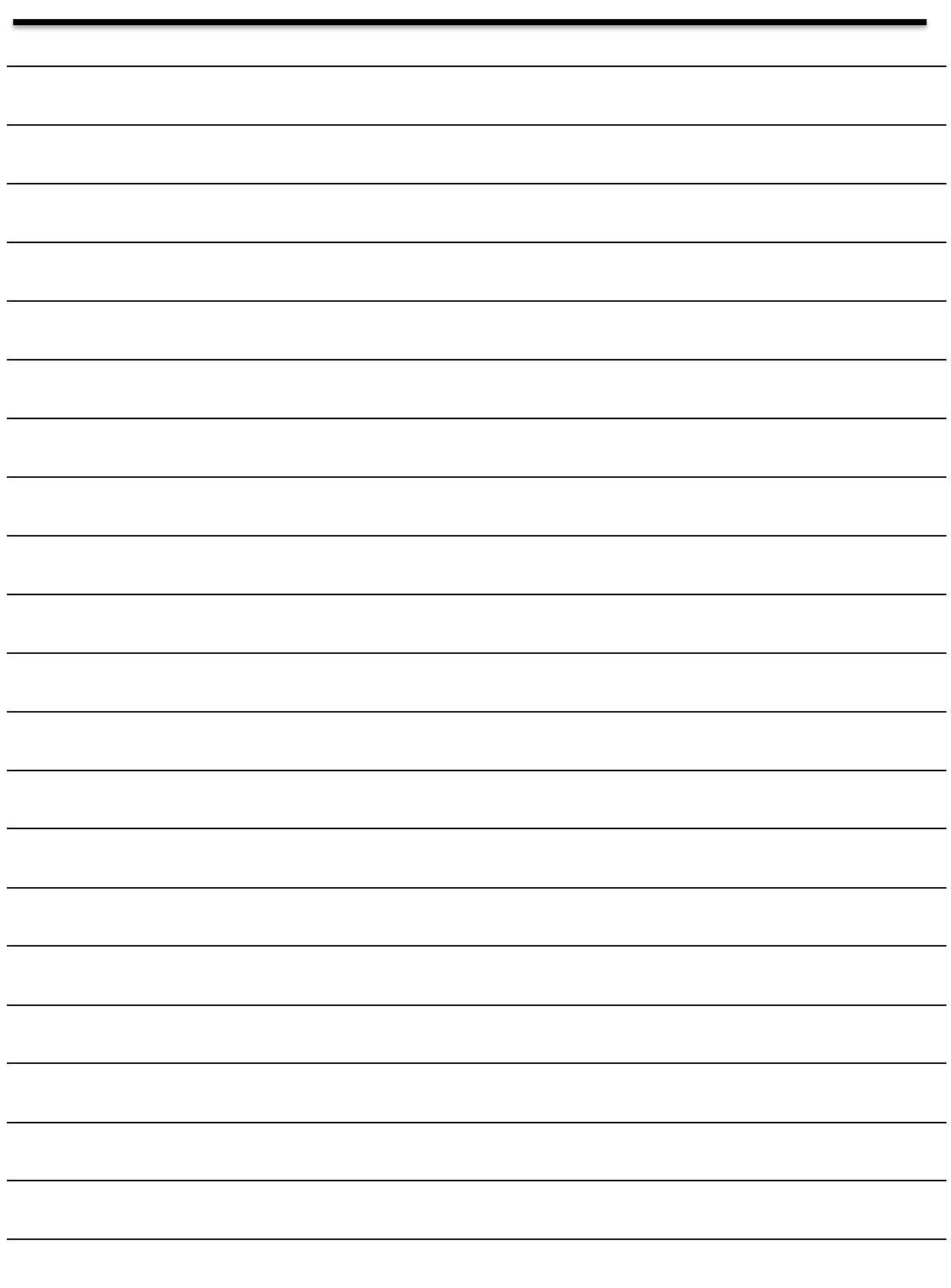

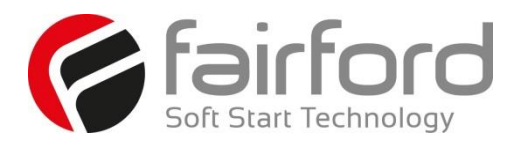

## **Notes**

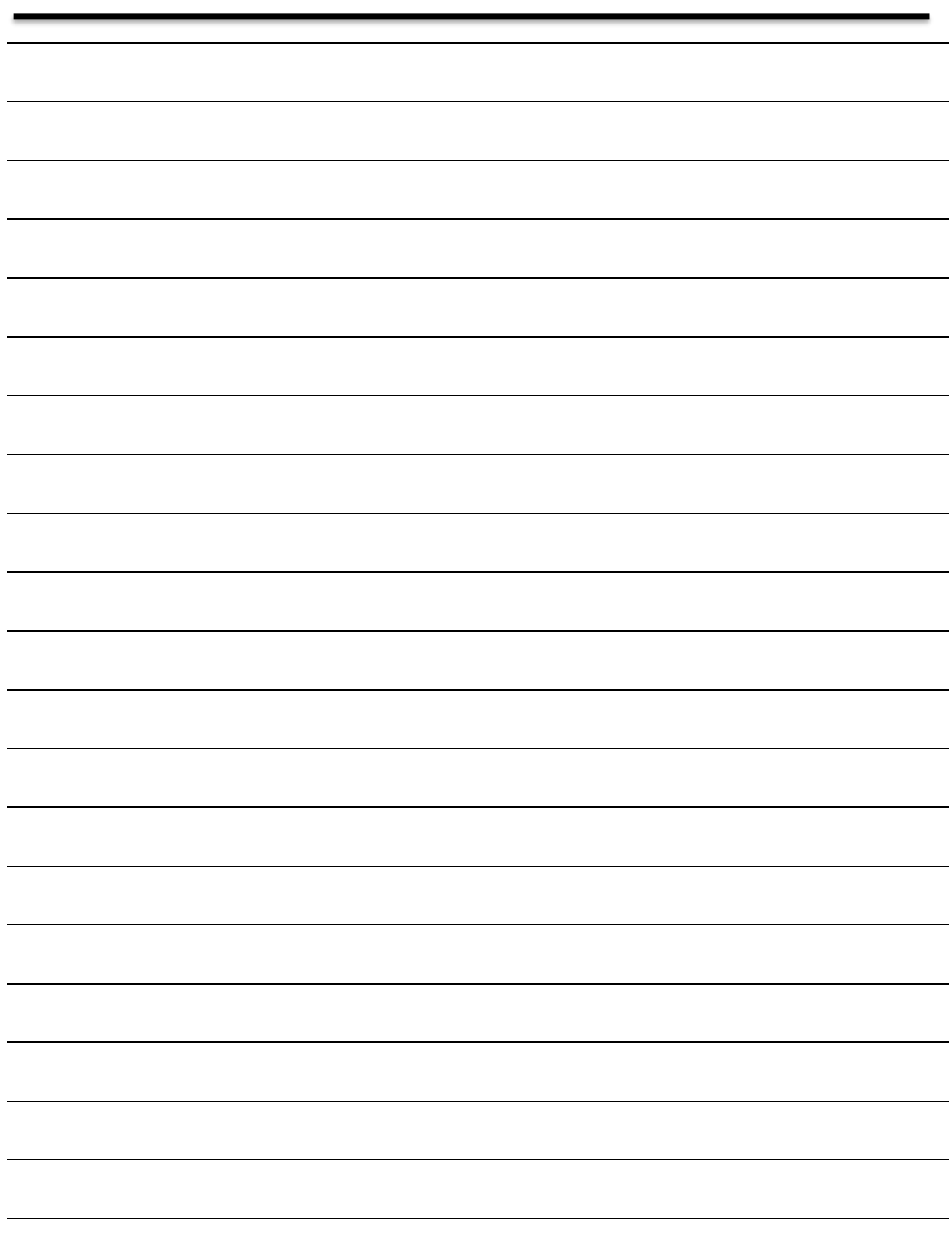

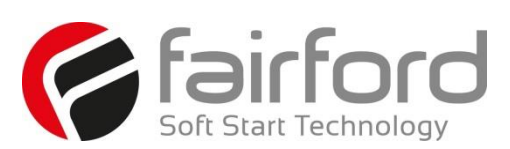

ම) Electric current! Danger to life!<br>Only skilled or instructed persons may cany out the operations.

ැම) Lebensgefahr durch Strom!<br>Nur Elektrofachkräfte und elektrotechnisch unterwiesene Personen dürfen die im Folgenden<br>beschriebenen Arbeiten ausführen.

(fr) Tension électrique dangereuse!<br>Seules les personnes qualifiées et averties doivent exécuter les travaux ci-après.

⊛ iCorriente eléctrica! iPeligro de muerte!<br>El trabajo a continuación descrito debe ser realizado por personas cualificadas y advertidas.

(È) Tensione elettrica: Pericolo di morte!<br>Solo persone abilitate e qualificate possono eseguire le operazioni di seguito riportate.

(db) 触电危险!<br>只允许专业人员和受过专业训练的人员进行下列工作。

⊕ Электрический ток! Опасно для жизни!<br>Только специалисты или проинструктированные лица могут выполнять следующие операции.

ිලට Levensgevaar door elektrische stroom!<br>Uitsluitelijk deskundigen in elektriciteit en elektrotechnisch geinstrueerde personen is het<br>toegestaan, de navolgend beschrevene werkzaamheden uit te voeren.

⊕) Livsfare på grund af elektrisk strøm!<br>Kun uddannede el-installatører og personer der e instruerede i elektrotekniske arbejdsopgaver,<br>må udføre de nedenfor anførte arbejder.

⊛ Προσοχή, κίνδυνος ηλεκτροπληξίας!<br>Οι εργασίες που αναφέρονται στη συνέχεια θα πρέπει να εκτελούνται μόνο από<br>ηλεκτρολόγους και ηλεκτροτεχνίτες.

(pt) Perigo de vida devido a corrente eléctrica!<br>Apenas electricistas e pessoas com formação electrotécnica podem executar os trabalhos que a seguir se descrevem.

ිම) Livsfara genom elektrisk ström!<br>Endast utbildade elektriker och personer som undervisats i elektroteknik får utföra de arbeten som beskrivs nedan.

⊕ Hengenvaarallinen jännite!<br>Vain pätevät sähköasentajat ja opastusta saaneet henkilöt saavat suorittaa seuraavat tvöt.

© Nebezpečí úrazu elektrickým proudem!<br>Níže uvedené práce smějí provádět pouze osoby s elektrotechnickým vzděláním.

(@) Eluohtlik! Elektrilöögioht!<br>Järgnevalt kirjeldatud töid tohib teostada ainult elektriala spetsialist või elektrotehnilise instrueerimise läbinud personal.

(hu) Életveszély az elektromos áram révén!<br>Csak elektromos szakemberek és elektrotechnikában képzett személyek végezhetik<br>el a következőkben leírt munkákat.

(ি) Elektriskā strāva apdraud dzīvību!<br>Tālāk aprakstītos darbus drīkst veikt tikai elektrospeciālisti un darbam ar<br>elektrotehniskām iekārtām instruētās personas!

(E) Pavojus gyvybei dėl elektros srovės!<br>Tik elektrikai ir elektrotechnikos specialistai gali atlikti žemiau aprašytus darbus.

(@) Porażenie prądem elektrycznym stanowi zagrożenie dla życia!<br>Opisane poniżej prace mogą przeprowadzać tylko wykwalifikowani elektrycy oraz<br>osoby odpowiednio poinstruowane w zakresie elektrotechniki.

(§) Življenjska nevarnost zaradi električnega toka!<br>Spodaj opisana dela smejo izvajati samo elektrostrokovnjaki in elektrotehnično<br>poučene osebe.

⑤ Nebezpečenstvo ohrozenia života elektrickým prúdom!<br>Práce, ktoré sú nižšie opísané, smú vykonávať iba elektroodborníci a osoby s<br>elektrotechnickým vzdelaním.

**ФО Опасност за живота от електрически ток!** .<br>Операциите, описани в следващите раздели, могат да се извършват само от<br>специалисти-електротехници и инструктиран електротехнически персонал.

(10) Atentiel Pericol electricl

Total inclusion de la constance.<br>Total lucrările descrise trebuie efectuate numai de personal de specialitate calificat și<br>de persoane cu cunoștiințe profunde în electrotehnică.